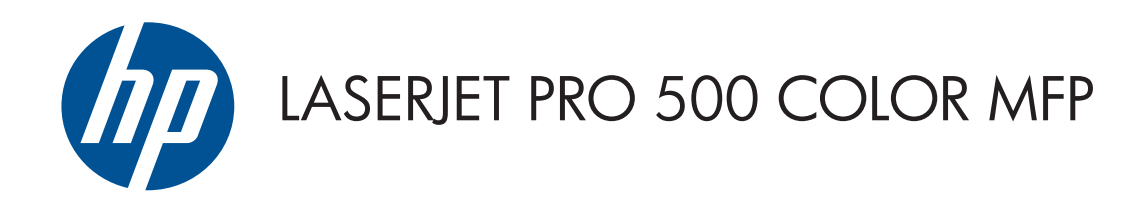

คู่มือผู<sup>้</sup>ใช<sup>้</sup>

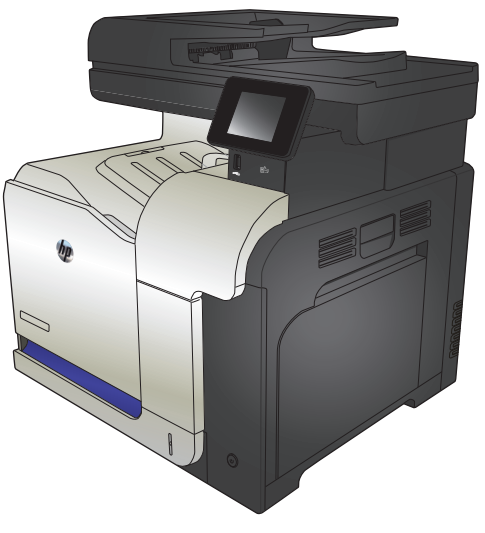

M570

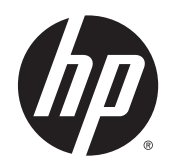

# HP LaserJet Pro 500 color MFP M570

คูมือผูใช

#### **ลิขสิทธิ์และใบอนุญาต**

© Copyright 2015 HP Development Company, L.P.

ห้ามทำการผลิตซ้ำ ดัดแปลงหรือแปลโดยไม่ได้รับอนุญาตอย่างเป็นลาย ลักษณอักษร ยกเวนตามที่อนุญาตภายใตกฎหมายลิขสิทธิ์

ขอมูลที่ปรากฏในที่นี่อาจเปลี่ยนแปลงไดโดยไมตองแจงใหทราบลวงหนา

การรับประกันเพียงอย่างเดียวสำหรับผลิตภัณฑ์และบริการของ  $\sf HP$ ปรากฏอยู่ในรายละเอียดการรับประกันที่แสดงไว้อย่างชัดแจ้งและมา พร้อมกับผลิตภัณฑ์และบริการ และไม่มีข้อความอื่นใดที่จะถูกกล่าวอ้างว่า เป็นการรับประกันเพิ่มเติม HP จะไม่รับผิดต่อข้อผิดพลาดทางด้าน เทคนิคหรือการแกไขหรือการละเวนเนื้อหาใด

Edition 1, 11/2015

#### **การรับรองเครื่องหมายการคา**

Adobe® , Acrobat® และ PostScript® เปนเครื่องหมายการคา ของ Adobe Systems Incorporated

Apple และโลโก้ Apple เป็นเครื่องหมายการค้าของ Apple Computer, Inc. ซึ่งลงทะเบียนในสหรัฐฯ และประเทศ/พื้นที่อื่นๆ iPod เปนเครื่องหมายการคาของ Apple Computer, Inc. คุณ สามารถคัดลอกเครื่องหมาย iPod ไดก็ตอเมื่อไดรับอนุญาตจากเจาของ สิทธิ์หรือเมื่อเปนการคัดลอกที่ถูกตองตามกฎหมายเทานั้น อยางขโมย เพลง

Bluetooth เป็นเครื่องหมายการค้าของเจ้าของกรรมสิทธิ์ และใช้งาน โดย HP Company ภายใตใบอนุญาตใชงาน

Microsoft®, Windows®, Windows® XP และ Windows Vista® เปนเครื่องหมายการคาจดทะเบียนใน สหรัฐอเมริกาของ Microsoft Corporation

PANTONE® เปนทรัพยสินของ Pantone, Inc.

 $\textsf{UNIX}^\circ$ เป็นเครื่องหมายการค้าจดทะเบียนของ The Open Group

# สารบัญ

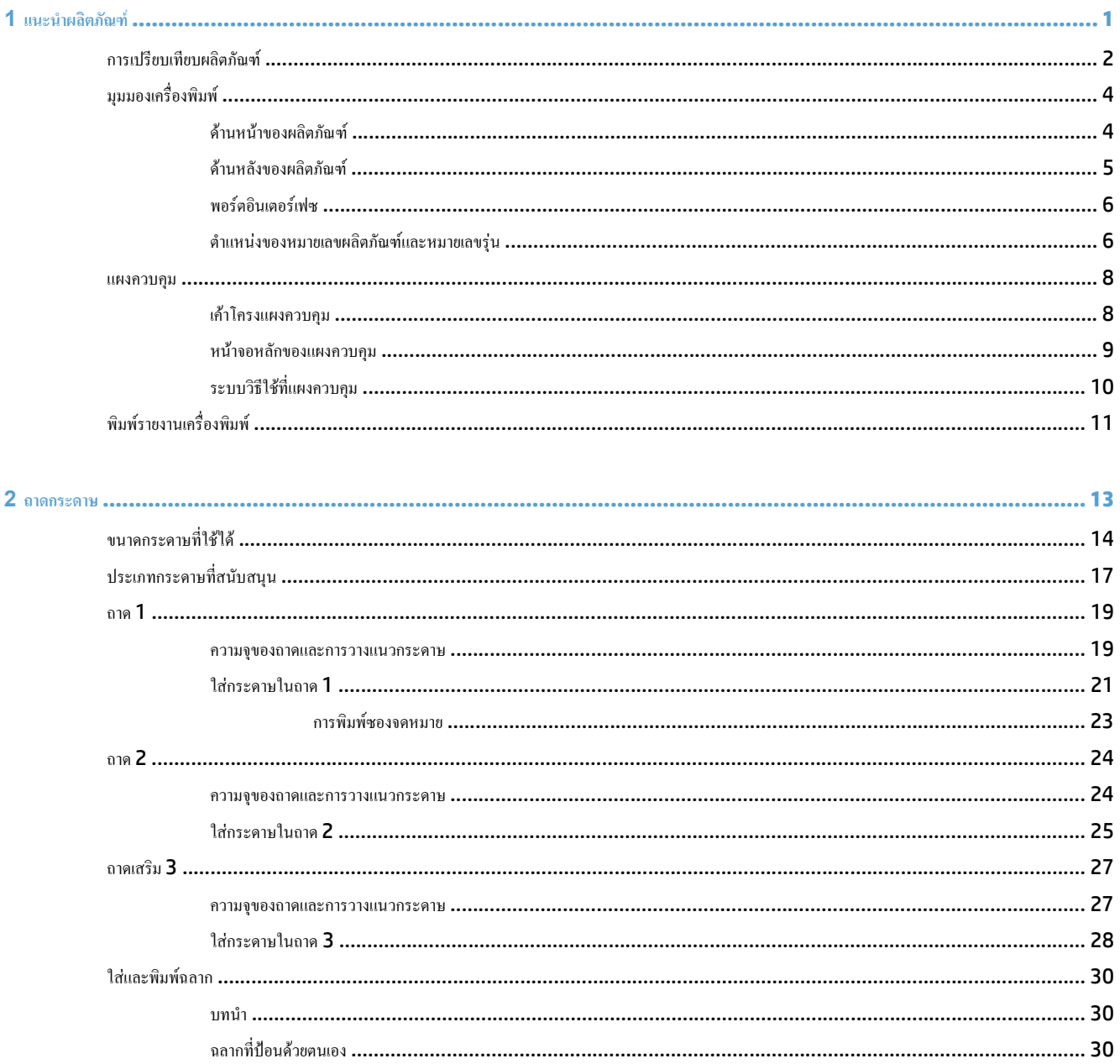

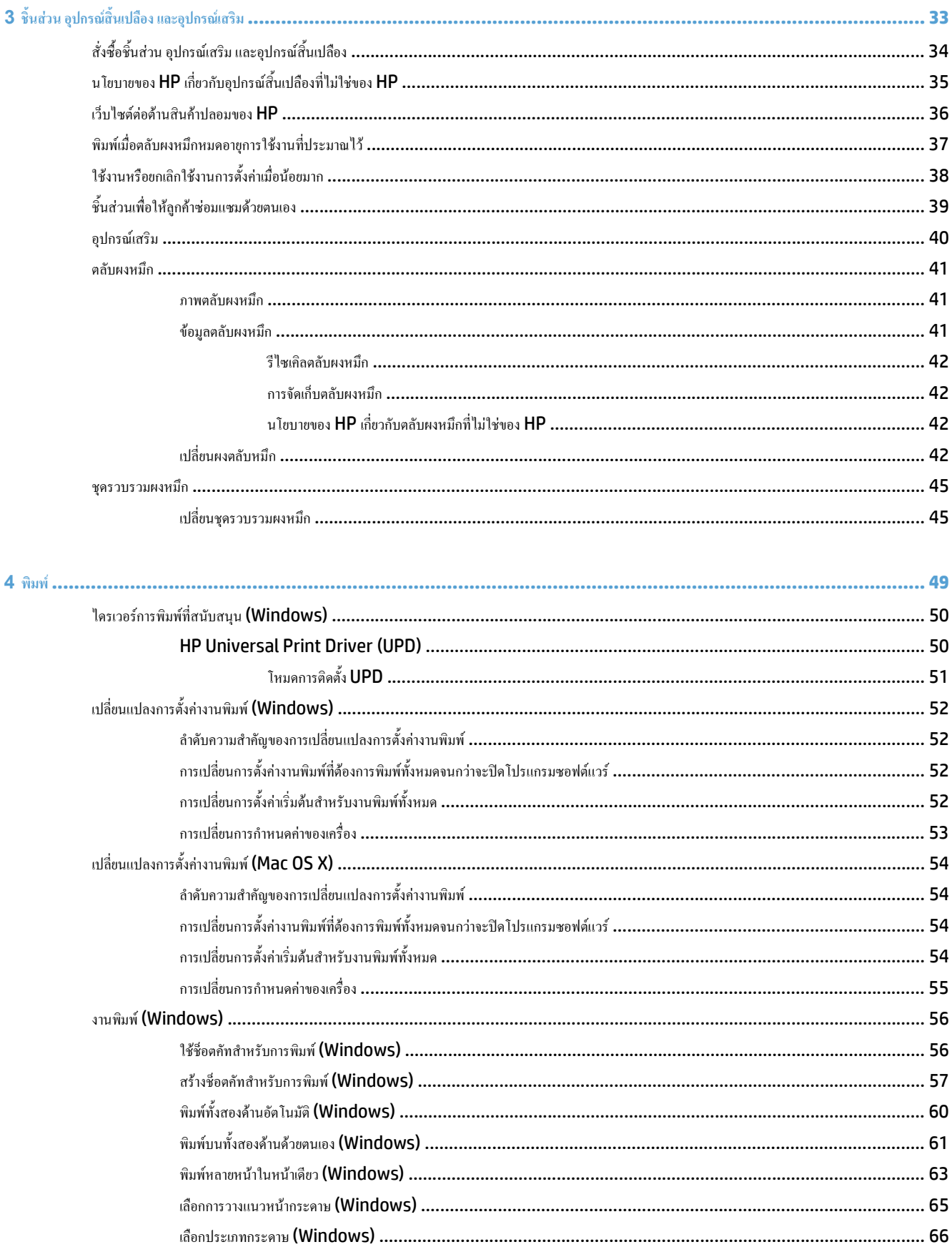

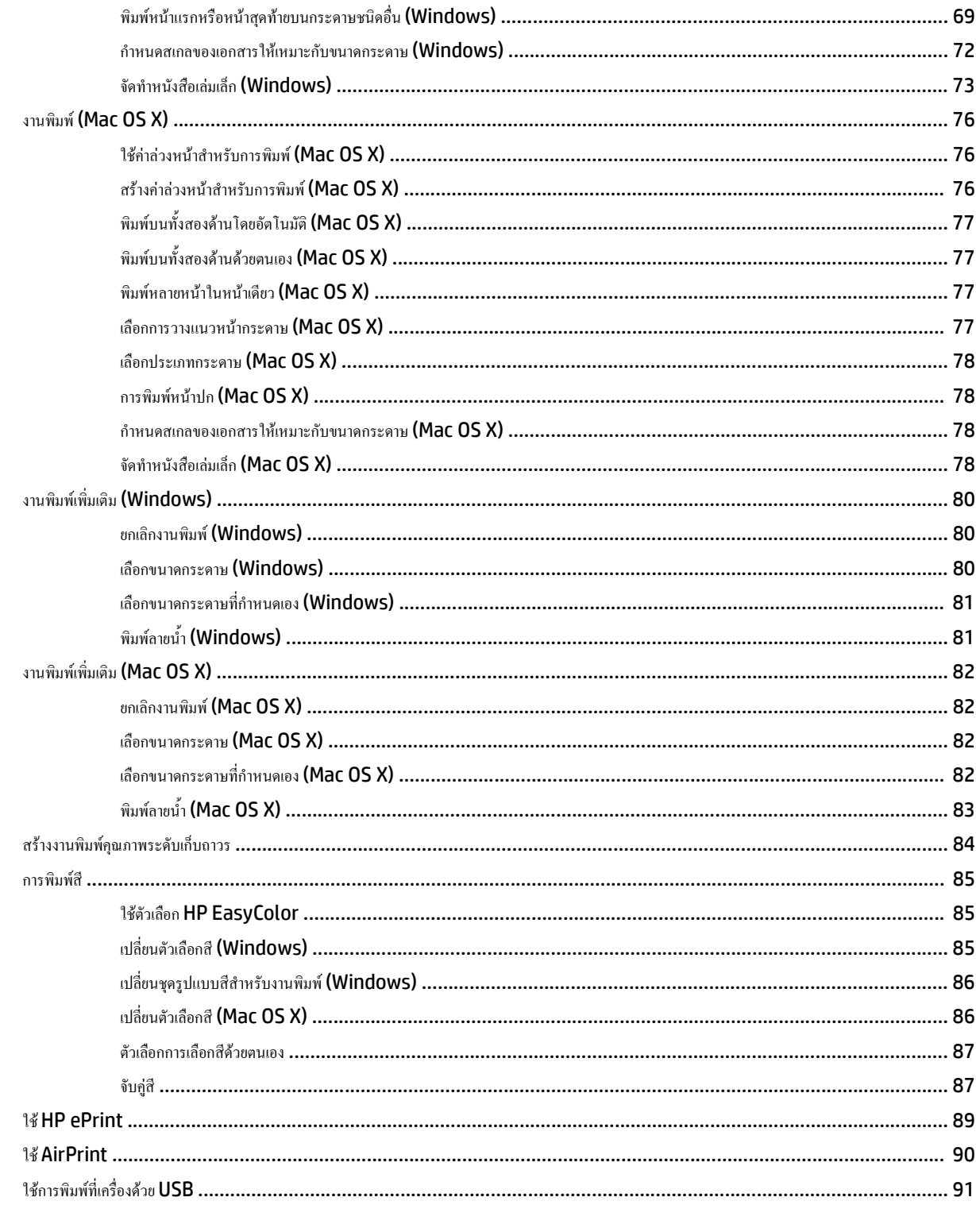

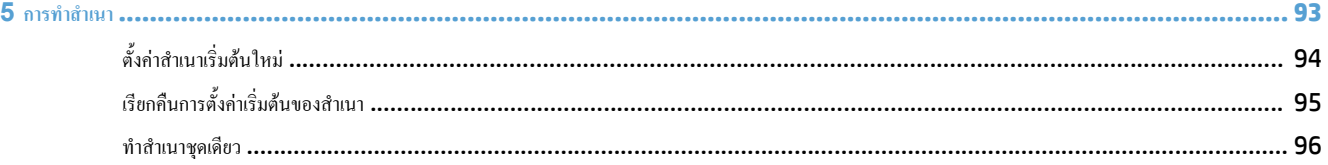

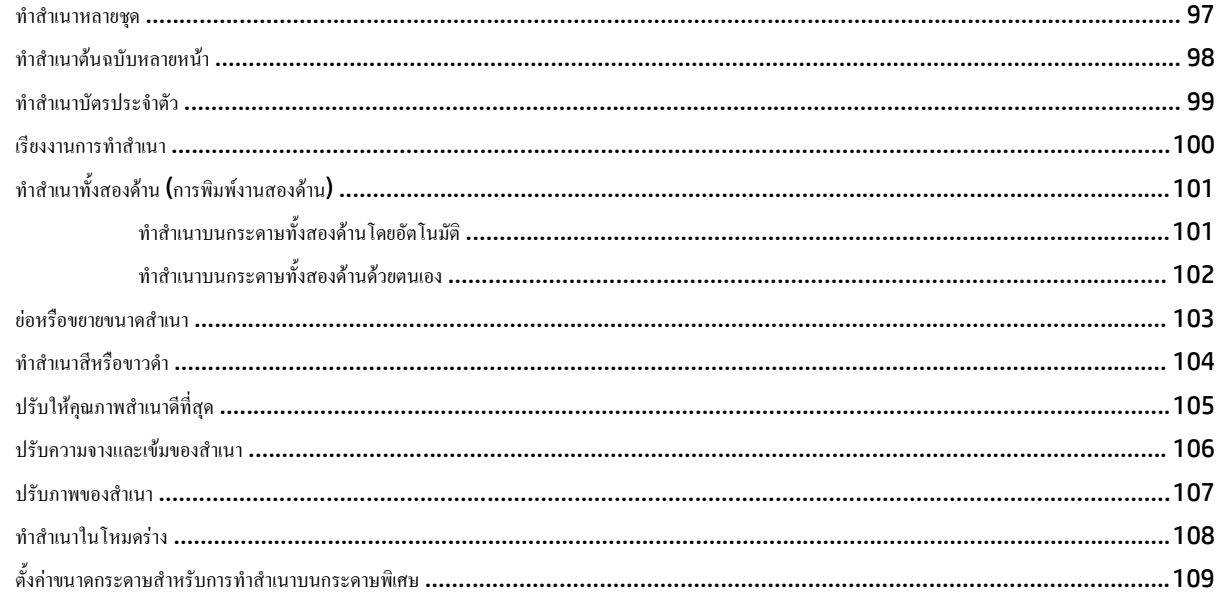

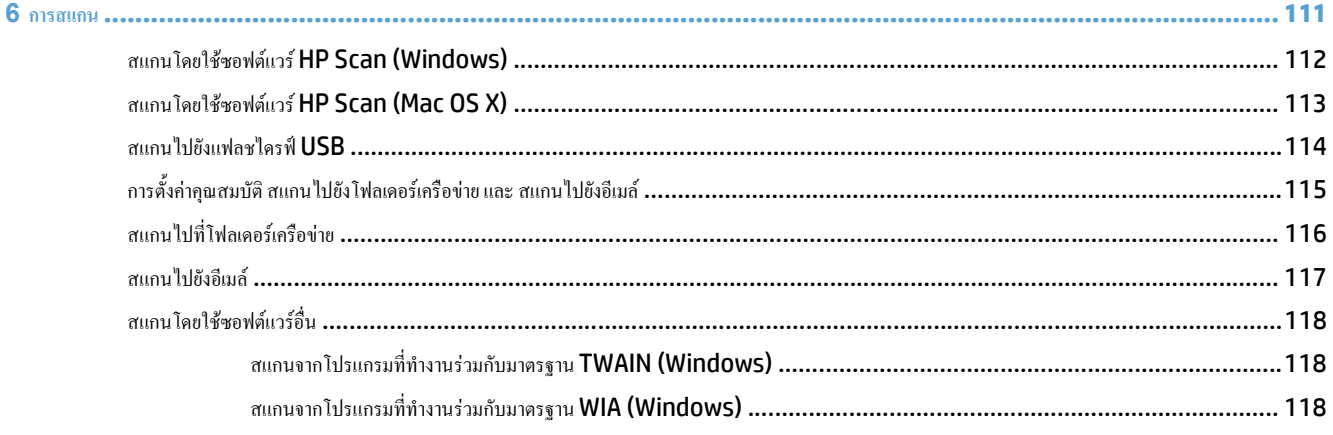

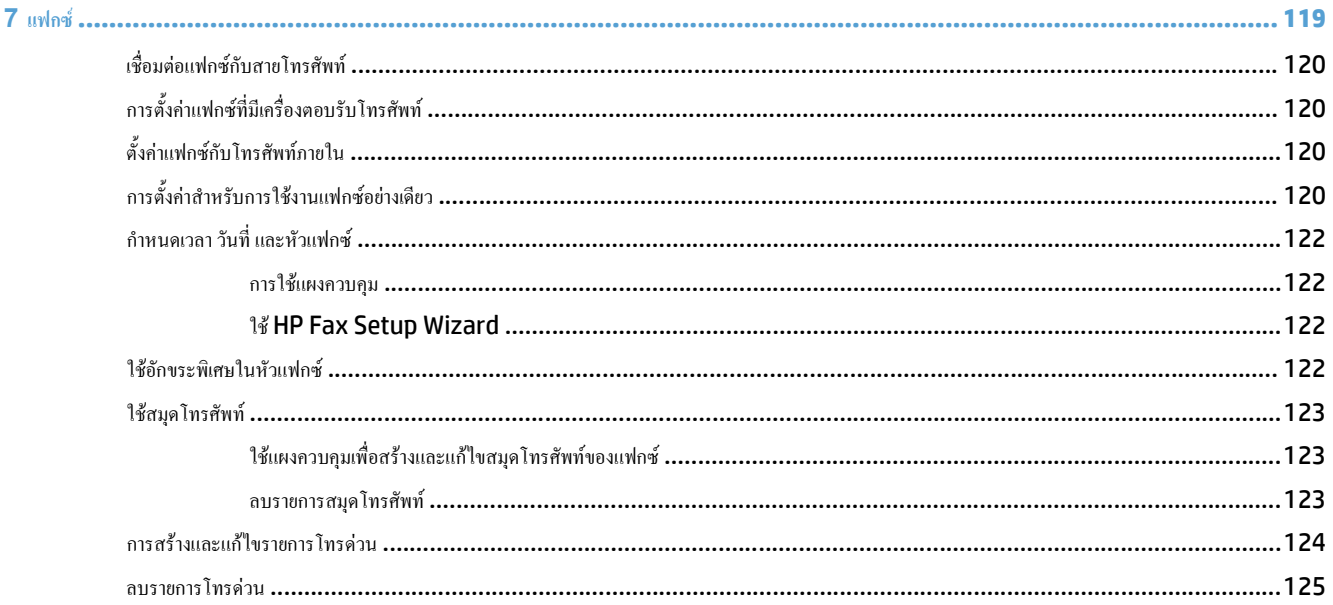

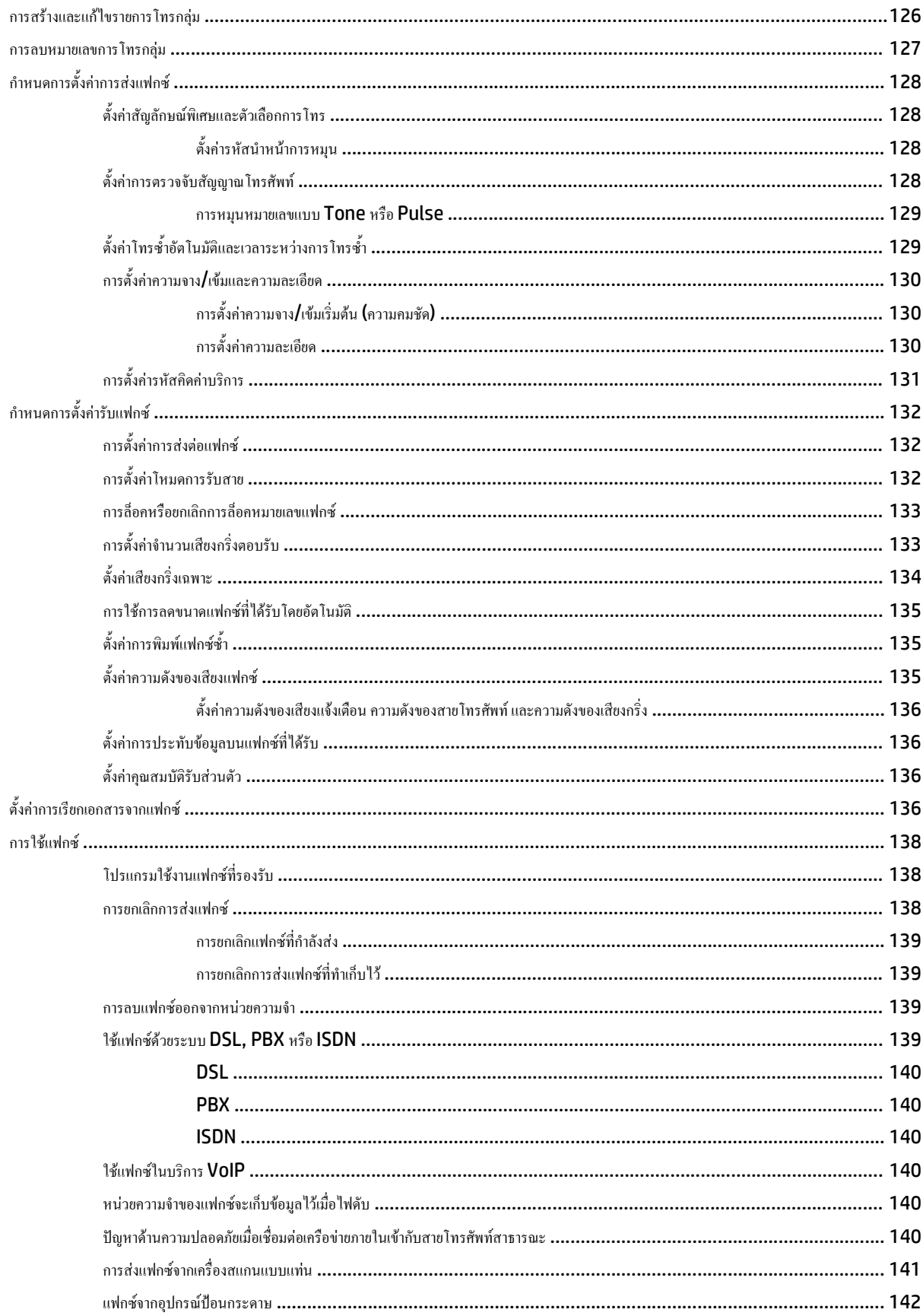

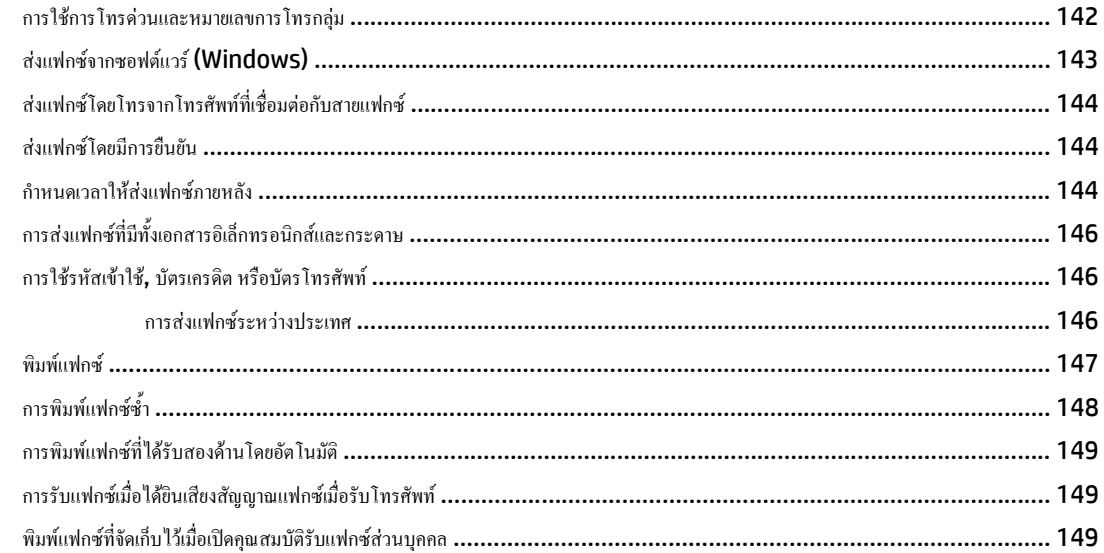

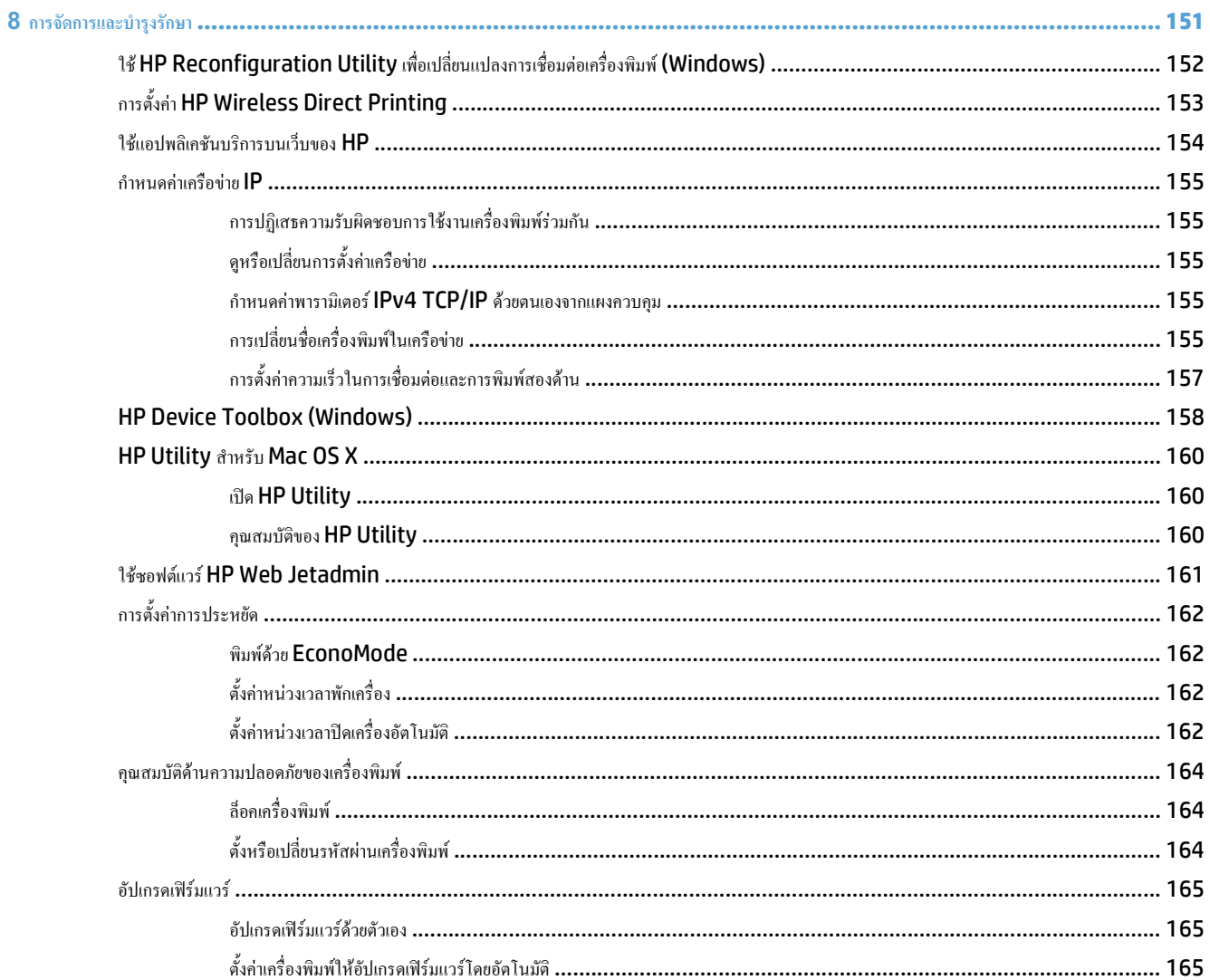

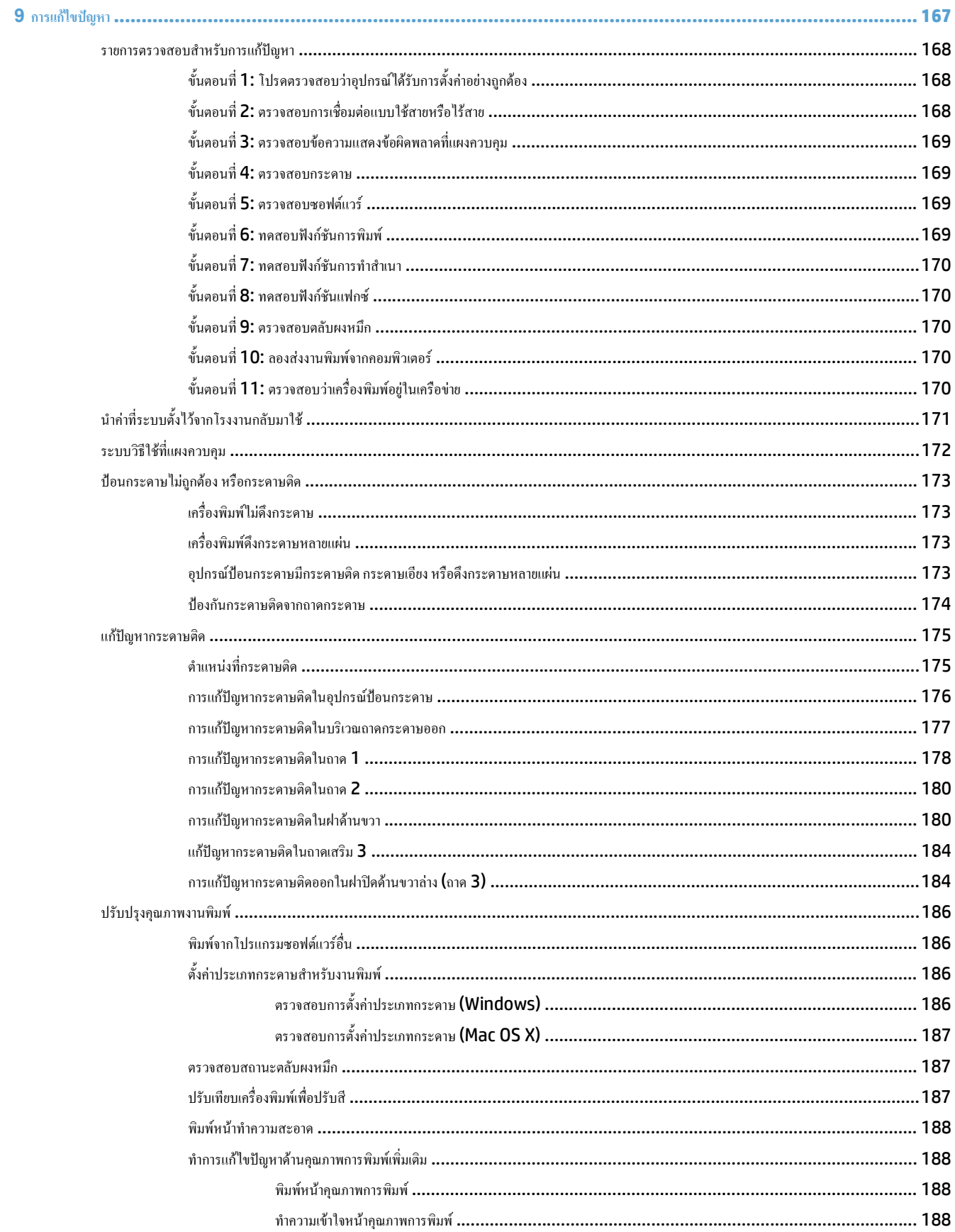

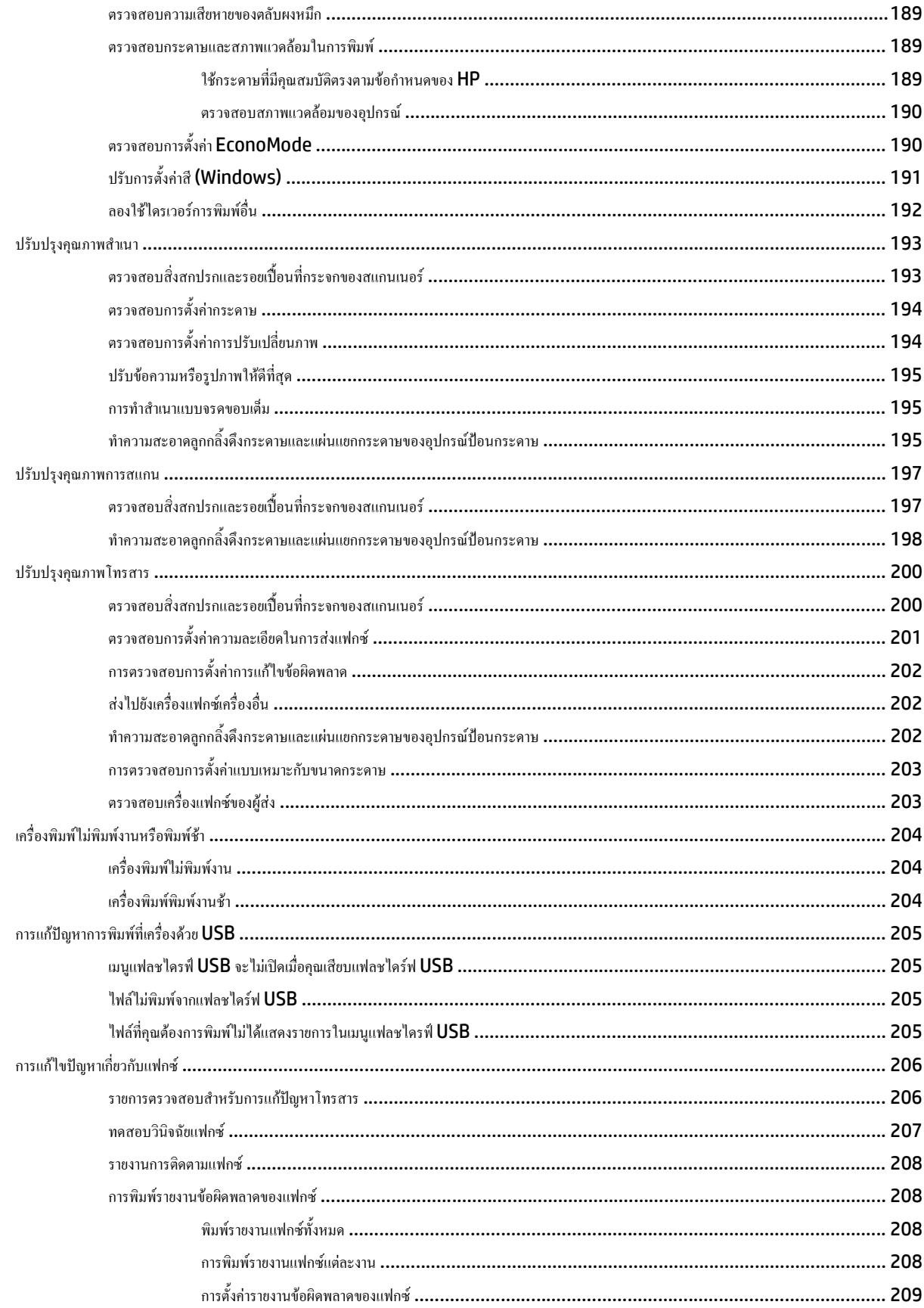

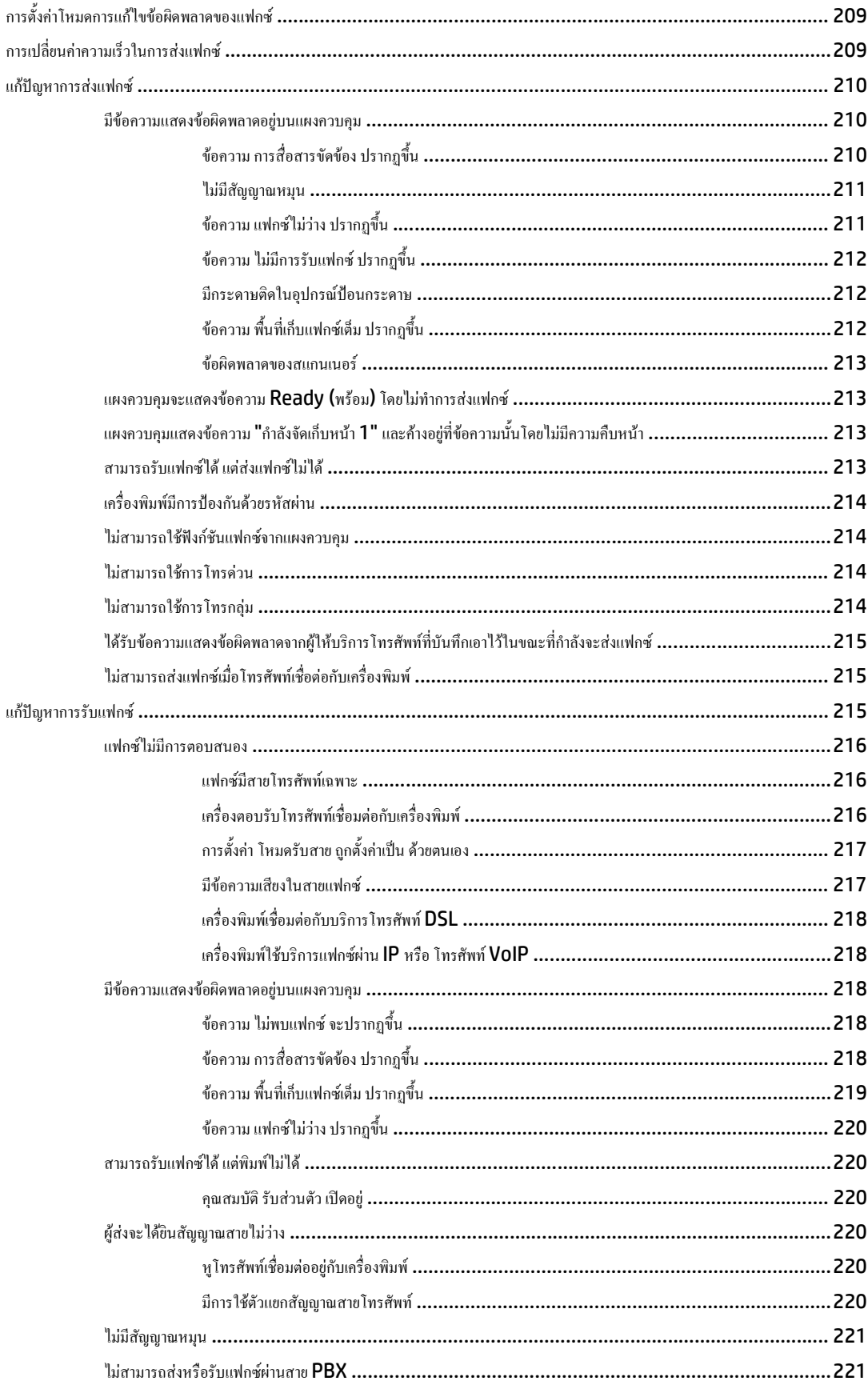

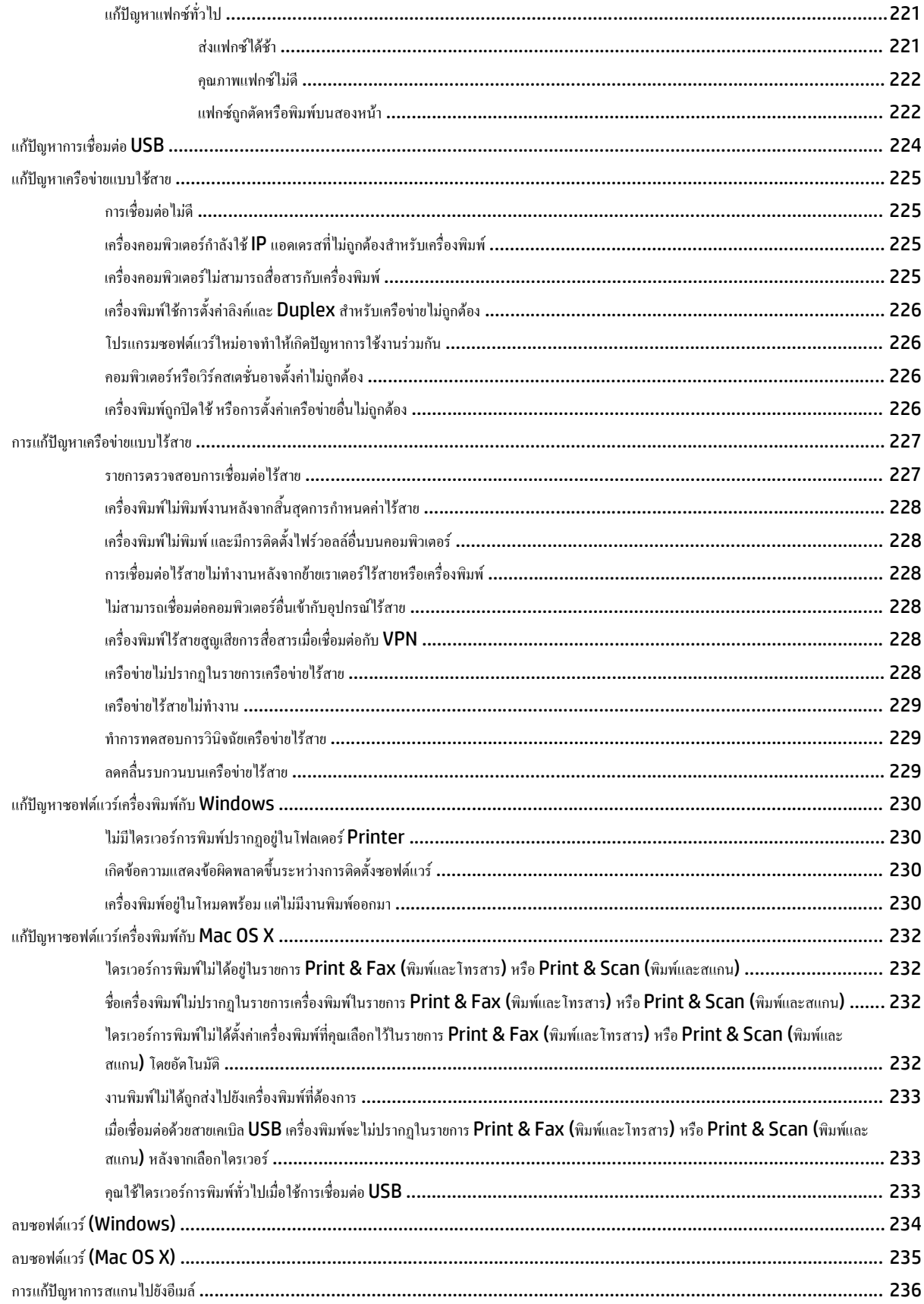

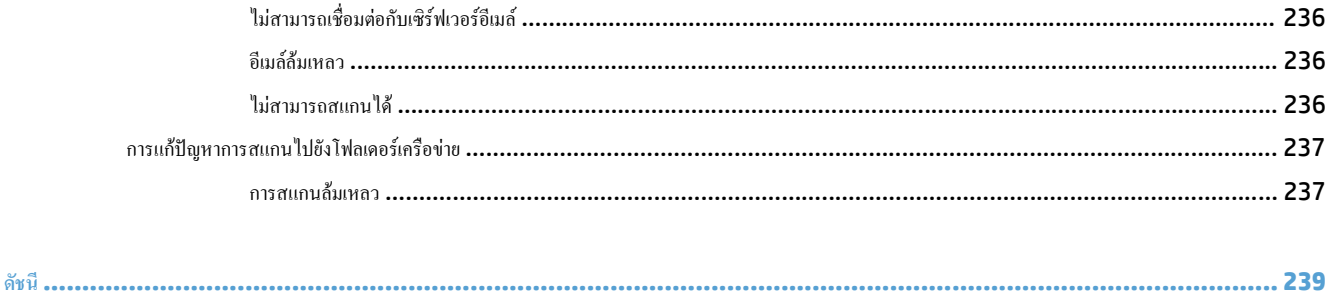

### <span id="page-16-0"></span>**1 แนะนําผล ตภณฑั ิ**

- <u>การเปรียบเทียบผลิตภัณฑ์</u>
- มุมมองเครื่องพิมพ
- [แผงควบคุม](#page-23-0)
- [พิมพรายงานเครื่องพิมพ](#page-26-0)

## **การเปรียบเทียบผลิตภัณฑ**

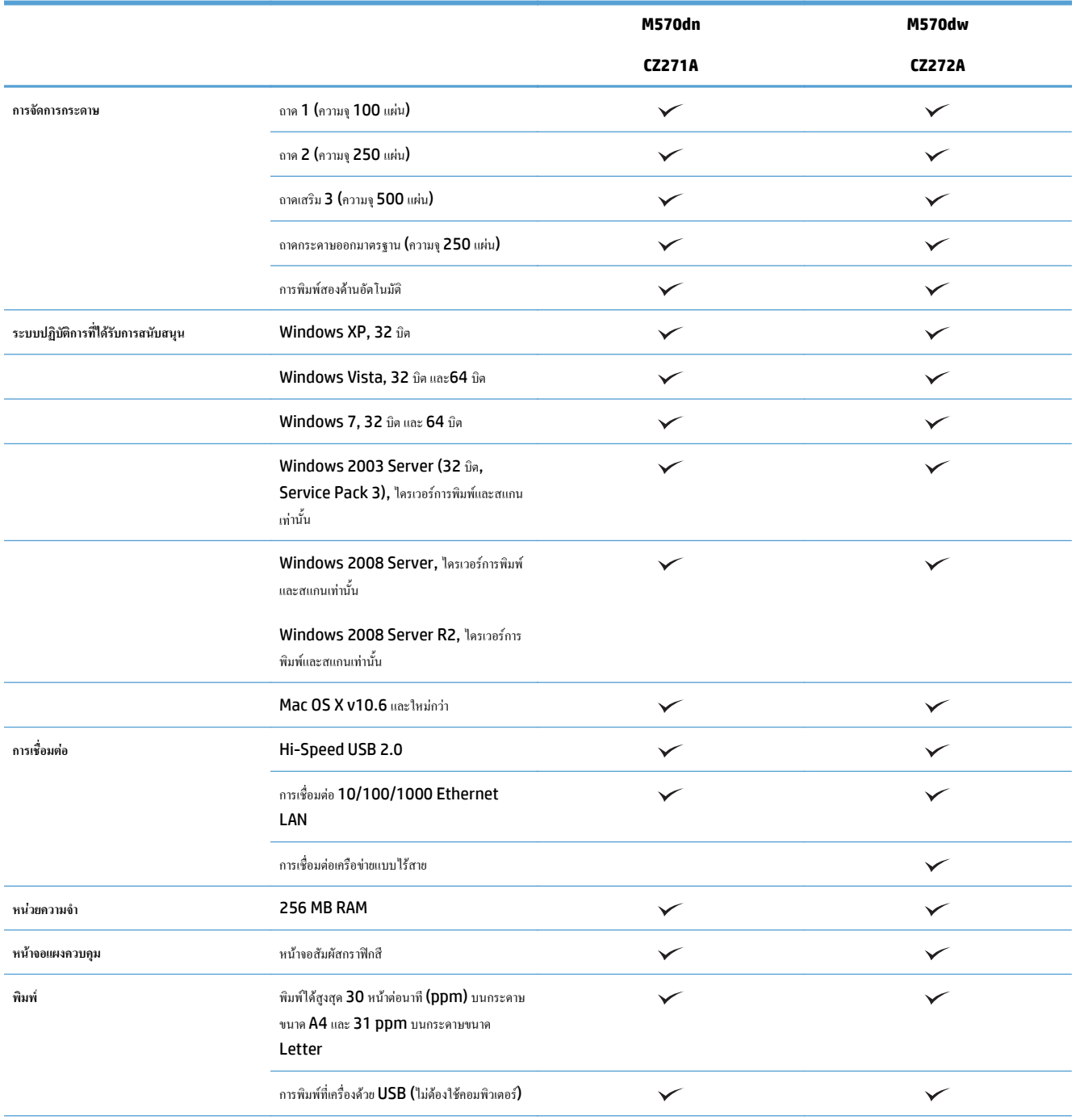

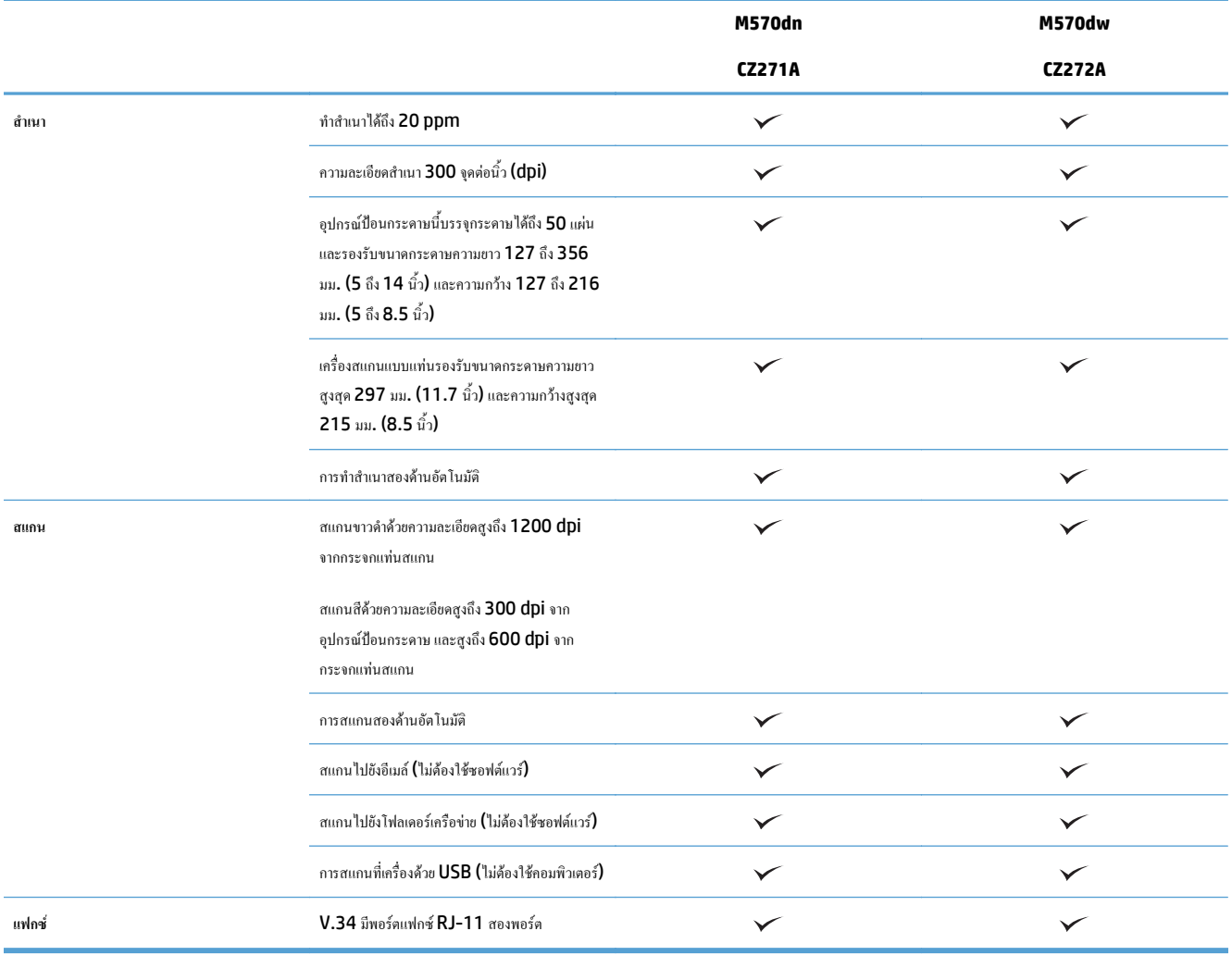

## **มุมมองเครื่องพิมพ**

- <u>ด้านหน้าของผลิตภัณฑ์</u>
- <u>ด้านหลังของผลิตภัณฑ์</u>
- [พอรตอินเตอรเฟซ](#page-21-0)
- [ตําแหนงของหมายเลขผลิตภัณฑและหมายเลขรุน](#page-21-0)

## **ดานหนาของผลิตภณฑั**

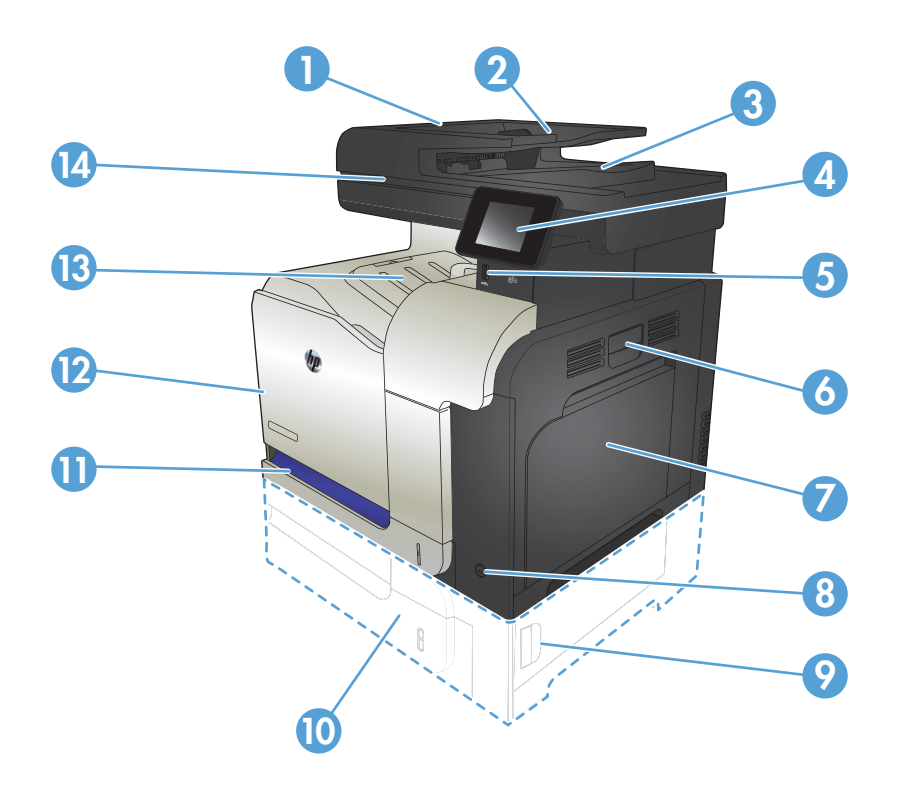

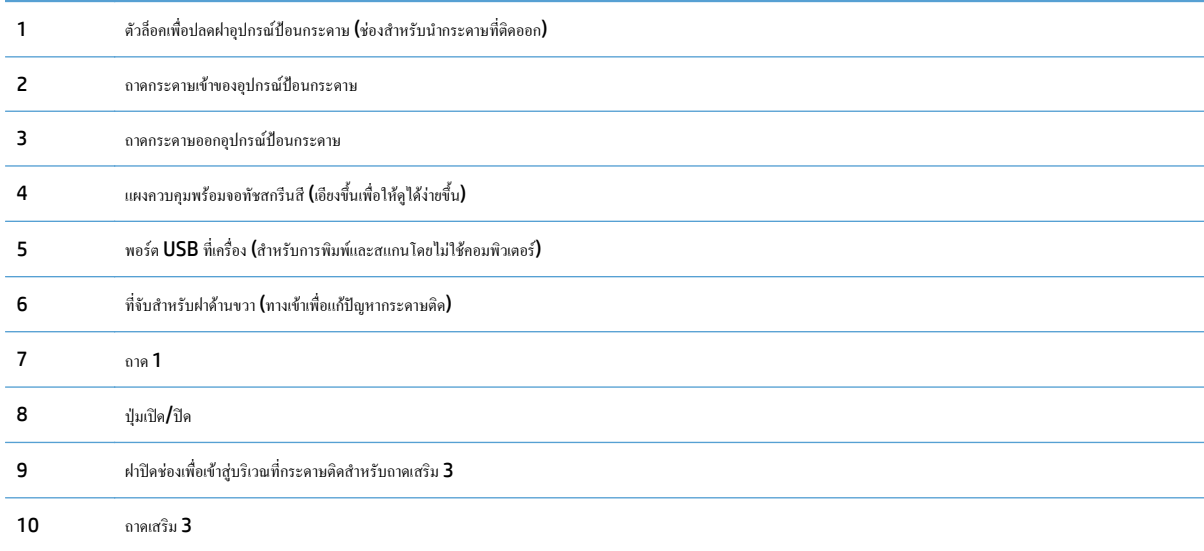

<span id="page-20-0"></span>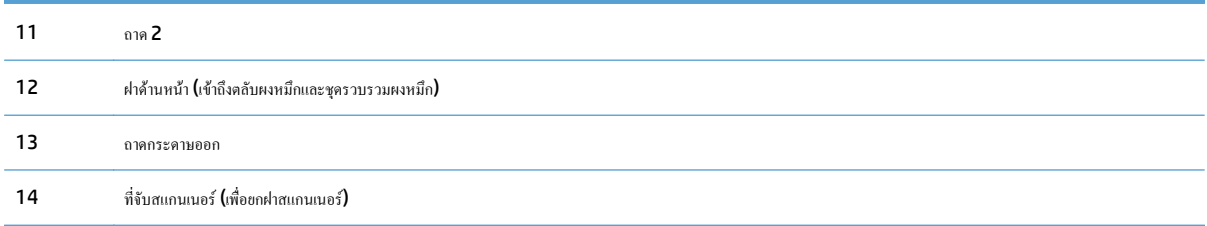

## **ดานหลังของผลิตภณฑั**

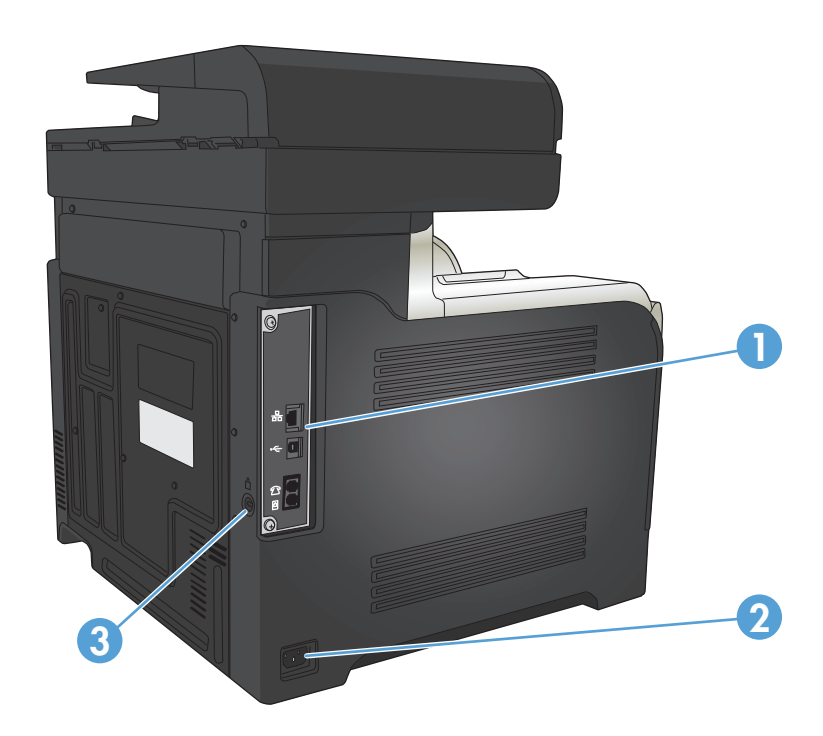

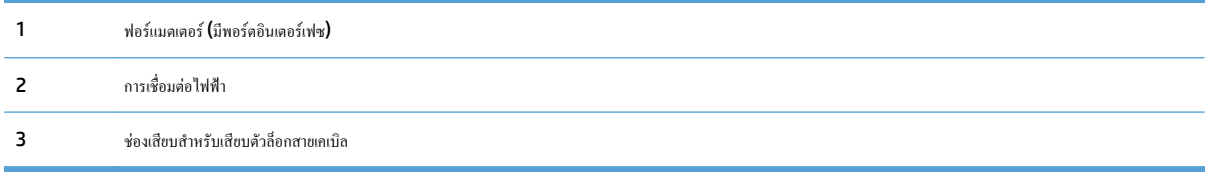

## <span id="page-21-0"></span>**พอรตอินเตอรเฟซ**

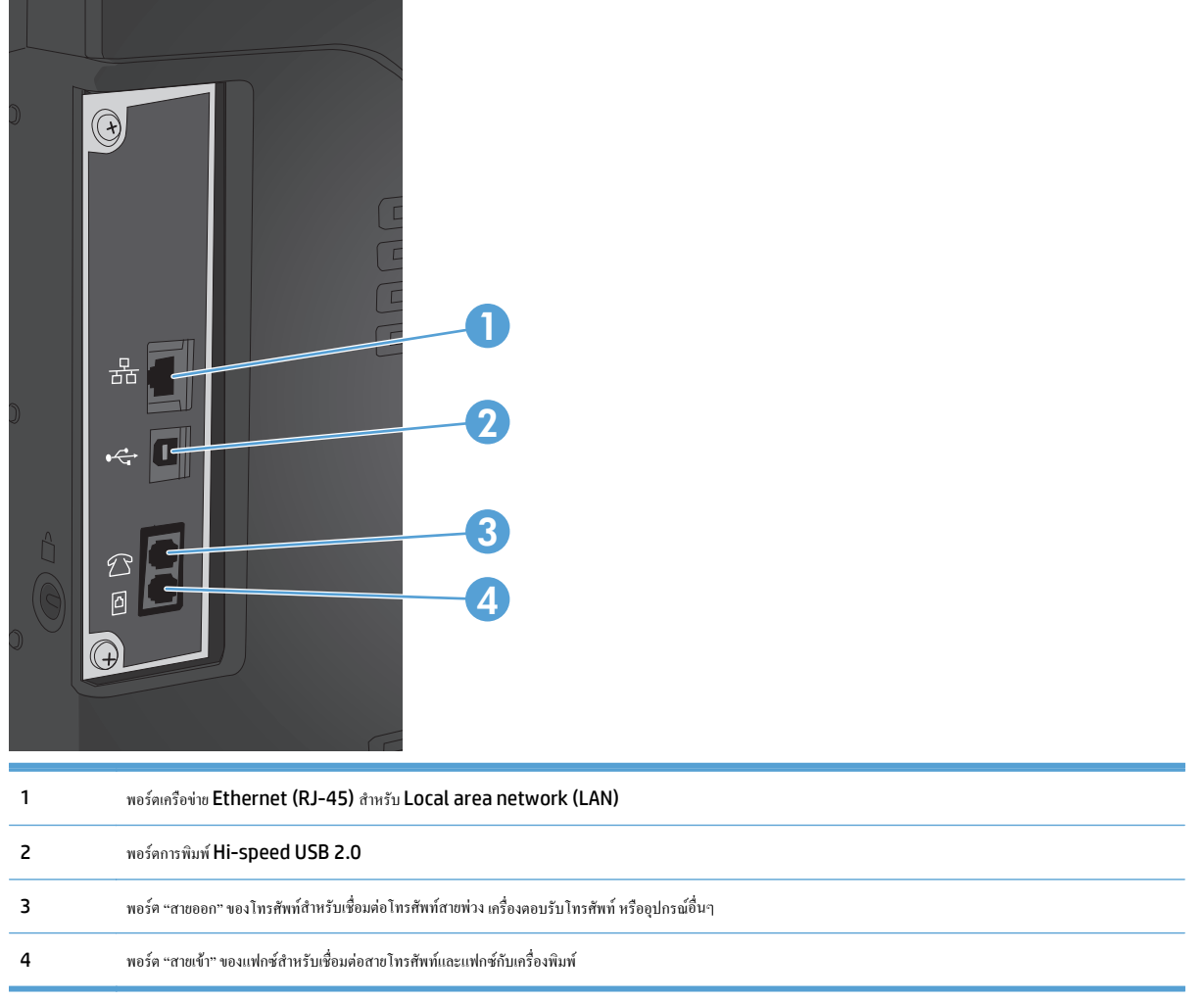

## **ตําแหนงของหมายเลขผลิตภณฑั และหมายเลขรุน**

หมายเลขรุ่นและหมายเลขผลิตภัณฑ์อยู่ในฉลากที่ติดอยู่ด้านหลังของเครื่องพิมพ์ นอกจากนั้นยังมีอยู่ที่ด้านในของฝาด้านหน้าด้วย หมายเลขผลิตภัณฑ์มีข้อมูลเกี่ยวกับ ประเทศ/พื้นที่ที่ผลิต เวอร์ชันของเครื่องพิมพ์ รหัสการผลิต และหมายเลขการผลิตของเครื่องพิมพ์

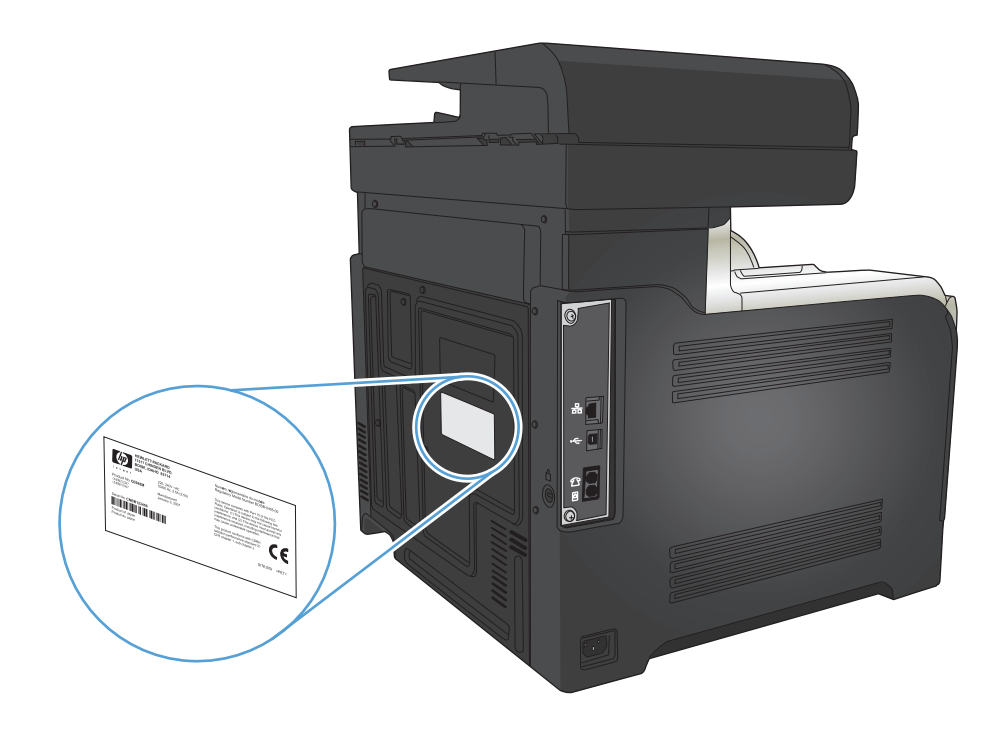

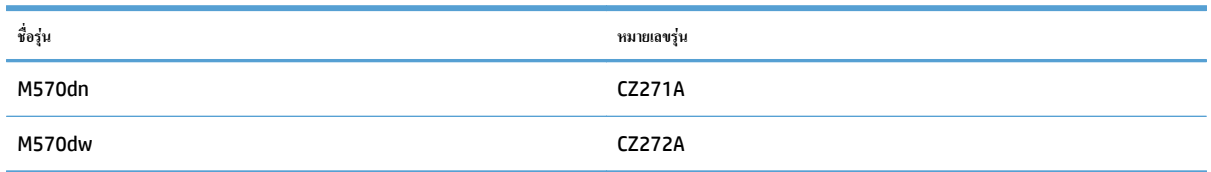

## <span id="page-23-0"></span>**แผงควบคุม**

- เคาโครงแผงควบคุม
- [หนาจอหลักของแผงควบคุม](#page-24-0)
- [ระบบวิธีใชที่แผงควบคุม](#page-25-0)

### **เคาโครงแผงควบคุม**

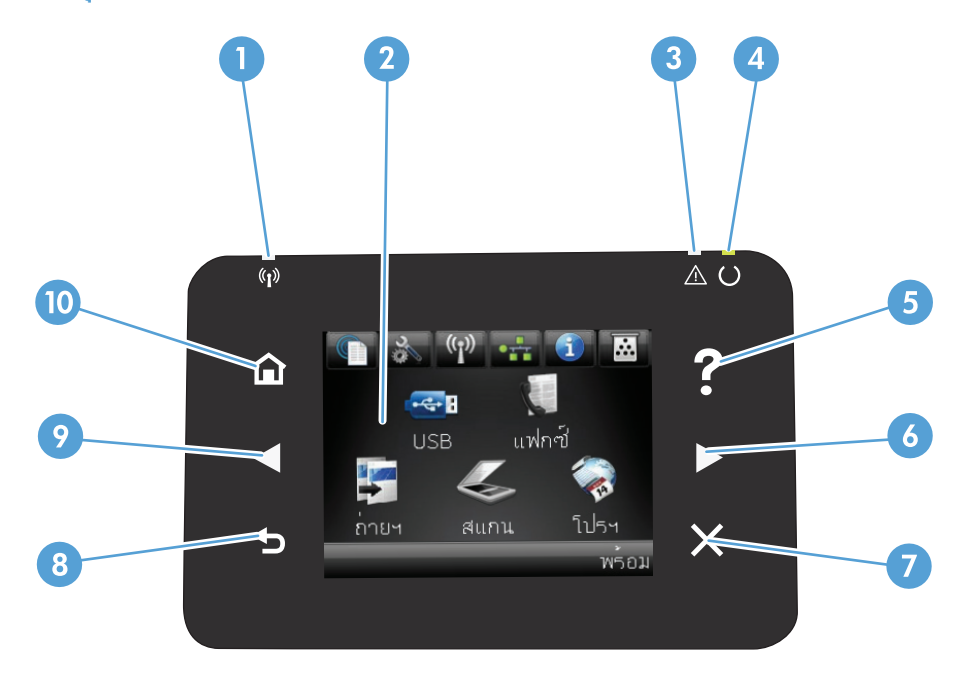

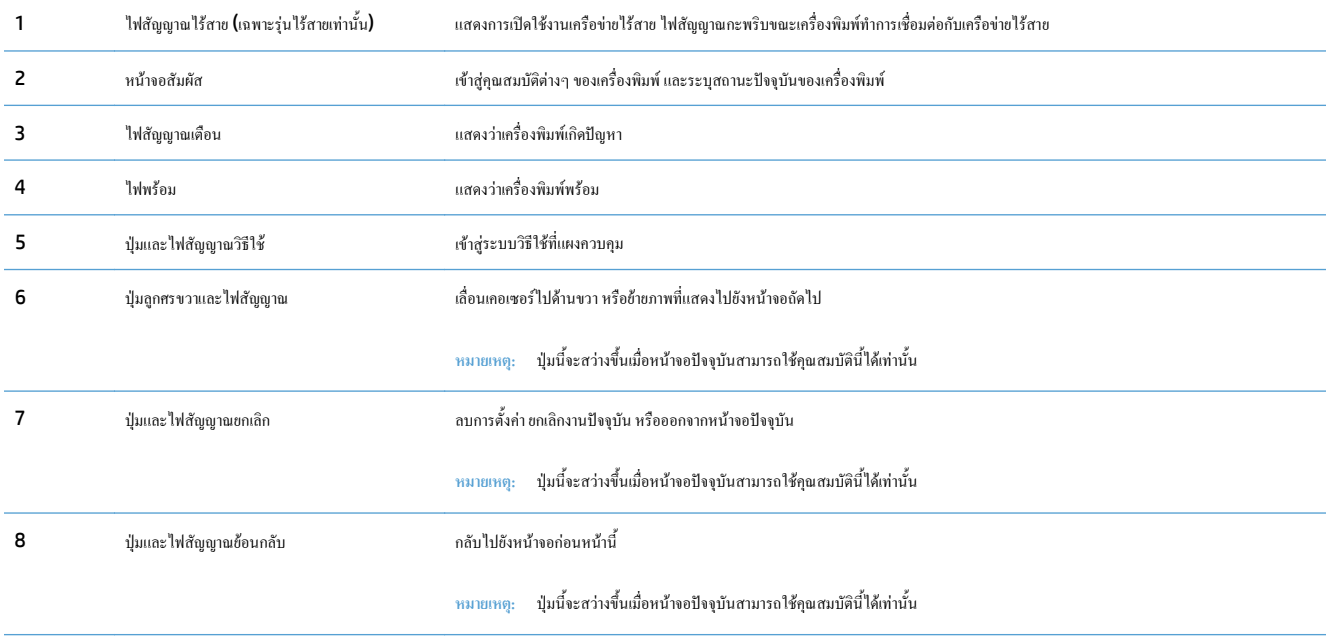

<span id="page-24-0"></span>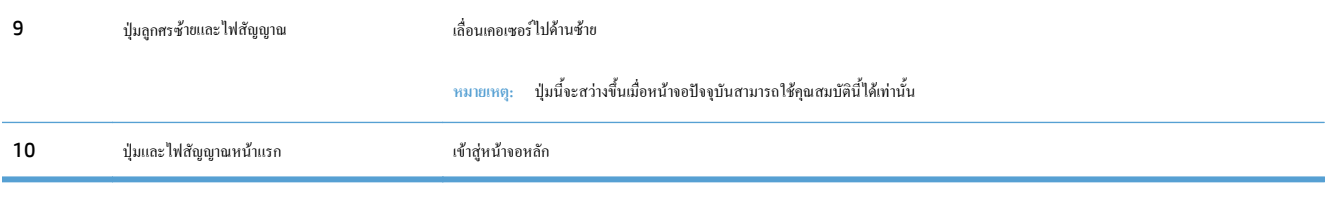

### **หนาจอหลักของแผงควบคุม**

หน้าจอหลักจะใช้ในการเข้าใช้งานคุณสมบัติต่างๆ ของเครื่องพิมพ์ และแสดงสถานะของเครื่องพิมพ์

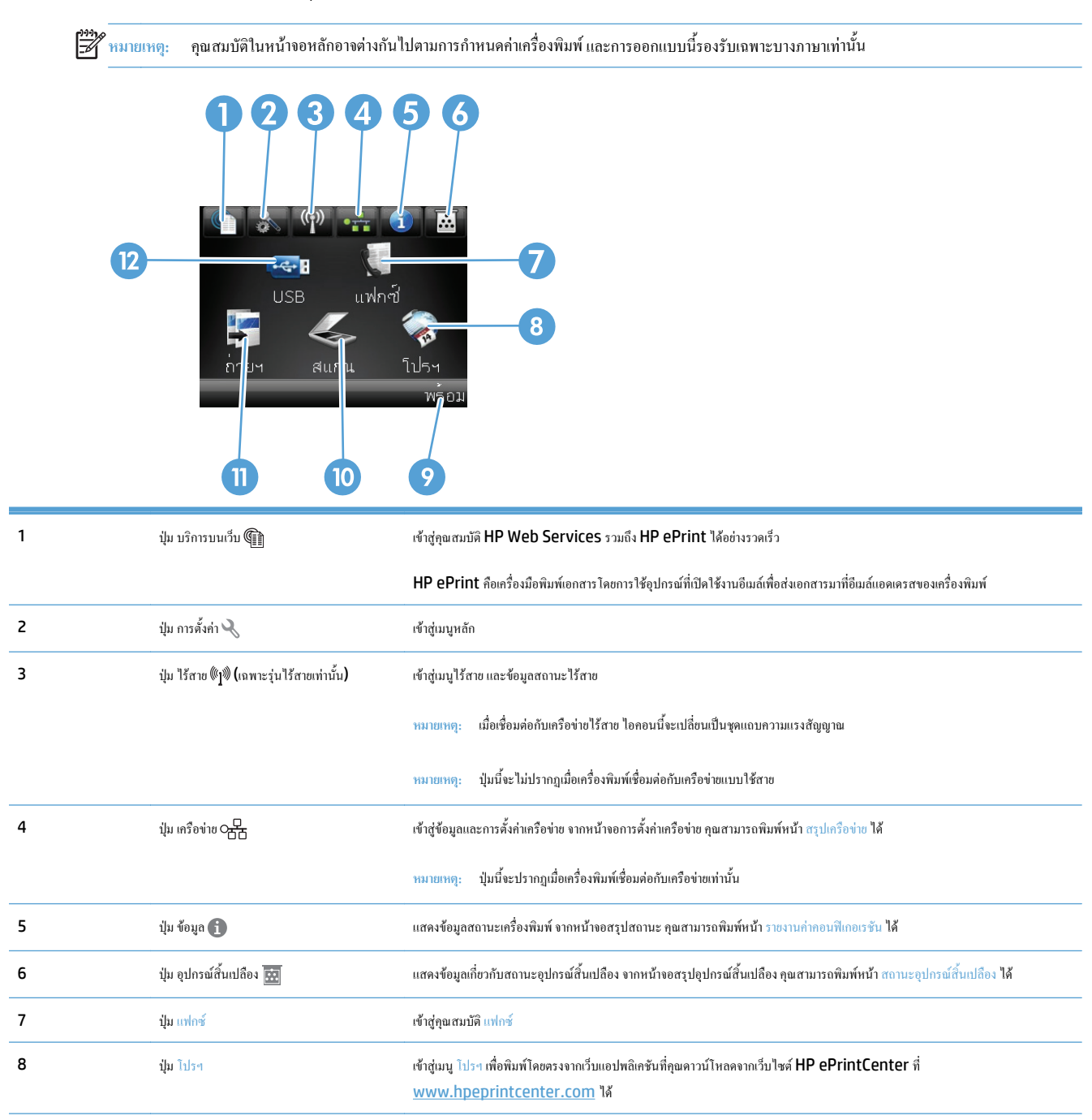

<span id="page-25-0"></span>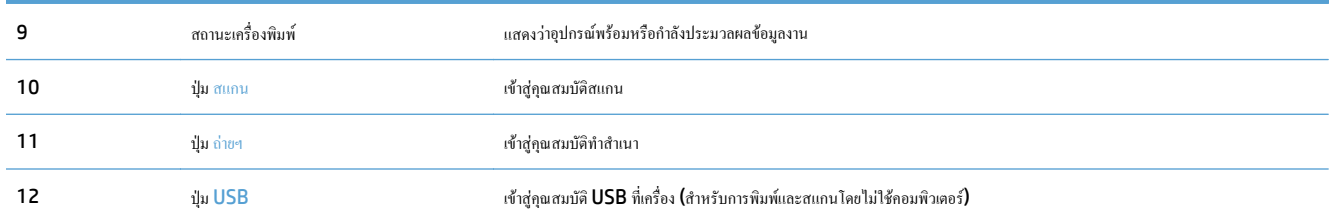

## **ระบบวิธีใชที่แผงควบคุม**

เครื่องพิมพ์จะมีระบบวิธีใช้ในตัวซึ่งอธิบายเกี่ยวกับการใช้หน้าจอแต่ละหน้าจอ ในการเปิดระบบวิธีใช้ ให้แตะปุ่ม วิธีใช้ ? ที่มุมขวาบนของหน้าจอ

สําหรับบางหนาจอวิธีใชจะเปดเมนูทั่วไปที่คุณสามารถคนหาหัวขอที่ตองการคุณสามารถเบราสไปยังโครงสรางเมนูโดยแตะที่ปุมในเมนู

หน้าจอวิธีใช้บางหน้าจอมีแอนิเมชันแนะนำขั้นตอนต่างๆ เช่น การแก้ปัญหากระดาษติด

สำหรับหน้าจอที่มีการตั้งค่าสำหรับแต่ละงานไว้ วิธีใช้จะแสดงหัวข้อที่อธิบายถึงตัวเลือกในหน้าจอนั้น

หากเครื่องพิมพ์แจ้งเตือนคุณเกี่ยวกับข้อผิดพลาดหรือคำเตือน ให้แตะปุ่ม วิธีใช้ ? เพื่อเปิดข้อความที่อธิบายถึงปัญหาข้ออ<br>-

#### <span id="page-26-0"></span>**พิมพ รายงานเคร องพิมพ**  $\ddot{\phantom{a}}$

จากเมนู รายงาน คุณสามารถพิมพ์หน้าข้อมูลต่างๆ เกี่ยวกับเครื่องพิมพ์ได้

- **1.** แตะปุม การตั้งคา ในหนาจอหลักบนแผงควบคุมเครื่องพมพิ
- **2.** แตะปุม รายงาน
- **3.** แตะที่ชื่อรายงานที่คุณตองการพิมพ

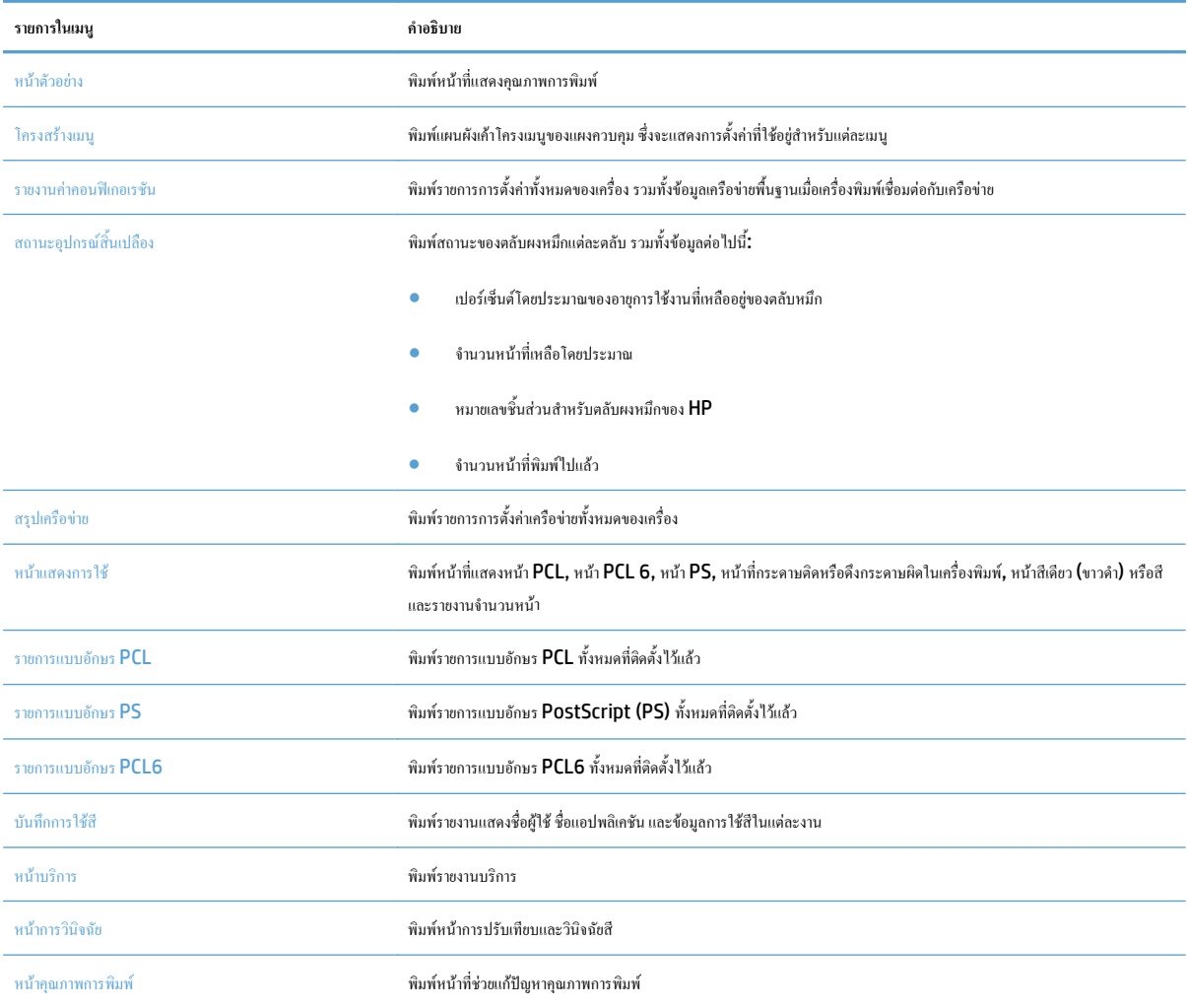

# <span id="page-28-0"></span>**2 ถาดกระดาษ**

- ขนาดกระดาษที่ใชได
- ประเภทกระดาษที่สนับสนุน
- $\bullet$  <u>[ถาด](#page-34-0) 1</u>
- $\bullet$  <u>[ถาด](#page-39-0) 2</u>
- [ถาดเสริม](#page-42-0) 3
- $\bullet$  ใส่และพิมพ์ฉลาก

## **ขนาดกระดาษท ี่ใชได**

**หมายเหตุ:** เพื่อประสทธิ ภาพส ิ ูงสุด ควรเลือกขนาดและชนิดกระดาษที่ถูกตองในไดรเวอรการพิมพกอนที่จะสั่งพิมพงาน

| ตาราง 2-1 ขนาดกระดาษที่ใช้ได้ |              |              |                  |                          |
|-------------------------------|--------------|--------------|------------------|--------------------------|
| ขนาดและมิติ                   | ิถาด 1       | ถาด <b>2</b> | ถาด 3 (ถาดเสริม) | การพิมพ์สองด้านอัตโนมัติ |
| Letter                        | $\checkmark$ | $\checkmark$ | $\checkmark$     | $\checkmark$             |
| 216 x 279 uu.                 |              |              |                  |                          |
| Legal                         | $\checkmark$ |              | $\checkmark$     | $\checkmark$             |
| 216 x 356 au.                 |              |              |                  |                          |
| $\mathsf{A}4$                 | $\checkmark$ | $\checkmark$ | $\checkmark$     | $\checkmark$             |
| 210 x 297 uu.                 |              |              |                  |                          |
| RA4                           | $\checkmark$ |              | $\checkmark$     | $\checkmark$             |
| 215 x 305 uu.                 |              |              |                  |                          |
| A5                            | $\checkmark$ | $\checkmark$ | $\checkmark$     | $\checkmark$             |
| 148 x 210 uu.                 |              |              |                  |                          |
| B5 (JIS)                      | $\checkmark$ | $\checkmark$ | $\checkmark$     | $\checkmark$             |
| 182 x 257 uu.                 |              |              |                  |                          |
| <b>B6 (JIS)</b>               | $\checkmark$ |              |                  |                          |
| 128 x 182 uu.                 |              |              |                  |                          |
| Executive                     | $\checkmark$ | $\checkmark$ | $\checkmark$     | $\checkmark$             |
| 184 x 267 uu.                 |              |              |                  |                          |
| Statement                     | $\checkmark$ |              |                  |                          |
| 140 x 216 uu.                 |              |              |                  |                          |
| 4x6                           | $\checkmark$ |              |                  |                          |
| 102 x 152 uu.                 |              |              |                  |                          |
| $10 \times 15$ $\mu$ u.       | $\checkmark$ |              |                  |                          |
| 102 x 152 uu.                 |              |              |                  |                          |
| 3x5                           | $\checkmark$ |              |                  |                          |
| 76 x 127 uu.                  |              |              |                  |                          |
| 5x7                           | $\checkmark$ |              |                  |                          |
| 127 x 178 uu.                 |              |              |                  |                          |

#### **ตาราง 2-1 ขนาดกระดาษที่ใชได (ตอ)**

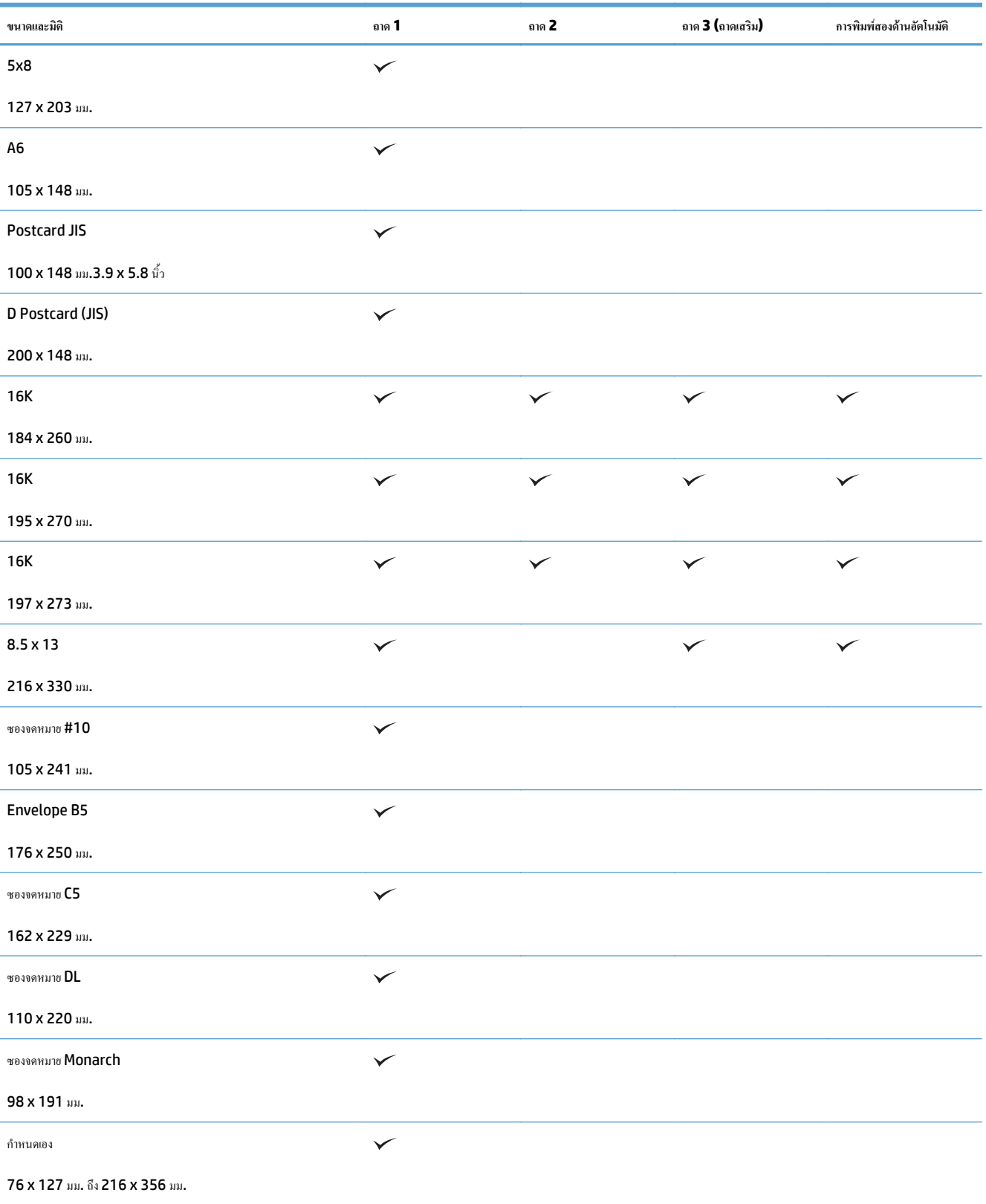

#### **ตาราง 2-1 ขนาดกระดาษที่ใชได (ตอ)**

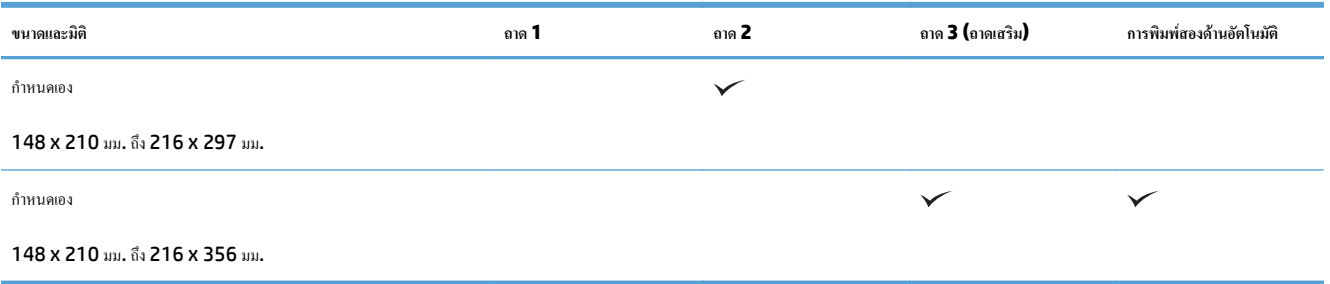

## **ประเภทกระดาษที่สนับสนุน**

สำหรับรายการกระดาษยี่ห้อ HP ทั้งหมดที่เครื่องพิมพ์นี้สนับสนุน โปรดไปที่ <u>[www.hp.com/support/lj500colorMFPM570](http://www.hp.com/support/lj500colorMFPM570)</u>

**หมาย**<br><del>[22]</del> หมายเหตุ: เพื่อประสิทธิภาพสูงสุด ควรเลือกขนาดและชนิดกระดาษที่ถูกด้องในไดรเวอร์การพิมพ์ก่อนที่จะสั่งพิมพ์งาน **ชนิดกระดาษ ถาด 1 ถาด 2<sup>1</sup> ถาด 3 (ถาดเสริม) การพิมพสองดานอัตโนมัติ** ธรรมดา  $\checkmark$  $\checkmark$  $\checkmark$  $\checkmark$ กระดาษบาง 60–74g  $\checkmark$  $\checkmark$  $\checkmark$ กระดาษหนาปานกลาง 96–110g  $\checkmark$ ✓  $\checkmark$  $\checkmark$ กระดาษหนา 111–130g  $\checkmark$  $\checkmark$  $\checkmark$  $\checkmark$ กระดาษหนาพิเศษ 131–175g  $\checkmark$  $\checkmark$  $\checkmark$ กระดาษหนาพิเศษ 131–163g แผนใสสี  $\checkmark$  $\checkmark$  $\checkmark$ ฉลาก กระดาษหัวจดหมาย กระดาษแบบฟอรม  $\checkmark$  $\checkmark$ กระดาษสําหรับแฟมเจาะ  $\checkmark$  $\checkmark$  $\checkmark$ กระดาษสี  $\checkmark$  $\checkmark$  $\checkmark$  $\checkmark$  $\checkmark$  $\checkmark$ หยาบ  $\checkmark$ กระดาษปอนด  $\checkmark$  $\checkmark$  $\checkmark$  $\checkmark$ กระดาษรีไซเคิล  $\checkmark$  $\checkmark$  $\checkmark$  $\checkmark$ ซองจดหมาย การดสต็อค 176–220g กระดาษหนักปานกลางแบบมัน 105–110g กระดาษหนาแบบมัน 111–130g  $\checkmark$  $\checkmark$ กระดาษหนาพิเศษแบบมัน 131–175g  $\checkmark$  $\checkmark$ การดมัน 176–220g ฟลมทึบแสง  $\checkmark$ HP EcoSMART Lite  $\checkmark$  $\checkmark$ HP Tough Paper  $\checkmark$  $\checkmark$  $\checkmark$  $\checkmark$ HP Matte 105g  $\checkmark$ HP Matte 120g  $\checkmark$ HP Matte 160g  $\overline{\phantom{0}}$  $\checkmark$  $\checkmark$ 

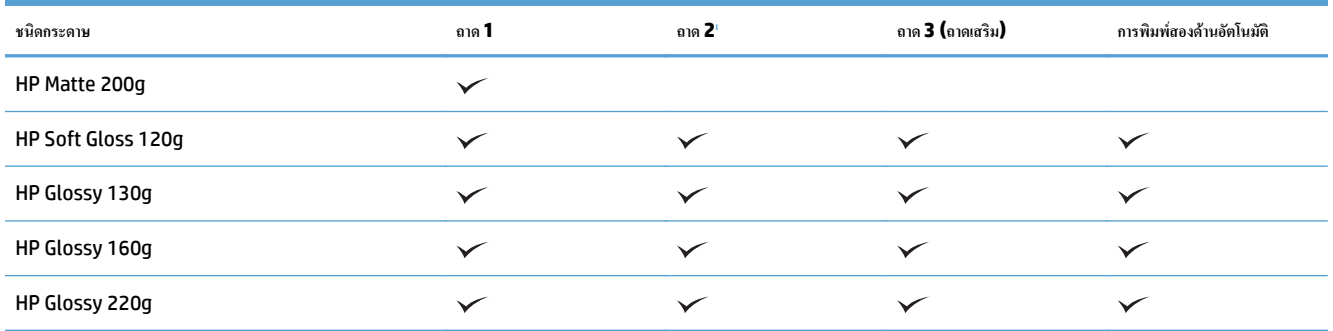

 $^{\rm 1}$  ความสูงของปึ๊กกระดาษสำหรับถาด 2 คือ  $100$  แผ่นสำหรับกระดาษมัน และ 20 มม. สำหรับกระดาษสั้น (A5, A6, 4x6 และแนวนอน)

## <span id="page-34-0"></span>**ถาด 1**

- ความจุของถาดและการวางแนวกระดาษ
- [ใสกระดาษในถาด](#page-36-0) 1

### **ความจุของถาดและการวางแนวกระดาษ**

หากต้องการป้องกันกระดาษติด ห้ามใส่วัสดุพิมพ์ลงในถาดมากเกินไป ต้องแน่ใจว่าด้านบนสุดของปีกกระดาษอยู่ต่ำกว่าตัวแสดงกระดาษบรรจุเต็มถาด สำหรับกระดาษที่ สั้น/แคบและหนา/มัน ใหใสกระดาษนอยกวาครึ่งหนึ่งของตัวแสดงกระดาษบรรจุเต็มถาด

#### **ตาราง 2-2 ความจุถาด 1**

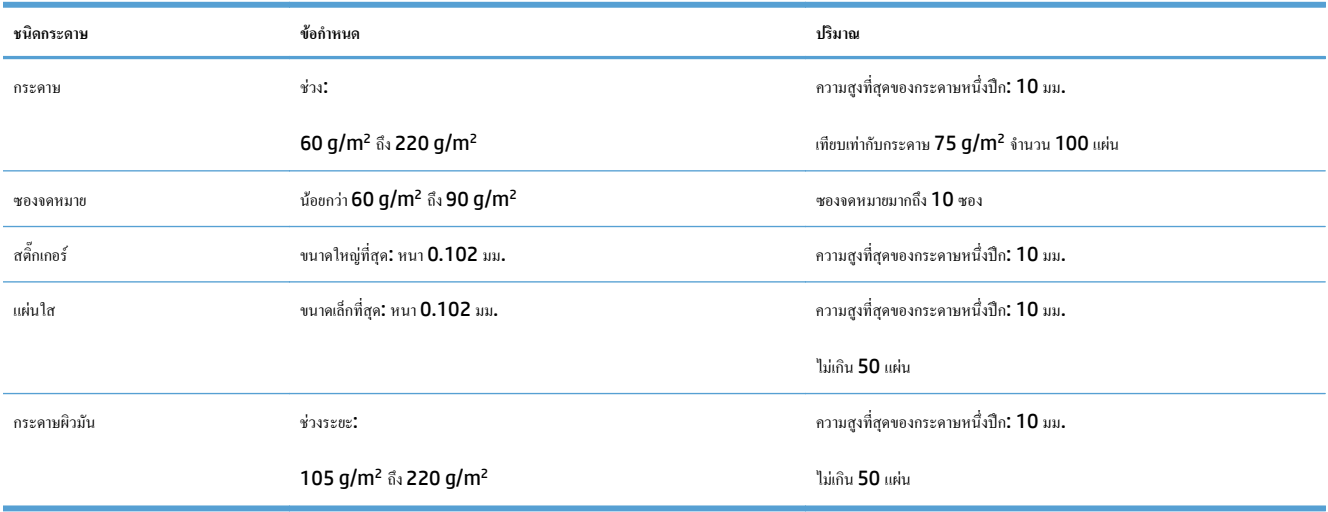

#### **ตาราง 2-3 การวางแนวกระดาษในถาด 1**

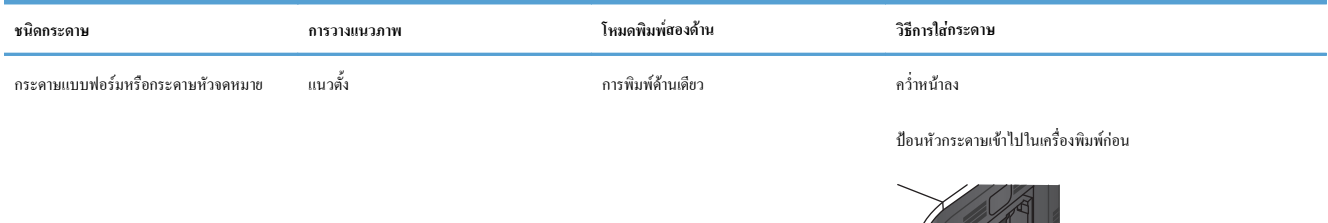

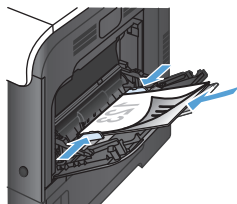

#### **ตาราง 2-3 การวางแนวกระดาษในถาด 1 (ตอ)**

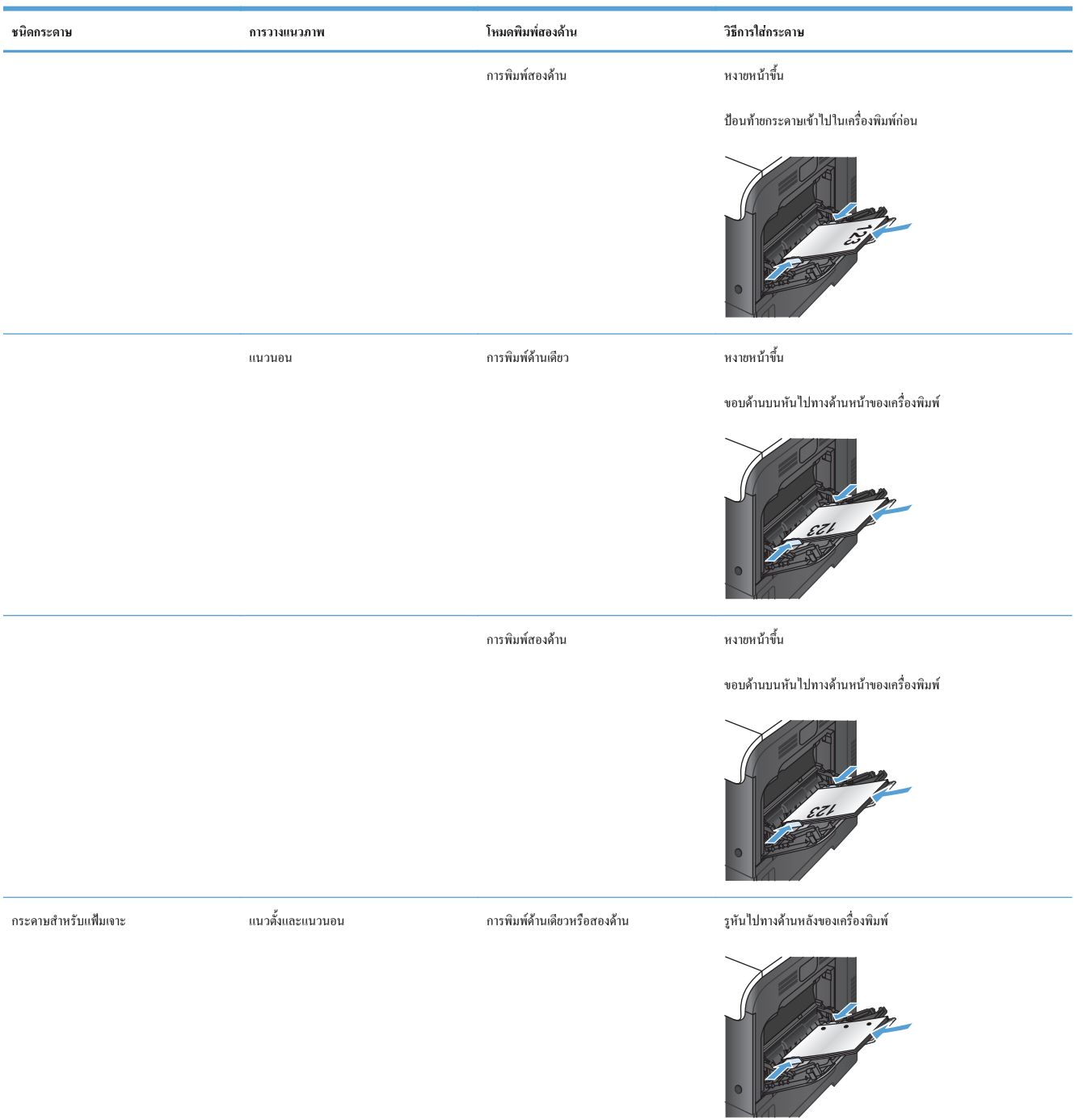
#### **ตาราง 2-3 การวางแนวกระดาษในถาด 1 (ตอ)**

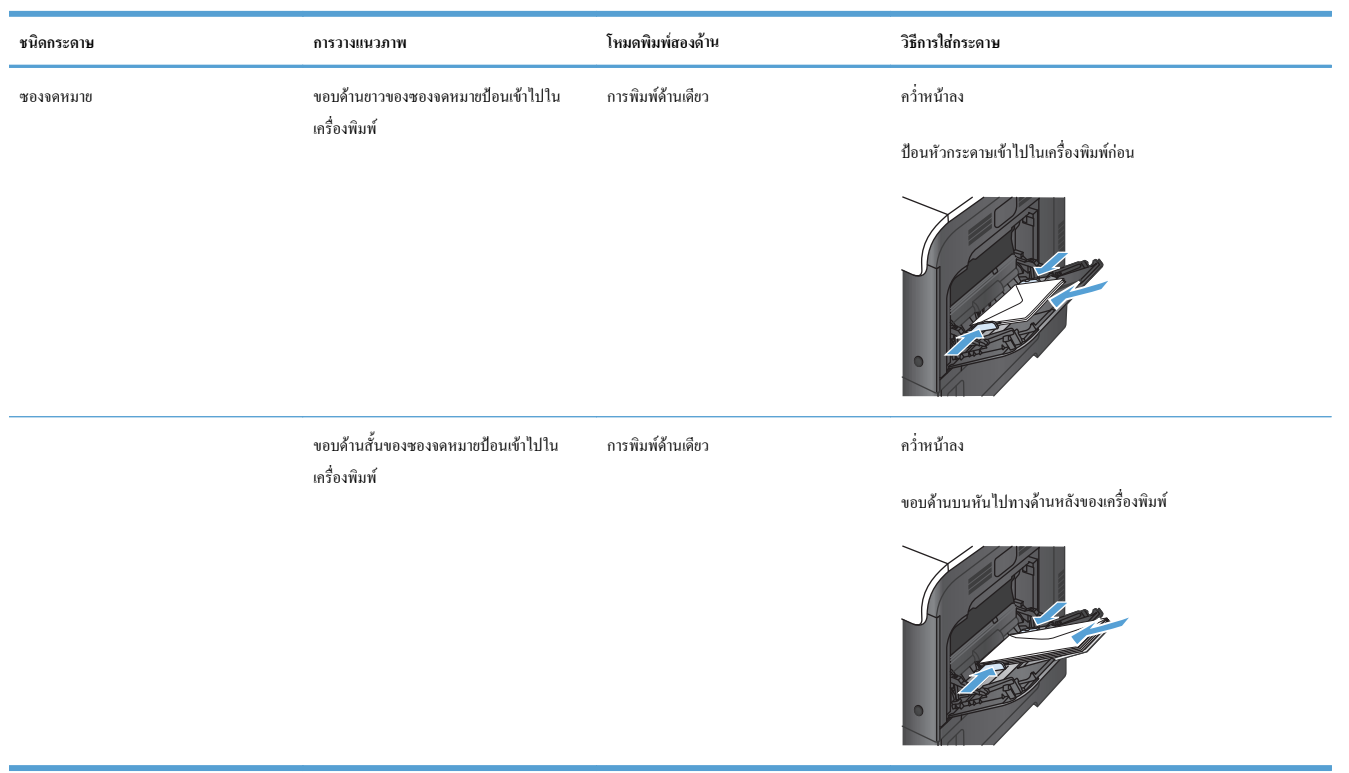

### **ใสกระดาษในถาด 1**

**1.** เปดถาด 1

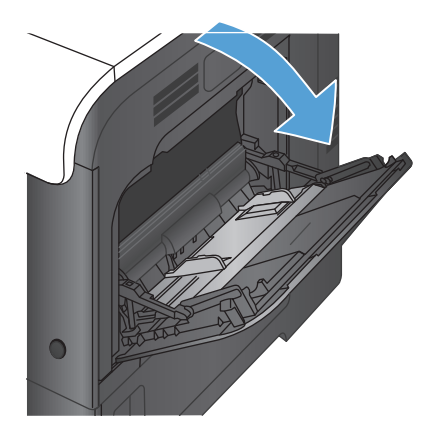

**2.** เลื่อนที่รองถาดกระดาษออกมา

**3.** ดึงที่รองถาดกระดาษออกมาเพื่อรองรับกระดาษ และเปิดตัวกั้นกระดาษด้าน ขาง

**4**. ใส่กระดาษในถาดโดยคว่ำหน้าลง และให้ด้านบนที่มีขอบสั้นเข้าไปใน เครื่องพิมพกอน

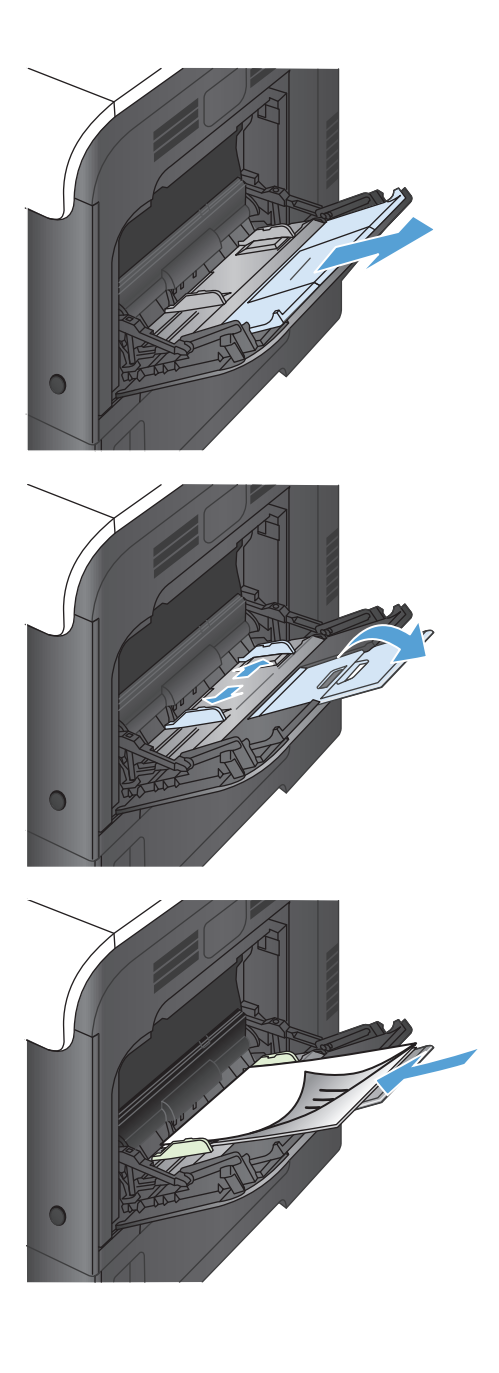

**5.** ตรวจสอบดูวาซองจดหมายทั้งปกวางพอดีกับตัวกั้นกระดาษ และไมเกิน สัญลักษณแสดงกระดาษบรรจุเต็มถาด

**6.** ปรับตัวกั้นกระดาษใหเสมอพอดีกับขอบกระดาษ แตอยาปรับมากจนทําให

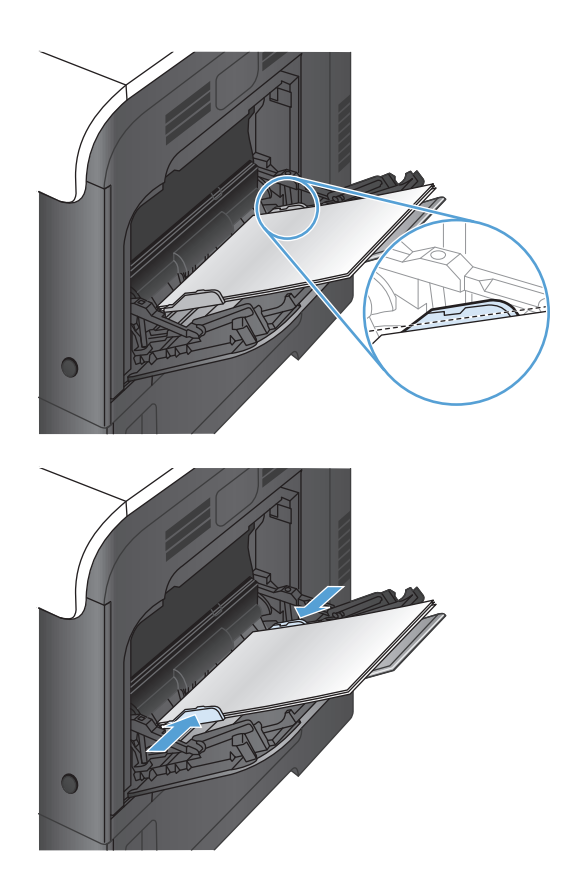

#### **การพิมพซองจดหมาย**

กระดาษงอ

หากซอฟตแวรของคุณไมไดจัดรูปแบบซองจดหมายใหโดยอัตโนมัติใหระบุเปน **แนวนอน** สําหรับการวางแนวกระดาษในโปรแกรมซอฟตแวรหรือไดรเวอรการพมพิ ใช คําแนะนําตอไปนี้เพื่อกําหนดระยะขอบของที่อยูปลายทางและที่อยูผูสงบนซองจดหมาย Commercial #10 หรือ DL

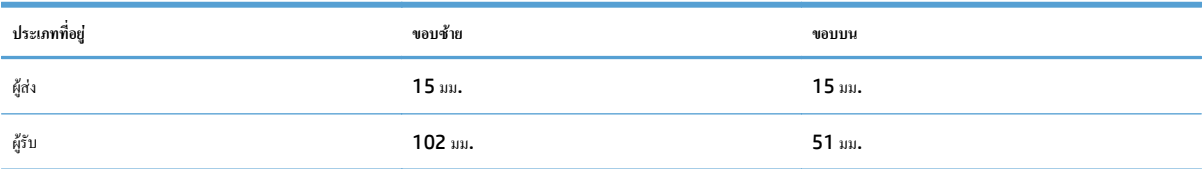

สําหรับซองจดหมายขนาดอื่น ใหปรับระยะขอบตามความเหมาะสม

## **ถาด 2**

- ความจุของถาดและการวางแนวกระดาษ
- [ใสกระดาษในถาด](#page-40-0) 2

#### **ความจุของถาดและการวางแนวกระดาษ**

หากต้องการป้องกันกระดาษติด ห้ามใส่วัสดุพิมพ์ลงในถาดมากเกินไป ต้องแน่ใจว่าด้านบนสุดของปีกกระดาษอยู่ต่ำกว่าตัวแสดงกระดาษบรรจุเต็มถาด สำหรับกระดาษที่ สั้น/แคบและหนา/มัน ใหใสกระดาษนอยกวาครึ่งหนึ่งของตัวแสดงกระดาษบรรจุเต็มถาด

#### **ตาราง 2-4 ความจุถาด 2**

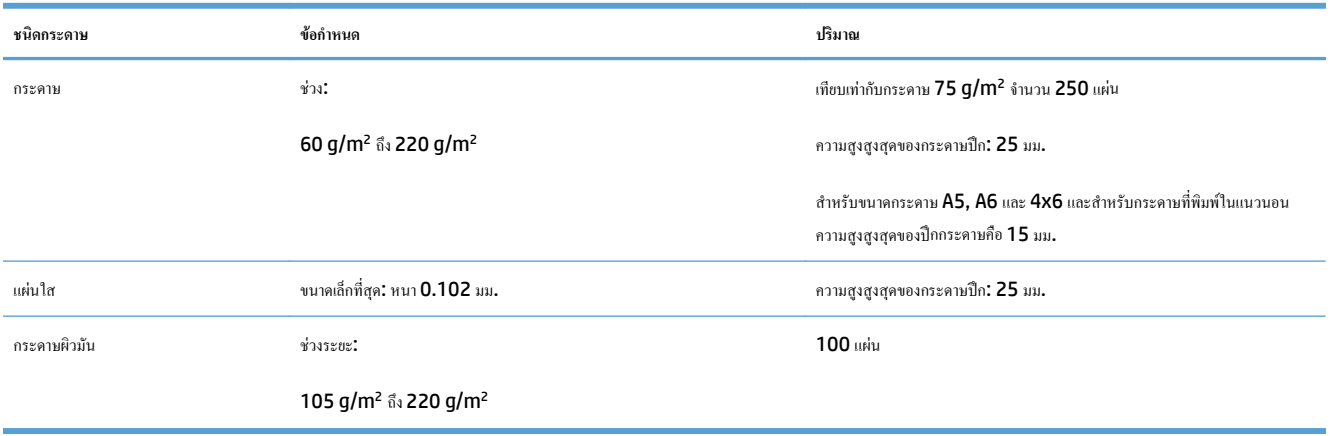

#### **ตาราง 2-5 การวางแนวกระดาษในถาด 2**

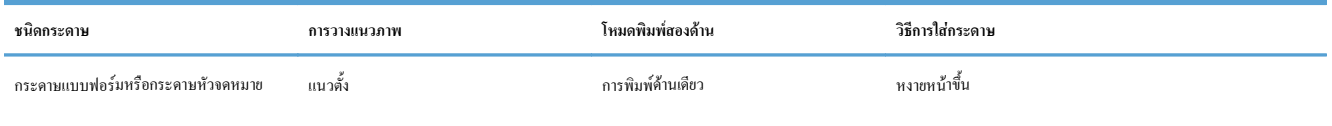

หันหัวกระดาษไปทางดานขวาของถาด

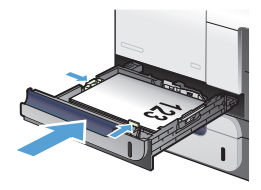

#### <span id="page-40-0"></span>**ตาราง 2-5 การวางแนวกระดาษในถาด 2 (ตอ)**

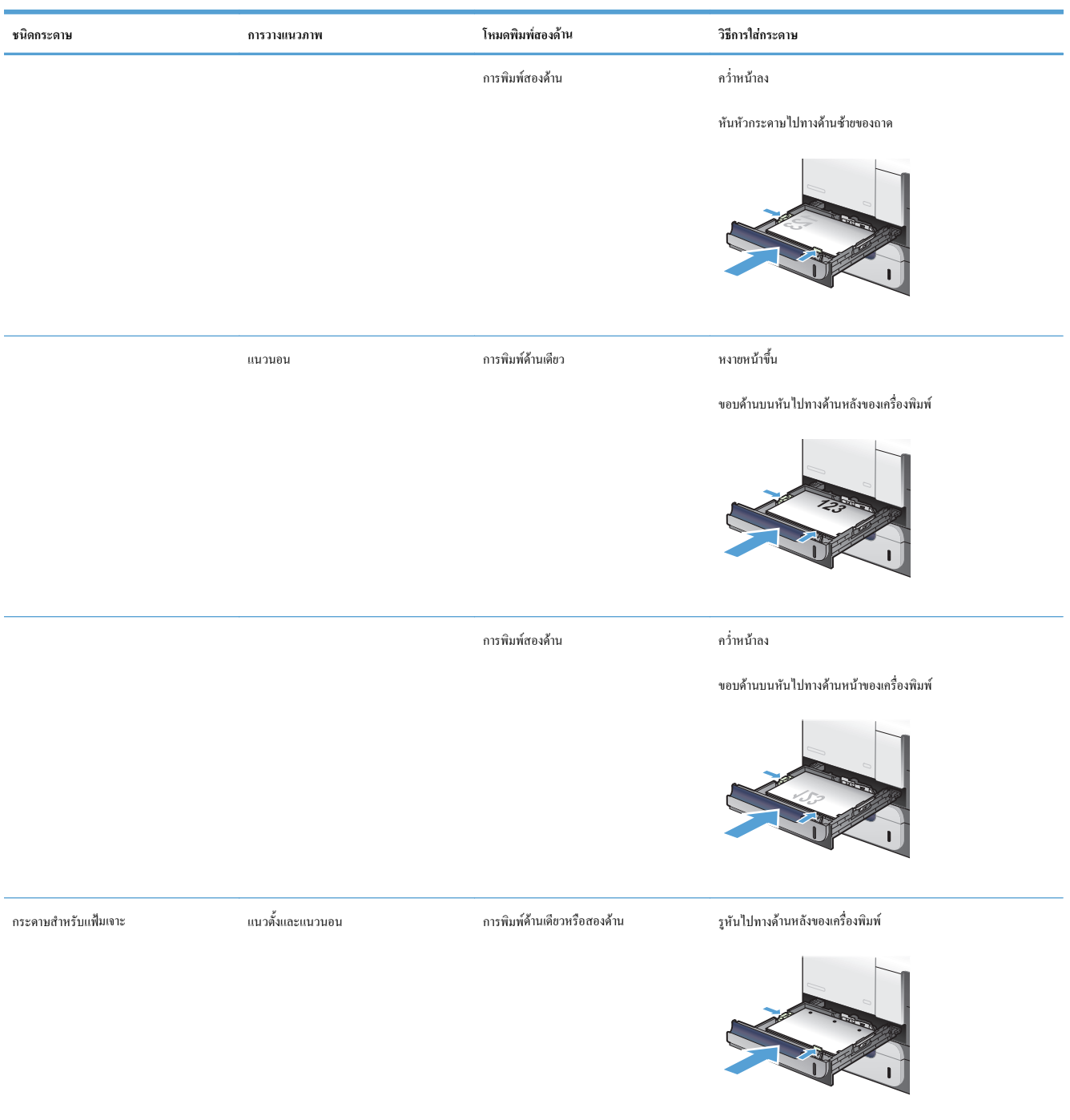

### **ใสกระดาษในถาด 2**

ถาดนี้บรรจุกระดาษ 75 g/m<sup>2</sup> ได้ 250 แผ่น หากกระดาษมีน้ำหนักมากกว่า ถาดจะไม่สามารถบรรจุกระดาษได้ตามจำนวนนี้ ห้ามใส่กระดาษจนล้นถาด

**ขอควรระวัง:** อยาพิมพซองจดหมาย ฉลากโปสการด หรือกระดาษขนาดที่ไมสนับสนุนจากถาด 2 พิมพประเภทกระดาษเหลานี้เฉพาะจากถาด 1 เทานั้น

**1.** เลื่อนเพื่อเปดถาด

**หมายเหตุ:** หามเปดถาดขณะกําลงใช ั งาน

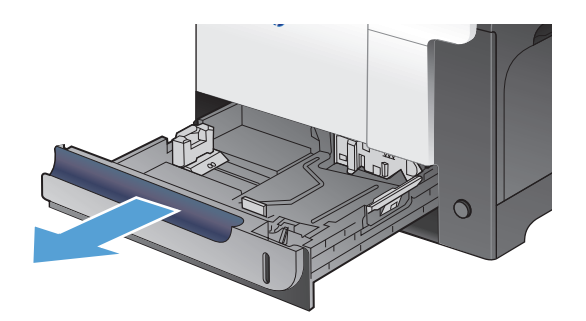

**2.** ปรับตัวกั้นความยาวกระดาษและความกว้างกระดาษโดยการบีบคันโยกปรับ ตัวกั้นและเลื่อนตัวกั้นให้ได้ตามขนาดของกระดาษที่ใช้อยู่

**3.** บรรจุกระดาษในถาดโดยหงายหนาขึ้น ตรวจสอบกระดาษเพื่อตรวจสอบวาตัว กั้นกระดาษเสมอพอดีกับขอบกระดาษ แตไมไดทําใหกระดาษงอ

**หมายเหตุ:** หากตองการปองกันกระดาษติด หามใสวัสดุพิมพลงในถาดมาก เกินไป ต้องแน่ใจว่าด้านบนสุดของปึกกระดาษอยู่ต่ำกว่าตัวแสดงกระดาษ บรรจุเต็มถาด

**หมายเหตุ:** หากปรับถาดกระดาษไมถูกตองขอความขอผิดพลาดอาจ ้ ปรากฏขึ้นระหว่างการพิมพ์หรือกระดาษอาจติด

**4.** เลื่อนถาดกลับเขาไปในเครื่อง

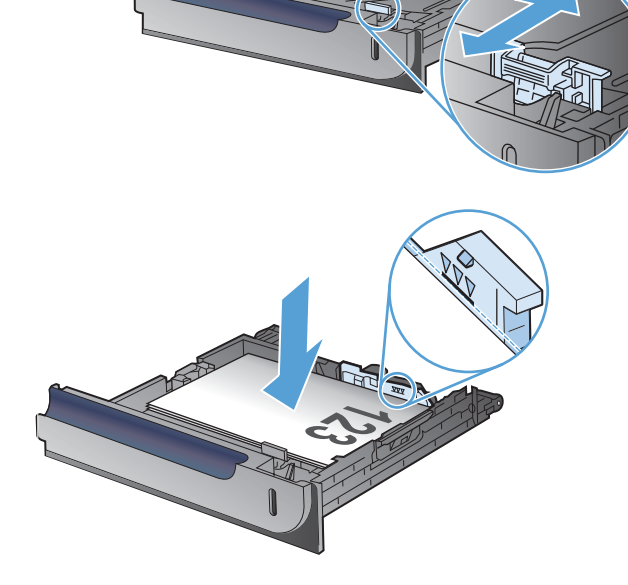

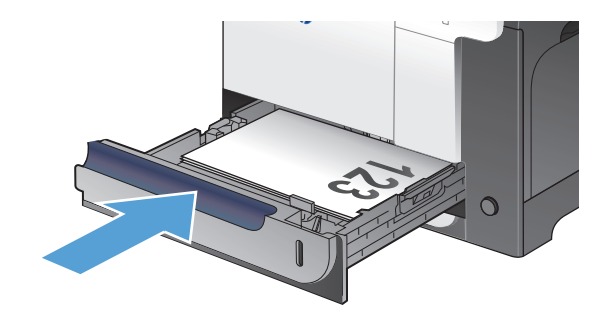

## **ถาดเสริม 3**

- ความจุของถาดและการวางแนวกระดาษ
- [ใสกระดาษในถาด](#page-43-0) 3

#### **ความจุของถาดและการวางแนวกระดาษ**

หากต้องการป้องกันกระดาษติด ห้ามใส่วัสดุพิมพ์ลงในถาดมากเกินไป ต้องแน่ใจว่าด้านบนสุดของปีกกระดาษอยู่ต่ำกว่าตัวแสดงกระดาษบรรจุเต็มถาด สำหรับกระดาษที่ สั้น/แคบและหนา/มัน ใหใสกระดาษนอยกวาครึ่งหนึ่งของตัวแสดงกระดาษบรรจุเต็มถาด

#### **ตาราง 2-6 ความจุถาด 3**

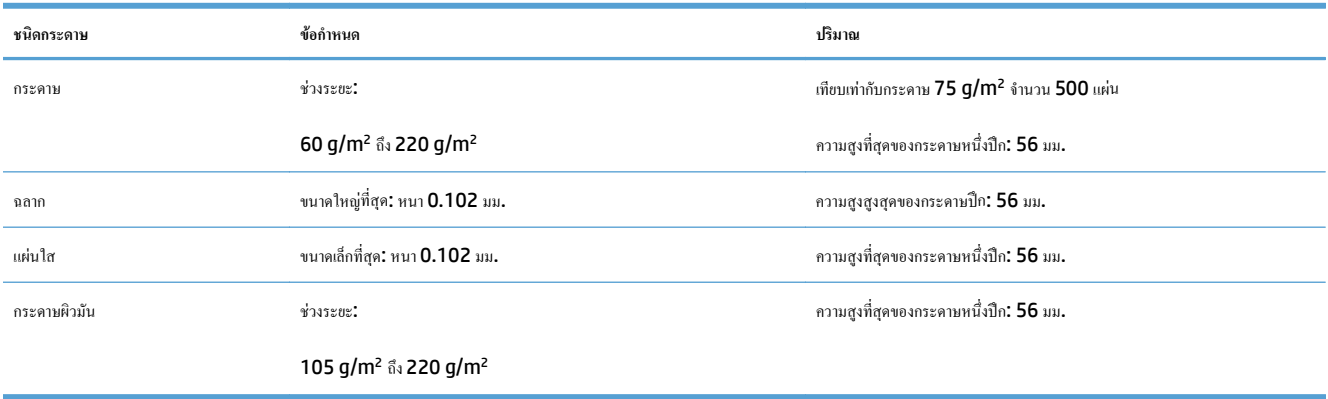

#### **ตาราง 2-7 การวางแนวกระดาษในถาด 3**

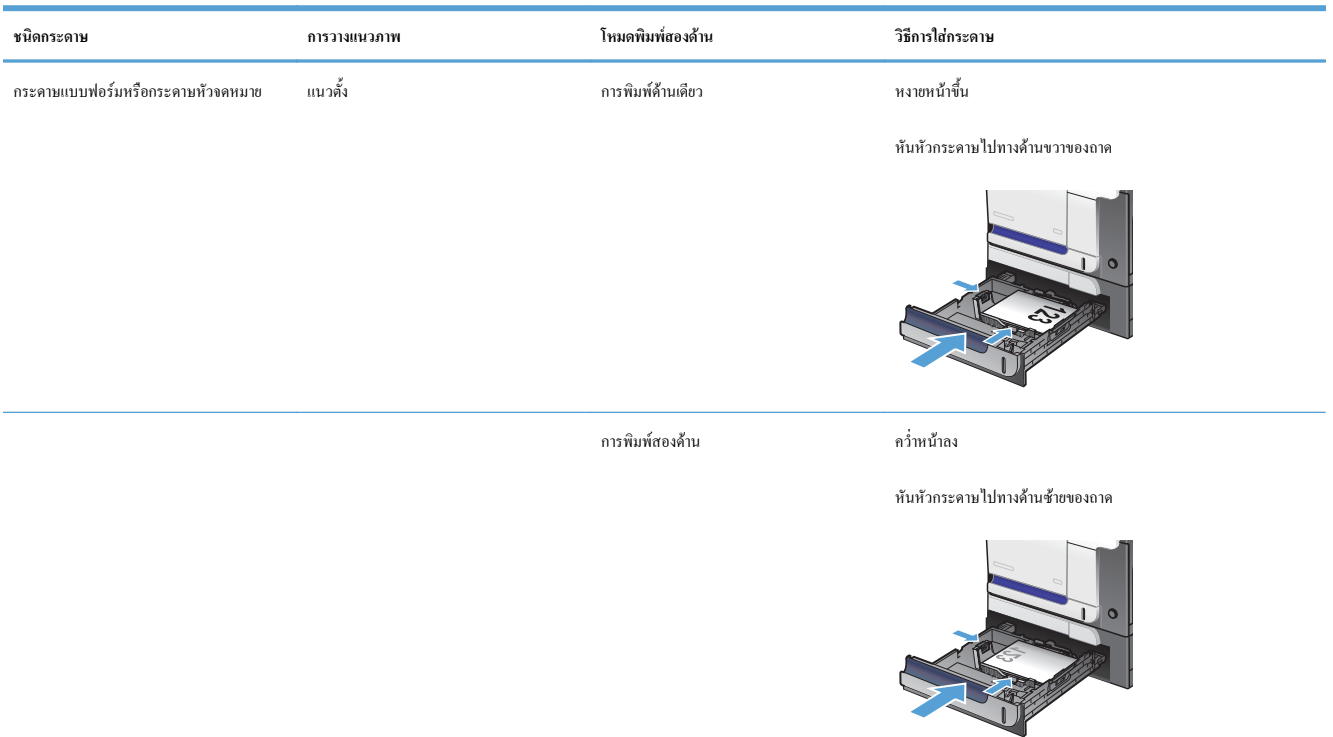

#### <span id="page-43-0"></span>**ตาราง 2-7 การวางแนวกระดาษในถาด 3 (ตอ)**

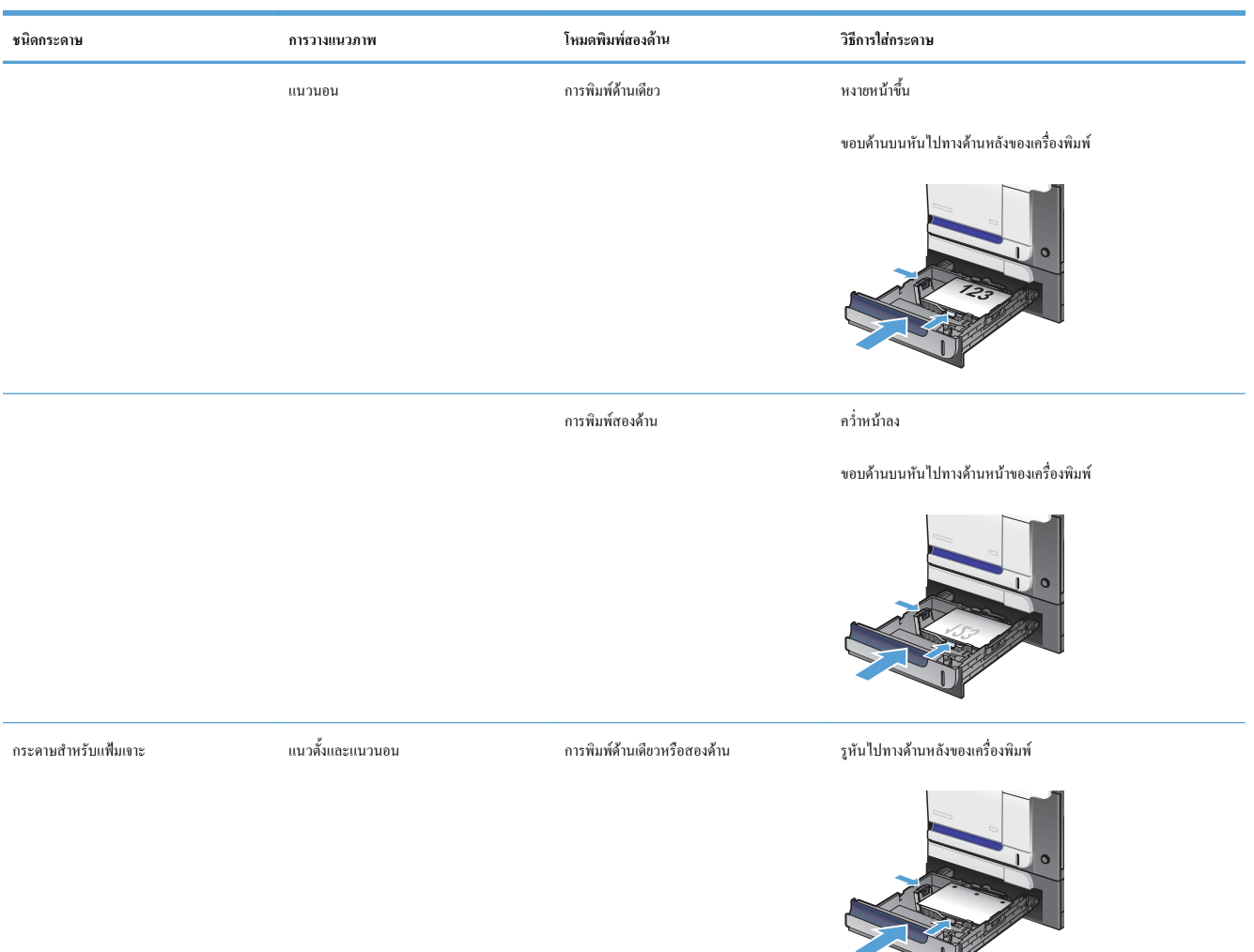

### **ใสกระดาษในถาด 3**

ถาดนี้บรรจุกระดาษ 75 g/m<sup>2</sup> ได้ 500 แผ่น หากกระดาษมีน้ำหนักมากกว่า ถาดจะไม่สามารถบรรจุกระดาษได้ตามจำนวนนี้ ห้ามใส่กระดาษจนล้นถาด

**ขอควรระวัง:** หามพิมพซองจดหมายโปสการด หรือขนาดกระดาษที่ไมสนับสนุนจากถาด 3 พิมพประเภทกระดาษเหลานี้เฉพาะจากถาด 1 เทานั้น

#### **1.** เลื่อนเพื่อเปดถาด

**หมายเหตุ:** หามเปดถาดขณะกําลงใช ั งาน

**2**. ปรับตัวกั้นความยาวกระดาษและความกว้างกระดาษโดยการบีบคันโยกปรับ ตัวกั้นและเลื่อนตัวกั้นให้ได้ตามขนาดของกระดาษที่ใช้อยู่

**3.** บรรจุกระดาษในถาดโดยหงายหนาขึ้น ตรวจสอบกระดาษเพื่อตรวจสอบวาตัว กั้นกระดาษเสมอพอดีกับขอบกระดาษ แตไมไดทําใหกระดาษงอ

**หมายเหตุ:** หากตองการปองกันกระดาษติด หามใสวัสดุพิมพลงในถาดมาก เกินไป ต้องแน่ใจว่าด้านบนสุดของปึกกระดาษอยู่ต่ำกว่าตัวแสดงกระดาษ บรรจุเต็มถาด

**หมายเหตุ:** หากปรับถาดกระดาษไมถูกตองขอความขอผิดพลาดอาจ ปรากฏขึ้นระหว่างการพิมพ์หรือกระดาษอาจติด

**4.** เลื่อนถาดกลับเขาไปในเครื่องพิมพ

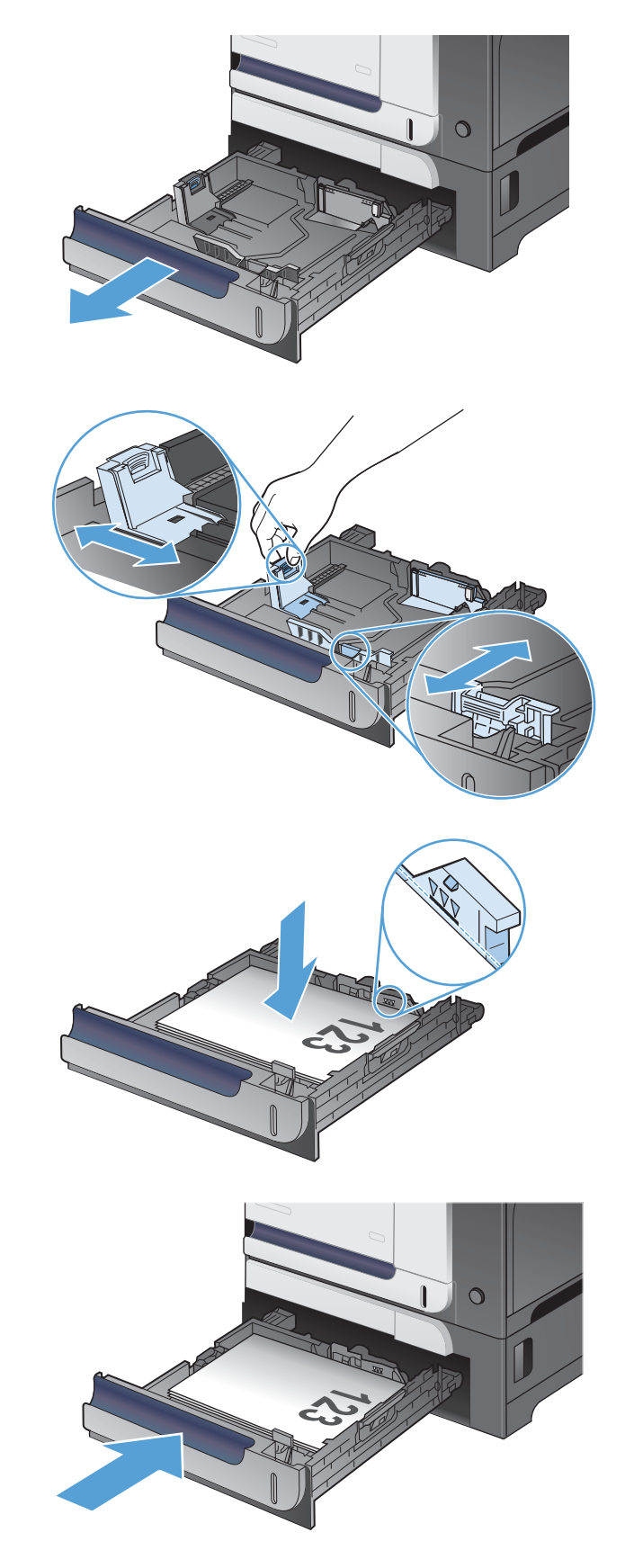

#### ใส่และพิมพ์่ฉ<mark>ลาก</mark> ֚֚֡<br>֚֚֚<br>֧֚֝

#### **บทนํา**

ในการพิมพ์บนแผ่นฉลาก ให้ใช้ถาด 2 หรือหนึ่งในถาดเสริม 550 แผ่น ถาด 1 ไม่รองรับฉลาก

ในการพิมพ์ฉลากโดยใช้ตัวเลือกป้อนด้วยตนเอง ให้ทำตามขั้นตอนเหล่านี้เพื่อเลือกการตั้งค่าที่ถูกต้องในไดรเวอร์การพิมพ์ แล้วใส่ฉลากลงในถาดหลังจากส่งงานพิมพ์ไปยัง เครื่องพิมพ์แล้ว เมื่อใช้ป้อนด้วยตนเอง เครื่องพิมพ์จะรอพิมพ์งานจนกว่าจะตรวจพบว่ามีการเปิดและปิดถาดแล้ว

### **ฉลากที่ปอนดวยตนเอง**

- **1.** จากโปรแกรมซอฟตแวรใหเลือกตัวเลือก **Print** (พิมพ)
- ี **2.** เลือกเครื่องพิมพ์จากรายการเครื่องพิมพ์ และคลิกหรือแตะปุ่ม **Properties (**คุณสมบัติ**) หรือ Preferences (**กำหนดลักษณะ) เพื่อเปิดไดรเวอร์การ พิมพ

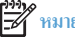

**|<sup>399</sup>}?**<br>|<del>| หมายเหตุ</del>: ชื่อของปุ่มจะแตกต่างกันสำหรับโปรแกรมซอฟต์แวร์อื่น

**หมายเหตุ:** ในการเขาถงคึ ุณสมบัติเหลานี้จากหนาจอเริ่มของ Windows 8 หรือ 8.1 ใหเลอกื **Devices** (อุปกรณ) เลอกื **Print** (พิมพ) แลวเลือก เครื่องพิมพ

- **3.** คลิกหรือแตะแถบ **กระดาษ/คุณภาพ**
- **4**. ในรายการครอปดาวน์ ขนาดกระดาษ ให้เลือกขนาดที่ถูกต้องสำหรับแผ่นฉลาก
- **5.** ในรายการดรอปดาวน**ประเภทกระดาษ** ใหเลอกื **ฉลาก**
- **6.** ในรายการดรอปดาวน**แหลงกระดาษ** ใหเลอกื **ปอนดวยตนเอง**

์ **|** *ห***มายเหตุ**: เมื่อใช้การป้อนด้วยตนเอง เครื่องพิมพ์จะพิมพ์จากถาดที่มีหมายเลขต่ำสุดซึ่งถูกกำหนดค่าสำหรับขนาดของกระดาษที่ถูกต้อง ดังนั้นจึงไม่จำเป็นต้อง ระบุถาด ตัวอย่างเช่น หากกำหนดค่าถาด **2** สำหรับฉลาก เครื่องพิมพ์จะพิมพ์จากถาด **2** หากติดตั้งและกำหนดค่าถาด **3 ไว้สำหรับฉลาก แต่ไม่มีการกำหนด**ค่า ถาด 2 สําหรับฉลากเครื่องพิมพจะพิมพจากถาด 3

- **7.** คลิกปุม **OK** (ตกลง) เพื่อปดกลองโตตอบ **Document Properties** (คุณสมบัติของเอกสาร)
- **8.** ในกลองโตตอบ **Print** (การพมพิ ) ใหคลิกปุม **OK** (ตกลง) เพื่อพิมพงาน

**9.** ใสแผนฉลากโดยหงายขึ้นและดานบนของแผนฉลากหันไปทางดานขวาของเครื่องพมพิ

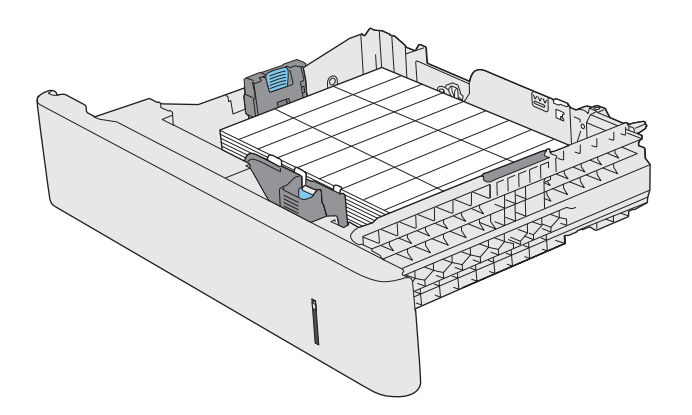

#### **3 ชิ้นส วน อุปกรณสิ้นเปลอง และอุปกรณ เสริม ื**

- $\bullet$  สั่งซื้อชิ้นส่วน อุปกรณ์เสริม และอุปกรณ์สิ้นเปลือง
- $\bullet$  นโยบายของ HP เกี่ยวกับอุปกรณ์สิ้นเปลืองที่ไม่ใช่ของ HP
- $\bullet$  เว็บไซต์ต่อต้านสินค้าปลอมของ HP
- [พิมพเมื่อตลับผงหมึกหมดอายุการใชงานที่ประมาณไว](#page-52-0)
- $\bullet$  ใช้งานหรือยกเลิกใช้งานการตั้งค่าเมื่อน้อยมาก
- [ชิ้นสวนเพื่อใหลูกคาซอมแซมดวยตนเอง](#page-54-0)
- [อุปกรณเสริม](#page-55-0)
- <u>[ตลับผงหมึก](#page-56-0)</u>
- [ชุดรวบรวมผงหมึก](#page-60-0)

#### <span id="page-49-0"></span>**สั่งซ อชิ้นสวน อุปกรณ เสริม และอุปกรณสิ้นเปลื อง ื้**

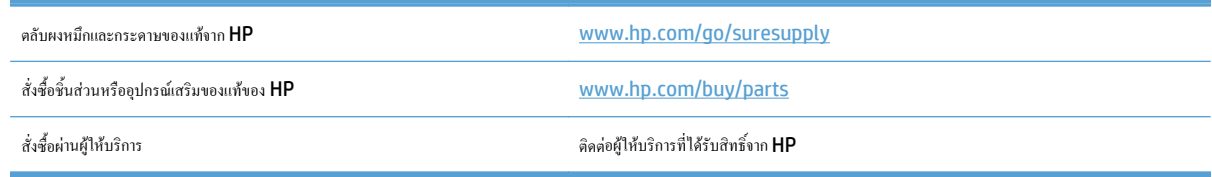

#### <span id="page-50-0"></span>**นโยบายของ HP เก ยวกับอุปกรณสิ้นเปลื องท ี่ไมใชของ HP ี่**

HP ไม่แนะนำให้ใช้ตลับผงหมึกที่ไม่ใช่ของ HP ไม่ว่าจะเป็นของใหม่หรือนำมาผลิตใหม่

 $\widetilde{P}^{\hspace{0.3mm}\textit{max}}$  สำหรับผลิตภัณฑ์เครื่องพิมพ์ของ HP การใช้ตลับผงหมึกที่ไม่ใช่ของ HP หรือตลับผงหมึกแบบเติมไม่มีผลต่อการรับประกันลูกค้าหรือสัญญาการ สนับสนุนของ HP กับลูกค้า อย่างไรก็ตาม หากเครื่องพิมพ์ขัดข้องหรือชำรุดเสียหายอันเนื่องมาจากการใช้ตลับผงหมึก<sup>ษ</sup> ปร<sup>ิ</sup>ปริยนอง HP หรือตลับผงหมึกแบบเติม HP จะ คิดคาเวลาและวัสดุมาตรฐานในการใหบริการเครื่องพิมพสําหรับเหตุขัดของและชํารุดเสยหาย ี

# <span id="page-51-0"></span>**เว็บไซตตอตานสินคาปลอมของ HP**

ไปที่[www.hp.com/go/anticounterfeit](http://www.hp.com/go/anticounterfeit) เมื่อคุณติดตั้งตลับผงหมึกของ HP แลวขอความบนแผงควบคุมแจงวาตลับหมึกนั้นไมใชของ HP ทาง HP จะ ช่วยตรวจสอบว่าตลับหมึกดังกล่าวเป็นของแท้หรือไม่ พร้อมทั้งจะคำเนินขั้นตอนต่างๆ เพื่อแก้ปัญหา

ตลับผงหมึกของคุณอาจไม่ใช่ตลับผงหมึก  $\sf HP$  ของแท้ หากคุณสังเกตเห็นสิ่งต่อไปนี้

- $\bullet$  หน้าแสดงสถานะอุปกรณ์สิ้นเปลืองแสดงว่ามีการติดตั้งอุปกรณ์สิ้นเปลืองที่ไม่ใช่ของ  $\sf HP$
- $\bullet$  คุณพบปัญหามากมายเกี่ยวกับตลับหมึกพิมพ์ที่ใช้งานอยู่
- $\bullet$  ตลับหมึกพิมพ์มีลักษณะต่างไปจากปกติ (ตัวอย่างเช่น บรรจุภัณฑ์ไม่เหมือนบรรจุภัณฑ์ของ <code>HP</code>)

#### <span id="page-52-0"></span>**พิมพ เม อตลับผงหมึกหมดอายการใช ุ งานท ี่ประมาณไว**  $\begin{array}{c} \begin{array}{c} \begin{array}{c} \end{array}\\ \begin{array}{c} \end{array} \end{array} \end{array}$

ี **สีดำเหลือน้อย:** เครื่องพิมพ์จะแสดงเมื่อตลับผงหมึกเหลือน้อย อายุการใช้งานแท้จริงที่เหลืออยู่ของตลับผงหมึกอาจแตกต่างกัน โปรดพิจารณาการเตรียมอุปกรณ์สำหรับ เปลี่ยนเพื่อติดตั้งเมื่อคุณภาพการพิมพ์ไม่สามารถยอมรับได้ ไม่จำเป็นต้องเปลี่ยนตลับผงหมึกในขณะนี้

ี **สีดำต่ำมาก:** เครื่องพิมพ์จะแสดงเมื่อปริมาณผงหมึกมีระดับต่ำมาก อายุการใช้งานแท้จริงที่เหลืออยู่ของตลับผงหมึกอาจแตกต่างกัน โปรดพิจารณาการเตรียมอุปกรณ์สำหรับ เปลี่ยนเพื่อติดตั้งเมื่อคุณภาพการพิมพ์ไม่สามารถยอมรับได้ ไม่จำเป็นต้องเปลี่ยนตลับผงหมึกในขณะนี้ เว้นแต่คุณภาพการพิมพ์ไม่เป็นที่พอใจอีกต่อไป

เมื่อตลับผงหมึกของ HP มีระดับ "ต่ำมาก" การรับประกันการคุ้มครองของ HP ในตลับผงหมึกนั้นจะสิ้นสุดลง

ี คุณสามารถเปลี่ยนแปลงวิธีการทำงานของเครื่องพิมพ์เมื่ออุปกรณ์สิ้นเปลืองถึงสถานะต่ำมากได้ คุณไม่จำเป็นต้องตั้งค่าเหล่านี้ใหม่เมื่อติดตั้งตลับผงหมึกใหม่

#### <span id="page-53-0"></span>ใช้งานหรือยกเลิกใช้งานการตั้งค่าเมื่อน้อยมาก **ั้ ื่**

คุณสามารถเปดหรือปดการตั้งคาเริ่มตนไดตลอดเวลาและคุณไมจําเปนตองเปดการตั้งคาดังกลาวอีกครั้งเมื่อติดตั้งตลับหมึกผงหมึกใหม

- **1.** แตะปุม การตั้งคา ในหนาจอหลักบนแผงควบคุมเครื่องพมพิ
- **2.** เปดเมนูดังตอไปนี้:
	- การตั้งค่าระบบ
	- $\bullet$  การตั้งค่าอุปกรณ์สิ้นเปลือง
	- ตลับหมึกสีดำ
	- การตั้งคาแบบต่ํามาก
- **3**. เลือกหนึ่งในตัวเลือกต่อไปนี้:
	- เลือกตัวเลือก ทำต่อ เพื่อกำหนดให้เครื่องพิมพ์แจ้งเตือนเมื่อตลับผงหมึกเหลือน้อยมาก แต่สามารถพิมพ์ต่อได้
	- เลือกตัวเลือก หยุด/เปลี่ยน เพื่อกำหนดให้เครื่องพิมพ์หยุดพิมพ์ **(**รวมทั้งการพิมพ์โทรสาร**)** จนกว่าคุณจะเปลี่ยนตลับผงหมึก
	- เลือกตัวเลือก พรอมต์ เพื่อกำหนดให้เครื่องพิมพ์หยุดพิมพ์ (รวมทั้งการพิมพ์แฟกซ์) และแจ้งให้คุณเปลี่ยนตลับผงหมึก คุณสามารถรับข้อความแจ้งนั้นและ ดำเนินการพิมพ์ต่อได้ ตัวเลือกที่ตั้งค่าได้ของลูกค้าของเครื่องพิมพ์นี้คือ "พรอมต์เตือนฉันเมื่อถึง 100 หน้า**, 200 หน้า, 300** หน้า, 400 หน้า หรือ ไม่เตือน" ตัวเลือกนี้จะมอบความสะดวกสบายให้แก่ลูกค้า แต่ไม่ได้แสดงว่าหน้าเหล่านี้จะมีคุณภาพการพิมพ์ที่ขอมรับได้

เมื่อตั้งค่าเครื่องพิมพ์ด้วยตัวเลือก หยุด/เปลี่ยน มีโอกาสที่เครื่องพิมพ์จะไม่ทำการพิมพ์หลังจากทำการเปลี่ยนตลับหมึกพิมพ์ หากแฟกซ์ของคุณรับข้อความแฟกซ์มากเกิน กวาที่หนวยความจําจะเก็บไดในขณะที่หยุดทํางาน

เมื่อตั้งค่าเครื่องพิมพ์ด้วยตัวเลือก พรอมต์ มีโอกาสที่เครื่องพิมพ์จะไม่ทำการพิมพ์หลังจากทำการเปลี่ยนตลับหมึกพมพิมพกของคุณรับข้อความแฟกซ์มากเกินกว่าที่ หน่วยความจำจะเก็บได้ในขณะที่เครื่องพิมพ์กำลังรอให้คุณตอบรับพรอมต์

เมื่อตลับผงหมึกของ HP มีระดับ **ต่ํามาก**การรับประกันการคมครองของ ุ HP ในตลับผงหมึกนั้นจะสนสิ้ ดลง ุ ขอบกพรองในการพิมพหรือความผิดพลาดของตลับหมึก ทั้งหมดที่เกิดขึ้นเมื่อใช้คลับผงหมึกของ HP ในโหมด ทำต่อ ที่ระดับต้นทางจะไม่ถือว่าเป็นข้อบกพร่องค้านวัสดุหรือการผลิตของอุปกรณ์สิ้นเปลืองตามการรับประกันอย่าง จำกัดสำหรับตลับผงหมึกของ HP

# <span id="page-54-0"></span>**ชิ้นสวนเพ ื่อใหลูกคาซอมแซมดวยตนเอง**

้เครื่องพิมพ์มีชิ้นส่วนสำหรับการซ่อมแซมด้วยตัวเองของลูกค้าต่อไปนี้

- ลูกคาตองติดตั้งชิ้นสวนที่อยูในรายการเปลี่ยนดวยตัวเองที่เปนชิ้นสวน **บังคับ** เวนแตคุณยินดีที่จะเสียคาบริการใหกับชางบริการของ HP เพื่อทําการซอม ชิ้นสวน เหล่านี้ไม่มีความช่วยเหลือแบบนอกสถานที่หรือส่งกลับไปซ่อม (Return-To-Depot) ภายใต้การรับประกันผลิตภัณฑ์ของ HP
- สําหรับชิ้นสวนที่อยูในรายการเปลี่ยนดวยตัวเองที่เปนชิ้นสวน **ตัวเลือก**คุณสามารถขอรับการติดตั้งไดจากชางบริการของ HP โดยไมมีคาใชจายเพิ่มเติมในระหวาง ระยะเวลาการรับประกันผลิตภัณฑ

**หมายเหตุ:** โปรดดูขอมูลเพิ่มเติมที่[www.hp.com/go/learnaboutsupplies](http://www.hp.com/go/learnaboutsupplies)

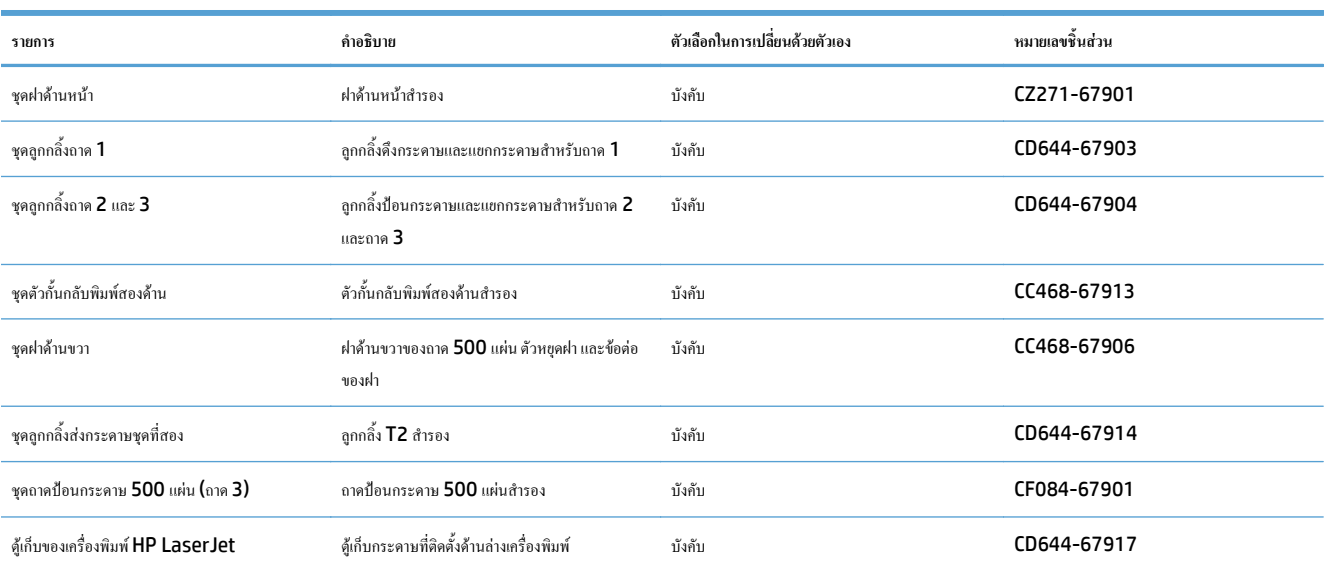

#### **ตาราง 3-1 ชิ้นสวนเพื่อใหลูกคาซอมแซมดวยตนเอง**

## <span id="page-55-0"></span>**อุปกรณ เสริม**

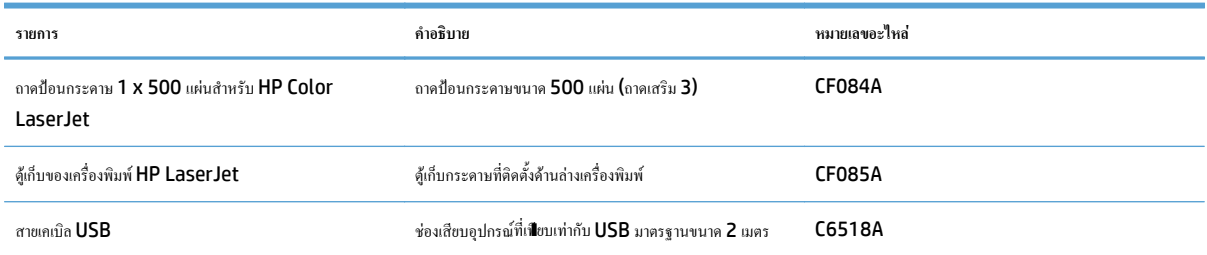

## <span id="page-56-0"></span>**ตลับผงหมึก**

- ภาพตลับผงหมึก
- <u>ข้อมูลตลับผงหมึก</u>
- $\bullet$  <u>[เปลี่ยนผงตลับหมึก](#page-57-0)</u>

### **ภาพตลับผงหมึก**

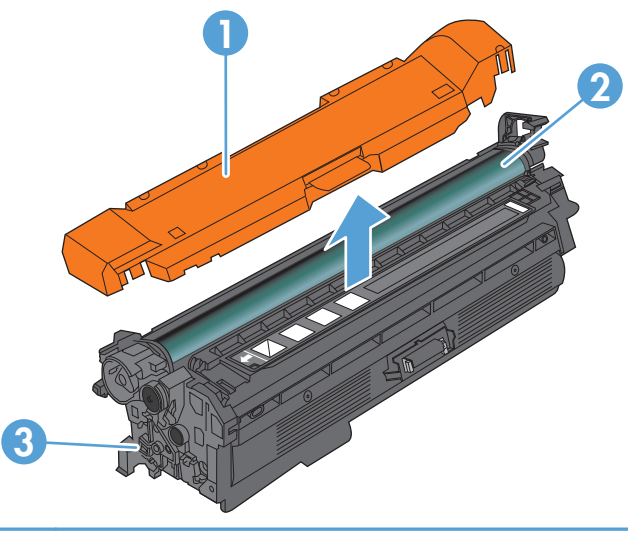

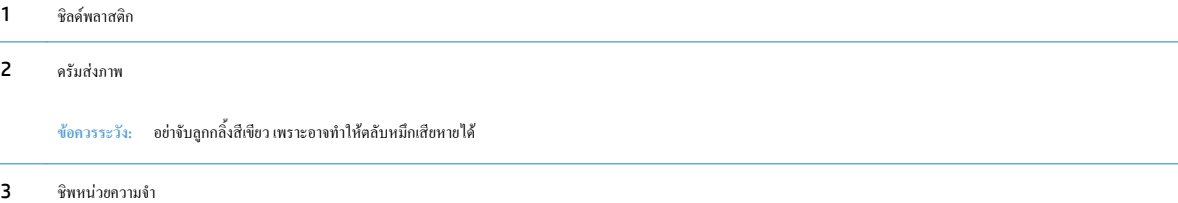

### **ขอมูลตลับผงหมึก**

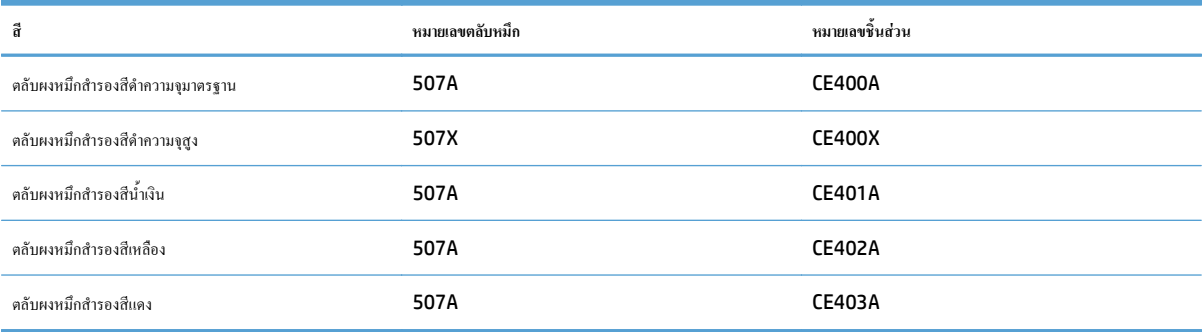

**คุณลักษณะทางสิ่งแวดลอม**: รีไซเคิลตลับผงหมึกโดยใชโปรแกรมสงคืนและรีไซเคิลของ HP Planet Partners

โปรดดูข้อมูลเกี่ยวกับอุปกรณ์สิ้นเปลืองเพิ่มเติมที่ <u>[www.hp.com/go/learnaboutsupplies](http://www.hp.com/go/learnaboutsupplies)</u>

<span id="page-57-0"></span>อาจมีการเปลี่ยนแปลงข้อมูลในเอกสารนี้ โดยไม่แจ้งให้ทราบล่วงหน้า สำหรับข้อมูลอุปกรณ์สิ้นเปลืองล่าสุด ให้ไปที่ <u>[www.hp.com/go/](http://www.hp.com/go/lj500colorMFPM570_manuals)</u> [lj500colorMFPM570\\_manuals](http://www.hp.com/go/lj500colorMFPM570_manuals)

#### **รีไซเคิลตลับผงหมึก**

ในการรีไซเกิลตลับผงหมึกของแท้ของ HP ให้เก็บตลับหมึกที่ใช้แล้วใส่กล่องที่บรรจุตลับหมึกใหม่มา ใช้ฉลากส่งคืนที่แนบมาเพื่อส่งวัสดุสิ้นเปลืองที่ใช้แล้วกลับไปยัง HP เพอรื่ ีไซเคิลโปรดดูขอมูลที่ครบถวนไดจากคูมือการรีไซเคิล ซึ่งใหมาพรอมกับวัสดุสิ้นเปลือง HP ใหมทุกรายการ

#### **การจัดเก็บตลับผงหมึก**

ห้ามนำตลับผงหมึกออกจากบรรจุภัณฑ์จนกว่าคุณพร้อมที่จะใช้

<u>/ ใ\ ข้อควรระวัง:</u> เพื่อป้องกันความเสียหายต่อตลับผงหมึก อย่าให้ตลับผงหมึกถูกแสงเกิน 2-3 นาที หากต้องถอดตลับผงหมึกออกจากเครื่องพิมพ์เป็นระยะเวลานาน ให้ คลุมครัมส่งภาพไว้

#### **นโยบายของ HP เก ยวกับตลับผงหมกทึ ี่ไมใชของ HP ี่**

HP ไม่แนะนำให้ใช้ตลับผงหมึกที่ไม่ใช่ของ HP ไม่ว่าจะเป็นของใหม่หรือนำมาผลิตใหม่

**หมายเหตุ:** ความเสียหายใดก็ตามที่เกิดจากตลับผงหมึกที่ไมใชของ HP จะไมอยูในการรับประกันและขอตกลงในการใหบริการของ HP

### **เปลี่ ยนผงตลับหมึก**

ี เครื่องพิมพ์นี้ใช้สี 4 สี และมีตลับผงหมึกแยกสำหรับแต่ละสี สีดำ (K) สีแดง (M) สีน้ำเงิน (C) และสีเหลือง (Y)

**ขอควรระวัง:** หากผงหมึกเปรอะเปอนเสื้อผาของคุณ ใหใชผาแหงเชดออกและซ ็ กเส ั ื้อผาในน้ําเย็น น้ํารอนจะทําใหผงหมึกซึมเขาในเนื้อผา

**หมาย**<br>| **| คือ กายเหตุ**: ข้อมูลเกี่ยวกับการรีไซเคิลตลับผงหมึกที่ใช้แล้วอยู่ในกล่องตลับผงหมึก

**1.** เปิดฝาด้านหน้า ตรวจสอบให้แน่ใจว่าเปิดฝาจนสุดแล้ว

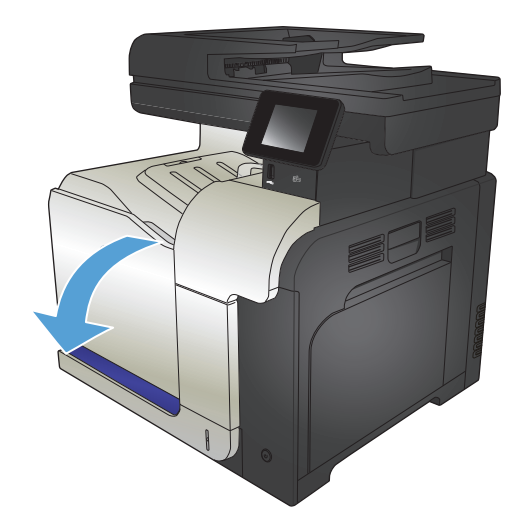

**2.** จับที่ตัวจับของตลับผงหมึกที่ใชแลวและดึงออกมา

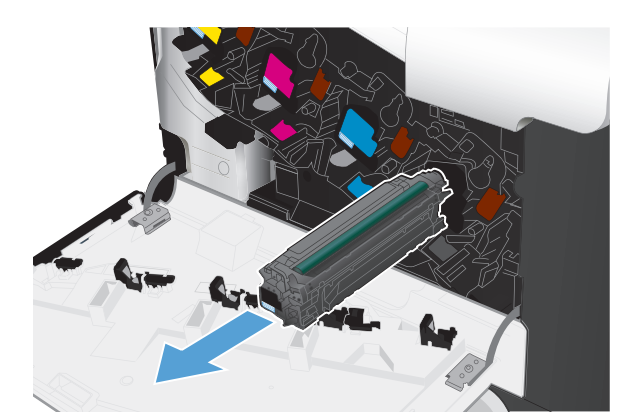

- -

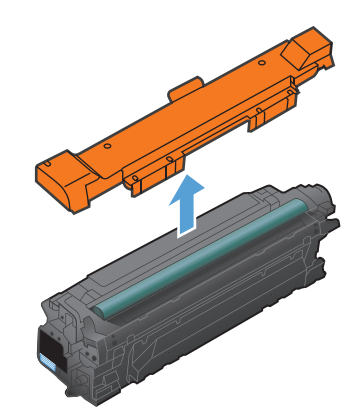

**3.** นําตลับผงหมึกใหมออกจากถุงปองกัน

**4.** จับตลับผงหมึกทั้งสองดาน และเขยาตลับผงหมึกเบาๆ เพื่อใหผงหมึกกระจาย ทั่วทั้งตลับ

- **5.** แกะแผนพลาสติกออกจากตลับผงหมึกใหม
	- ี ข้อควรระวัง: หลีกเลี่ยงการถูกแสงเป็นระยะเวลานาน
	- ี ข้อควรระวัง: อย่าจับลูกกลิ้งสีเขียว เพราะอาจทำให้ตลับหมึกเสียหาย**ได้**

**6**. จัดตลับผงหมึกให้ตรงช่อง แล้วใส่ตลับผงหมึกจนกระทั่งเข้าที่

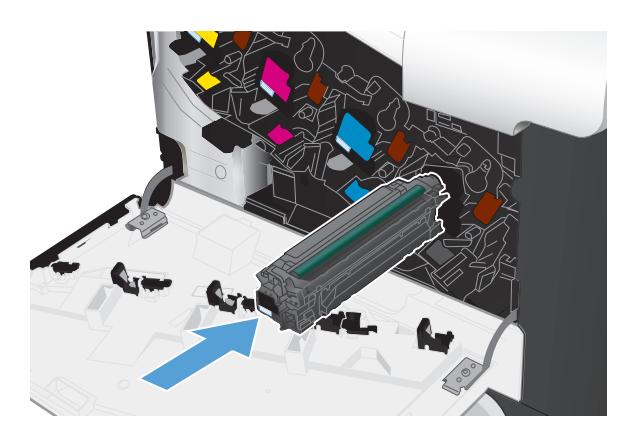

**7.** ปดฝาดานหนา

**ขอควรระวัง:** ในการหลีกเลี่ยงความเสยหาย ี ใหตรวจสอบวาใสตลบผง ั หมึกทั้งหมดเขาที่แลวกอนปดฝา

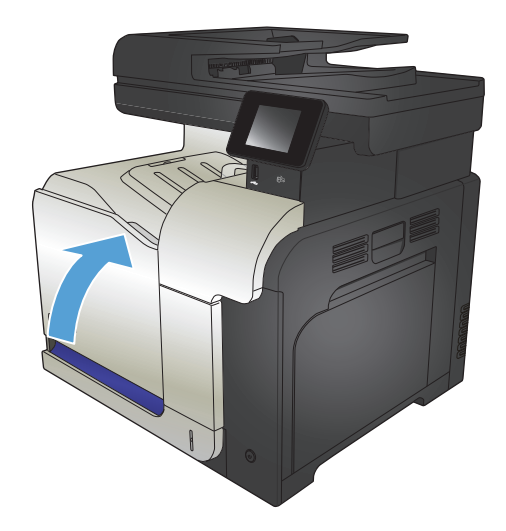

### <span id="page-60-0"></span>**ชุดรวบรวมผงหมึก**

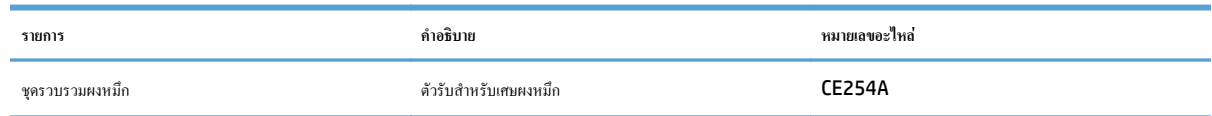

โปรดดูข้อมูลเพิ่มเติมที่ <u>[www.hp.com/go/learnaboutsupplies](http://www.hp.com/go/learnaboutsupplies)</u>

### **เปลี่ ยนชุดรวบรวมผงหมึก**

ุ เปลี่ยนชุดรวบรวมผงหมึกเมื่อแผงควบคุมเครื่องพิมพ์ขอให้คุณดำเนินการ

์ *ใ<sup>ห้ท</sup>ัก*<br>|≠ี2 หมายเหตุ: ชุดรวบรวมผงหมึกถูกออกแบบสำหรับใช้ครั้งเดียว อย่าพยายามเทผงหมึกออกจากชุดรวบรวมผงหมึกและนำกลับมาใช ผงหมึกเลอะภายในเครื่องพิมพ์ ซึ่งจะทำให้คุณภาพการพิมพ์ลดลง หลังจากการใช้ ให้ส่งคืนชุดรวบรวมผงหมึกให้กับโครงการ Planet Partners ของ HP เพื่อ รีไซเคิล

**์** *ห***มายเหตุ**: หากพิมพ์เอกสารที่ด้องการพื้นที่การพิมพ์ซึ่งใช้ผงหมึกจำนวนมาก ชุดรวบรวมผงหมึกจะเต็มอย่างรวดเร็ว หากพิมพ์เอกสารประเภทดังกล่าว **HP** ขอแนะนำ ให้คุณเตรียมชุดรวบรวมผงหมึกสำรองไว้

**1**. เปิดฝาด้านหน้า ตรวจสอบให้แน่ใจว่าเปิดฝาจนสุดแล้ว

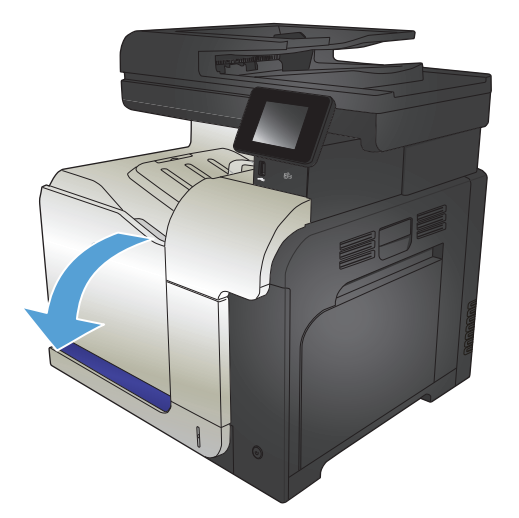

**2.** จับฉลากสีน้ําเงินที่ดานบนของชุดรวบรวมผงหมึกแลวดึงชุดรวบรวมผงหมึก ออกจากเครื่องพิมพ

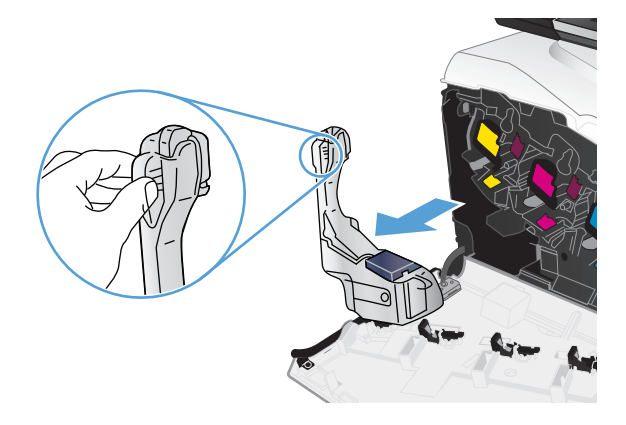

**.** ปดฝาปดสีน้ําเงินที่ติดอยูบนชองสีน้ําเงินที่ดานบนของอุปกรณ

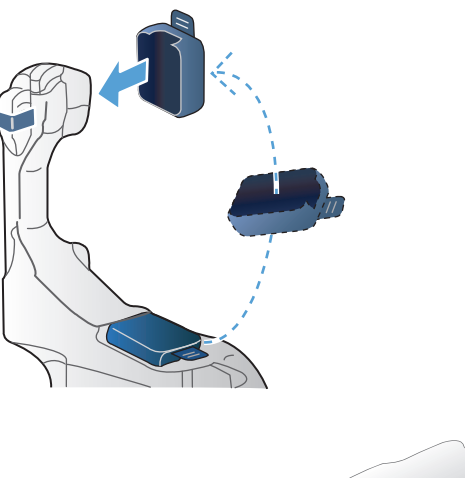

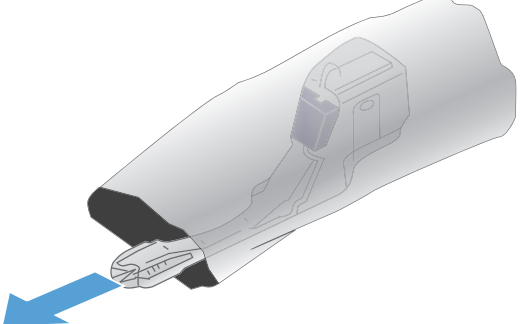

**.** นําชุดรวบรวมผงหมึกใหมออกจากหีบหอบรรจุ

**5**. ใส่ด้านล่างของชุดรวบรวมผงหมึกใหม่ในเครื่องพิมพ์ก่อน และกดด้านบน ของอุปกรณ์จนเข้าที่

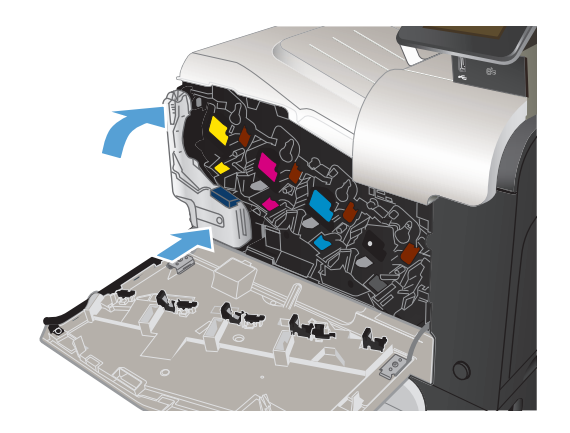

**6.** ปดฝาดานหนา

**หมายเหตุ:** หากชุดรวบรวมผงหมึกไมไดติดตั้งอยางถูกตองฝาดานหนาจะ ปดไมสนิท

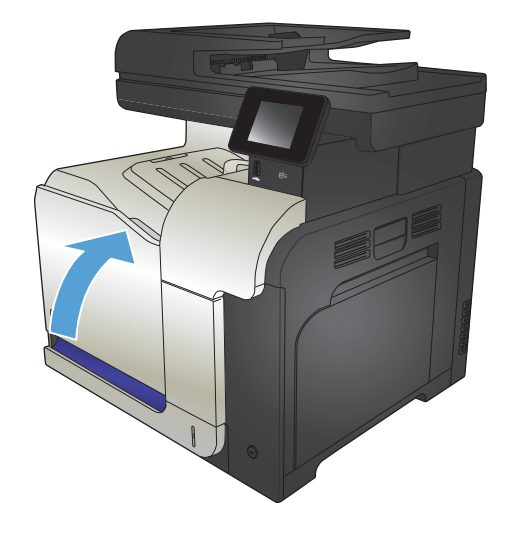

ในการรีไซเคิลชุดรวบรวมผงหมึกที่ใช้แล้ว ให้ทำตามคำแนะนำที่ให้มาพร้อมกับชุดรวบรวมผงหมึกใหม่

# **4 พิมพ**

- [ไดรเวอรการพิมพที่สนับสนุน](#page-65-0) (Windows)
- [เปลี่ยนแปลงการตั้งคางานพิมพ](#page-67-0)(Windows)
- [เปลี่ยนแปลงการตั้งคางานพิมพ](#page-69-0)(Mac OS X)
- งานพิมพ[\(Windows\)](#page-71-0)
- งานพิมพ์ [\(Mac OS X\)](#page-91-0)
- [งานพิมพเพิ่มเติม](#page-95-0) (Windows)
- [งานพิมพเพิ่มเติม](#page-97-0) (Mac OS X)
- [สรางงานพิมพคุณภาพระดับเก็บถาวร](#page-99-0)
- [การพิมพส](#page-100-0)ี
- <u>ใช้ [HP ePrint](#page-104-0)</u>
- **•** 1*i* [AirPrint](#page-105-0)
- $\bullet$  ใช้การพิมพ์ที่เครื่องด้วย USB

# <span id="page-65-0"></span>**ไดรเวอร การพิมพที่สนับสนุน (Windows)**

ไดรเวอร์การพิมพ์ช่วยให้สามารถเข้าใช้ระบบการพิมพ์ของเครื่องพิมพ์ ไดรเวอร์การพิมพ์ต่อไปนี้มีอยู่ที่ <u>www.hp.com/qo/</u> [lj500colorMFPM570\\_software](http://www.hp.com/go/lj500colorMFPM570_software)

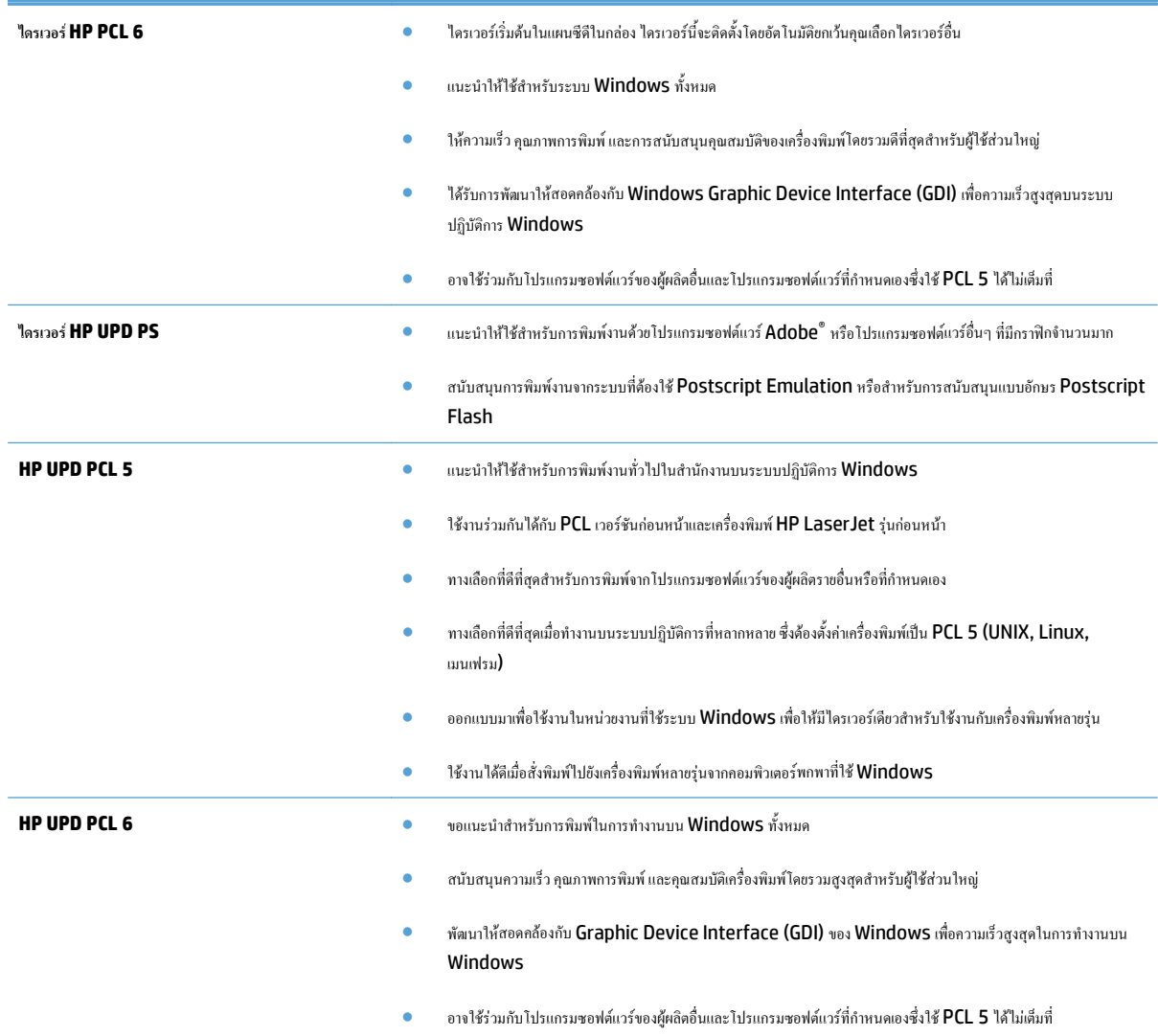

### **HP Universal Print Driver (UPD)**

HP Universal Print Driver (UPD) สำหรับ Windows เป็นไดรเวอร์การพิมพ์เดียวที่ทำให้คุณสามารถเข้าใช้เครื่องพิมพ์ HP LaserJet ทุกรุ่นได้อย่าง รวดเร็วจากทุกที่โดยไม่ต้องดาวน์โหลดไดรเวอร์อื่นอีก ไดรเวอร์นี้สร้างขึ้นจากเทคโนโลยีไดรเวอร์การพิมพ์ที่ได้รับการขอมรับของ HP และได้รับการทดสอบอย่างถี่ถ้วน และใช้งานกับโปรแกรมซอฟต์แวร์มากมาย ไดรเวอร์นี้เป็นโซลูชันที่ทรงประสิทธิภาพที่ทำงานได้อย่างสม่ำเสมอตลอดเวลา

HP UPD สื่อสารโดยตรงกับเครื่องพิมพ์ HP รวบรวมข้อมูลการกำหนดค่า จากนั้นปรับอินเตอร์เฟซผู้ใช้ให้เหมาะสมในการแสดงคุณสมบัติเฉพาะที่มีให้ใช้งานของ เครื่องพิมพไดรเวอรจะเปดใชงานคุณสมบัติตางๆ ของเครื่องพิมพที่มีอยูโดยอัตโนมัติเชน การพิมพสองหนาและการเย็บกระดาษ คุณจึงไมจําเปนตองเปดใชงานคุณสมบัติ เหลานั้นเอง

โปรดดูข้อมูลเพิ่มเติมที่ [www.hp.com/go/upd](http://www.hp.com/go/upd)

### **โหมดการตดติ ั้ง UPD**

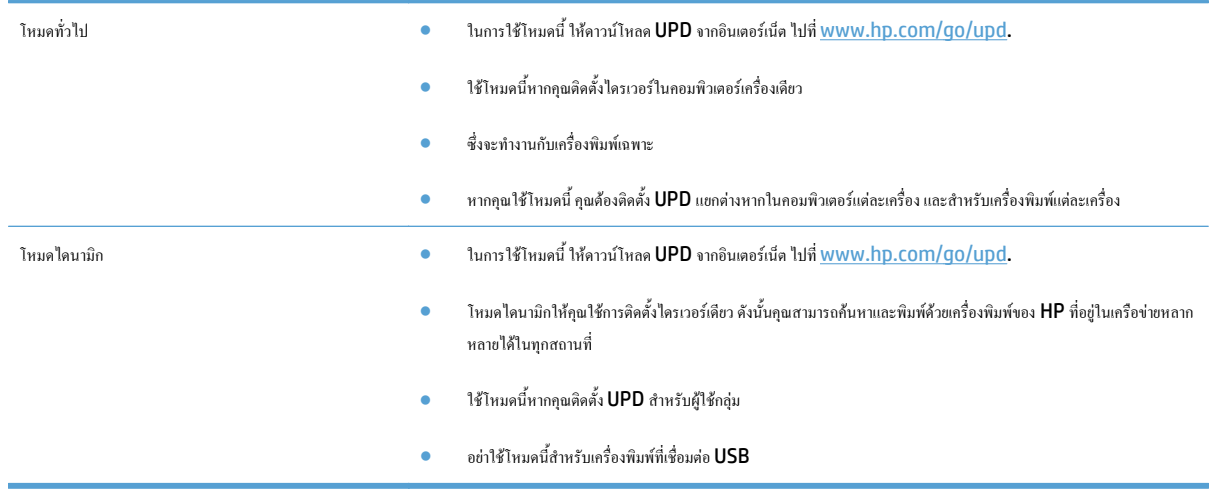

# <span id="page-67-0"></span>**เปลี่ยนแปลงการตั้ งคางานพิมพ (Windows)**

- $\bullet$  ลำดับความสำคัญของการเปลี่ยนแปลงการตั้งค่างานพิมพ์
- การเปลยนการต ี่ ั้งคางานพิมพที่ตองการพิมพทั้งหมดจนกวาจะปดโปรแกรมซอฟตแวร
- การเปลี่ยนการตั้งคาเริ่มตนสาหร ํ ับงานพิมพทั้งหมด
- [การเปลี่ยนการกําหนดคาของเครื่อง](#page-68-0)

### **ลําดับความสําคัญของการเปลี่ยนแปลงการตั้ งคางานพิมพ**

การเปลี่ยนแปลงการตั้งคาการพิมพจะมีลําดับความสําคัญตางกันขึ้นอยูกับจุดที่คุณทําการเปลี่ยนคา

**หมาย ก**ล่อคำสั่งและชื่อกล่องโต้ตอบอาจแตกต่างกันไปขึ้นอยู่กับโปรแกรมซอฟต์แวร์ที่คุณใช้

- **กลองโตตอบการตั้งคาหนากระดาษ** คลิก**การตั้งคาหนากระดาษ** หรือคําสงทั่ ี่เหมือนกันในเมนู**File** ของโปรแกรมที่คุณใชงานเพื่อเปดกลองโตตอบ การเปลยนี่ การตั้งค่าที่นี่จะแทนที่การตั้งค่าที่เปลี่ยนแปลงจากที่อื่นๆ
- **กลองโตตอบการพิมพ**: คลิก **Print**, **Print Setup** หรือคําสั่งที่เหมือนกันในเมนู**File** ของโปรแกรมที่คุณใชงานเพื่อเปดกลองโตตอบนี้การตั้งคาที่เปลี่ยน ไวในกลองโตตอบ **Print** จะมีความสําคัญนอยกวาและโดยทั่วไปจะไมแทนที่การเปลี่ยนแปลงที่ทําไวในกลองโตตอบ **Page Setup**
- **กล่องโต้ตอบคุณสมบัติเครื่องพิมพ์ (ไดรเวอร์การพิมพ์): คลิก Properties ในกล่องโต้ตอบ Print เพื่อเปิดไดรเวอร์การพิมพ์ ค่าที่เปลี่ยนในกล่องโต้ตอบ Printer Properties** โดยทั่วไปจะไมไปแทนที่คาที่กําหนดไวที่อื่นในซอฟตแวรที่ใชพิมพคุณสามารถเปลี่ยนการตั้งคาการพิมพสวนใหญไดที่นี่
- **การตั้งค่าที่ระบบตั้งไว้สำหรับไดรเวอร์การพิมพ์:** ค่าเริ่มต้นของไดรเวอร์การพิมพ์เป็นค่าที่จะใช้ในงานพิมพ์ทั้งหมด *เว้นแต่* ค่านั้นจะถกเปลี่ยนในกล่องโต้ดอบ **Page Setup**, **Print** หรือ **Printer Properties**
- **การตั้งคาแผงควบคุมของเครื่องพิมพ**: การตั้งคาที่เปลี่ยนแปลงไวในแผงควบคุมเครื่องพิมพจะมีความสาคํ ัญนอยกวาการเปลี่ยนแปลงในที่อื่นๆ

#### **การเปลี่ ยนการต งคางานพมพิ ที่ตองการพมพิ ทั้งหมดจนกวาจะปดโปรแกรมซอฟตแวร ั้**

ขั้นตอนอาจแตกตางกัน แตกระบวนการนี้เปนกระบวนการที่ใชเปนสวนใหญ

- **1.** จากโปรแกรมซอฟตแวรใหเลือกตัวเลือก **Print** (พิมพ)
- **2.** เลอกอ ื ุปกรณแลวคลิก **Properties** (คุณสมบัติ) หรือ **Preferences** (กําหนดลักษณะ)

#### **การเปลี่ ยนการต งคาเรมต ิ่ นสําหรบงานพ ั ิมพทั้งหมด ั้**

**1. Windows XP, Windows Server 2003 และ Windows Server 2008 (ใชมุมมองเมนูStart เริ่มตน)**: คลิก **Start** (เริ่ม) แลวคลิก **Printers and Faxes** (เครื่องพิมพและโทรสาร)

**Windows XP, Windows Server 2003 และ Windows Server 2008 (ใชมุมมองเมนูClassic Start)**: คลิก **Start** (เริ่ม) คลิก **Settings** (การตั้งคา) แลวคลิก **Printers** (เครื่องพิมพ)

**Windows Vista**: คลิกไอคอน Windows ในมุมลางซายของหนาคลิก **Control Panel** (แผงควบคุม) แลวคลิก **Printers** (เครื่องพิมพ)

**Windows 7**: คลิกไอคอน Windows ในมุมลางซายของหนาแลวคลิก **Devices and Printers** (อุปกรณและเครื่องพมพิ )

**2.** คลิกขวาที่ไอคอนไดรเวอรการพมพิ และเลือก **Printing Preferences** (กําหนดลักษณะการพิมพ)

#### <span id="page-68-0"></span>**การเปลี่ ยนการกําหนดคาของเคร อง ื่**

**1. Windows XP, Windows Server 2003 และ Windows Server 2008 (ใชมุมมองเมนูStart เริ่มตน)**: คลิก **Start** (เริ่ม) แลวคลิก **Printers and Faxes** (เครื่องพิมพและโทรสาร)

**Windows XP, Windows Server 2003 และ Windows Server 2008 (ใชมุมมองเมนูClassic Start)**: คลิก **Start** (เริ่ม) คลิก **Settings** (การตั้งคา) แลวคลิก **Printers** (เครื่องพิมพ)

**Windows Vista**: คลิกไอคอน Windows ในมุมลางซายของหนาคลิก **Control Panel** (แผงควบคุม) แลวคลิก **Printers** (เครื่องพิมพ)

**Windows 7**: คลิกไอคอน Windows ในมุมลางซายของหนาแลวคลิก **Devices and Printers** (อุปกรณและเครื่องพมพิ )

- **2.** คลิกขวาที่ไอคอนไดรเวอรการพิมพและเลือก **Properties** (คุณสมบัติ) หรือ **Printer properties** (คุณสมบัติเครื่องพิมพ)
- **3.** คลิกที่แถบ **Device Settings** (การตั้งคาอุปกรณ)

# <span id="page-69-0"></span>**เปลี่ยนแปลงการตั้ งคางานพิมพ (Mac OS X)**

- $\bullet$  ลำดับความสำคัญของการเปลี่ยนแปลงการตั้งค่างานพิมพ์
- การเปลี่ยนการตั้งค่างานพิมพ์ที่ด้องการพิมพ์ทั้งหมดจนกว่าจะปิดโปรแกรมซอฟต์แวร์
- การเปลี่ยนการตั้งคาเริ่มตนสาหร ํ ับงานพิมพทั้งหมด
- [การเปลี่ยนการกําหนดคาของเครื่อง](#page-70-0)

### **ลําดับความสําคัญของการเปลี่ยนแปลงการตั้ งคางานพิมพ**

การเปลี่ยนแปลงการตั้งคาการพิมพจะมีลําดับความสําคัญตางกันขึ้นอยูกับจุดที่คุณทําการเปลี่ยนคา

ี **ใ<sup>399</sup>2 หมายเหตุ**: ชื่อคำสั่งและชื่อกล่องโต้ตอบอาจแตกต่างกันไปขึ้นอยู่กับโปรแกรมซอฟต์แวร์ที่คุณใช้

- **กลองโตตอบการตั้งคาหนากระดาษ**: คลิก **Page Setup** (การตั้งคาหนากระดาษ) หรือคําสงทั่ ี่คลายกันในเมนู**File** (ไฟล) ของโปรแกรมที่คุณใชงานอยูเพื่อ เปิดกล่องโต้ตอบนี้ การตั้งค่าที่ถูกเปลี่ยนแปลงที่นี่อาจลบล้างการตั้งค่าที่เปลี่ยนแปลงที่อื่น
- **กลองโตตอบการพิมพ**: คลิก **Print**, **Print Setup** หรือคําสั่งที่เหมือนกันในเมนู**File** ของโปรแกรมที่คุณใชงานเพื่อเปดกลองโตตอบนี้การตั้งคาที่เปลี่ยน ไวในกลองโตตอบ **Print** จะมีความสําคัญนอยกวาและจะ*ไม*แทนที่การเปลยนแปลงท ี่ ี่ทําไวในกลองโตตอบ **Page Setup**
- **คาเริ่มตนของไดรเวอรเครื่องพิมพ**: คาเริ่มตนของไดรเวอรเครื่องพิมพเปนคาที่จะใชในงานพิมพทั้งหมด *เวนแต*คานั้นจะถูกเปลี่ยนในกลองโตตอบ **การตั้งคาหนา กระดาษ**, **การพิมพ**หรือ **คุณสมบัติเครื่องพิมพ**
- **การตั้งคาแผงควบคุมของเครื่องพิมพ**: การตั้งคาที่เปลี่ยนแปลงไวในแผงควบคุมเครื่องพิมพจะมีความสาคํ ัญนอยกวาการเปลี่ยนแปลงในที่อื่นๆ

#### **การเปลี่ ยนการต งคางานพมพิ ที่ตองการพมพิ ทั้งหมดจนกวาจะปดโปรแกรมซอฟตแวร ั้**

- **1.** คลิกเมนู**File (ไฟล)**แลวคลิกตัวเลอกื **Print (พิมพ)**
- **2.** ในเมนู**Printer (เครื่องพิมพ)**ใหเลือกเครื่องพิมพ
- **3**. ตามค่าเริ่มต้น ไดรเวอร์การพิมพ์จะแสดงเมนู **Copies & Pages (**สำเนาและหน้า) เปิดรายการดรอปดาวน์เมนู แล้วเปิดเมนูที่คุณต้องการเปลี่ยนแปลงการตั้ง คาการพิมพ
- **4.** สําหรับแตละเมนูใหเลือกการตั้งคาการพิมพที่คุณตองการเปลี่ยนแปลง
- **5.** การเปลี่ยนแปลงคาที่คุณตองการในเมนูตางๆ

#### **การเปลี่ ยนการต งคาเรมต ิ่ นสําหรบงานพ ั ิมพทั้งหมด ั้**

- **1.** คลิกเมนู**File (ไฟล)**แลวคลิกตัวเลอกื **Print (พิมพ)**
- **2.** ในเมนู**Printer (เครื่องพิมพ)**ใหเลือกเครื่องพิมพ
- **3**. ตามค่าเริ่มต้น ไดรเวอร์การพิมพ์จะแสดงเมนู **Copies & Pages (**สำเนาและหน้า) เปิดรายการดรอปดาวน์เมนู แล้วเปิดเมนูที่คุณต้องการเปลี่ยนแปลงการตั้ง คาการพิมพ
- **4.** สำหรับแต่ละเมนู ให้เลือกการตั้งค่าการพิมพ์ที่คุณต้องการบันทึกเพื่อกลับมาใช้ใหม่
- <span id="page-70-0"></span>**5.** ในเมนู**Presets (คาลวงหนา)**คลิกตัวเลือก **Save As... (บันทึกเปน...)**แลวปอนชื่อสาหร ํ ับคาลวงหนา
- **6.** คลิกปุม **OK**

การตั้งคาเหลานี้จะถูกบันทึกไวในเมนู**Presets (คาลวงหนา)**เมื่อตองการใชคาใหมนี้คุณตองเลือกตัวเลอกค ื าลวงหนาที่บันทึกไวทุกครั้งที่คุณเปดโปรแกรมและพิมพ งาน

#### **การเปลี่ ยนการกําหนดคาของเคร อง ื่**

- **1.** ที่คอมพิวเตอรใหเปดเมนูApple คลิกเมนู**System Preferences (การตั้งคาระบบ)**แลวคลิกไอคอน **Print & Fax (พิมพและโทรสาร)** หรือ ไอคอน **Print & Scan (พิมพและสแกน)**
- **2**. เลือกเครื่องพิมพ์ที่อยู่ด้านซ้ายของหน้าต่าง
- **3.** คลิกปุม **Options & Supplies (ตัวเลือกและอุปกรณสิ้นเปลือง)**
- **4.** คลิกแถบ **Driver (ไดรเวอร)**
- **5**. กำหนดค่าตัวเลือกที่ติดตั้ง

# <span id="page-71-0"></span>**งานพิมพ (Windows)**

- $\bullet$  ใช้ชื่อตกัทสำหรับการพิมพ์ (Windows)
- สร้างชื่อตคัทสำหรับการพิมพ์ (Windows)
- $\bullet$  พิมพ์ทั้งสองค้านอัตโนมัติ (Windows)
- $\bullet$  พิมพ์บนทั้งสองด้านด้วยตนเอง (Windows)
- [พิมพหลายหนาในหนาเดียว](#page-78-0)(Windows)
- $\bullet$  เลือกการวางแนวหน้ากระดาษ (Windows)
- $\bullet$  เลือกประเภทกระดาษ (Windows)
- $\bullet$  พิมพ์หน้าแรกหรือหน้าสุดท้ายบนกระดาษชนิดอื่น (Windows)
- $\hat{n}$ าหนดสเกลของเอกสารให้เหมาะกับขนาดกระดาษ (Windows)
- [จัดทําหนังสือเลมเล็ก](#page-88-0)(Windows)

### **ใชช็อตคัทสําหรับการพมพิ (Windows)**

- **1.** จากโปรแกรมซอฟตแวรใหเลือกตัวเลือก **Print** (พิมพ)
- **2.** เลือกเครื่องพมพิ แลวคลิกปุม **คุณสมบัติ**หรือ**การตั้งคา**

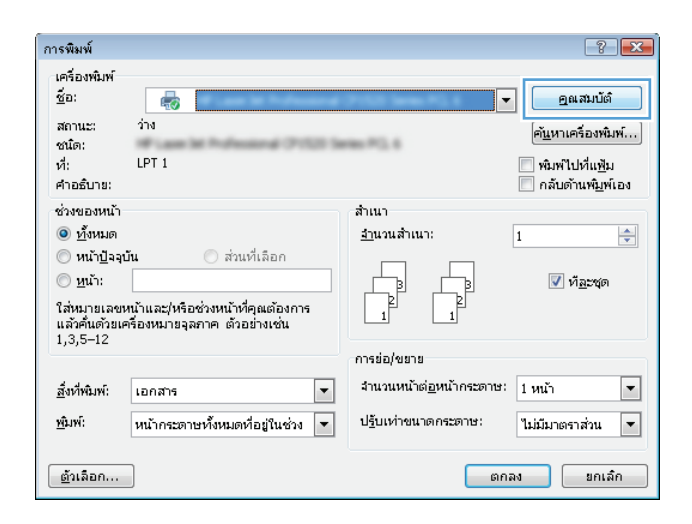
#### **3.** คลิกแถบ **ช็อตคัทสําหรับการพิมพ**

**4.** เลือกหนึ่งชอตค ็ ัท คลิกปุม **ตกลง** เพอปื่ ดกลองโตตอบ **คุณสมบัติของเอกสาร**

**หมายเหตุ:** เมื่อคุณเลือกช็อตคัท การตั้งคาที่เกี่ยวของจะเปลี่ยนในแท็บอื่น ในไดรเวอรการพมพิ

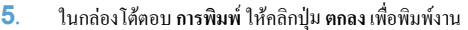

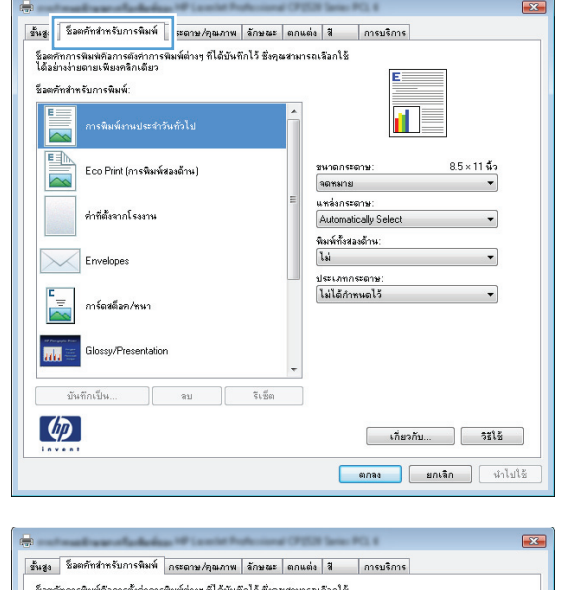

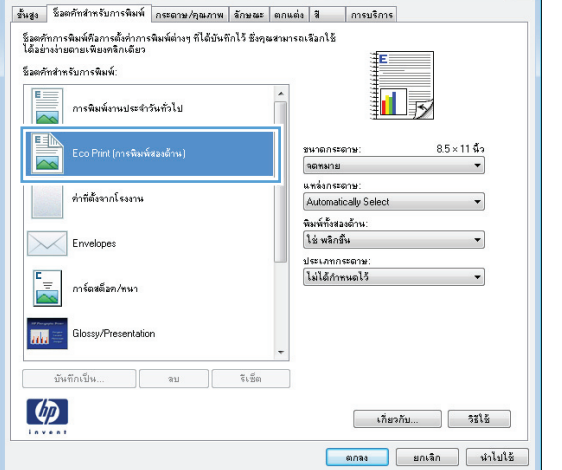

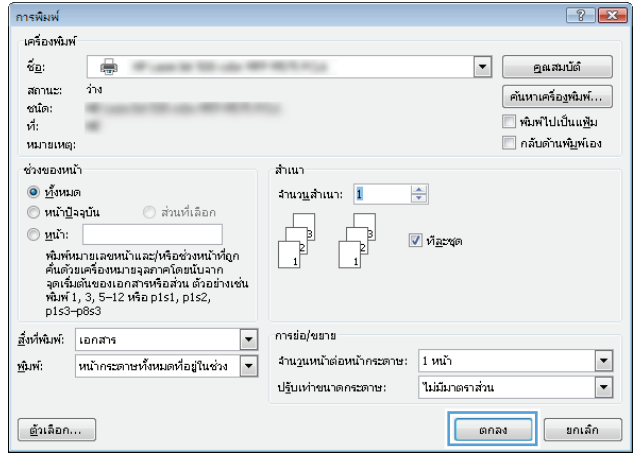

## **สรางช็อตคัทสําหรับการพิมพ(Windows)**

**1.** จากโปรแกรมซอฟตแวรใหเลือกตัวเลือก **Print** (พิมพ)

**2.** เลือกเครื่องพมพิ แลวคลิกปุม **คุณสมบัติ**หรือ**การตั้งคา**

#### **3.** คลิกแถบ **ช็อตคัทสําหรับการพิมพ**

**4**. เลือกชื่อต<sup>ู</sup>กที่มีอยู่เป็นต้นแบบ

**หมายเหตุ:** เลือกชอตค ็ ัทกอนปรับการตั้งคาทางดานขวาของหนาจอเสมอ หากคุณปรับการตั้งคาและเลอกช ื ็อตคัท การปรับคาทั้งหมดจะสญหายไป ู

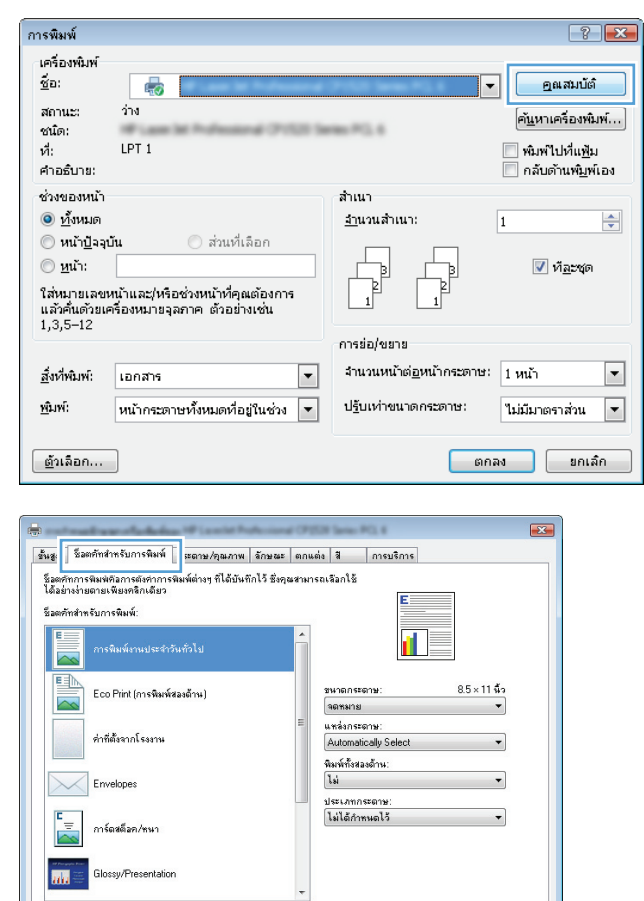

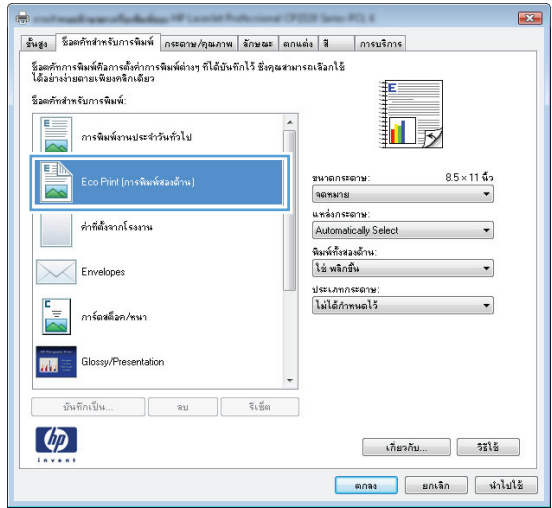

มันทึกเป็น...

 $\left( \phi \right)$ 

 $\mathfrak{m}$ 

 $\tilde{\varsigma}_\mathrm{V\overline{2}90}$ 

 $\begin{array}{|c|c|c|c|c|}\hline \text{where} & \text{otherwise} \end{array}$  $\begin{tabular}{|c|c|c|c|} \hline & \text{anab} & \text{anab} & \text{anab} \end{tabular}$  **.** เลือกตัวเลือกการพิมพของช็อตคัทใหม

**.** คลิกปุม **บันทึกเปน**

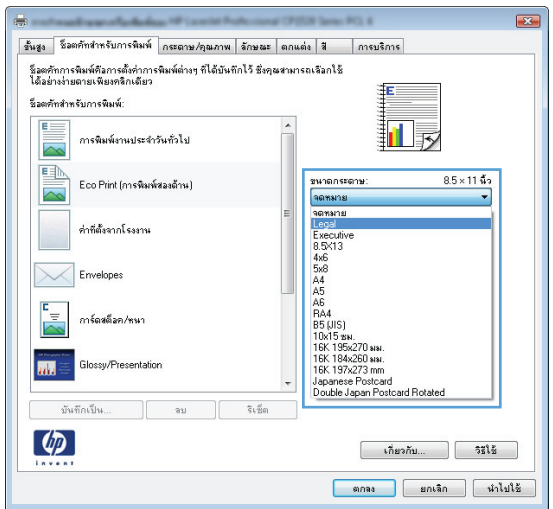

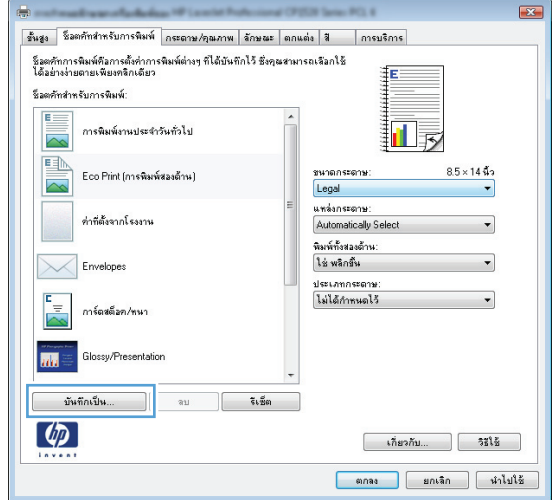

**.** ปอนชื่อสาหร ํ ับช็อตคัท แลวคลิกปุม **ตกลง**

**การพิมพ**ใหคลิกปุม **ตกลง**เพื่อพิมพงาน

**.** คลิกปุม **ตกลง**เพื่อปดกลองโตตอบ **คุณสมบัติของเอกสาร**ในกลองโตตอบ

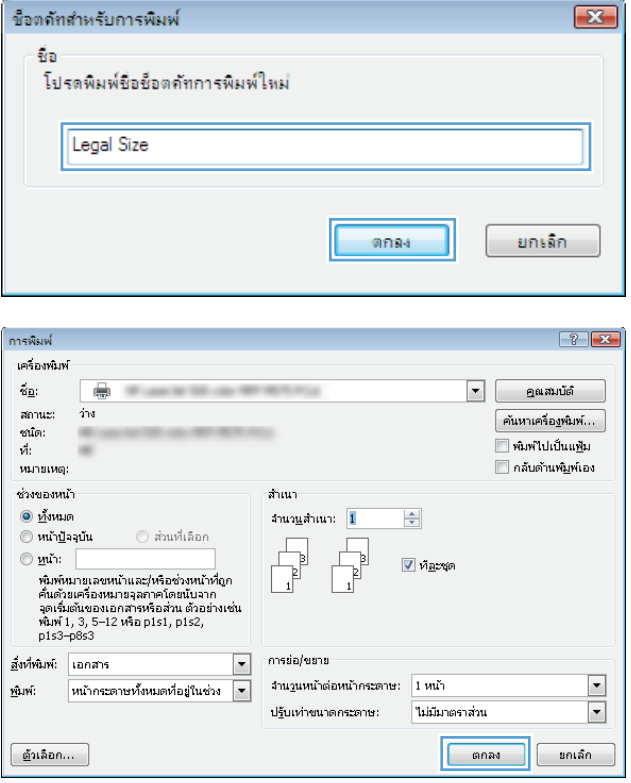

# **พิมพทั้งสองดานอัตโนมัติ(Windows)**

- **.** จากโปรแกรมซอฟตแวรใหเลือกตัวเลือก **Print** (พิมพ)
- **.** เลือกเครื่องพมพิ แลวคลิกปุม **คุณสมบัติ**หรือ**การตั้งคา**

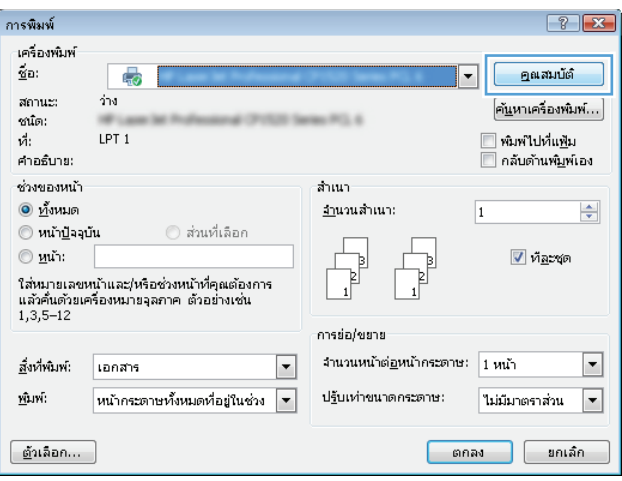

**3.** คลิกแถบ **ตกแตง**

**4.** เลือกกลองกาเครื่องหมาย **พิมพทั้งสองดาน (ดวยตนเอง)**คลิกปุม **ตกลง** เพื่อ ปดกลองโตตอบ **Document Properties** (คุณสมบัติเอกสาร)

**5.** ในกลองโตตอบ **การพิมพ**ใหคลิกปุม **ตกลง** เพอพื่ ิมพงาน

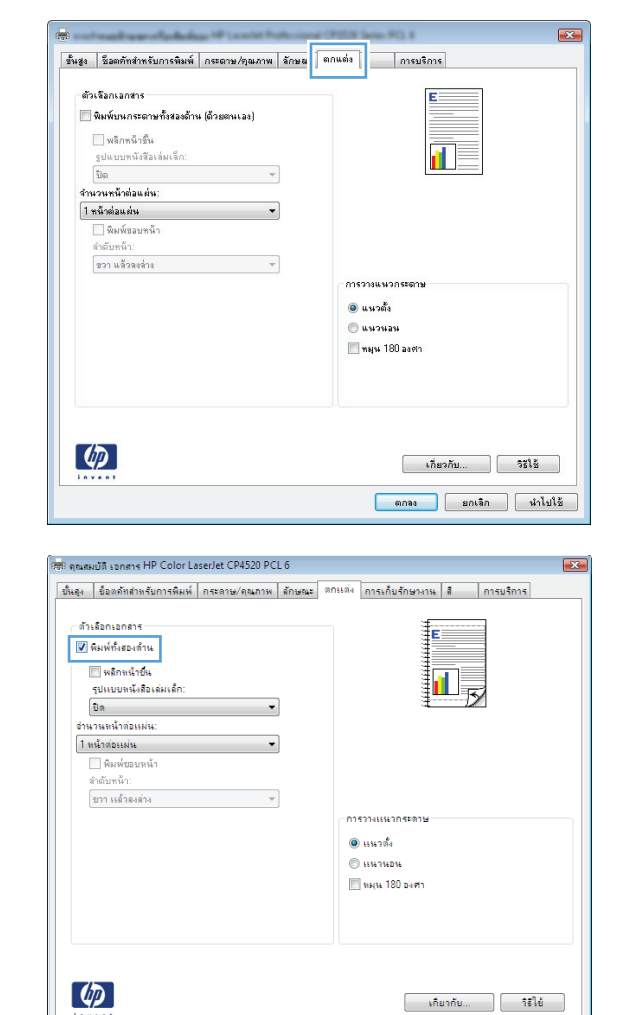

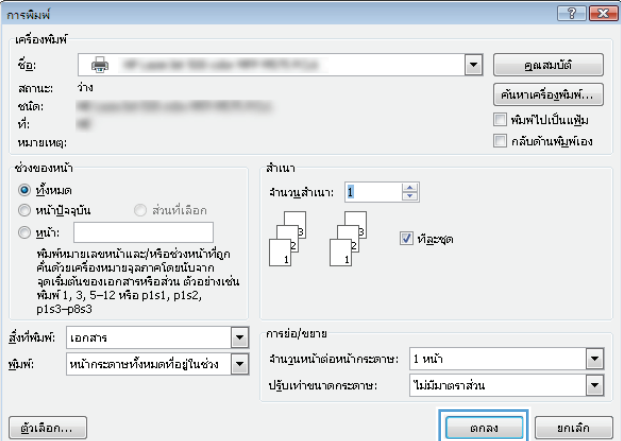

 $\begin{tabular}{|c|c|c|} \hline & \multicolumn{3}{|c|}{\textbf{mass}} & \multicolumn{3}{|c|}{\textbf{mass}} \\ \hline \end{tabular}$ 

#### **พิมพบนท งสองดานดวยตนเอง (Windows) ั้**

**1.** จากโปรแกรมซอฟตแวรใหเลือกตัวเลือก **Print** (พิมพ)

**.** เลือกเครื่องพมพิ แลวคลิกปุม **คุณสมบัติ**หรือ**การตั้งคา**

**.** คลิกแถบ **ตกแตง**

**.** เลือกชองทําเครื่องหมาย **พิมพบนกระดาษทั้งสองดาน (ดวยตนเอง)**คลกปิ ุม **ตกลง** เพื่อพิมพ์ด้านแรกของงาน

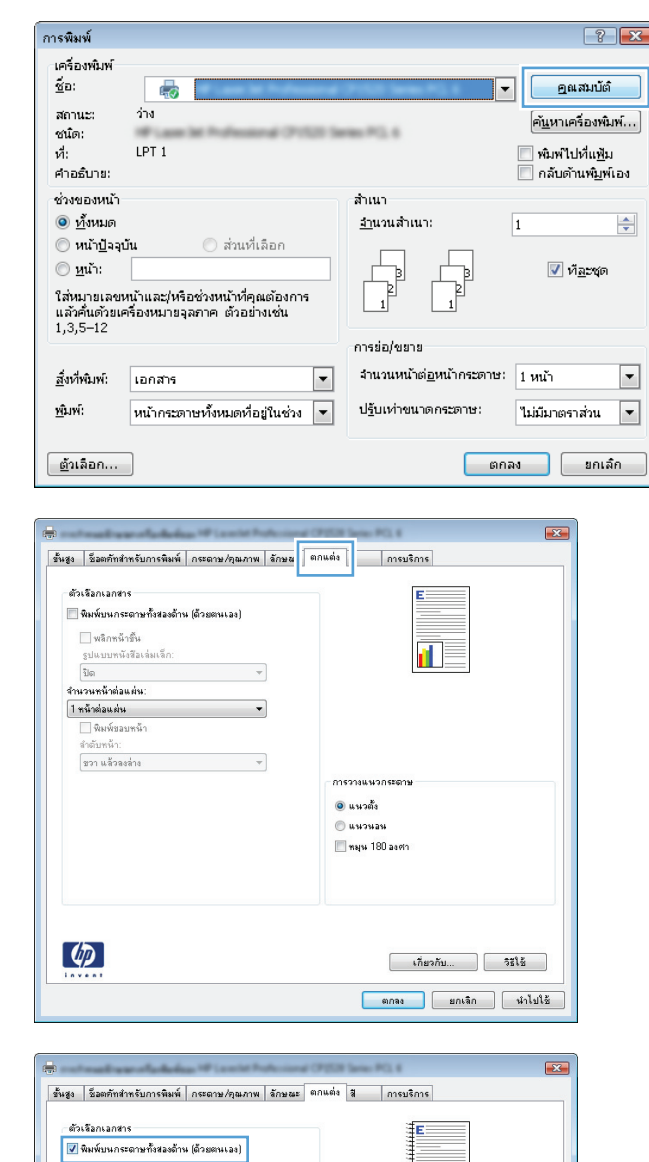

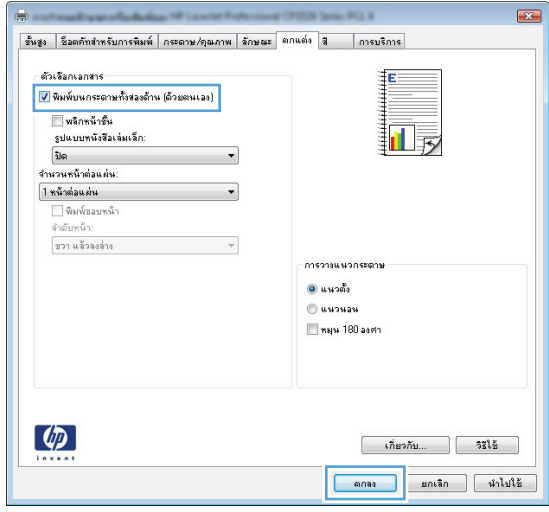

**5**. รับปีกกระดาษที่พิมพ์จากถาดกระดาษออก และนำไปใส่โดยหงายด้านที่พิมพ์ ขึ้นในถาด 1

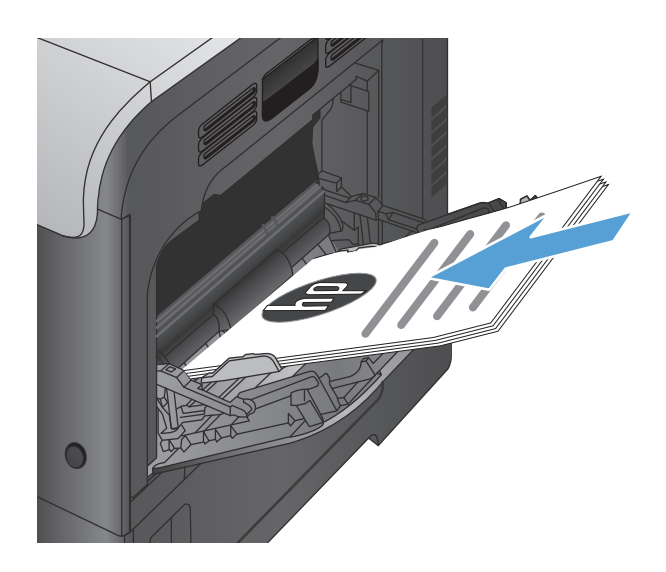

**6.** หากขอความปรากฏขึ้น ใหแตะปุมที่เหมาะสมบนแผงควบคุมเพื่อดําเนินการ ต่อ

## **พิมพหลายหนาในหนาเดียว(Windows)**

- **1.** จากโปรแกรมซอฟตแวรใหเลือกตัวเลือก **Print** (พิมพ)
- **2.** เลือกเครื่องพมพิ แลวคลิกปุม **คุณสมบัติ**หรือ**การตั้งคา**

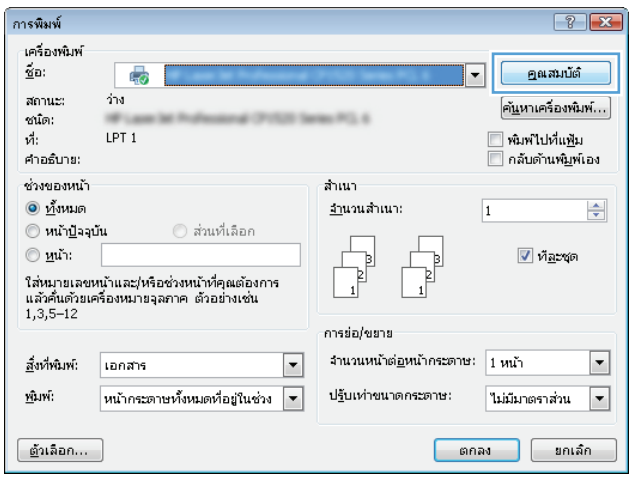

**3.** คลิกแถบ **ตกแตง**

- $\blacksquare$  $\mathbb{R}^2$ ด้วเจือกเอกสาร E |<br>|||| พิมพ์บนกระดาษทั้งสองด้าน (ด้วยตนเอง) a D  $\overline{\phantom{a}}$ การวางแนวกระดาน ៙ แนวตั้ง  $@$  имомам maju 180 asem  $\left( \phi \right)$  $\overline{\text{Thisian}}$  $\begin{tabular}{|c|c|c|c|c|} \hline & \text{anag} & \text{anag} & \text{anag} \\ \hline \end{tabular}$
- **4.** เลือกจํานวนหนาตอแผนจากรายการดรอปดาวน**จํานวนหนาตอแผน**

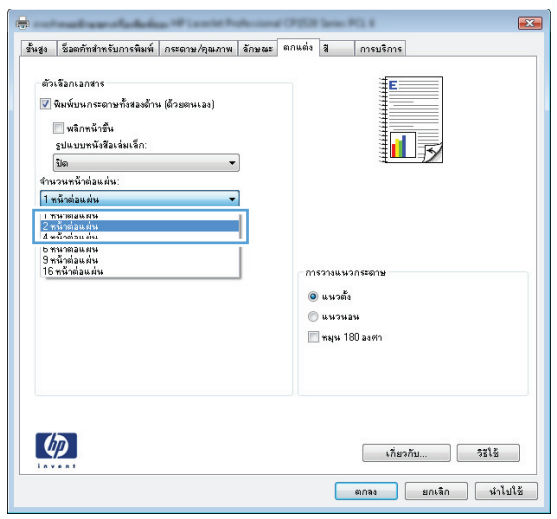

- **5**. เลือกตัวเลือก พิมพ์ขอบหน้า ลำดับหน้า และ การวางแนวกระดาษ ที่ถูกต้อง คลิกปุม **ตกลง**เพื่อปดกลองโตตอบ **Document Properties** (คุณสมบัติเอกสาร)
- ขึ้นสูง | ชื่อตภัทสำหรับการพิมพ์ | กระดาษ/คุณภาพ | ลักษณะ | ตกแต่ง | สี | | การบริการ | ตัวเรือกเอกสาร V พิมพ์บนกระดาษทั้งสองด้าน (ด้วยตนเอง)  $\overline{\mathbf{2}}$  $\frac{1}{n}$ **El หรือหน้าขึ้น** รูปแบบหนังสีลเล่มเล็ก ปิด จำนวนหน้าต่อแต่น  $2$  magazine V พิมพ์ขอบหน้า จำลับหน้า ขวา แล้วลงล่าง  $\overline{\phantom{0}}$ การวางแนวกระดาษ  $\overline{0}$  แนวตั้ง  $<sub>0</sub>$  usings</sub> maju 180 asem  $\lbrack \varphi \rbrack$  $\begin{array}{|c|c|c|c|c|}\n\hline\n\text{where}\quad\text{where}\quad\text{and}\quad\text{and}\$  $\begin{tabular}{|c|c|c|c|c|} \hline & \text{anag} & \text{anag} & \text{anag} \\ \hline \end{tabular}$

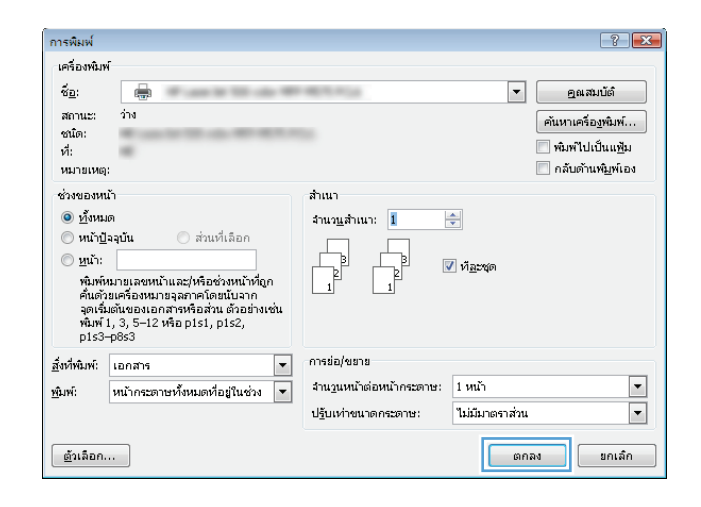

## **เลือกการวางแนวหนากระดาษ (Windows)**

**6**. ในกล่องโต้ตอบ **การพิมพ**์ ให้คลิกป่ม **ตกลง** เพื่อพิมพ์งาน

- **1.** จากโปรแกรมซอฟตแวรใหเลือกตัวเลือก **Print** (พิมพ)
- **2.** เลือกเครื่องพมพิ แลวคลิกปุม **คุณสมบัติ**หรือ**การตั้งคา**

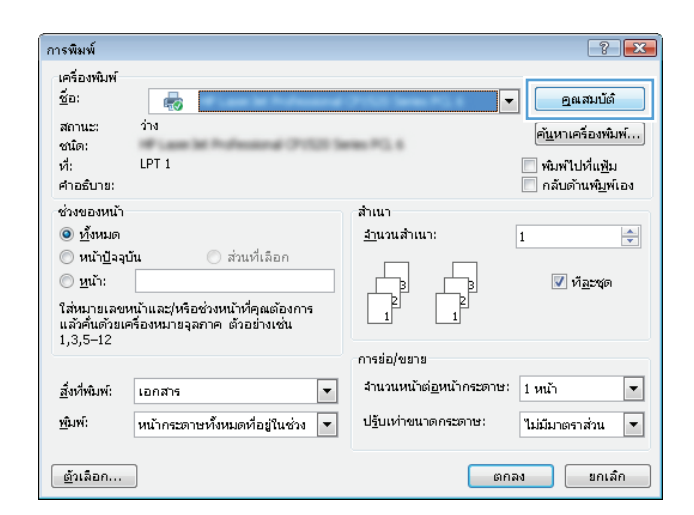

**3.** คลิกแถบ **ตกแตง**

**4.** ในสวน **การวางแนวกระดาษ** เลอกต ื ัวเลือก**แนวตั้ง** หรือ**แนวนอน**

หากต้องการพิมพ์ภาพในหน้ากระดาษแบบคว่ำลง ให้เลือกตัวเลือก **หมุน 180 องศา**

คลิกปุม **ตกลง**เพื่อปดกลองโตตอบ **คุณสมบัติของเอกสาร**

**5**. ในกล่องโต้ตอบ **การพิมพ**์ ให้คลิกปุ่ม ตกลง เพื่อพิมพ์งาน

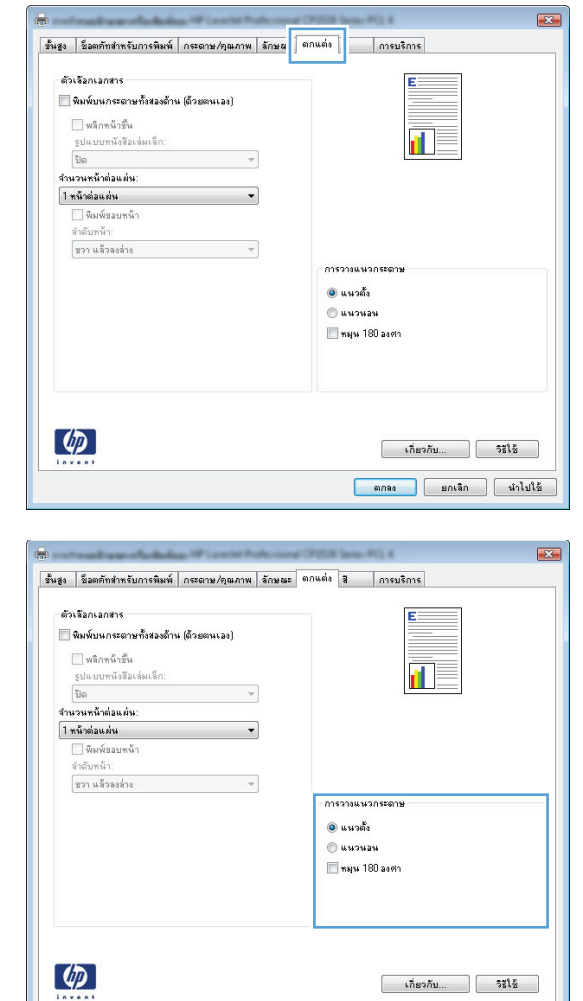

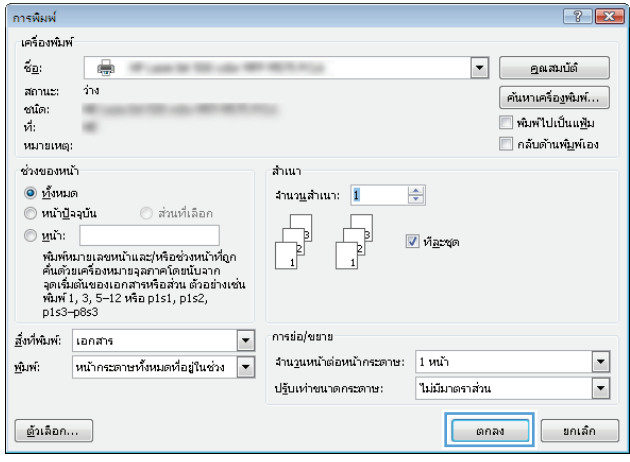

 $\begin{tabular}{|c|c|c|c|} \hline & \text{anag} & \text{anag} & \text{anag} \\ \hline \end{tabular}$ 

## **เลือกประเภทกระดาษ (Windows)**

**1.** จากโปรแกรมซอฟตแวรใหเลือกตัวเลือก **Print** (พิมพ)

**.** เลือกเครื่องพมพิ แลวคลิกปุม **คุณสมบัติ**หรือ**การตั้งคา**

**.** คลิกแถบ **กระดาษ/คุณภาพ**

**.** จากรายการดรอปดาวน**ประเภทกระดาษ** ใหคลิกตัวเลอกื **อื่นๆ...**

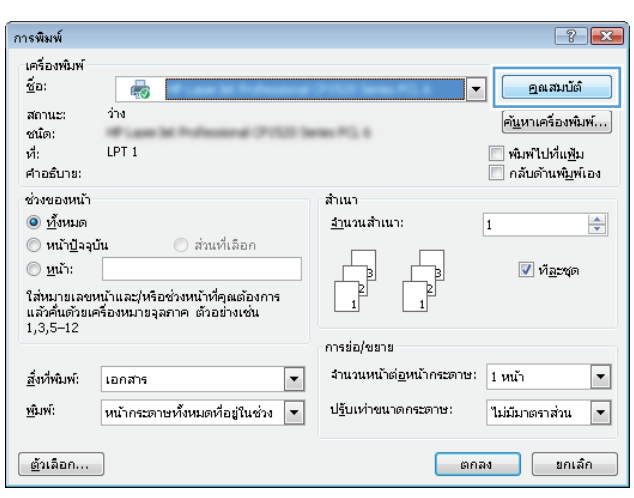

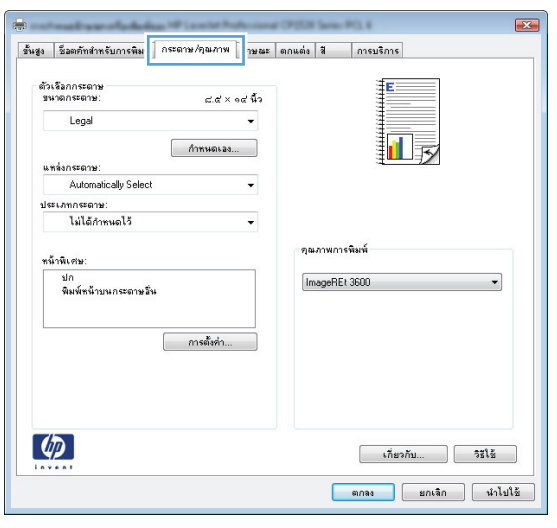

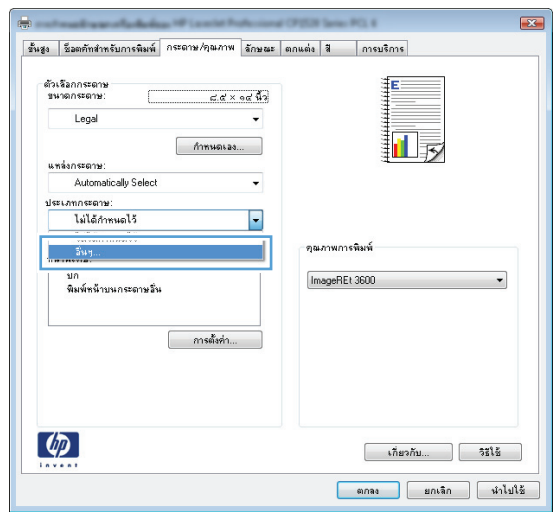

**5.** ขยายรายการตัวเลือก **ประเภท:**

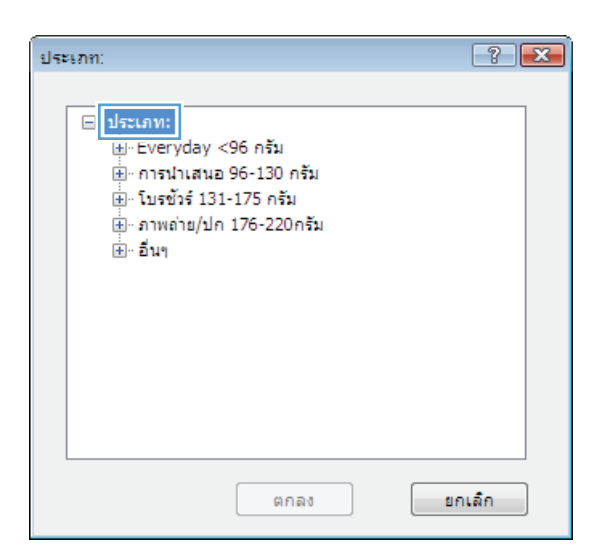

- $7x$ ประเภท: ⊟≘ประเภท:  $\blacktriangle$ 直 Everyday <96 กรัม ี่⊞้∝การนำเสนอ 96-130 กรัม ี่ ⊫ี้ โบรชัวร์ 131-175 กรัม ้<u>⊯้⊱ภาพค่</u>าย/ปก 176-220กรัม ⊟้∣อื่นๆ  $\equiv$ <u>ี แ</u>ผ่นใสเลเชอร์สี - ฉลาก - หัวจดหมาย … ช่องจดหมาย -- กระดาษแบบฟอร์ม -- กระดาษสำหรับแพ้มเจาะ ... ត្ន  $\overline{\phantom{a}}$ . **MANN** ยกเล็ก  $000$
- **6.** ขยายหมวดหมูของประเภทกระดาษที่ระบุกระดาษของคุณไดดีที่สุด

**7.** เลือกตัวเลือกของประเภทกระดาษที่คุณกําลังใชแลวคลกปิ ุม **ตกลง**

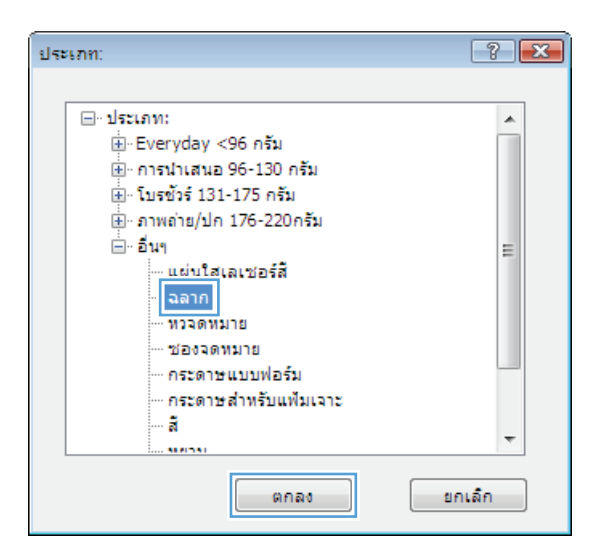

**8.** คลิกปุม **ตกลง**เพื่อปดกลองโตตอบ **คุณสมบัติของเอกสาร**ในกลองโตตอบ **การพิมพ**ใหคลิกปุม **ตกลง**เพื่อพิมพงาน

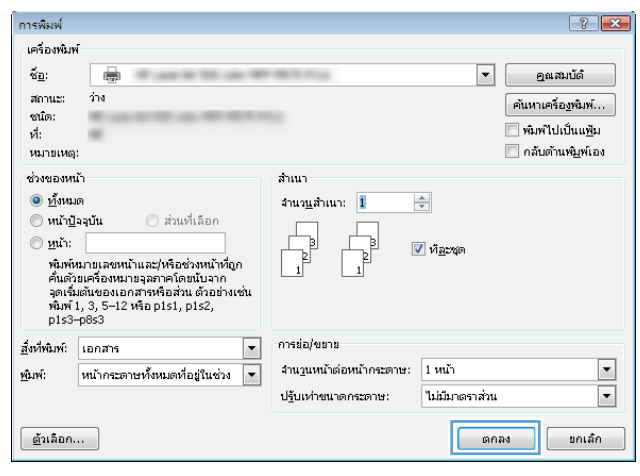

## **พิมพหนาแรกหรอหน ื าสุดทายบนกระดาษชนิดอื่น (Windows)**

- **1.** จากโปรแกรมซอฟตแวรใหเลือกตัวเลือก **Print** (พิมพ)
- **2.** เลือกเครื่องพมพิ แลวคลิกปุม **คุณสมบัติ**หรือ**การตั้งคา**

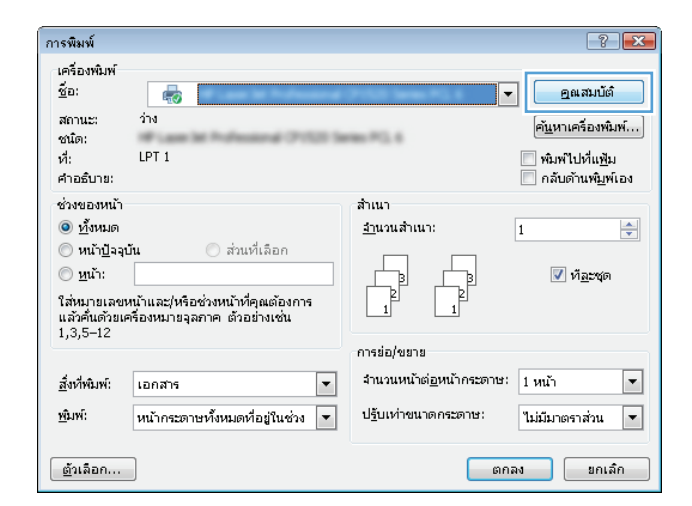

**.** คลิกแถบ **กระดาษ/คุณภาพ**

**.** ในสวน **หนาพิเศษ** คลิกตัวเลอกื **พิมพหนาบนกระดาษอื่น** แลวคลิกปุม **การตั้ง คา**

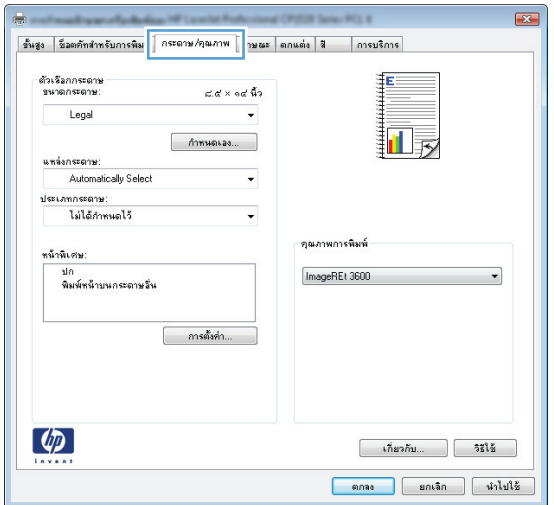

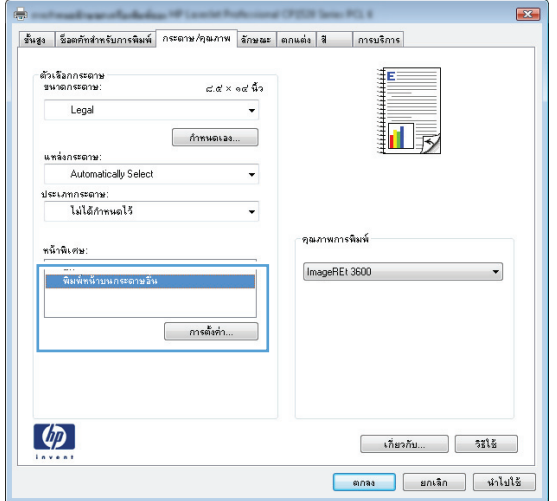

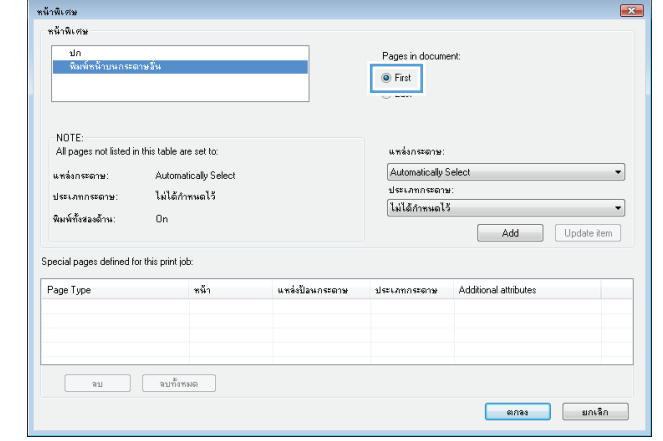

**.** ในสวน **หนาในเอกสาร**เลอกต ื ัวเลือก**แรก** หรือ **สุดทาย**

**6.** เลือกตัวเลือกที่ถูกตองจากรายการดรอปดาวน**แหลงกระดาษ** และ **ประเภท กระดาษ** คลิกปุม **เพิ่ม**

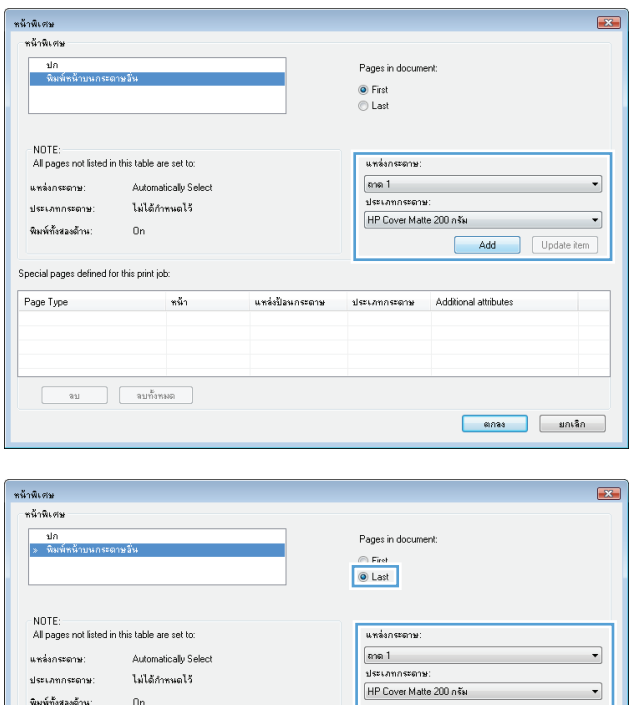

-<br>ประเภทกระดาษ:

.<br>พิมพ์ทั้งสองด้าน:

Page Type<br>พิมพ์หน้าบนกร

.<br>Special pages defined for this print job:

.<br>Su

 $\begin{array}{|c|c|c|}\n\hline\n\text{au} & \text{au} & \text{au} & \text{au} \\
\hline\n\text{au} & \text{au} & \text{au} & \text{au} \\
\hline\n\text{au} & \text{au} & \text{au} & \text{au} \\
\hline\n\text{au} & \text{au} & \text{au} & \text{au} \\
\hline\n\text{au} & \text{au} & \text{au} & \text{au} \\
\hline\n\text{au} & \text{au} & \text{au} & \text{au} \\
\hline\n\text{au} & \text{au} & \text{au} & \text{au} \\
\hline\n\text{au}$ 

ไม่ได้กำหนดไว้

้หน้า<br>แรก

 $\mathbf{0}$ n

**7.** หากคุณกําลงพั มพิ *ทั้ง*หนาแรกและหนาสุดทายบนกระดาษชนิดอื่น ใหทําซ้ํา ขั้นตอนที่ **5** และ **6** และเลือกตัวเลือกสำหรับหน้าอื่น

 $\overline{\phantom{0}}$ 

Add Update item

| ตกลง | ยกเลิก

้<br>แพล่งป้อนกระดาษ ประเภทกระดาษ Additional attributes<br>ถาด 1 HP Cover Matte ...

**8.** คลิกปุม **ตกลง**

.<br>หน้าพิเศษ **Line** หน้าพิเศษ  $\frac{1}{2}$ .<br>Pages in documen ◉ First<br>⊜ Last NOTE: All pages not listed in this table are set to แหล่งกระดาง .<br>แหล่งกระดาษ Automatically Sele Automaticalu Se ระเภทกระดาม ประเภทกระดาเ ไม่ได้กำหนดไว้  $\overline{\phantom{0}}$ ไม่ได้กำหนดไว้ .<br>พิมพ์ทั้งสองด้าน  $_{0n}$ Add Update item .<br>Special pages defined for this print job: Page Type  $\frac{1}{15}$ แหล่งป้อ ประเภทกระดาษ Additional attribu พิมพ์หน้าบนกระดาษอื่น<br>พิมพ์หน้าบนกระดาษอื่น HP Cover Matte<br>HP Cover Matte แรก<br>สดท้าย ลาด 1<br>ลาด 1 ่ จบ จบทั้งพลล  $\Box$  $\boxed{\phantom{a} \text{un}$ นกเลิก การพิมพ์  $\boxed{?}$   $\boxed{3}$ เครื่องพัมพ์  $\tilde{\mathbf{z}}_\mathbf{B}$  $\blacktriangledown$ คุณสมบัติ ₩  $_{\text{anuz}}$  $\overline{m}$ ค้นหาเครื่องพิมพ์... ชนัด: ——<br>— พิมพ์ไปเป็นแ<u>ฟ้</u>ม ที่: —<br>■ กลับด้านพ<u>ิม</u>พ์เอง หมายเหตุ: ช่วงของหน้า ล้านนา  $\odot$  имил  $\div$ จำนว<u>น</u>สำเนา: <mark>1</mark> ⊜ ส่วนที่เลือก ่ พน้าปัจจุบัน  $<sup>•</sup>$ ий:</sup>  $\overline{\mathbf{v}}$  ที่ละชุด -<br>พิมพ์หมายเลขหน้าและ/หรือช่วงหน้าที่ถูก<br>จุดเริ่มต้วยอห้องหมายจุลภาคโดยนับจาก<br>จุดเริ่มต้นของเอกสารหรือส่วน ตัวอย่างเช่น<br>พิมพ์ 1, 3, 5–12 หรือ pisi, pis2,<br>pis3–p8s3

 $\overline{\phantom{a}}$ 

|หน้ากระดาษทั้งหมดที่อยู่ในช่วง <mark>▼</mark>

อึงที่พัมพ์: เอกสาร

ี ตัวเลือก...

rî wî

การย่อ/ขยาย

้จำนวนหน้าต่อหน้าคระดาษ: 1 หน้า

ไม่มีมาตราส่วน

 $\begin{array}{|c|c|} \hline \quad\quad \text{on} \text{~av} \end{array}$ 

ปฐันเท่าขนาดกระดาษ:

**9.** คลิกปุม **ตกลง**เพื่อปดกลองโตตอบ **คุณสมบัติของเอกสาร**ในกลองโตตอบ **การพิมพ**ใหคลิกปุม **ตกลง**เพื่อพิมพงาน

- **กําหนดสเกลของเอกสารใหเหมาะกับขนาดกระดาษ (Windows)**
- **1.** จากโปรแกรมซอฟตแวรใหเลือกตัวเลือก **Print** (พิมพ)
- **2.** เลือกเครื่องพมพิ แลวคลิกปุม **คุณสมบัติ**หรือ**การตั้งคา**

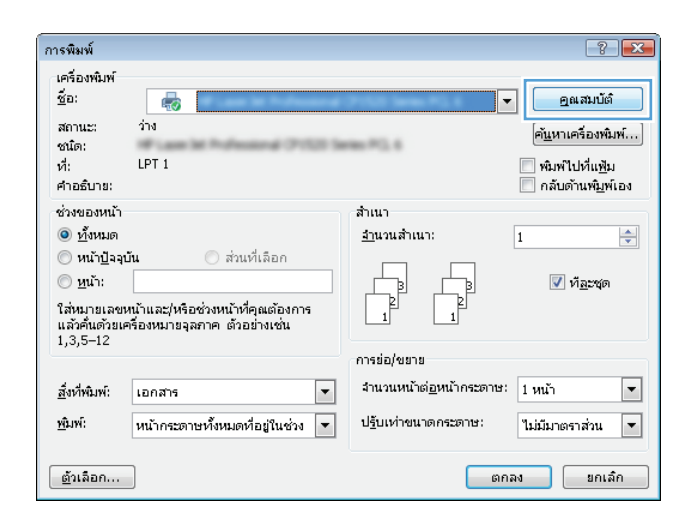

 $\blacktriangledown$ 

 $\boxed{\mathbf{r}}$ ุ์ ยกเล็ก **3.** คลิกแถบ **ลักษณะ**

**4.** เลือกตัวเลือก **พิมพเอกสารบน** แลวเลือกขนาดจากรายการดรอปดาวน

คลิกปุม **ตกลง**เพื่อปดกลองโตตอบ **คุณสมบัติของเอกสาร**

**5.** ในกลองโตตอบ **การพิมพ**ใหคลิกปุม **ตกลง** เพอพื่ ิมพงาน

**จัดทําหนงสั ือเลมเล็ก(Windows)**

**1.** จากโปรแกรมซอฟตแวรใหเลือกตัวเลือก **Print** (พิมพ)

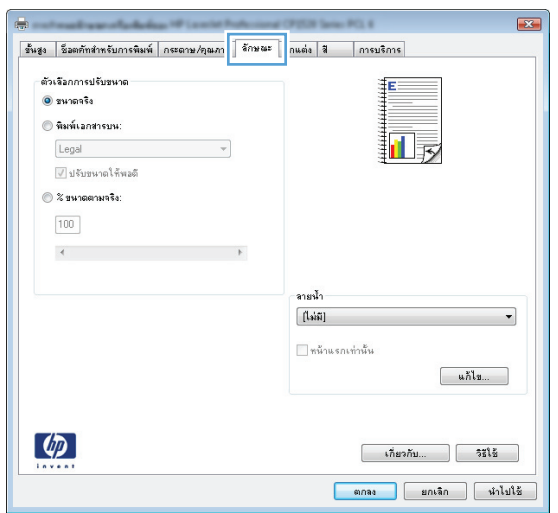

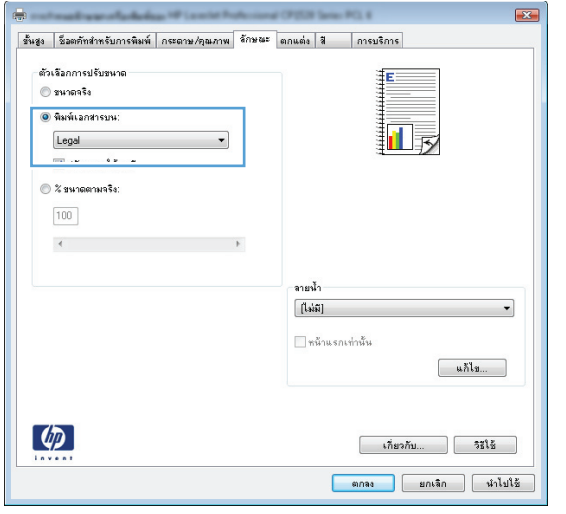

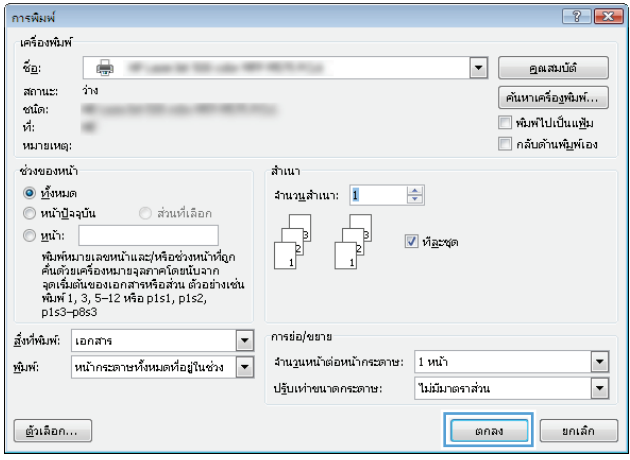

**.** เลือกเครื่องพมพิ แลวคลิกปุม **คุณสมบัติ**หรือ**การตั้งคา**

**.** คลิกแถบ **ตกแตง**

**.** เลือกชองทําเครื่องหมาย **พิมพทั้งสองดาน (ดวยตนเอง)**

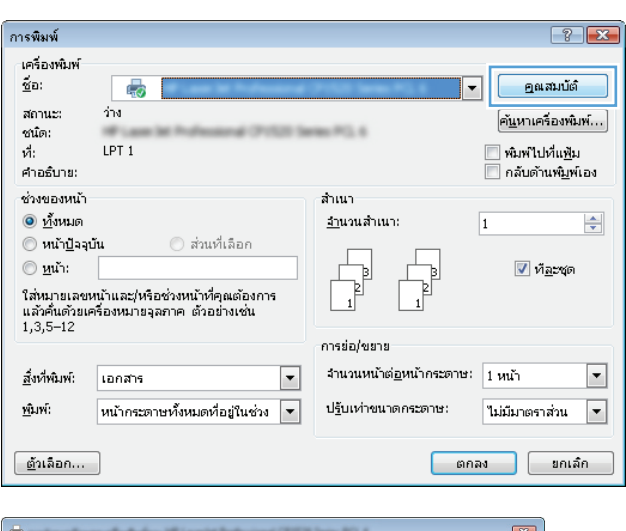

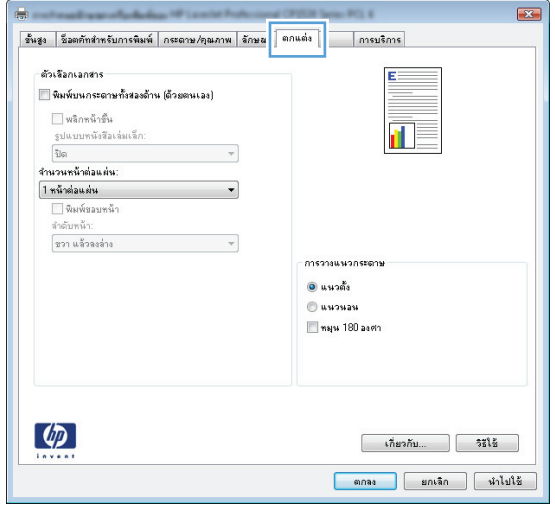

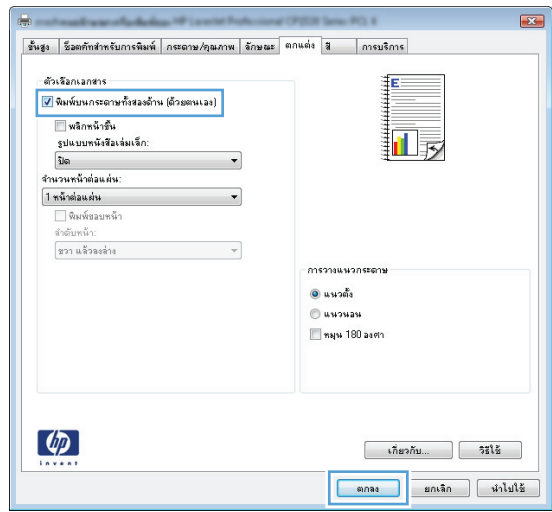

**5.** ในรายการดรอปดาวน**รูปแบบหนังสือเลมเล็ก**ใหคลิกตัวเลือก**การเย็บขอบ ดานซาย** หรือ**การเย็บขอบดานขวา** ตัวเลือก**จํานวนหนาตอแผน** จะเปลี่ยน เป็น **2 หน้าต่อแผ่น**โดยอัตโนมัติ

คลิกปุม **ตกลง**เพื่อปดกลองโตตอบ **คุณสมบัติของเอกสาร**

**6**. ในกล่องโต้ตอบ **การพิมพ**์ ให้คลิกปุ่ม ตกลง เพื่อพิมพ์งาน

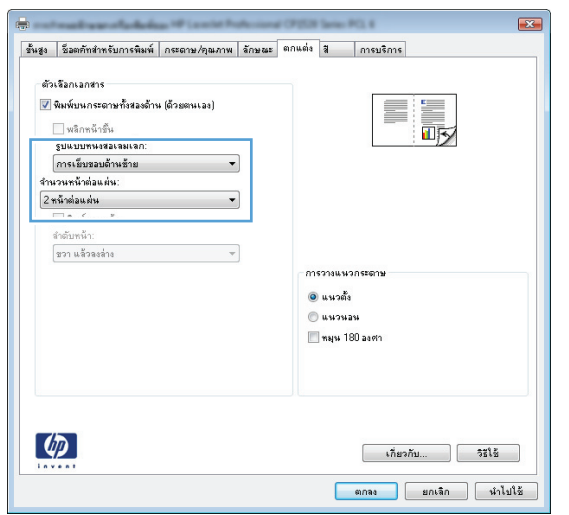

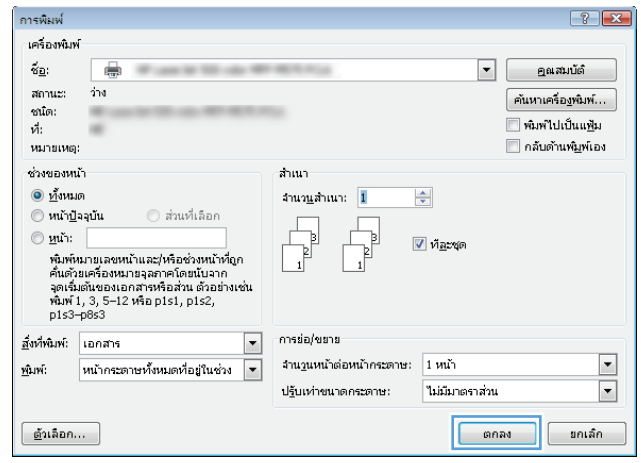

# **งานพิมพ (Mac OS X)**

- $\bullet$  ใช้ค่าล่วงหน้าสำหรับการพิมพ์ (Mac OS X)
- ิ สร้างค่าล่วงหน้าสำหรับการพิมพ์ (Mac OS X)
- ี พิมพ์บนทั้งสองด้านโดยอัตโนมัติ (Mac OS X)
- $\bullet$  พิมพ์บนทั้งสองด้านด้วยตนเอง (Mac OS X)
- [พิมพหลายหนาในหนาเดียว](#page-92-0)(Mac OS X)
- $\bullet$  เลือกการวางแนวหน้ากระดาษ (Mac OS X)
- $\bullet$  เลือกประเภทกระดาษ (Mac OS X)
- [การพิมพหนาปก](#page-93-0)(Mac OS X)
- $\hat{n}$ าหนดสเกลของเอกสารให้เหมาะกับขนาดกระดาษ (Mac OS X)
- [จัดทําหนังสือเลมเล็ก](#page-93-0)(Mac OS X)

### **ใชคาลวงหนาสําหรบการพ ั ิมพ(Mac OS X)**

- **1.** คลิกเมนู**File (ไฟล)**แลวคลิกตัวเลอกื **Print (พิมพ)**
- **2.** ในเมนู**Printer (เครื่องพิมพ)**ใหเลือกเครื่องพิมพ
- **3.** ในเมนู**Presets (คาลวงหนา)**เลือกคาลวงหนาการพมพิ
- **4.** คลิกปุม **Print (พิมพ)**

**หมายเหตุ:** ในการใชการตั้งคาเริ่มตนของไดรเวอรการพิมพใหเลือกตัวเลือก **standard (มาตรฐาน)**

## **สรางคาลวงหนาสําหรบการพ ั ิมพ(Mac OS X)**

ใช้ค่าล่วงหน้าสำหรับการพิมพ์เพื่อบันทึกการตั้งค่าการพิมพ์ปัจจุบันสำหรับกลับมาเรียกใช้การตั้งค่านั้นใหม่ได้

- **1.** คลิกเมนู**File (ไฟล)**แลวคลิกตัวเลอกื **Print (พิมพ)**
- **2.** ในเมนู**Printer (เครื่องพิมพ)**ใหเลือกเครื่องพิมพ
- **3.** ตามคาเริ่มตน ไดรเวอรการพมพิ จะแสดงเมนู**Copies & Pages (สําเนาและหนา)**เปดรายการดรอปดาวนเมนูแลวเปดเมนูที่คุณตองการเปลยนี่ แปลงการตั้ง คาการพิมพ
- **4.** สำหรับแต่ละเมนู ให้เลือกการตั้งค่าการพิมพ์ที่คุณต้องการบันทึกเพื่อกลับมาใช้ใหม่
- **5.** ในเมนู**Presets (คาลวงหนา)**คลิกตัวเลือก **Save As... (บันทึกเปน...)**แลวปอนชื่อสาหร ํ ับคาลวงหนา
- **6.** คลิกปุม **OK**

#### <span id="page-92-0"></span>**พิมพบนท งสองดานโดยอตโนม ั ัติ(Mac OS X) ั้**

- **.** คลิกเมนู**File (ไฟล)**แลวคลิกตัวเลอกื **Print (พิมพ)**
- **.** ในเมนู**Printer (เครื่องพิมพ)**ใหเลือกเครื่องพิมพ
- **.** ตามคาเริ่มตน ไดรเวอรการพมพิ จะแสดงเมนู**Copies & Pages (สําเนาและหนา)**เปดรายการดรอปดาวนเมนูแลวคลิกเมนู**Layout (รูปแบบ)**
- **.** เลอกต ื ัวเลือกการเย็บเลมจากรายการดรอปดาวน**Two-Sided (สองดาน)**
- **.** คลิกปุม **Print (พิมพ)**

#### **พิมพบนท งสองดานดวยตนเอง (Mac OS X) ั้**

- **.** คลิกเมนู**File (ไฟล)**จากนั้นคลิกตัวเลือก **Print (พิมพ)**
- **.** ในเมนู**Printer (เครื่องพิมพ)**เลือกเครื่องพมพิ นี้
- **.** ตามคาเริ่มตน ไดรเวอรการพมพิ จะแสดงเมนู**Copies & Pages (สําเนาและหนา)**เปดรายการแบบดึงลงในเมนูแลวคลิกเมนู**Manual Duplex (การ พิมพสองดานดวยตนเอง)**
- **.** คลิกชอง **Manual Duplex (การพิมพสองดานดวยตนเอง)**แลวเลือกตัวเลือกการเขาเลม
- **.** คลิกปุม **Print (พิมพ)**
- **.** ไปที่เครื่องพิมพแลวหยิบกระดาษเปลาที่อยูในถาด 1 ออก
- **.** รับปกกระดาษที่พิมพจากถาดกระดาษออกและนําไปใสโดยหงายดานที่พิมพขึ้นในถาดปอนกระดาษ
- **8.** หากข้อความปรากฏขึ้น ให้แตะปุ่มที่เหมาะสมบนแผงควบคุมเพื่อดำเนินการต่อ

### **พิมพหลายหนาในหนาเดียว(Mac OS X)**

- **.** คลิกเมนู**File (ไฟล)**แลวคลิกตัวเลอกื **Print (พิมพ)**
- **.** ในเมนู**Printer (เครื่องพิมพ)**ใหเลือกเครื่องพิมพ
- **.** ตามคาเริ่มตน ไดรเวอรการพมพิ จะแสดงเมนู**Copies & Pages (สําเนาและหนา)**เปดรายการดรอปดาวนเมนูแลวคลิกเมนู**Layout (รูปแบบ)**
- **.** จากรายการดรอปดาวน**Pages per Sheet (หนาตอแผน)**ใหเลอกจ ื ํานวนหนาที่คุณตองการพิมพในแตละแผน
- **.** ในสวน **Layout Direction (การจดรั ูปแบบ)** ใหเลือกลําดับและการจัดวางหนาตางๆ ลงในหนากระดาษ
- **.** จากเมนู**Borders (ขอบ)**ใหเลือกประเภทของขอบที่จะพิมพใหกับแตละหนา
- **.** คลิกปุม **Print (พิมพ)**

## **เลือกการวางแนวหนากระดาษ (Mac OS X)**

- **.** คลิกเมนู**File (ไฟล)**แลวคลิกตัวเลอกื **Print (พิมพ)**
- **.** ในเมนู**Printer (เครื่องพิมพ)**ใหเลือกเครื่องพิมพ
- **.** ในเมนู**Copies & Pages (สําเนาและหนา)**คลิกปุม **Page Setup (การตั้งคาหนา)**
- <span id="page-93-0"></span>**.** คลิกไอคอนที่แสดงการวางแนวหนากระดาษที่คุณตองการใชแลวคลกปิ ุม **OK**
- **.** คลิกปุม **Print (พิมพ)**

#### **เลือกประเภทกระดาษ (Mac OS X)**

- **.** คลิกเมนู**File (ไฟล)**แลวคลิกตัวเลอกื **Print (พิมพ)**
- **.** ในเมนู**Printer (เครื่องพิมพ)**ใหเลือกเครื่องพิมพ
- **.** ตามคาเริ่มตน ไดรเวอรการพมพิ จะแสดงเมนู**Copies & Pages (สําเนาและหนา)**เปดรายการดรอปดาวนเมนูแลวคลิกเมนู**Finishing (การตกแตง)**
- **.** เลอกประเภทจากรายการดรอปดาวน ื **Media-type (ประเภทวัสดุพิมพ)**
- **.** คลิกปุม **Print (พิมพ)**

### **การพิมพหนาปก(Mac OS X)**

- **.** คลิกเมนู**File (ไฟล)**แลวคลิกตัวเลอกื **Print (พิมพ)**
- **.** ในเมนู**Printer (เครื่องพิมพ)**ใหเลือกเครื่องพิมพ
- **.** ตามคาเริ่มตน ไดรเวอรการพมพิ จะแสดงเมนู**Copies & Pages (สําเนาและหนา)**เปดรายการดรอปดาวนเมนูแลวคลิกเมนู**Cover Page (ใบปะหนา)**
- **.** เลอกต ื ําแหนงที่จะพิมพใบปะหนาคลิกปุม **Before Document (กอนเอกสาร)** หรือปุม **After Document (หลังเอกสาร)**
- **.** ในเมนู**Cover Page Type (ประเภทใบปะหนา)**เลือกขอความที่คุณตองการพิมพบนหนาปก

序 **หมายเหตุ:** ในการพมพิ หนาปกแบบไมมีขอความใดๆ ใหเลือกตัวเลอกื **standard (มาตรฐาน)**จากเมนู**Cover Page Type (ประเภทใบปะหนา)**

**.** คลิกปุม **Print (พิมพ)**

#### **กําหนดสเกลของเอกสารใหเหมาะกับขนาดกระดาษ (Mac OS X)**

- **.** คลิกเมนู**File (ไฟล)**แลวคลิกตัวเลอกื **Print (พิมพ)**
- **.** ในเมนู**Printer (เครื่องพิมพ)**ใหเลือกเครื่องพิมพ
- **.** ตามคาเริ่มตน ไดรเวอรการพมพิ จะแสดงเมนู**Copies & Pages (สําเนาและหนา)**เปดรายการดรอปดาวนเมนูแลวคลิกเมนู**Paper Handling (การ จัดการกระดาษ)**
- **.** ในสวน **Destination Paper Size (ขนาดกระดาษปลายทาง)**คลิกชอง **Scale to fit paper size (ปรับใหพอดีกับขนาดกระดาษ)**แลวเลอกื ขนาดจากรายการแบบดรอปดาวน
- **.** คลิกปุม **Print (พิมพ)**

### **จัดทําหนงสั ือเลมเล็ก(Mac OS X)**

- **.** คลิกเมนู**File (ไฟล)**แลวคลิกตัวเลอกื **Print (พิมพ)**
- **.** ในเมนู**Printer (เครื่องพิมพ)**ใหเลือกเครื่องพิมพ
- **.** ตามคาเริ่มตน ไดรเวอรการพมพิ จะแสดงเมนู**Copies & Pages (สําเนาและหนา)**เปดรายการดรอปดาวนเมนูแลวคลิกเมนู**Layout (รูปแบบ)**
- **.** เลอกต ื ัวเลือกการเย็บเลมจากรายการดรอปดาวน**Two-Sided (สองดาน)**
- **.** เปดรายการดรอปดาวนเมนูแลวคลกเมน ิ ู**Booklet Printing (การพิมพหนังสือเลมเล็ก)**
- **.** คลิกชอง **Format Output As Booklet (จัดรูปแบบงานที่ออกมาเปนหนังสือเลมเล็ก)**แลวเลอกต ื ัวเลือกการเขาเลม
- **.** เลอกขนาดกระดาษ ื
- **.** คลิกปุม **Print (พิมพ)**

#### **งานพิมพ เพ มเติม (Windows)**  $\begin{array}{c} \begin{array}{c} \begin{array}{c} \end{array}\\ \begin{array}{c} \end{array} \end{array} \end{array}$ **ิ่**

- ยกเลิกงานพิมพ(Windows)
- เลือกขนาดกระดาษ (Windows)
- เลือกขนาดกระดาษที่กำหนดเอง (Windows)
- พิมพ์ลายน้ำ [\(Windows\)](#page-96-0)

### **ยกเลิกงานพิมพ(Windows)**

**1**. หากงานพิมพ์กำลังพิมพ์อยู่ ให้ยกเลิกโดยการกดปุ่ม ยกเลิก **╳** บนแผงควบคุมเครื่องพิมพ์

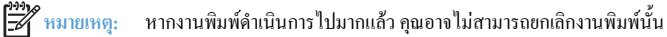

 $\mathbb{H}^*$  หมายเหตุ: การกดปุ่ม ยกเลิก $\times$ จะลบงานที่เครื่องพิมพ์กำลังพิมพ์ ในกรณีที่มีงานกำลังคำเนินการอยู่หลายงาน การกดปุ่ม ยกเลิก $\times$ จะลบงานที่แสดงบนแผง ควบคุมของเครื่องพมพิ

- **2**. และคุณสามารถยกเลิกงานพิมพ์จากโปรแกรมหรือคิวการพิมพ์ได้
	- **โปรแกรมซอฟตแวร:**โดยทั่วไป กลองโตตอบจะแสดงชั่วครูบนหนาจอคอมพิวเตอรเพอให ื่ คุณสามารถยกเลิกงานพมพิ ได
	- **คิวการพิมพ์ของ <b>Windows:** หากมีงานพิมพ์กำลังรออยู่ในคิวการพิมพ์ (หน่วยความจำของคอมพิวเตอร์) หรือที่เก็บพักการพิมพ์ ให้ลบงานพิมพ์ในที่ ดังกลาว
		- **Windows XP, Server 2003 หรือ Server 2008:** คลิก**เริ่ม** คลิก**การตั้งคา**แลวคลิก**เครื่องพิมพและโทรสาร** ดับเบิลคลิกที่ ไอคอนของเครื่องพมพิ เพอเปื่ ดหนาตางคลิกขวาที่งานพิมพที่คุณตองการยกเลิกและคลิก**ยกเลิก**
		- **Windows Vista:** คลิกไอคอน Windows ในมุมลางซายของหนาคลิก **Settings** (การตั้งคา) แลวคลิก **Printers** (เครื่องพิมพ) ดับเบิลคลกทิ ี่ไอคอนของเครื่องพิมพเพื่อเปดหนาตางคลิกขวาที่งานพิมพที่คุณตองการยกเลิกและคลิก **Cancel** (ยกเลิก)
		- **Windows 7:** คลิกไอคอน Windows ในมุมลางซายของหนาแลวคลิก **Devices and Printers** (อุปกรณและเครื่องพมพิ ) ดับเบิลคลิกที่ไอคอนของเครื่องพิมพ์เพื่อเปิดหน้าต่าง คลิกขวาที่งานพิมพ์ที่คุณต้องการยกเลิก และคลิก **Cancel (**ยกเลิก**)**

## **เลือกขนาดกระดาษ (Windows)**

- **1.** จากโปรแกรมซอฟตแวรใหเลือกตัวเลือก **Print** (พิมพ)
- **2.** เลอกเคร ื ื่องพิมพแลวคลิกปุม **คุณสมบัติ**หรือ**การตั้งคา**
- **3.** คลิกแถบ **กระดาษ/คุณภาพ**
- **4.** เลอกขนาดจากรายการดรอปดาวน ื **ขนาดกระดาษ**
- **5.** คลิกปุม **ตกลง**
- **6.** ในกลองโตตอบ **การพิมพ**ใหคลิกปุม **ตกลง** เพื่อพมพิ งาน

## <span id="page-96-0"></span>**เลือกขนาดกระดาษที่กําหนดเอง(Windows)**

- **.** จากโปรแกรมซอฟตแวรใหเลือกตัวเลือก **Print** (พิมพ)
- **.** เลอกเคร ื ื่องพิมพแลวคลิกปุม **คุณสมบัติ**หรือ**การตั้งคา**
- **.** คลิกแถบ **กระดาษ/คุณภาพ**
- **.** คลิกปุม **กําหนดเอง**
- **.** พิมพชื่อสําหรับขนาดที่กําหนดเองและระบุขนาด
	- ด้านกว้างคือขอบด้านสั้นของกระดาษ
	- ค้านยาวคือขอบด้านยาวของกระดาษ
- **.** คลิกปุม **บันทึก**แลวคลิกปุม **ปด**
- **.** คลิกปุม **ตกลง**เพื่อปดกลองโตตอบ **คุณสมบัติของเอกสาร**ในกลองโตตอบ **การพิมพ**ใหคลิกปุม **ตกลง** เพอพื่ ิมพงาน

## **พิมพลายน้ํา(Windows)**

- **.** จากโปรแกรมซอฟตแวรใหเลือกตัวเลือก **Print** (พิมพ)
- **.** เลอกเคร ื ื่องพิมพแลวคลิกปุม **คุณสมบัติ**หรือ**การตั้งคา**
- **.** คลิกแถบ **ลักษณะ**
- **.** เลอกลายน ื ้ําจากรายการแบบดรอปดาวน**ลายน้ํา**

หรือหากตองการเพมลายน ิ่ ้ําใหมในรายการใหคลิกปุม **แกไข** ระบุการตั้งคาสําหรับลายน้ําแลวคลิกปุม **ตกลง**

- . ในการพิมพ์ลายน้ำในหน้าแรกเท่านั้น ให้เลือกช่องทำเครื่องหมาย **หน้าแรกเท่านั้น** มิฉะนั้น เครื่องจะพิมพ์ลายน้ำบนหน้าแต่ละหน้า
- **6.** คลิกปุ่ม ตกลง เพื่อปิดกล่องโต้ตอบ คุณสมบัติของเอกสาร ในกล่องโต้ตอบ การพิมพ์ ให้คลิกปุ่ม ตกลง เพื่อพิมพ์งาน

#### **งานพิมพ เพ มเติม (Mac OS X)**  $\begin{array}{c} \begin{array}{c} \begin{array}{c} \end{array}\\ \begin{array}{c} \end{array} \end{array} \end{array}$ **ิ่**

- <u>ยกเลิกงานพิมพ์ (Mac OS X)</u>
- เลือกขนาดกระดาษ (Mac OS X)
- เลือกขนาดกระดาษที่กำหนดเอง (Mac OS X)
- พิมพ์ลายน้ำ [\(Mac OS X\)](#page-98-0)

### **ยกเลิกงานพิมพ(Mac OS X)**

**1**. หากงานพิมพ์กำลังพิมพ์อยู่ ให้ยกเลิกโดยการกดปุ่ม ยกเลิก **╳** บนแผงควบคุมเครื่องพิมพ์

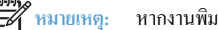

**หมาย ห**มายเหตุ: หากงานพิมพ์ดำเนินการ ไปมากแล้ว คุณอาจไม่สามารถยกเลิกงานพิมพ์นั้น

- $\mathbb{H}^*$  หมายเหตุ: การกดปุ่ม ยกเลิก $\bigtimes$ จะลบงานที่เครื่องพิมพ์กำลังพิมพ์ ในกรณีที่มีงานพิมพ์กำลังรออยู่หนึ่งงานหรือมากกว่า การกดปุ่ม ยกเลิก  $\bigtimes$ จะลบงานพิมพ์ ที่แสดงบนแผงควบคุมของเครื่องพิมพ
- **2**. และคุณสามารถยกเลิกงานพิมพ์จากโปรแกรมหรือคิวการพิมพ์ใด้
	- **โปรแกรมซอฟต์แวร์:** โดยทั่วไป กล่องโต้ตอบจะแสดงชั่วครู่บนหน้าจอกอมพิวเตอร์ เพื่อให้คุณสามารถยกเลิกงานพิมพ์ได้
	- **คิวการพิมพของ Mac:** เปดคิวการพิมพโดยดับเบิลคลกทิ ี่ไอคอนของเครื่องพิมพในด็อคไฮไลตงานพิมพและคลิก **Delete** (ลบ)

#### **เลือกขนาดกระดาษ (Mac OS X)**

- **1.** คลิกเมนู**File (ไฟล)**แลวคลิกตัวเลอกื **Print (พิมพ)**
- **2.** ในเมนู**Printer (เครื่องพิมพ)**ใหเลือกเครื่องพิมพ
- **3.** ในเมนู**Copies & Pages (สําเนาและหนา)**คลิกปุม **Page Setup (การตั้งคาหนา)**
- **4.** เลอกขนาดจากรายการดรอปดาวน ื **Paper Size (ขนาดกระดาษ)**แลวคลกปิ ุม **OK**
- **5.** คลิกปุม **Print (พิมพ)**

### **เลือกขนาดกระดาษที่กําหนดเอง(Mac OS X)**

- **1.** คลิกเมนู**File (ไฟล)**แลวคลิกตัวเลอกื **Print (พิมพ)**
- **2.** ในเมนู**Printer (เครื่องพิมพ)**ใหเลือกเครื่องพิมพ
- **3.** ในเมนู**Copies & Pages (สําเนาและหนา)**คลิกปุม **Page Setup (การตั้งคาหนา)**
- **4.** จากรายการดรอปดาวน**Paper Size (ขนาดกระดาษ)**เลือกตัวเลอกื **Manage Custom Sizes (จัดการขนาดที่กําหนดเอง)**
- **5.** ระบุขนาดสําหรับขนาดกระดาษ แลวคลิกปุม **OK**
- **6.** คลิกปุม **OK** เพอปื่ ดกลองโตตอบ **Page Setup (การตงคั้ าหนา)**
- **7.** คลิกปุม **Print (พิมพ)**

## <span id="page-98-0"></span>**พิมพลายน้ํา(Mac OS X)**

- **.** คลิกเมนู**File (ไฟล)**แลวคลิกตัวเลอกื **Print (พิมพ)**
- **.** ในเมนู**Printer (เครื่องพิมพ)**ใหเลือกเครื่องพิมพ
- **.** ตามคาเริ่มตน ไดรเวอรการพมพิ จะแสดงเมนู**Copies & Pages (สําเนาและหนา)**เปดรายการดรอปดาวนเมนูแลวคลิกเมนู**Watermarks (ลายน้ํา)**
- **.** จากเมนู**Mode (โหมด)**ใหเลือกตัวเลือก **Watermark (ลายน้ํา)**
- **.** จากรายการดรอปดาวน**Pages (หนา)**ใหเลือกวาจะพมพิ ลายน้ําลงในทุกหนาหรือเฉพาะหนาแรกเทานั้น
- **.** จากรายการดรอปดาวน**Text (ขอความ)**ใหเลือกขอความมาตรฐานหนึ่งขอความ หรือเลือกตัวเลือก **Custom (กําหนดเอง)**แลวพิมพขอความใหมลงในชอง
- **.** เลอกต ื ัวเลือกตางๆ ใหกับการตั้งคาที่เหลือ
- **.** คลิกปุม **Print (พิมพ)**

# **สรางงานพิมพคุณภาพระดบเก ั ็บถาวร**

ตัวเลือก พิมพ์เก็บถาวร จะทำให้ได้งานพิมพ์ที่เกิดการเปื้อนของผงหมึกและฝุ่นเพียงเล็กน้อย ให้ใช้ พิมพ์เก็บถาวร เพื่อสร้างเอกสารที่คุณต้องการเก็บรักษาไว้หรือเก็บถาวร

 $\widetilde{P}^{\hspace{0.3mm}as}$  หมายเหตุ: การพิมพ์คุณภาพระดับเก็บถาวรสามารถทำใด้โดยการเพิ่มอุณหภูมิของฟิวเซอร์ เมื่อมีการเพิ่มอุณหภูมิ เครื่องจะพิมพ์งานด้วยความเร็วเพียงครึ่งหนึ่งเพื่อ ปองกันความเสยหาย ี

- **1.** แตะปุม การตั้งคา ในหนาจอหลักบนแผงควบคุมเครื่องพมพิ
- **2.** แตะเมนูบริการ
- **3.** แตะปุม พิมพเก็บถาวรและแตะปุม เปด

## **การพิมพสี**

- ใช้ตัวเลือก HP EasyColor
- เปลี่ยนตัวเลือกสี (Windows)
- เปลี่ยนชุดรูปแบบสีสำหรับงานพิมพ์ (Windows)
- เปลี่ยนตัวเลือกสี (Mac OS X)
- ตัวเลือกการเลือกสีด้วยตนเอง
- [จับคูส](#page-102-0)ี

## **ใชตัวเลือก HP EasyColor**

หากคุณใชไดรเวอรการพิมพHP PCL 6 สําหรับ Windows เทคโนโลยี**HP EasyColor** จะปรับปรุงเอกสารเนื้อหาแบบผสมที่พิมพจากโปรแกรม Microsoft Office โดยอัตโนมัติเทคโนโลยีนี้จะสแกนเอกสาร และปรับภาพถ่ายในรูปแบบ .JPEG หรือ .PNG โดยอัตโนมัติ เทคโนโลยี **HP EasyColor** ่ จะเพิ่มความคมชัดของภาพทั้งภาพในครั้งเดียว แทนที่จะแบ่งภาพออกเป็นหลายๆ ชิ้น ซึ่งส่งผลให้ความสม่ำเสมอของสีดีขึ้น รายละเอียดคมชัดขึ้น และการพิมพ์รวดเร็วขึ้น

หากคุณกําลงใช ั ไดรเวอรการพิมพHP Postscript สําหรับ Mac เทคโนโลยี**HP EasyColor** จะสแกนเอกสารทั้งหมดและปรับภาพถายทั้งหมดโดยอัตโนมัติ เพื่อผลที่ดีขึ้นในการพิมพเชนเดียวกัน

ในตัวอยางตอไปนี้ภาพดานซายสรางขึ้นโดยไมใชตัวเลอกื **HP EasyColor** ภาพดานขวาแสดงการเพิ่มความคมชัด ซึ่งเปนผลจากการใชตัวเลือก **HP EasyColor**

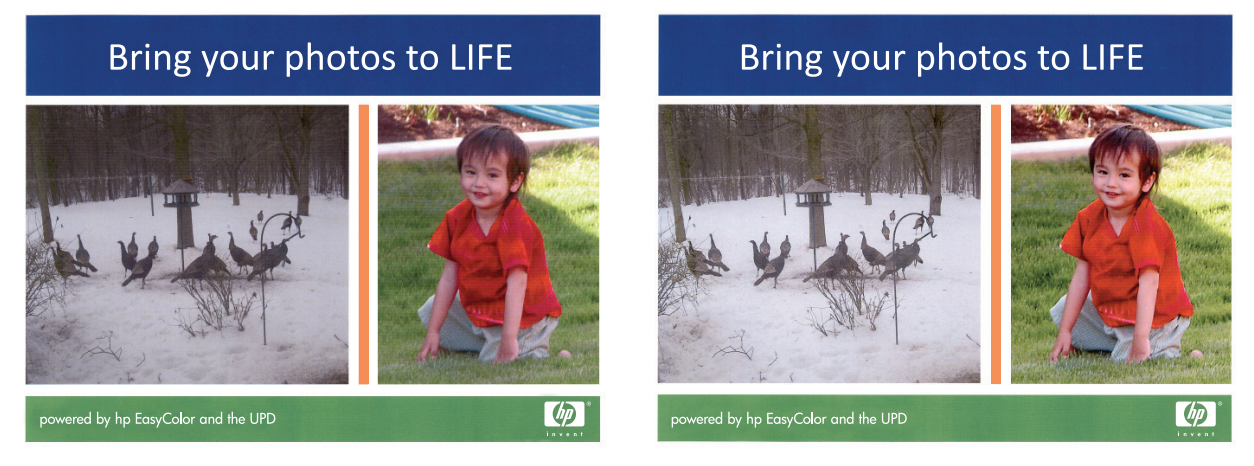

ตัวเลือก **HP EasyColor** เปิดใช้งานตามค่าเริ่มต้นทั้งในไดรเวอร์การพิมพ์ HP PCL 6 และ HP Mac Postscript คุณจึงไม่จำเป็นต้องปรับสีด้วยตนเอง ใน การเลิกใชงานตัวเลือกเพอให ื่ คุณสามารถปรับการตั้งคาสีดวยตนเองไดใหเปดแท็บ **สี**ในไดรเวอรของ Windows หรือแท็บ **Color/Quality Options (ตัว เลือกสี/คุณภาพ)**ในไดรเวอรของ Mac จากนั้นคลิกชองทําเครื่องหมาย **HP EasyColor** เพื่อยกเลิก

## **เปลี่ ยนตัวเลอกส ื ี(Windows)**

- **1.** จากโปรแกรมซอฟตแวรใหเลือกตัวเลือก **Print** (พิมพ)
- **2.** เลอกเคร ื ื่องพิมพแลวคลิกปุม **คุณสมบัติ**หรือ**การตั้งคา**
- **3.** คลิกแถบ **สี**
- **4.** เลอกช ื องทําเครื่องหมาย **HP EasyColor** เพื่อยกเลิก
- <span id="page-101-0"></span>**5.** คลิกที่**อัตโนมัติ**หรือการตั้งคา **ดวยตนเอง**
	- การตั้งคา**อัตโนมัติ**: เลือกการตั้งคานี้สําหรับงานพิมพสีสวนใหญ
	- การตั้งคา **ดวยตนเอง**: เลือกการตั้งคานี้เพื่อปรับการตั้งคาสใหี แยกจากการตั้งคาอื่น คลิกปุม **การตงคั้ า** เพอเปื่ ดหนาตางการปรับสีดวยตนเอง

 $\mathbb R$ **ิหมายเหตุ**: เปลี่ยนการตั้งค่าสีด้วยตนเองทำให้มีผลกระทบต่องานพิมพ์ HP แนะนำให้ผู้เชี่ยวชาญเท่านั้นเป็นผู้เปลี่ยนการตั้งค่ากราฟิกสี

- **6**. คลิกตัวเลือก **พิมพในโทนสีเทา** เพื่อพิมพ์เอกสารสีเป็นสีดำและเฉดสีเทา ใช้ตัวเลือกนี้เพื่อพิมพ์เอกสารสีสำหรับการโทรสารหรือถ่ายเอกสาร นอกจากนั้นใช้ตัวเลือก นี้เพื่อพิมพสําเนาฉบับรางหรือเพื่อประหยัดหมึกสี
- **7.** คลิกปุม **ตกลง**เพื่อปดกลองโตตอบ **คุณสมบัติของเอกสาร**ในกลองโตตอบ **การพิมพ**ใหคลิกปุม **ตกลง** เพอพื่ ิมพงาน

## ี่เปลี่ยนชุดรูปแบบสีสำหรับงานพิมพ์ **(Windows)**

- **1.** จากโปรแกรมซอฟตแวรใหเลือกตัวเลือก **Print** (พิมพ)
- **2.** เลอกเคร ื ื่องพิมพแลวคลิกปุม **คุณสมบัติ**หรือ**การตั้งคา**
- **3.** คลิกแถบ **สี**
- **4.** เลอกช ื องทําเครื่องหมาย **HP EasyColor** เพื่อยกเลิก
- **5**. เลือกชุดรูปแบบสีจากรายการดรอปดาวน์ชุดรูปแบบสี
	- **คาเริ่มตน (sRGB)**: ชุดรูปแบบนี้จะตั้งคาเครื่องพิมพเพื่อพิมพขอมูล RGB ในโหมดอุปกรณดั้งเดิม เมื่อใชชุดรูปแบบนี้ใหจัดการสีในโปรแกรม ซอฟต์แวร์หรือในระบบปฏิบัติการสำหรับการแสดงสีที่ถูกต้อง
	- **สีสดใส (sRGB)**: เครื่องพิมพจะเพิ่มความอิ่มตัวของสีในระดับกลาง ใชชุดรูปแบบนี้เมื่อพิมพกราฟกดานธุรกิจ
	- **ภาพถาย(sRGB)**: เครื่องพิมพจะแปลงสีRGB ราวกับวาถูกพิมพเปนภาพถายโดยใชมินิแลบแบบด ็ ิจิตอล ซึ่งเครื่องพิมพจะใหสีที่คมชัดมากกวาแตก ต่างกับชุดรูปแบบค่าเริ่มต้น **(sRBG)** ใช้ชุดรูปแบบนี้สำหรับพิมพ์ภาพถ่าย
	- **ภาพถาย(Adobe RGB 1998)**: ใชชุดรูปแบบนี้สําหรับภาพถายดิจิตอลที่ใชสีAdobeRGB แทนที่จะใชsRGB ปดการจัดการสีในโปรแกรม ซอฟตแวรเมื่อใชชุดรูปแบบนี้
	- **ไมมี**: ไมใชชุดรูปแบบสี
	- **รูปแบบที่กําหนดเอง**: เลือกตัวเลือกนี้เพื่อใชโปรไฟลการปอนคาดวยตนเอง เพื่อควบคุมความถกตู องของงานพิมพสี(ตัวอยางเชน เพอจื่ ําลองสีของ เครื่องพมพิ HP Color LaserJet) ดาวนโหลดโปรไฟลที่กําหนดเองไดจาก [www.hp.com](http://www.hp.com)
- **6.** คลิกปุม **ตกลง**เพื่อปดกลองโตตอบ **คุณสมบัติของเอกสาร**ในกลองโตตอบ **การพิมพ**ใหคลิกปุม **ตกลง** เพอพื่ ิมพงาน

## **เปลี่ ยนตัวเลอกส ื ี(Mac OS X)**

- **1.** คลิกเมนู**File (ไฟล)**แลวคลิกตัวเลอกื **Print (พิมพ)**
- **2.** ในเมนู**Printer (เครื่องพิมพ)**ใหเลือกเครื่องพิมพ
- **3.** ตามคาเริ่มตน ไดรเวอรการพมพิ จะแสดงเมนู**Copies & Pages (สําเนาและหนา)**เปดรายการดรอปดาวนเมนูแลวคลิกเมนู**Color Options (ตัวเลือก สี)**
- **4.** คลิกชองทําเครื่องหมาย **HP EasyColor** เพื่อยกเลิก

#### <span id="page-102-0"></span>**5.** เปดการตั้งคา **Advanced (ขั้นสูง)**

**6.** ปรับคาตางๆ ในแตละสวนใหกับขอความ กราฟกและภาพถายดวยตนเอง

#### **7.** คลิกปุม **Print (พิมพ)**

#### **ตัวเลือกการเลอกส ื ีดวยตนเอง**

ใชตัวเลอกการเล ื อกส ื ีดวยตนเองเพื่อปรับคาตัวเลอกื **สีเทา**, **ฮาลฟโทน** และ**การควบคุมขอบ** สําหรับขอความ กราฟกและภาพถาย

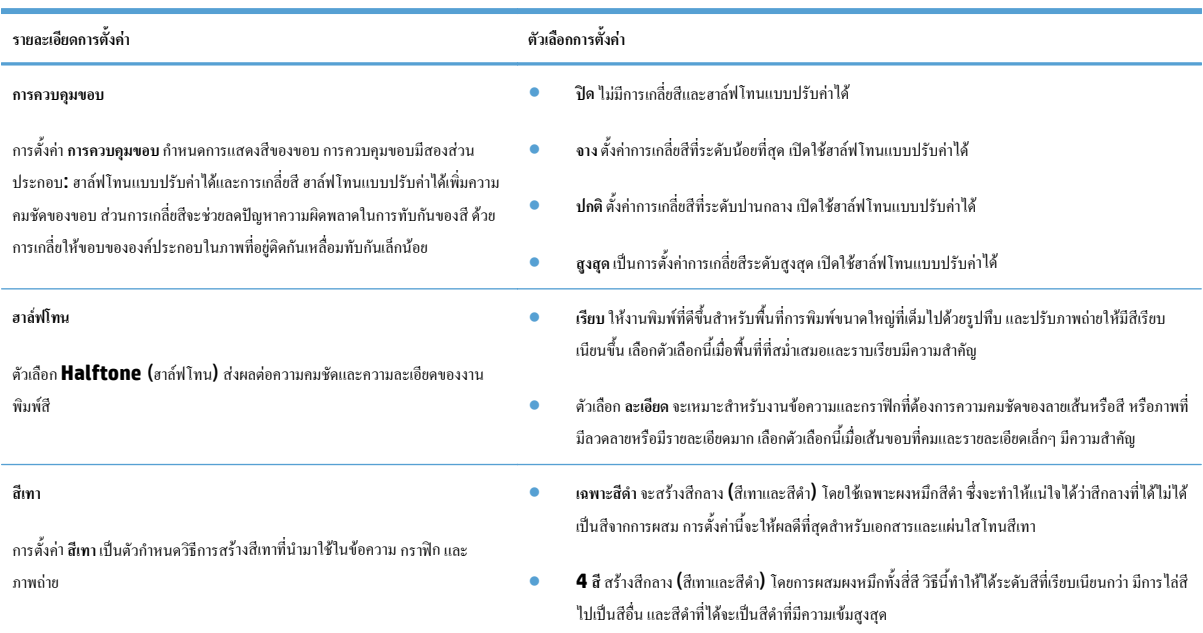

## **จับคูสี**

่ ขั้นตอนในการเทียบสีในงานที่พิมพ์ออกมากับสีในหน้าจอคอมพิวเตอร์นั้นค่อนข้างยุ่งยาก เนื่องจากวิธีในการสร้างสีของเครื่องพิมพ์และคอมพิวเตอร์นั้นแตกต่างกัน หน้าจอ จะ*แสดง*สีดวยจุดภาพโดยใชกระบวนการผสมสแบบ ี RGB (แดง, เขียว, น้ําเงิน) แตเครื่องพิมพ*พิมพ*สีตางๆ โดยใชกระบวนการผสมสแบบ ี CMYK (น้ําเงิน, แดง, เหลืองและดํา)

มีปัจจัยหลายประการที่มีผลต่อการทำให้สีในงานที่พิมพ์ออกมาตรงกับสีของงานบนหน้าจอ ได้แก่:

- กระดาษ
- $\bullet$  สารสร้างสีของเครื่องพิมพ์ (เช่น หมึกหรือผงหมึก)
- $\bullet$  กระบวนการพิมพ์ (เช่น เทคโนโลยีการพิมพ์แบบอิงค์เจ็ท แท่นพิมพ์ หรือเลเซอร์)
- ไฟสองสวาง
- $\bullet$  ความแตกต่างของบุคคลในการรับรู้สี
- โปรแกรมซอฟตแวร
- ไดรเวอรการพมพิ
- ระบบปฏิบัติการของเครื่องคอมพิวเตอร
- จอแสดงผลและการตั้งค่าจอแสดงผล
- การดวิดีโอและไดรเวอร
- $\bullet$  สภาพแวดล้อมในการใช้งานเครื่องพิมพ์ (เช่น ความชื้น)

สำหรับสถานการณ์ส่วนใหญ่ วิธีที่ดีที่สุดเพื่อให้สีบนหน้าจอกับหน้าที่พิมพ์ตรงกัน คือ การสั่งพิมพ์สีแบบ <code>SRGB</code>

# **ใชHP ePrint**

ใช้ **HP ePrint** เพื่อพิมพ์เอกสารโดยส่งเอกสารเป็นไฟล์แนบในอีเมล์ไปยังอีเมล์แอคเดรสของเครื่องพิมพ์จากอุปกรณ์ใดก็ได้ที่ใช้งานอีเมล์ได้

หมว<sub>ั</sub>ก<br>| *| หมายเหตุ*: เครื่องพิมพ์ต้องเชื่อมต่อกับเครือข่ายแบบใช้สายหรือไร้สายและเชื่อมต่ออินเทอร์เน็ตเพื่อใช้ HP ePrint

- **1.** ในการใชHP ePrint คุณตองเปดใชงาน HP Web Services กอน
	- **a.** แตะปุม บริการบนเว็บ ในหนาจอหลักบนแผงควบคุมเครื่องพิมพ
	- **b.** แตะปุม เปดใชงานบริการบนเว็บ
- **2.** จากเมนูบริการบนเว็บของ HP แตะปุม แสดงอีเมลแอดเดรส เพื่อแสดงอเมลี แอดเดรสของเครื่องพิมพบนแผงควบคุม
- **3.** ใชเว็บไซตHP ePrintCenter Web เพื่อกําหนดการตั้งคาความปลอดภัยและเพอกื่ ําหนดคาการตั้งคาการพมพิ เริ่มตนสําหรับงาน HP ePrint ทั้งหมดที่ ถูกสงมาที่เครื่องพิมพนี้
	- **a.** ไปที่[www.hpeprintcenter.com](http://www.hpeprintcenter.com)
	- **b.** คลิก ลงชื่อเข้าใช้ และป้อนข้อมูลเฉพาะของ HP ePrintCenter หรือลงชื่อสมัครใช้บัญชีใหม่
	- **C.** เลือกเครื่องพิมพ์จากรายการ หรือคลิก **+ เพิ่มเครื่องพิมพ์ เพื่**อเพิ่มเครื่องพิมพ์ ในการเพิ่มเครื่องพิมพ์ คุณจําเป็นต้องมีรหัสเครื่องพิมพ์ ซึ่งก็คือส่วนอีเมล์ แอดเดรสของเครื่องพิมพ์ที่อยู่ก่อนหน้าเครื่องหมาย @ คุณสามารถรับรหัสนี้ได้โดยการพิมพ์หน้าบริการบนเว็บจากแผงควบคุมเครื่องพิมพ์

หลังจากที่คุณเพิ่มเครื่องพิมพ์แล้ว คุณจะสามารถเลือกกำหนดค่าอีเมล์แอดเดรสของเครื่องพิมพ์ได้

- **หมายเหตุ:** รหัสนี้มีอายุเพียง 24 ชั่วโมงเทานั้นนับจากที่คุณเปดใชงาน HP Web Services หากหมดอายุใหปฏิบัติตามคําแนะนําเพื่อเปดใชงาน HP Web Services อีกครั้งและรับรหัสใหม
- **d.** ในการปองกันเครื่องพมพิ จากการพิมพเอกสารที่ไมไดคาดไวใหคลิก**การตั้งคา ePrint** และคลิกแถบ **ผูสงที่อนุญาต** คลิก **ผูสงที่อนุญาตเทานั้น** แลวเพิ่ม อีเมลแอดเดรสที่คุณตองการใหใชงาน ePrint ได
- **e.** ในการกําหนดการตั้งคาเริ่มตนสําหรับงาน ePrint ทั้งหมดที่ถูกสงมาที่เครื่องพิมพนี้ใหคลิก**การตั้งคา ePrint** คลิก **ตัวเลือกการพิมพ**และเลอกการ ื ตั้งค่าที่คุณต้องการใช้
- **4. ในการพิมพ์เอกสาร ให้แนบเอกสารไว้ในข้อความอีเมล์ซึ่งส่งไปที่อีเมล์แอดเดรสของเครื่องพิมพ์ เครื่องจะพิมพ์ทั้งอีเมล์แอดเดรสและเอกสารที่แนบมา**

# **ใชAirPrint**

รองรับการสั่งพิมพ์โดยตรงโดยใช้ AirPrint ของ Apple สำหรับ iOS 4.2 หรือรุ่นที่สูงกว่า ใช้ AirPrint เพื่อพิมพ์จากเครื่องพิมพ์โดยตรง โดยใช้ iPad (iOS  $4.2$ ), iPhone (3GS ขึ้นไป), หรือ iPod touch (รุ่นที่สามขึ้นไป) ในแอปพลิเคชันต่อไปนี้:

- Mail
- Photos
- Safari
- $\bullet$  แอปพลิเคชันของผู้ผลิตอื่นบางแอปพลิเคชัน

ในการใช้ AirPrint เครื่องพิมพ์ต้องเชื่อมต่อเข้ากับเครือข่าย หากต้องการข้อมูลเพิ่มเติมเกี่ยวกับการใช้ AirPrint และหากต้องการทราบว่าเครื่องพิมพ์ HP ใดบ้างที่ สามารถใช้งานร่วมกับ AirPrint ได้ ให้ไปที่ [www.hp.com/go/airprint](http://www.hp.com/go/airprint)

**หมายเหตุ:** คุณอาจจําเปนตองอัปเกรดเฟรมแวรเครื่องพมพิ เพื่อใชAirPrint ไปที่[www.hp.com/go/lj500colorMFPM570\\_firmware](http://www.hp.com/go/lj500colorMFPM570_firmware)

# **ใชการพิมพที่เคร องดวย USB**

**1.** เสียบแฟลชไดรฟ USB เขากับพอรต USB ที่ดานหนาของเครื่องพิมพ

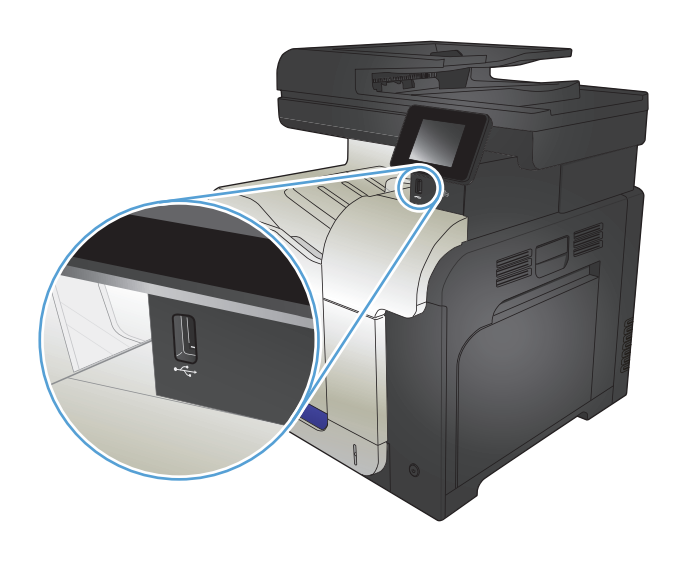

- **2.** เมนูแฟลชไดรฟUSB จะเปดขึ้น แตะปุมลูกศรเพื่อเลื่อนดูตัวเลือกตางๆ
	- พิมพเอกสาร
	- ดูและพิมพ์ภาพถ่าย
	- สแกนไปยังไดรฟUSB
- **3.** ในการพิมพเอกสารใหแตะหนาจอ พิมพเอกสารและแตะชื่อของโฟลเดอรใน ไดรฟUSB ที่จัดเก็บเอกสารเมื่อหนาจอสรุปเปดขึ้น คุณสามารถแตะเพื่อ ปรับการตั้งค่าได้ แตะปุ่ม พิมพ์ เพื่อพิมพ์เอกสาร
- **4.** ในการพิมพภาพถาย ใหแตะหนาจอ ดูและพิมพภาพถายและแตะภาพตัวอยาง เพื่อเลือกภาพถ่ายแต่ละภาพที่คุณต้องการพิมพ์ แตะปุ่ม เสร็จสิ้น เมื่อหน้าจอ ี สรุปเปิดขึ้น คุณสามารถแตะเพื่อปรับการตั้งค่าได้ แตะปุ่ม พิมพ์ เพื่อพิมพ์ ภาพถาย
- **5.** นํางานที่พิมพแลวจากถาดกระดาษออกและถอดแฟลชไดรฟUSB
# **5 การทําสําเนา**

- $\bullet$  ตั้ง<u>ค่าสำเนาเริ่มต้นใหม่</u>
- [เรียกคืนการตั้งคาเริ่มตนของสําเนา](#page-110-0)
- <u>ทำสำเนาชุดเดียว</u>
- [ทําสําเนาหลายชุด](#page-112-0)
- <u>ทำสำเนาต้นฉบับหลายหน้า</u>
- ทําสําเนาบัตรประจําตัว
- [เรียงงานการทําสําเนา](#page-115-0)
- ทำสำเนาทั้งสองด้าน (การพิมพ์งานสองด้าน)
- [ยอหรือขยายขนาดสําเนา](#page-118-0)
- <u>ทำสำเนาสีหรือขาวด</u>ำ
- <u>ปรับให้คุณภาพสำเนาดีที่สุด</u>
- [ปรับความจางและเขมของสําเนา](#page-121-0)
- $\bullet$  ปรับภาพของสำเนา
- [ทําสําเนาในโหมดราง](#page-123-0)
- ตั้งค่าขนาดกระดาษสำหรับการทำสำเนาบนกระดาษพิเศษ

# <span id="page-109-0"></span>์<br><mark>ตั้งค่</mark>าสำเนาเริ่มต้นใหม่

คุณสามารถบันทึกการตั้งค่าสำเนาใดๆ เป็นการตั้งค่าเริ่มต้นที่จะใช้สำหรับทุกงานได้

- **1**. จากหน้าจอหลัก แตะปุ่ม ถ่ายฯ
- **2.** แตะปุม การตั้งคา
- **3.** กำหนดค่าสำเนาตามความต้องการของคุณ แล้วเลื่อนและแตะปุ่ม ตั้งค่าเป็นค่าเริ่มต้นใหม่
- **4.** แตะปุม ใช

#### <span id="page-110-0"></span><mark>เรียกคืนการตั้งค่าเริ่มต้นของส</mark>ำเนา **ื ิ่**

ใช้ขั้นตอนนี้เพื่อเรียกคืนการตั้งค่าสำเนาเริ่มต้นจากโรงงาน

- **1**. จากหน้าจอหลัก แตะปุ่ม ถ่ายฯ
- **2.** แตะปุม การตั้งคา
- **3. เลื่อนและแตะปุ่ม** เรียกคืนค่าเริ่มต้น
- **4.** แตะปุม OK เพื่อเรียกคืนคาเริ่มตน

# <span id="page-111-0"></span>**ทําสาเนาช ํ ุดเดียว**

**1.** วางเอกสารบนกระจกของสแกนเนอรหรือใสในอุปกรณปอนกระดาษ

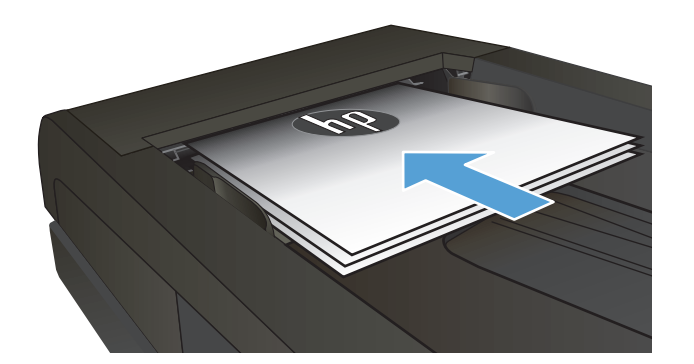

- **2.** จากหน้าจอหลัก แตะปุ่ม ถ่ายฯ
- **3.** กดปุม สีดํา หรือ สีเพื่อเริ่มทําสาเนา ํ

## <span id="page-112-0"></span>**ทําสาเนาหลายช ํ ุด**

**1.** วางเอกสารบนกระจกของสแกนเนอรหรือใสในอปกรณ ุ ปอนกระดาษ

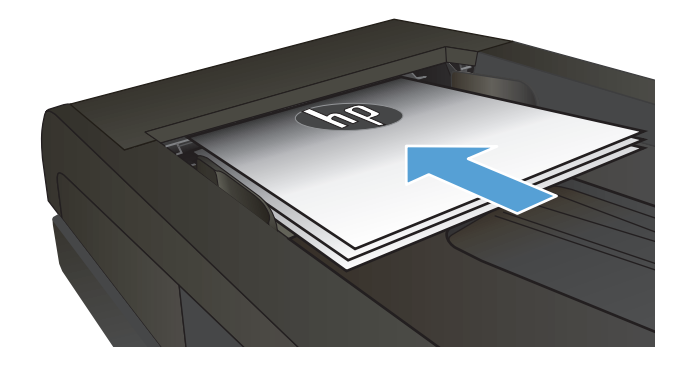

**2.** หากคุณใส่เอกสารไว้ในอุปกรณ์ป้อนกระดาษ ให้ปรับตัวกั้นกระดาษให้พอดี กับกระดาษ

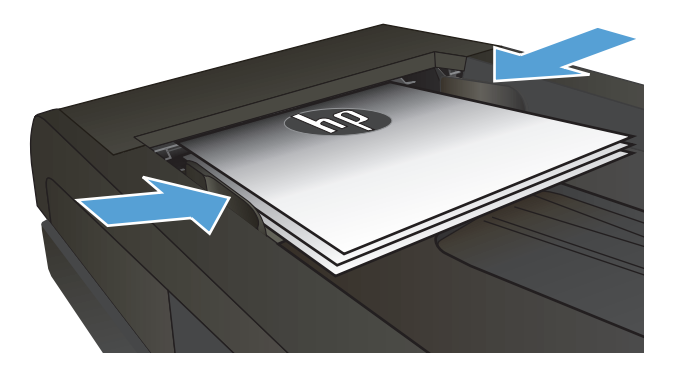

- **3.** แตะปุม ถายฯ ในหนาจอหลักบนแผงควบคุมเครื่องพมพิ
- **4.** แตะลูกศรเพื่อเปลี่ยนจํานวนสําเนา หรือแตะจํานวนที่มีอยูและปอนจํานวน สําเนา
- **5.** กดปุม สีดํา หรือ สีเพื่อเริ่มทําสําเนา

# <span id="page-113-0"></span>**ทําสาเนาต ํ นฉบับหลายหนา**

. ใส่ต้นฉบับในอุปกรณ์ป้อนกระดาษโดยหงายขึ้น

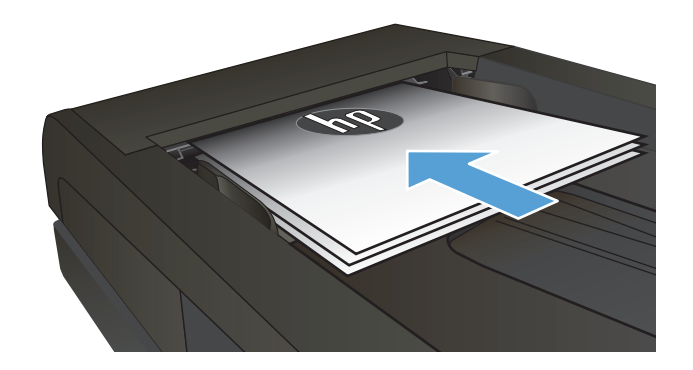

**.** ปรับตัวกั้นใหอยูชิดกับกระดาษ

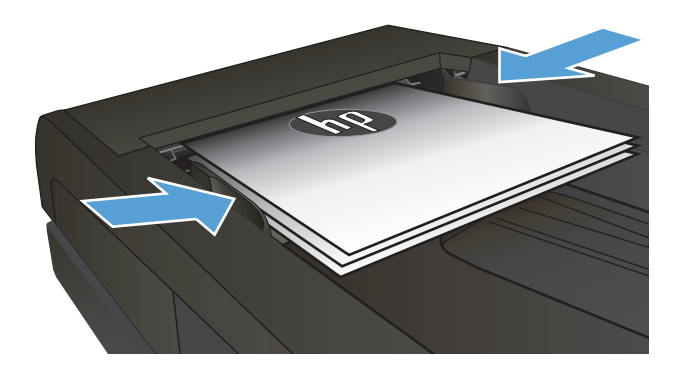

- . จากหน้าจอหลัก แตะปุ่ม ถ่ายฯ
- **.** กดปุม สีดํา หรือ สีเพื่อเริ่มทําสําเนา

## **ทําสาเนาบ ํ ัตรประจําตัว**

ใช้คุณสมบัติ <sub>สำเนา</sub> ID เพื่อทำสำเนาทั้งสองด้านของบัตรประจำตัว หรือเอกสารขนาดเล็กอื่นๆ บนด้านเดียวกันของกระดาษ เครื่องจะแสดงข้อความให้คุณสำเนาหน้าแรก ึก่อน และวางหน้าที่สองในบริเวณอื่นของกระจกสแกนเนอร์ และทำสำเนาอีกครั้ง เครื่องจะพิมพ์ทั้งสองภาพพร้อมกัน

**1.** วางเอกสารบนกระจกของสแกนเนอร

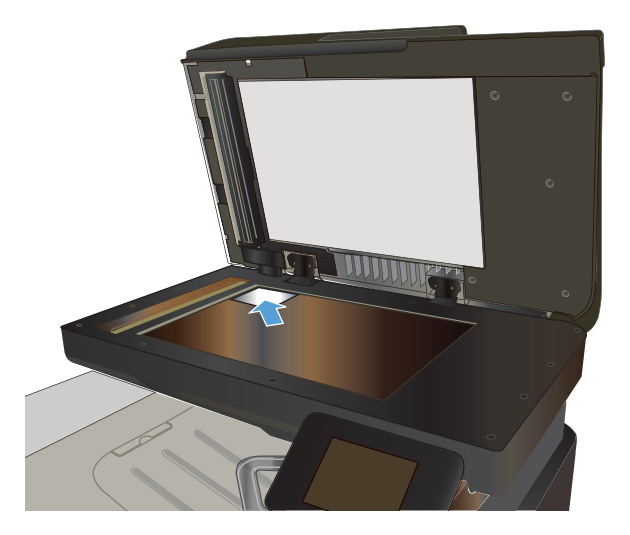

- **2**. จากหน้าจอหลัก แตะปุ่ม ถ่ายฯ
- **3.** แตะปุม สําเนา ID
- **4**. แตะปุ่ม สีดำ หรือ สี เพื่อเริ่มทำสำเนา
- **5.** เครื่องจะแสดงขอความใหคุณวางหนาถัดไปบนสวนอื่นของกระจกสแกนเนอ ร

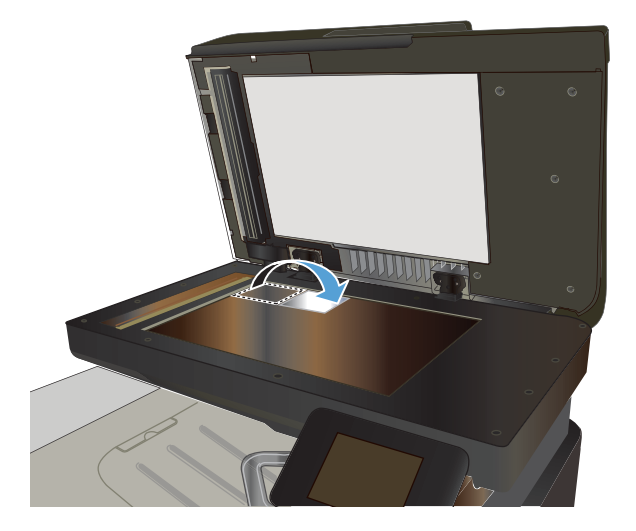

- **6.** แตะปุ่ม OK หากคุณมีหน้าอื่นที่จะทำสำเนา หรือแตะปุ่ม เสร็จสิ้น หากนี่คือ หน้าสุดท้าย
- **7.** เครื่องจะทําสําเนาหนาทั้งหมดบนดานเดียวกันของกระดาษ

# <span id="page-115-0"></span>**เรียงงานการทําสําเนา**

**1.** วางเอกสารบนกระจกของสแกนเนอรหรือใสในอุปกรณปอนกระดาษ

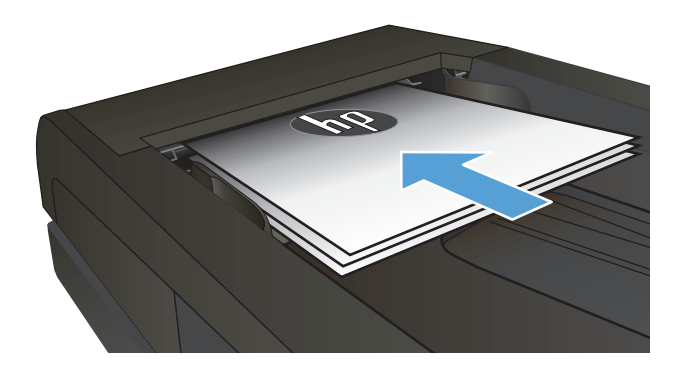

- **2.** แตะปุม ถายฯ ในหนาจอหลักบนแผงควบคุมเครื่องพมพิ
- **3**. แตะปุ่ม การตั้งค่า และเลื่อนและแตะปุ่ม การเรียงลำดับหน้า แตะปุ่มลูกศรเพื่อ เลื่อนดูตัวเลอกต ื างๆ และแตะตัวเลือกเพื่อเลือก
- **4.** กดปุม สีดํา หรือ สีเพื่อเริ่มทําสําเนา

#### <span id="page-116-0"></span>**ทําสาเนาท ํ ั้ งสองดาน (การพิมพ งานสองดาน)**  $\ddot{\phantom{a}}$

#### **ทําสําเนาบนกระดาษท งสองดานโดยอัตโนมัติ ั้**

**1.** ใสเอกสารตนฉบับลงในอุปกรณปอนกระดาษโดยหงายหนาแรกขึ้น และให ดานบนของหนาเขาไปกอน

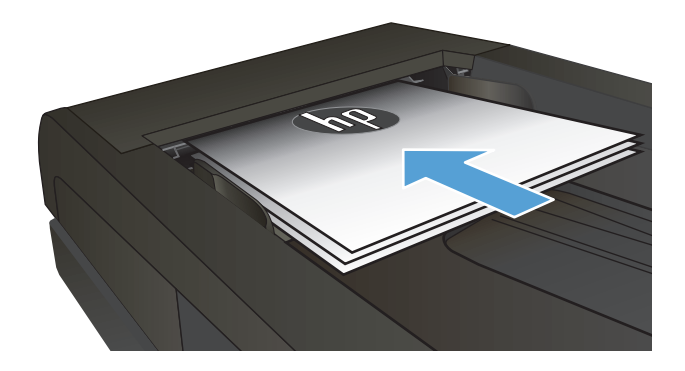

**2.** ปรับตัวกั้นกระดาษใหพอดีกับขนาดของกระดาษ

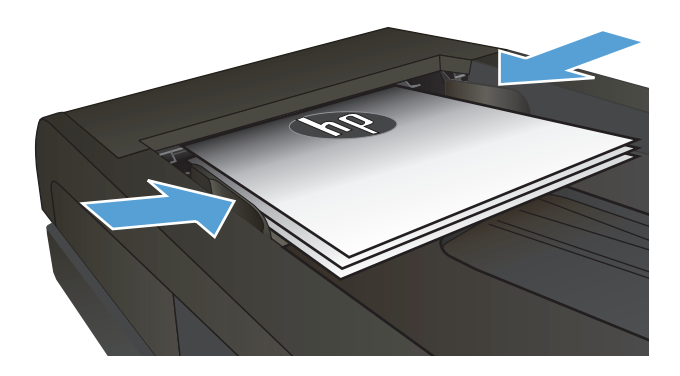

- **3.** แตะปุม ถายฯ ในหนาจอหลักบนแผงควบคุมเครื่องพมพิ
- **4.** แตะปุม การตั้งคา
- **5.** เลื่อนและแตะปุม ถายหนา-หลัง
- **6.** แตะปุมลูกศรเพื่อเลื่อนดูตัวเลือกตางๆ และแตะตัวเลือกเพื่อเลือก
- **7.** กดปุม สีดํา หรือ สีเพื่อเริ่มทําสําเนา

#### **ทําสําเนาบนกระดาษท งสองดานดวยตนเอง ั้**

**1.** วางเอกสารคว่ําหนาลงบนกระจกของสแกนเนอรโดยใหมุมบนซายของ หนังสืออยู่ที่มุมบนซ้ายของกระจก ปิดสแกนเนอร์

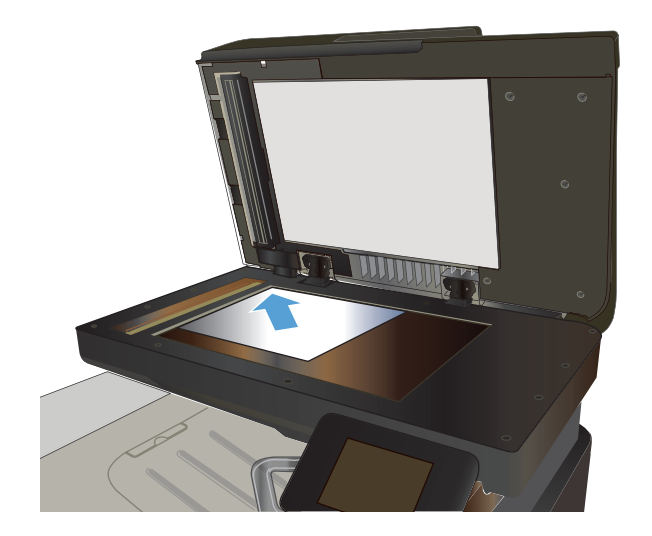

- **2.** แตะปุม ถายฯ ในหนาจอหลักบนแผงควบคุมเครื่องพมพิ
- **3.** แตะปุม การตั้งคา
- **4.** เลื่อนและแตะปุม ถายหนา-หลัง
- **5.** แตะปุมลูกศรเพื่อเลื่อนดูตัวเลือกตางๆ และแตะตัวเลือกเพื่อเลือก
- **6.** กดปุม สีดํา หรือ สีเพื่อเริ่มทําสําเนา
- **7.** เครื่องจะพรอมตใหคุณใสเอกสารตนฉบับถัดไป วางลงบนกระจกแลวแตะ ปุม OK
- **8.** ทําซ้ําขั้นตอนนี้จนกวาคุณจะสแกนหนาสุดทายแลวแตะปุม เสร็จสิ้น เพื่อ เสร็จสิ้นการพิมพสําเนา

# <span id="page-118-0"></span>**ยอหร อขยายขนาดสําเนา**

**1.** วางเอกสารบนกระจกของสแกนเนอรหรือใสในอปกรณ ุ ปอนกระดาษ

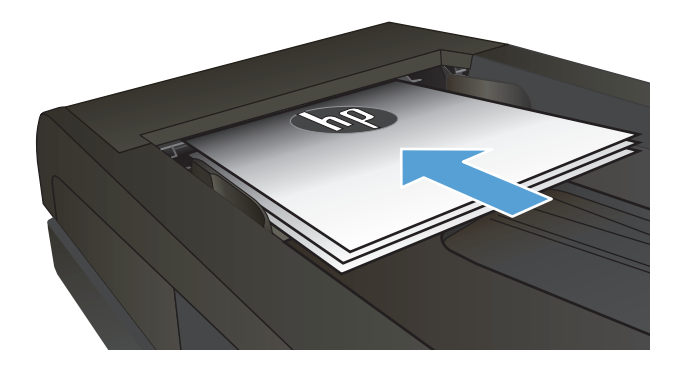

- **2.** แตะปุม ถายฯ ในหนาจอหลักบนแผงควบคุมเครื่องพมพิ
- **3.** แตะปุม การตั้งคาและแตะปุม ยอ/ขยายแตะปุมลูกศรเพื่อเลื่อนดูตัวเลือก ตางๆ และแตะตัวเลือกเพื่อเลอกื
- **4.** กดปุม สีดํา หรือ สีเพื่อเริ่มทําสําเนา

## <span id="page-119-0"></span>**ทําสาเนาส ํ ีหร อขาวดํา**

**1.** วางเอกสารบนกระจกของสแกนเนอรหรือใสในอุปกรณปอนกระดาษ

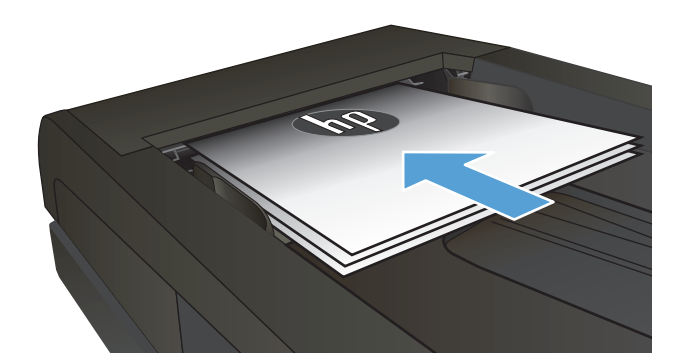

- **2.** จากหน้าจอหลัก แตะปุ่ม ถ่ายฯ
- **3.** กดปุม สีดํา หรือ สีเพื่อเริ่มทําสาเนา ํ

# <span id="page-120-0"></span>**ปรับใหคุณภาพสําเนาดีที่สุด**

การตั้งคาคุณภาพสําเนามีดังตอไปนี้:

- เลือกอัตโนมัติ: ใช้การตั้งค่านี้เมื่อคุณไม่ได้กำนึงถึงคุณภาพของสำเนา ค่านี้เป็นค่าเริ่มต้น
- ผสม: ใชการตั้งคานี้สําหรับเอกสารที่มีขอความและกราฟกผสมกัน
- ขอความ: ใชการตั้งคานี้สําหรับเอกสารที่ประกอบดวยขอความเปนสวนใหญ
- รูปภาพ: ใช้การตั้งค่านี้สำหรับเอกสารที่ประกอบด้วยกราฟิกเป็นส่วนใหญ่
- **1.** วางเอกสารบนกระจกของสแกนเนอรหรือใสในอปกรณ ุ ปอนกระดาษ

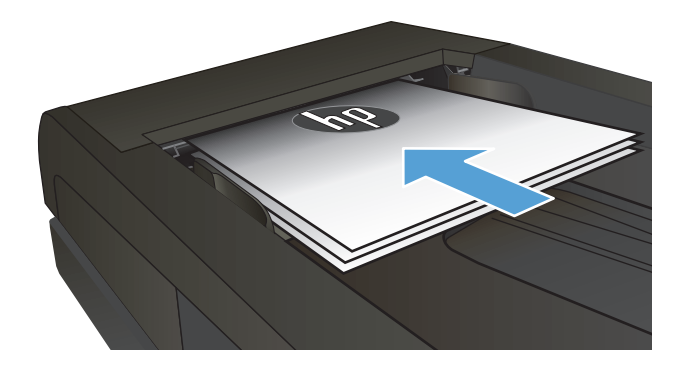

- **2.** จากหน้าจอหลัก แตะปุ่ม ถ่ายฯ
- **3.** แตะปุม การตั้งคาและเลื่อนและแตะปมุ ใชประโยชนสูงสุด แตะปุมลูกศรเพื่อ ้เลื่อนดูตัวเลือกต่างๆ และแตะตัวเลือกเพื่อเลือก
- **4**. แตะปุ่ม สีดำ หรือ สี เพื่อเริ่มทำสำเนา

# <span id="page-121-0"></span>**ปรับความจางและเขมของสําเนา**

**1.** วางเอกสารบนกระจกของสแกนเนอรหรือใสในอุปกรณปอนกระดาษ

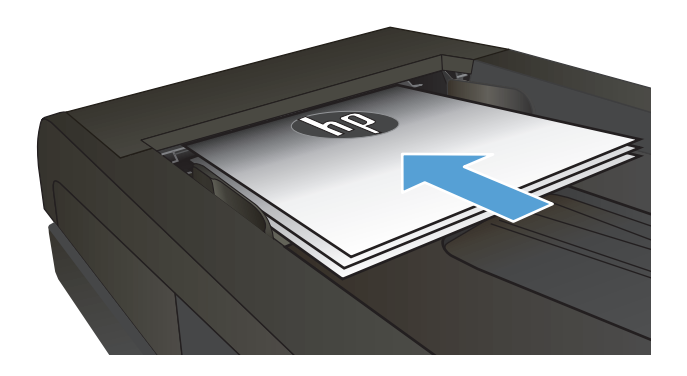

- **2.** จากหน้าจอหลัก แตะปุ่ม ถ่ายฯ
- **3**. ในหน้าจอสรุป แตะปุ่มลูกศรเพื่อปรับการตั้งค่า
- **4.** กดปุม สีดํา หรือ สีเพื่อเริ่มทําสําเนา

## <span id="page-122-0"></span>**ปรับภาพของสาเนา ํ**

**1.** วางเอกสารบนกระจกของสแกนเนอร์หรือใส่ในอุปกรณ์ป้อนกระดาษ

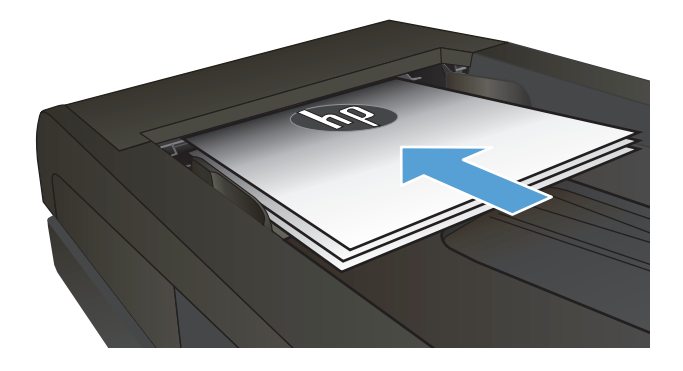

- **2.** จากหน้าจอหลัก แตะปุ่ม ถ่ายฯ
- **3.** แตะปุม การตั้งคา
- **4.** เลื่อนและแตะปุม การปรับภาพ
- **5.** แตะชื่อของการตั้งคาที่คุณตองการปรับ
	- ความสวาง: ปรับการตั้งคาจางลง/เขมขึ้น
	- ความคมชัด: ปรับความเปรียบตางระหวางพื้นที่ที่จางที่สุดและเขมที่สุด ของภาพ
	- ความคม: ปรับความชดเจนของของต ั ัวอกษรในข ั อความ
	- การลบพื้นหลัง: ปรับความเขมของพื้นหลังของภาพ ตัวเลือกนี้มี ประโยชน์อย่างยิ่งสำหรับเอกสารต้นฉบับที่พิมพ์กระดาษสี
	- $\bullet$  สมดุลสี: ปรับค่าสีแดง เขียว และน้ำเงิน
	- สีเทา: ปรับความสดใสของสี
- **6.** แตะปุม **—** หรือ **+** เพื่อปรับคาของการตั้งคาและแตะปุม OK
- **7**. ปรับการตั้งค่าอื่น หรือแตะลูกศรย้อนกลับเพื่อกลับไปยังเมนูสำเนาหลัก
- **8.** กดปุม สีดํา หรือ สีเพื่อเริ่มทําสําเนา

# <span id="page-123-0"></span>**ทําสาเนาในโหมดร ํ าง**

การใชโหมดรางจะใชผงหมึกนอยลงอยางไรก็ตาม การใชโหมดรางจะลดคุณภาพการพิมพ

HP "ไม่แนะนำให้ใช้โหมดร่างตลอดเวลา หากใช้โหมดร่างตลอดเวลา ผงหมึกอาจเหลืออยู่เมื่อชิ้นส่วนกล ไกในตลับผงหมึกหมดอายุแล้ว หากคุณภาพการพิมพ์เริ่มลดลง และไมสามารถยอมรับไดโปรดพิจารณาการเปลี่ยนตลับผงหมึก

**1.** วางเอกสารบนกระจกของสแกนเนอรหรือใสในอุปกรณปอนกระดาษ

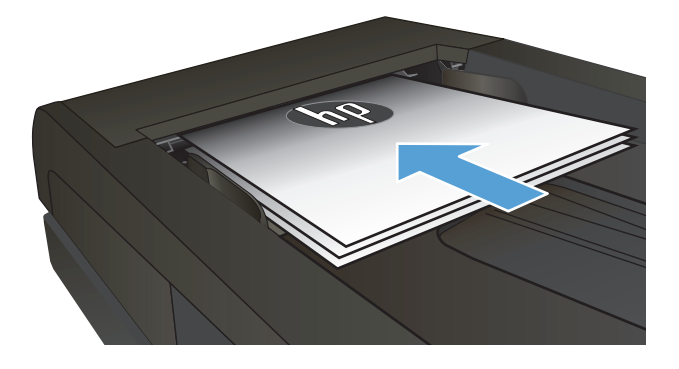

- **2.** จากหน้าจอหลัก แตะปุ่ม ถ่ายฯ
- **3.** แตะปุม การตั้งคา
- **4.** เลื่อนและแตะปุม โหมดราง
- **5.** แตะปุม เปด
- **6.** กดปุม สีดํา หรือ สีเพื่อเริ่มทําสําเนา

# <span id="page-124-0"></span>**ตั้งคาขนาดกระดาษสําหรับการทําสาเนาบนกระดาษพ ํ ิเศษ**

- **1.** จากหน้าจอหลัก แตะปุ่ม ถ่ายฯ
- **2.** แตะปุม การตั้งคาและเลื่อนและแตะปุม กระดาษ
- **3**. จากรายการขนาดกระดาษ ให้แตะชื่อของขนาดกระดาษที่อยู่ในถาด **1**

**หมายเหตุ:** เครื่องพิมพสนับสนุนขนาดตอไปนี้สําหรับการทําสําเนา: Letter, Legal และ A4

- **4**. จากรายการประเภทกระดาษ ให้แตะชื่อของประเภทกระดาษที่อยู่ในถาด **1**
- **5**. กดปุ่ม สีดำ หรือ สี เพื่อเริ่มทำสำเนา

# **6 การสแกน**

- สแกนโดยใช้ซอฟต์แวร์ [HP Scan \(Windows\)](#page-127-0)
- สแกนโดยใช้ซอฟต์แวร์ [HP Scan \(Mac OS X\)](#page-128-0)
- $\bullet$  [สแกนไปยังแฟลชไดรฟ](#page-129-0)์ USB
- $\bullet$  การตั้งค่าคุณสมบัติ สแกนไปยังโฟลเดอร์เครือข่าย และ สแกนไปยังอีเมล์
- [สแกนไปที่โฟลเดอรเครือขาย](#page-131-0)
- [สแกนไปยังอีเมล](#page-132-0)
- สแกนโดยใช้ซอฟต์แวร์อื่<u>น</u>

# <span id="page-127-0"></span>**สแกนโดยใชซอฟต แวร HP Scan (Windows)**

- **1.** ดับเบิลคลิกที่ไอคอน **HP Scan** บนเดสกทอปคอมพิวเตอร
- **2**. เลือกชื่อต<sup>ุ</sup>กัทการสแกน และปรับการตั้งค่า หากจำเป็น
- **3.** คลิก **Scan** (สแกน)

**หมายเหตุ:** คลิก **Advanced Settings** เพื่อเขาใชตัวเลือกอื่นๆ

คลิก **Create New Shortcut** เพอสร ื่ างชดการต ุ ั้งคาที่กําหนดเองและบันทึกในรายการช็อตคัท

# <span id="page-128-0"></span>**สแกนโดยใชซอฟต แวร HP Scan (Mac OS X)**

- **1.** เปดซอฟตแวร**HP Scan** ซึ่งอยูในโฟลเดอร**HP** ในโฟลเดอร**Applications**
- **2**. ทำตามคำแนะนำบนหน้าจอเพื่อสแกนเอกสาร
- ี**3**. เมื่อคุณสแกนหน้าทั้งหมดแล้ว ให้คลิกปุ่ม **Send (ส่ง)** เพื่อพิมพ์หน้าหรือบันทึกลงในไฟล์

# <span id="page-129-0"></span>**สแกนไปยังแฟลชไดรฟUSB**

- **1.** วางเอกสารบนกระจกของสแกนเนอรหรือใสในอุปกรณปอนกระดาษ
- **2**. เสียบแฟลชไดร์ฟ USB เข้ากับพอร์ตที่ด้านหน้าของเครื่องพิมพ์
- **3.** แตะปุม สแกน ในหนาจอหลักบนแผงควบคุมเครื่องพมพิ
- **4.** แตะหนาจอ สแกนไปยังไดรฟUSB
- **5.** แตะปุม สแกน เพอสแกนและบ ื่ ันทึกไฟลเครื่องพิมพจะสรางโฟลเดอรชื่อ **HPSCANS** ในไดรฟUSB และจะบันทึกไฟลในรูปแบบ .PDF หรือ.JPG โดย ใชชื่อไฟลที่สรางโดยอัตโนมัติ

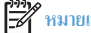

 $\left| \frac{\partial \theta}{\partial x} \right|$ หมายเหตุ: เมื่อหน้าจอสรุปเปิดขึ้น คุณสามารถแตะเพื่อปรับการตั้งค่าได้

คุณยังสามารถเปลี่ยนชื่อโฟลเดอรได

#### <span id="page-130-0"></span>**การต งคาคุณสมบัติสแกนไปยังโฟลเดอร เคร อขายและ สแกนไปยังอีเมล ั้**

ในการใช้คุณสมบัติสแกนเหล่านี้ เครื่องพิมพ์ต้องเชื่อมต่อกับเครือข่าย คุณสมบัติสแกนเหล่านี้จะใช้ไม่ได้จนกว่าคุณจะกำหนดค่า ใช้วิซาร์ดการตั้งค่าสแกนไปยังโฟลเดอร์ เครือข่ายหลังจากคุณติดตั้งซอฟต์แวร์เครื่องพิมพ์แล้ว หรือใช้ **HP Embedded Web Server** เพื่อกำหนดค่าคุณสมบัติเหล่านี้ คำแนะนำต่อไปนี้อธิบายการกำหนด ค่าคุณสมบัติสแกนโดยใช้ HP Embedded Web Server

- **1.** จากหนาจอหลกบนแผงควบค ั ุมเครื่องพิมพแตะปุม เครือขาย เพอคื่ นหา IP แอดเดรสของเครื่องพิมพ
- ี่ 2. ในการเปิด HP Embedded Web Server ให้พิมพ์ IP แอดเดรสของเครื่องพิมพ์ลงในบรรทัดแอดเดรสของเว็บเบราเซอร์

**หมายเหตุ:** คุณยังสามารถเขาใชHP Embedded Web Server ไดจาก HP Device Toolbox สําหรับ Windows หรือ HP Utility สําหรับ Mac OS X

**3.** คลิกแถบ **สแกน** เพื่อตั้งคาคุณสมบัติ

หมายเหตุ: ในการตั้งค่าคุณสมบัติสแกนไปยังอีเมล์ คุณค้องทราบชื่อของเซิร์ฟเวอร์ **SMTP** ที่คุณใช้ โปรดสอบถามผู้ดูแลระบบเครือข่ายหรือผู้ให้บริการอินเตอร์เน็ต ของคุณสําหรับขอมูลนี้หากเซิรฟเวอรSMTP ตองตรวจสอบความถูกตองคุณตองทราบ ID ผูใชและรหัสผาน SMTP ดวย

# <span id="page-131-0"></span>**สแกนไปที่โฟลเดอร เคร อขาย**

ใชแผงควบคุมเครื่องพมพิ ในการสแกนเอกสารและบันทึกในโฟลเดอรบนเครือขาย

 $\mathbb{R}^m$  หมายเหตุ: ในการใช้คุณสมบัตินี้ เครื่องพิมพ์จะต้องมีการเชื่อมต่อเครือข่ายและมีการกำหนดคุณสมบัติการสแกนโดยใช้ HP Embedded Web Server

- **1.** วางเอกสารบนกระจกของสแกนเนอรหรือใสในอุปกรณปอนกระดาษ
- **2.** แตะปุม สแกน ในหนาจอหลักบนแผงควบคุมเครื่องพมพิ
- **3.** แตะ สแกนไปยังโฟลเดอรเครือขาย
- **4.** ในรายการโฟลเดอรเครือขายใหเลือกโฟลเดอรที่คุณตองการบันทึกเอกสาร
- **5.** หนาจอแผงควบคุมจะแสดงการตั้งคาการสแกน
	- หากคุณต้องการเปลี่ยนแปลงการตั้งค่า ให้แตะปุ่ม การตั้งค่า แล้วเปลี่ยนแปลงการตั้งค่า
	- หากการตั้งคาไมถูกตอง ใหไปที่ขั้นตอนถัดไป
- **6**. แตะปุ่ม สแกน เพื่อเริ่มต้นสแกน

## <span id="page-132-0"></span>**สแกนไปยังอีเมล**

ใชแผงควบคุมผลิตภัณฑในการสแกนไฟลโดยตรงไปยังอีเมลแอดเดรส ไฟลที่สแกนจะถูกสงไปยังแอดเดรสเปนไฟลแนบในขอความอีเมล

หมาย หมายเหตุ: ในการใช้คุณสมบัตินี้ เครื่องพิมพ์จะต้องมีการเชื่อมต่อเครือข่ายและมีการกำหนดคุณสมบัติการสแกนโดยใช้ **HP Embedded Web Server** 

- **1.** วางเอกสารบนกระจกของสแกนเนอรหรือใสในอุปกรณปอนกระดาษ
- **2.** แตะปุม สแกน ในหนาจอหลักบนแผงควบคุมเครื่องพมพิ
- **3.** แตะ สแกนไปยังอีเมล
- **4.** แตะ สงอีเมล
- **5**. เลือกแอดเดรส จาก ที่คุณต้องการใช้ แอดเดรสนี้เรียกอีกอย่างหนึ่งว่า "โปรไฟล์อีเมล์ขาออก"

序 ,<br><mark>หมายเหตุ: หากมีการตั้งค่าคุณสมบัติ PIN</mark> ให้ป้อน PIN และแตะปุ่ม OK อย่างไรก็ตาม คุณไม่จำเป็นต้องใช้ PIN ในการใช้คุณสมบัตินี้

- **6**. แตะปุ่ม ถึง และเลือกแอดเดรสหรือกลุ่มที่คุณต้องการส่งไฟล์ แตะปุ่ม เสร็จสิ้น เมื่อดำเนินการเสร็จ
- **7**. แตะปุ่ม เรื่อง หากคุณต้องการเพิ่มบรรทัดเรื่อง
- **8.** แตะปุม ถัดไป
- **9.** หนาจอแผงควบคุมจะแสดงการตั้งคาการสแกน
	- หากคุณต้องการเปลี่ยนแปลงการตั้งค่า ให้แตะปุ่ม การตั้งค่า แล้วเปลี่ยนแปลงการตั้งค่า
	- หากการตั้งคาไมถูกตอง ใหไปที่ขั้นตอนถัดไป
- **10**. แตะปุ่ม สแกน เพื่อเริ่มต้นสแกน

# <span id="page-133-0"></span>**สแกนโดยใชซอฟต แวรอื่น**

หากคุณติดตั้งซอฟต์แวร์เครื่องพิมพ์ทั้งหมด เครื่องพิมพ์จะทำงานร่วมกับมาตรฐาน TWAIN และมาตรฐาน Windows Imaging Application (WIA) ได้ หากคุณติดตั้งซอฟต์แวร์เครื่องพิมพ์ขั้นต่ำ เครื่องพิมพ์จะทำงานร่วมกับมาตรฐาน WIA ได้ เครื่องพิมพ์ทำงานร่วมกับ โปรแกรมของ Windows ที่สนับสนุนอุปกรณ์การ สแกนที่ทํางานรวมกับมาตรฐาน TWAIN หรือมาตรฐาน WIA ได

เมื่อคุณอยู่ในโปรแกรมที่ทำงานร่วมกับมาตรฐาน TWAIN หรือมาตรฐาน WIA ได้ คุณสามารถเข้าสู่คุณสมบัติการสแกน และสแกนภาพโดยตรงไปยังโปรแกรมที่เปิดอยู่ ไดสําหรับขอมูลเพิ่มเติม โปรดดูที่ไฟลวิธีใชหรือเอกสารที่มาพรอมกับซอฟตแวรที่ทํางานรวมกับมาตรฐาน TWAIN หรือมาตรฐาน WIA

### **สแกนจากโปรแกรมที่ทํางานรวมกับมาตรฐาน TWAIN (Windows)**

โดยทั่วไป โปรแกรมจะสามารถทํางานรวมกับมาตรฐาน TWAIN ไดหากมีคําสั่งเชน **Acquire**, **File Acquire**, **Scan**, **Import New Object**, **Insert from** หรือ **Scanner** หากคุณไม่แน่ใจว่าโปรแกรมทำงานร่วมกับมาตรฐานดังกล่าวได้หรือไม่ หรือคุณไม่ทราบคำสั่งที่เรียกใช้ โปรดคูวิธีใช้หรือเอกสาร ของโปรแกรม

เมื่อสแกนจากโปรแกรมที่ทำงานร่วมกับมาตรฐาน TWAIN โปรแกรมซอฟต์แวร์ HP Scan จะเริ่มต้นโดยอัตโนมัติ หากโปรแกรม HP Scan เริ่มต้น คุณสามารถ ทำการเปลี่ยนแปลงในขณะดูตัวอย่างภาพได้ หากโปรแกรมไม่เริ่มต้นโดยอัตโนมัติ ภาพจะไปยังโปรแกรมที่ทำงานร่วมกับมาตรฐาน **TWAIN** ทันที

เริ่มต้นการสแกนจากโปรแกรมที่ทำงานร่วมกับมาตรฐาน **TWAIN** โปรดดูข้อมูลเพิ่มเติมเกี่ยวกับคำสั่งและขั้นตอนในการใช้จากวิธีใช้หรือเอกสารของโปรแกรม

### **สแกนจากโปรแกรมที่ทํางานรวมกับมาตรฐาน WIA (Windows)**

WIA เปนอีกวิธีหนึ่งสําหรับการสแกนภาพไปยังโปรแกรมซอฟตแวรไดโดยตรงWIA ทําการสแกนโดยใชซอฟตแวรของ Microsoft แทนการใชซอฟตแวร HP Scan

โดยทั่วไป โปรแกรมจะสามารถทํางานรวมกับมาตรฐานWIA ไดหากมีคําสั่ง เชน **Picture/From Scanner or Camera** ในเมนูInsert หรือ File หาก ท่านไม่แน่ใจว่าโปรแกรมทำงานร่วมกับมาตรฐาน **WIA** ได้หรือไม่ โปรดดูวิธีใช้หรือเอกสารของโปรแกรม

เริ่มต้นการสแกนจากโปรแกรมที่ทำงานร่วมกับมาตรฐาน **WIA** โปรดดูข้อมูลเพิ่มเติมเกี่ยวกับคำสั่งและขั้นตอนในการใช้จากวิธีใช้หรือเอกสารของโปรแกรม

#### **-หรือ-**

จากแผงควบคุม Windows ในโฟลเดอร**Cameras and Scanner** (กลองและสแกนเนอร) (ซึ่งอยูในโฟลเดอร**Hardware and Sound** (ฮารดแวร และเสียง) สำหรับ Windows Vista และ Windows 7) ดับเบิลคลิกไอคอนเครื่องพิมพ์ การทำเช่นนี้จะช่วยเปิดวิซาร์ด Microsoft WIA มาตรฐาน ซึ่งช่วย ใหคุณสแกนขอมูลเปนไฟลได

# **7 แฟกซ**

- เชอมต ื่ อแฟกซกับสายโทรศัพท
- การตั้งคาแฟกซที่มีเครื่องตอบรับโทรศัพท
- ตั้งคาแฟกซกับโทรศัพทภายใน
- การตั้งค่าสำหรับการใช้งานแฟกซ์อย่างเดีย<u>ว</u>
- <u>กำหนดเวลา วันที่ และหัวแฟกซ์</u>
- [ใชอักขระพิเศษในหัวแฟกซ](#page-137-0)
- [ใชสมุดโทรศัพท](#page-138-0)
- [การสรางและแกไขรายการโทรดวน](#page-139-0)
- [ลบรายการโทรดวน](#page-140-0)
- [การสรางและแกไขรายการโทรกลุม](#page-141-0)
- [การลบหมายเลขการโทรกลุม](#page-142-0)
- <u>กำหนดการตั้งค่าการส่งแฟกซ์</u>
- [กําหนดการตั้งคารับแฟกซ](#page-147-0)
- [ตั้งคาการเรียกเอกสารจากแฟกซ](#page-151-0)
- [การใชแฟกซ](#page-153-0)

# เชื่อมต่อแฟกซ์กับสายโทรศัพท์

 $\,$  **1**. เชื่อมต่อสายโทรศัพท์กับพอร์ตโทรศัพท์ $\overline{\,\bigcirc}$ บนเครื่องพิมพ์และกับแจ็ก โทรศัพทที่ผนัง

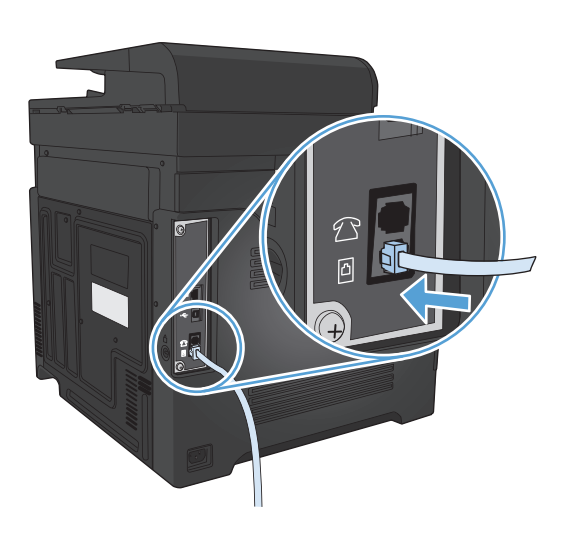

ุ ผลิตภัณฑ์นี้เป็นอุปกรณ์แบบอะนาล็อก ขอแนะนำให้คุณใช้ผลิตภัณฑ์กับสายโทรศัพท์อะนาล็อกที่แยกเฉพาะ

**หมายเหตุ:** ในบางประเทศ/พื้นที่อาจตองใชอะแดปเตอรกับสายโทรศัพทที่มาพรอมกับเครื่องพิมพ

#### **การต งคาแฟกซที่มีเคร องตอบรับโทรศัพท ั้**

- กําหนดการตั้งคาจํานวนเสียงกริ่งตอบรับใหมากกวาจํานวนเสียงกริ่งที่ตั้งไวสําหรับเครื่องตอบรับโทรศัพทอยางนอยหนึ่งครั้ง
- หากคุณเชื่อมต่อเครื่องดอบรับโทรศัพท์เข้ากับสายโทรศัพท์เดียวกันโดยใช้แจ็คอื่น (ในห้องอื่น เป็นต้น) อาจส่งผลต่อความสามารถในการรับแฟกซ์ของผลิตภัณฑ์

# **ตั้งคาแฟกซกับโทรศัพทภายใน**

หากเปิดใช้การตั้งค่านี้ คุณจะสามารถกำหนดให้เครื่องรับสายแฟกซ์เรียกเข้าได้โดยกด **1 -2-3** บนแผงปุ่มกดโทรศัพทานิกซ์เด้ก เปิดไปรดปิดการตั้งค่านี้ หากคุณใช้ระบบการหมุนหมายเลขแบบ **Pulse** หรือหากคุณใช้บริการจากบริษัทโทรศัพท์ที่มีการใช้ค่าลำคับ **1-2-3** เหมือนกัน บริการของบริษัทโทรศัพท์จะใช้งานไม่ ไดหากมีการตั้งคาที่ขัดแยงกับเครื่องพิมพ

- **1.** แตะปุม การตั้งคา ในหนาจอหลักบนแผงควบคุมเครื่องพิมพ
- **2.** เลื่อนและแตะเมนูการตั้งคาแฟกซ
- **3.** เลื่อนและแตะปุม การตั้งคาขั้นสูง
- **4**. เลื่อนและแตะปุ่ม โทรศัพท์พ่วง และแตะปุ่ม เปิด

#### **การต งคาสําหรับการใชงานแฟกซอยางเดียว ั้**

- **1.** นําผลิตภัณฑออกจากหีบหอบรรจุและตั้งคาผลิตภัณฑ
- **2.** แตะปุม การตั้งคา ในหนาจอหลักบนแผงควบคุมเครื่องพิมพ
- **3.** แตะเมนูการตั้งคาแฟกซ
- **4.** แตะปุม ยูทิลิตี้การตั้งคาแฟกซ
- **5**. ปฏิบัติตามคำแนะนำที่ปรากฏบนหน้าจอและเลือกการตอบรับที่ถูกต้องสำหรับคำถามแต่ละข้อ

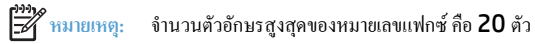

**หมายเหตุ:** จํานวนตัวอกษรส ั ูงสดของห ุ ัวแฟกซคือ 25 ตัว

# <span id="page-137-0"></span>**กําหนดเวลาวันที่และหัวแฟกซ**

### **การใชแผงควบคุม**

ในการใชแผงควบคุมเพื่อตั้งวันที่ เวลาและหัวแฟกซใหทําตามขั้นตอนตอไปนี้:

- **1.** แตะปุม การตั้งคา ในหนาจอหลักบนแผงควบคุมเครื่องพมพิ
- **2.** แตะเมนูการตั้งคาแฟกซ
- **3.** แตะเมนูการตั้งคาพื้ นฐาน
- **4**. เลื่อนและแตะปุ่ม เวลา/วันที่
- **5**. เลือกเวลาแบบ **12** ชั่วโมง หรือ **24** ชั่วโมง
- **6.** ใชแผงปุมกดเพื่อปอนเวลาปจจุบัน และแตะปุม OK
- **7.** เลอกร ื ูปแบบวันที่
- **8.** ใชแผงปุมกดเพื่อปอนวันที่ปจจุบัน และแตะปุม OK
- **9.** แตะเมนูหัวแฟกซ
- **10.** ใช้แผงปุ่มกดเพื่อป้อนหมายเลขแฟกซ์ และแตะปุ่ม OK

 $\mathbb{R}$  $\delta$  หมายเหตุ: จำนวนตัวอักษรสูงสุดของหมายเลขแฟกซ์ คือ **20** ตัว

**11.** ใชแผงปุมกดเพื่อปอนชื่อบริษัทหรือหัวแฟกซและแตะปุม OK

**หมาย**เหตุ: จำนวนตัวอักษรสูงสุดของหัวแฟกซ์ คือ **25** ตัว

### **ใชHP Fax Setup Wizard**

หากคุณไม่ได้ตั้งค่าแฟกซ์ในขณะที่คุณติดตั้งซอฟต์แวร์ คุณสามารถทำการตั้งค่าโดยใช้ HP Fax Setup Wizard ได้ตลอดเวลา

- **1.** คลิก **Start (เริ่ม)**และคลิก**โปรแกรม**
- **2.** คลิก **HP** คลิกชื่อเครื่องพิมพและคลิก **HP Fax Setup Wizard**
- **3.** ทําตามคําแนะนําบนหนาจอใน HP Fax Setup Wizard เพื่อกําหนดคาการตั้งคาแฟกซ

## **ใชอักขระพิเศษในหัวแฟกซ**

เมื่อใช้แผงควบคุมเพื่อป้อนชื่อลงในข้อมูลส่วนหัว หรือป้อนชื่อของปุ่มแบบกดปุ่มเดียว หมายเลขการ โทรแบบเร็ว หรือหมายเลขส่งแฟกซ์กลุ่ม ให้แตะปุ่ม 123 เพื่อเปิด แผงปุมกดที่มีอักขระพิเศษ

# <span id="page-138-0"></span>**ใชสมุดโทรศัพท**

คุณสามารถจัดเก็บหมายเลขแฟกซ์ที่ใช้บ่อย (สูงสุด 120 หมายเลข) โดยแยกแต่ละหมายเลขแฟกซ์หรือเป็นกลุ่มก็ได้

- <u>ใช้แผงควบคุมเพื่อสร้างและแก้ไขสมุดโทรศัพท์ของแฟกซ์</u>
- ลบรายการสมุดโทรศัพท

## ใช้แผงควบคุมเพื่อสร้างและแก้ไขสมุดโทรศัพท์ของแฟกซ์

- **1**. แตะปุ่ม แฟกซ์ ในหน้าจอหลักบนแผงควบคุมเครื่องพิมพ์
- **2.** แตะปุม เมนูแฟกซ
- **3.** แตะปุม Phone Book Setup
- **4.** แตะปุม การตั้งคาบุคคลเพื่อสรางรายการโทรดวน
- **5**. แตะหมายเลขที่ยังไม่ได้กำหนดจากรายการ
- **6**. ใช้แผงปุ่มกดเพื่อป้อนชื่อสำหรับรายการ และแตะปุ่ม **OK**
- **7.** ใชแผงปุมกดเพอปื่ อนหมายเลขแฟกซสําหรับรายการและแตะปุม OK

### **ลบรายการสมุดโทรศัพท**

คุณสามารถลบรายการในสมุดโทรศัพททั้งหมดที่ตั้งโปรแกรมไวในเครื่องพิมพได

 $\fbox{\scriptsize\bigwedge}$ ช้อควรระวัง: หลังจากลบรายการในสมุดโทรศัพท์แล้ว จะไม่สามารถกู้คืนได้

- ี**1**. แตะปุ่ม แฟกซ์ ในหน้าจอหลักบนแผงควบคุมเครื่องพิมพ์
- **2.** แตะปุม เมนูแฟกซ
- **3.** แตะปุม Phone Book Setup
- **4.** แตะปุม ลบรายการ หรือในการลบรายการทั้งหมด ใหแตะปุม ลบรายการ ทั้งหมด
- **5.** แตะรายการที่คุณตองการลบ
- **6.** แตะปุม OK เพื่อยืนยันการลบ

# <span id="page-139-0"></span>**การสรางและแกไขรายการโทรดวน**

- ี**1**. แตะปุ่ม แฟกซ์ ในหน้าจอหลักบนแผงควบคุมเครื่องพิมพ์
- **.** แตะปุม เมนูแฟกซ
- **.** แตะปุม Phone Book Setup
- **.** แตะปุม การตั้งคาบุคคล
- . แตะหมายเลขที่ยังไม่ได้กำหนดจากรายการ
- **.** ใชแผงปุมกดเพื่อปอนชื่อสําหรับรายการและแตะปุม OK
- **.** ใชแผงปุมกดเพื่อปอนหมายเลขแฟกซสําหรับรายการและแตะปุม OK

# <span id="page-140-0"></span>**ลบรายการโทรดวน**

- **.** แตะปุม แฟกซในหนาจอหลักบนแผงควบคุมเครื่องพิมพ
- **.** แตะปุม เมนูแฟกซ
- **.** แตะปุม Phone Book Setup
- **.** แตะปุม ลบรายการ หรือในการลบรายการทั้งหมด ใหแตะปุม ลบรายการทั้งหมด
- . แตะรายการที่คุณต้องการลบ
- **.** แตะปุม OK เพื่อยืนยันการลบ

# <span id="page-141-0"></span>**การสรางและแกไขรายการโทรกลุม**

- **1.** สรางรายการใหกับหมายเลขแฟกซแตละหมายเลขที่คุณตองการในกลุม
	- **a.** แตะปุ่ม แ<mark>ฟกซ์</mark> ในหน้าจอหลักบนแผงควบคุมเครื่องพิมพ์
	- **b.** แตะปุม เมนูแฟกซ
	- **c.** แตะปุม Phone Book Setup
	- **d.** แตะปุม การตั้งคาบุคคล
	- **e.** แตะหมายเลขที่ยังไมไดกําหนดจากรายการ
	- **f.** ใช้แผงปุ่มกดเพื่อป้อนชื่อสำหรับรายการ และแตะปุ่ม OK
	- **g.** ใชแผงปุมกดเพื่อปอนหมายเลขแฟกซสําหรับรายการและแตะปุม OK
- **2.** จากเมนูPhone Book Setup แตะปุม การตั้งคากลุม
- **3.** แตะหมายเลขที่ยังไมไดกําหนดจากรายการ
- **4.** ใชแผงปุมกดเพื่อปอนชื่อสําหรับกลุม และแตะปุม OK
- **5. แตะชื่อรายการแต่ละรายการที่คุณต้องการรวมไว้ในกลุ่ม เมื่อดำเนินการเสร็จ ให้แตะปุ่ม เลือกเสร็จแล้ว**

# <span id="page-142-0"></span>**การลบหมายเลขการโทรกลุม**

- **.** แตะปุม แฟกซในหนาจอหลักบนแผงควบคุมเครื่องพิมพ
- **.** แตะปุม เมนูแฟกซ
- **.** แตะปุม Phone Book Setup
- **.** แตะปุม ลบรายการ หรือในการลบรายการทั้งหมด ใหแตะปุม ลบรายการทั้งหมด
- . แตะรายการที่คุณต้องการลบ
- **.** แตะปุม OK เพื่อยืนยันการลบ

#### <span id="page-143-0"></span>**กําหนดการต งคาการสงแฟกซ ั้**

- ตั้งคาสัญลักษณพิเศษและตัวเลือกการโทร
- ้ ตั้งค่าการตรวจจับสัญญาณโทรศัพท์
- [ตั้งคาโทรซ้ําอัตโนมัติและเวลาระหวางการโทรซ้ํา](#page-144-0)
- การตั้งคาความจาง/[เขมและความละเอียด](#page-145-0)
- [การตั้งคารหัสคิดคาบริการ](#page-146-0)

### **ตั้งคาสัญลักษณพิเศษและตัวเลอกการโทร ื**

คุณสามารถแทรกหยุดชั่วคราวในหมายเลขแฟกซ์ที่คุณโทรได้ ตัวหยุดมักจำเป็นต้องใช้ในกรณีที่โทรต่างประเทศหรือต่อสายออกภายนอก

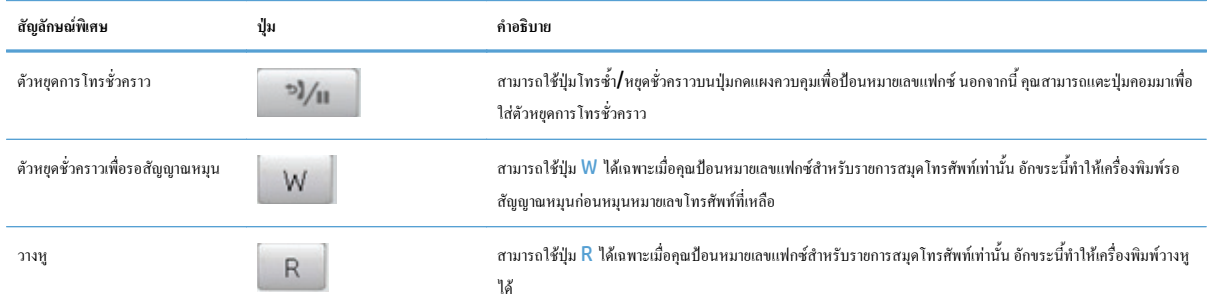

### **ตั้งคารหัสนําหนาการหมุน**

หมายเลขนำหน้าการโทรเป็นหมายเลขหรือกลุ่มตัวเลขที่จะถูกเพิ่มไว้หน้าหมายเลขแฟกซ์ที่จะหมุนโดยอัตโนมัติ ไม่ว่าจะป้อนหมายเลขแฟกซ์จากแผงควบคุมหรือ ซอฟต์แวร์ จำนวนตัวอักษรสูงสุดของหมายเลขนำหน้าการโทร คือ **50** ตัว

ค่าเริ่มต้นคือ ปิด คุณอาจต้องการเปิดการตั้งค่านี้และป้อนหมายเลขนำหน้า ตัวอย่างเช่น หากคุณต้องการหมุนหมายเลข เช่น **9** เพื่อใช้สายโทรศัพท์ต่อไปยังภายนอกระบบ โทรศัพท์ของบริษัท ในขณะที่ใช้การตั้งค่านี้ คุณสามารถหมุนหมายเลขแฟกซ์โดยไม่มีหมายเลขนำหน้าการโทรได้โดยใช้การหมุนหมายเลขด้วยตนเอง

- **1.** แตะปุม การตั้งคา ในหนาจอหลักบนแผงควบคุมเครื่องพมพิ
- **2.** แตะเมนูการตั้งคาแฟกซ
- **3.** แตะเมนูการตั้งคาพื้ นฐาน
- **4**. เลื่อนและแตะปุ่ม เลขหมายนำหน้าการโทร และแตะปุ่ม เปิด
- **5. ใช้แผงปุ่มกดเพื่อป้อนหมายนำหน้า และแตะปุ่ม OK คุณสามารถใช้ตัวเลข<b>,** ตัวหยุด และสัญลักษณ์การโทร

## **ตั้งคาการตรวจจับสัญญาณโทรศัพท**

โดยปกติเครื่องจะเริ่มหมุนหมายเลขแฟกซในทันทีหากเครื่องแฟกซและโทรศัพทของคุณใชสายโทรศัพทเดียวกัน ใหเปดการตั้งคาการตรวจสอบสัญญาณหมุนหมายเลข ซึ่งจะช่วยป้องกันไม่ให้เครื่องส่งแฟกซ์ในขณะที่ผู้อื่นกำลังใช้โทรศัพท์อยู่

ค่าที่ระบบตั้งไว้จากโรงงานของการตรวจสอบสัญญาณหมุนหมายเลขคือ เ<u>ปิด</u> สำหรับฝรั่งเศสและฮังการี และ <u>ปิด</u> สำหรับประเทศ**/**พื้นที่อื่นๆ
- **1.** แตะปุม การตั้งคา ในหนาจอหลักบนแผงควบคุมเครื่องพมพิ
- **2.** แตะเมนูการตั้งคาแฟกซ
- **3.** แตะเมนูการตั้งคาขั้นสูง
- **4**. เลื่อนและแตะปุ่ม ตรวจสัญญาณฯ และแตะปุ่ม เปิด

### **การหมนหมายเลขแบบ ุ Tone หรือ Pulse**

่ ใช้ขั้นตอนนี้ในการตั้งค่าเครื่องให้ใช้โหมดการหมุนหมายเลขแบบ **Tone** หรือ **Pulse** ค่าที่ระบบตั้งไว้จากโรงงานคือ โทน อย่าเปลี่ยนการตั้งค่านี้ยกเว้นในกรณีที่คุณ ทราบวาสายโทรศัพทไมสามารถใชการหมุนหมายเลขแบบ Tone

**หมายเหตุ:** ตัวเลือกการหมุนหมายเลขแบบ Pulse มีอยูในบางประเทศ/พื้นที่

- **1.** แตะปุม การตั้งคา ในหนาจอหลักบนแผงควบคุมเครื่องพมพิ
- **2.** แตะเมนูการตั้งคาแฟกซ
- **3.** แตะเมนูการตั้งคาขั้นสูง
- **4. เลื่อนและแตะปุ่ม** โหมดการหมุนเลขหมายและแตะปุ่ม โทน หรือปุ่ม พัลส์

# ตั้งค่าโทรซ้ำอัตโนมัติและเวลาระหว่างการโทรซ้ำ

หากเครื่องไม่สามารถส่งแฟกซ์ได้เนื่องจากเครื่องที่รับแฟกซ์ไม่รับสายหรือไม่ว่าง เครื่องจะพยายามโทรซ้ำโดยใช้ด้วเลือก โทรซ้ำเมื่อเวาง โทรซ้ำเมื่อไม่รับสาย และโทรซ้ําเมื่อเกิดขอผิดพลาดในการสื่อสาร

### **การตั้งคาตวเลั ือกการโทรซ้ําในกรณีสายไมวาง**

้หากเปิดตัวเลือกนี้ไว้ เครื่องพิมพ์จะหมุนหมายเลขซ้ำโดยอัตโนมัติหากได้รับสัญญาณสายไม่ว่าง ค่าที่ระบบตั้งไว้จากโรงงานสำหรับตัวเลือกการโทรซ้ำในกรณีสายไม่ว่าง คือเปด

- **1.** แตะปุม การตั้งคา ในหนาจอหลักบนแผงควบคุมเครื่องพมพิ
- **2.** แตะเมนูการตั้งคาแฟกซ
- **3.** แตะเมนูการตั้งคาขั้นสูง
- **4**. เลื่อนและแตะปุ่ม โทรซ้ำถ้าไม่ว่างและแตะปุ่ม เปิด

## **การตั้งคาตวเลั ือกการโทรซ้ําเมื่อไมรับสาย**

หากเปิดตัวเลือกนี้ไว้ เครื่องพิมพ์จะหมนหมายเลขซ้ำโดยอัตโนมัติเมื่อเครื่องแฟกซ์ที่รับไม่รับสาย ค่าที่ระบบตั้งไว้จากโรงงานสำหรับตัวเลือกการโทรซ้ำเมื่อไม่รับสายคือ ปด

- **1.** แตะปุม การตั้งคา ในหนาจอหลักบนแผงควบคุมเครื่องพมพิ
- **2.** แตะเมนูการตั้งคาแฟกซ
- **3.** แตะเมนูการตั้งคาขั้นสูง
- **4. เลื่อนและแตะปุ่ม** โทรซ้ำหากไม่รับสาย และแตะปุ่ม เปิด

## **การตั้งคาตัวเลือกการโทรซ้ําเมื่อเกิดขอผิดพลาดในการสื่อสาร**

้หากเปิดตัวเลือกนี้ไว้ เครื่องพิมพ์จะหมุนหมายเลขซ้ำโดยอัตโนมัติเมื่อมีข้อผิดพลาดในการสื่อสารเกิดขึ้น ค่าที่ระบบตั้งไว้จากโรงงานสำหรับตัวเลือกการโทรซ้ำเมื่อเกิดข้อ ผิดพลาดในการสื่อสารคือเปด

- **1.** แตะปุม การตั้งคา ในหนาจอหลักบนแผงควบคุมเครื่องพมพิ
- **2.** แตะเมนูการตั้งคาแฟกซ
- **3.** แตะเมนูการตั้งคาขั้นสูง
- **4. เลื่อนและแตะปุ่ม** โทรซ้ำหากสื่อสารผิด และแตะปุ่ม เปิด

#### **การต งคาความจาง/เขมและความละเอียด ั้**

#### **การตงค ั้ าความจาง/เขมเร มตน (ความคมชัด) ิ่**

ความคมชัดจะมีผลตอความสวางและความเขมของแฟกซที่จะสง

การตั้งค่าความาเข้ม/จางเริ่มต้นคือค่าความคมชัดซึ่งปกติใช้กับรายการที่ได้รับการแฟกซ์ แถบเลื่อนจะถูกกำหนดให้อยู่ตรงกลางเป็นการตั้งค่าเริ่มต้น

- **1.** แตะปุม การตั้งคา ในหนาจอหลักบนแผงควบคุมเครื่องพมพิ
- **2.** แตะเมนูการตั้งคาแฟกซ
- **3.** แตะเมนูการตั้งคาขั้นสูง
- **4.** แตะปุม จางลง/เขมขึ้น แลวแตะลกศรอ ู นได ั อันหนึ่งเพื่อปรับแถบเลื่อน

### **การตงค ั้ าความละเอียด**

<mark>หมา</mark> หมายเหตุ: การเพิ่มความละเอียดจะเพิ่มขนาดของไฟล์แฟกซ์ ขนาดของแฟกซ์ที่ใหญ่ขึ้นจะใช้เวลาในการส่งมากขึ้นและอาจใช้พื้นที่มากกว่าหน่วยความจำที่มีอยู่ใน เครื่อง

ใช้ขั้นตอนนี้ในการเปลี่ยนความละเอียดที่ระบบตั้งไว้สำหรับการส่งแฟกซ์ให้เป็นค่าใดค่าหนึ่งต่อไปนี้:

- มาตรฐาน: การตั้งคานี้จะใหคุณภาพต่ําที่สุดและสงขอมูลไดเร็วที่สุด
- ละเอียด: การตั้งคานี้จะใหความละเอยดท ี ี่สูงกวา มาตรฐาน ซึ่งเหมาะสําหรับเอกสารที่เปนขอความ
- ิ ละเอียดพิเศษ: การตั้งค่านี้เหมาะสำหรับเอกสารที่มีทั้งข้อความและภาพ เวลาในการส่งจะนานกว่าการตั้งค่า ละเอียด แต่เร็วกว่าการตั้งค่า ภาพถ่าย
- ภาพถ่าย: การตั้งค่านี้จะให้ภาพที่ดีที่สุด แต่จะใช้เวลาในการส่งมากขึ้นเป็นอย่างมาก

การตั้งค่าความละเอียดเริ่มต้นที่ตั้งไว้จากโรงงาน คือ ละเอียด

#### **การตั้งคาความละเอียดเริ่มตน**

- **1.** แตะปุม การตั้งคา ในหนาจอหลักบนแผงควบคุมเครื่องพมพิ
- **2.** แตะเมนูการตั้งคาแฟกซ
- **3.** แตะเมนูการตั้งคาขั้นสูง
- **4**. แตะปุ่ม ความละเอียดแฟกซ์ แล้วแตะตัวเลือกใดตัวเลือกหนึ่งต่อไปนี้

#### **การต งคารหัสคิดคาบริการ ั้**

หากมีการเปิดใช้งานคุณสมบัติรหัสคิดค่าบริการ เครื่องพิมพ์จะพรอมต์ให้คุณป้อนรหัสคิดค่าบริการของแฟกซ์แต่ละรายการ เครื่องพิมพ์จะเพิ่มยอดเงินของรหัสคิดค่าบริการ สำหรับแฟกซ์ที่ส่งแต่ละแผ่น ซึ่งรวมถึงแฟกซ์ทุกประเภท ยกเว้นการรับตามที่ขอเรียก การส่งต่อแฟกซ์ หรือแฟกซ์ที่ดาวน์โหลดจากคอมพิวเตอร์ สำหรับกลุ่มที่ไม่ได้ กําหนดไวลวงหนาหรือหมายเลขการโทรกลุม ยอดเงินของรหัสคิดคาบริการจะเพิ่มขึ้นเมื่อสงแฟกซไปยังปลายทางแตละแหงไดสําเร็จ

คาที่ระบบตั้งไวจากโรงงานสาหร ํ ับการตั้งคารหัสคิดคาบริการคือ ปด รหัสคิดคาบริการอาจเปนหมายเลขใดๆ ตั้งแต1 ถึง 250

#### **การตั้งคารหัสคิดคาบริการ**

- **1.** แตะปุม การตั้งคา ในหนาจอหลักบนแผงควบคุมเครื่องพมพิ
- **2.** แตะเมนูการตั้งคาแฟกซ
- **3.** แตะเมนูการตั้งคาขั้นสูง
- **4**. เลื่อนและแตะปุ่ม รหัสคิดค่าบริการ และแตะปุ่ม เปิด

#### **การใชรหัสคิดคาบริการ**

- **1.** วางเอกสารใสในอุปกรณปอนกระดาษหรือบนกระจกของสแกนเนอร
- **2**. แตะปุ่ม แฟกซ์ ในหน้าจอหลักบนแผงควบคุมเครื่องพิมพ์
- **3**. ป้อนหมายเลขแฟกซ์ หรือเลือกรายการโทรค่วนหรือโทรกลุ่ม
- **4.** แตะปุม เริ่มสงโทรสาร
- **5.** ปอนรหัสคิดคาบริการและแตะปุม OK

#### **การพิมพรายงานรหัสคิดคาบริการ**

รายงานรหัสคิดคาบริการจะแสดงรายการรหัสคิดคาบริการของแฟกซทั้งหมดและจํานวนแฟกซทั้งหมดที่คิดคาบริการในแตละรหัส

**|<sup>333</sup>}**<br>| *| ห*มายเหตุ: หลังจากเครื่องพิมพ์พิมพ์รายงานนี้ เครื่องพิมพ์จะลบข้อมูลค่าบริการทั้งหมด

- **1**. แตะปุ่ม แฟกซ์ ในหน้าจอหลักบนแผงควบคุมเครื่องพิมพ์
- **2.** แตะปุม เมนูแฟกซ
- **3.** แตะปุม รายงานแฟกซ
- **4. เลื่อนและแตะปุ่ม** พิมพ์รายงานค่าบริการ

#### **กําหนดการต งคารับแฟกซ ั้**

- <u>การตั้งค่าการส่งต่อแฟกซ์</u>
- การตั้งคาโหมดการรับสาย
- [การล็อคหรือยกเลิกการล็อคหมายเลขแฟกซ](#page-148-0)
- [การตั้งคาจํานวนเสียงกริ่งตอบรับ](#page-148-0)
- [ตั้งคาเสียงกริ่งเฉพาะ](#page-149-0)
- [การใชการลดขนาดแฟกซที่ไดรับโดยอตโนม](#page-150-0) ั ัติ
- <u>ตั้งค่าการพิมพ์แฟกซ์ซ้ำ</u>
- [ตั้งคาความดังของเสียงแฟกซ](#page-150-0)
- [ตั้งคาการประทับขอมูลบนแฟกซที่ไดรับ](#page-151-0)
- <u>ตั้งค่าคุณสมบัติรับส่วนตัว</u>

#### **การต งคาการสงตอแฟกซ ั้**

คุณสามารถตั้งค่าผลิตภัณฑ์ให้ส่งต่อแฟกซ์ที่เข้ามาไปยังหมายเลขแฟกซ์อื่นได้ ผลิตภัณฑ์จะจัดเก็บแฟกซ์ ไว้ในหน่วยความจำเมื่อได้รับแฟกซ์เข้ามา หลังจากนั้นจะทำการ หมุนหมายเลขแฟกซ์ที่ได้ระบุไว้และส่งแฟกซ์ หากเครื่องไม่สามารถส่งต่อแฟกซ์ได้เนื่องจากเกิดข้อผิดพลาด (ตัวอย่างเช่น หมายเลขนั้นสายไม่ว่าง) และการโทรซ้ำไม่ สําเร็จเครื่องจะพมพิ แฟกซออกมา

หากเครื่องมีหน่วยความจำไม่เพียงพอในขณะรับแฟกซ์ เครื่องจะหยุดรับแฟกซ์ที่เข้ามาและส่งต่อเฉพาะข้อมูลที่จัดเก็บไว้ในหน่วยความจำ

ในการใช้คุณสมบัติการส่งต่อแฟกซ์ ผลิตภัณฑ์ **(**ไม่ใช่เครื่องคอมพิวเตอร์**)** จะต้องกำลังรับแฟกซ์ และโหมดการรับสายจะต้องถูกตั้งค่าไว้ที่ อัตโนมัติ

- **1**. แตะปุ่ม แฟกซ์ ในหน้าจอหลักบนแผงควบคุมเครื่องพิมพ์
- **2.** แตะปุม เมนูแฟกซ
- **3.** แตะปุม ตัวเลือกการรับ
- **4**. แตะปุ่ม ส่งต่อแฟกซ์ และแตะปุ่ม เปิด
- **5.** ใชแผงปุมกดเพื่อปอนหมายเลขสงตอแฟกซแลวแตะปุม OK

#### **การต งคาโหมดการรบสาย ั ั้**

คุณสามารถตั้งคาโหมดการรับสายของเครื่องไวที่อัตโนมัติ, TAM, แฟกซ/โทร หรือ ดวยตนเองขึ้นอยูกับการใชงาน คาที่ระบบตั้งไวจากโรงงานคืออัตโนมัติ

- ่ อัตโนมัติ: เครื่องจะตอบรับสายเรียกเข้าหลังจากที่มีเสียงกริ่งดังขึ้นตามจำนวนที่ระบุ หรือเมื่อได้รับสัญญาณแฟกซ์เฉพาะ
- $\mathsf{TAM}\mathsf{:}$  เครื่องพิมพ์จะไม่รับสายโดยอัตโนมัติ แต่จะรอจนกว่าจะตรวจพบสัญญาณแฟกซ์
- <span id="page-148-0"></span>แฟกซ์/โทร: เครื่องพิมพ์จะรับายเรียกเข้าทันที หากตรวจพบสัญญาณแฟกซ์ เครื่องจะประมวลผลสายนั้นเป็นแฟกซ์ หากไม่พบสัญญาณแฟกซ์ เครื่องจะส่งเสียงกริ่ง เพอเต ื่ ือนใหคุณรับสายเรียกเขา
- ด้วยตนเอง: เครื่องจะไม่รับสายโดยไม่มีการดำเนินการ คุณต้องเริ่มขั้นตอนการรับแฟกซ์ด้วยตนเองโดยการแตะปุ่ม เริ่มส่งโทรสาร ที่แผงควบคุม หรือยกหู โทรศัพทที่ตอพวงกับสายนั้นและหมุนหมายเลข 1-2-3

ปฏิบัติตามขั้นตอนตอไปนี้ในการตั้งคาหรือเปลี่ยนโหมดการรับสาย:

- **1.** แตะปุม การตั้งคา ในหนาจอหลักบนแผงควบคุมเครื่องพมพิ
- **2.** แตะเมนูการตั้งคาแฟกซ
- **3.** แตะเมนูการตั้งคาพื้ นฐาน
- **4. เลื่อนและแตะป่ม** โหมดรับสาย แล้วแตะชื่อตัวเลือกที่คุณต้องการใช้

### **การล็อคหรอยกเล ื ิกการล็อคหมายเลขแฟกซ**

หากคุณไม่ด้องการรับแฟกซ์จากบุคคลหรือธุรกิจใดเป็นการเฉพาะ คุณสามารถลือคหมายเลขแฟกซ์ได้ถึง 30 หมายเลขโดยใช้แผงควบคุม เมื่อคุณล็อคหมายเลขแฟกซ์แล้ว และมีการสงแฟกซมาจากหมายเลขดังกลาว หนาจอของแผงควบคุมจะแสดงหมายเลขที่ถูกล็อคนั้น โดยเครื่องจะไมพิมพแฟกซออกมาและจะไมเก็บขอมูลแฟกซไวใน หน่วยความจำด้วย แฟกซ์จากหมายเลขแฟกซ์ที่ล็อคไว้จะปรากฏในบันทึกการใช้งานแฟกซ์โดยมีการกำหนดเป็น "ลบทิ้ง" คุณสามารถยกเลิกการล็อคหมายเลขแฟกซ์ที่ล็อค ทีละหมายเลขหรือยกเลิกการล็อคทุกหมายเลขพรอมกันได

#### **หมว**ด<br>| **| คมายเหตุ**: ผู้ส่งหมายเลขแฟกซ์ที่ถูกล็อคจะไม่ได้รับแจ้งว่า ส่งแฟกซ์ไม่สำเร็จ

- **1**. แตะปุ่ม แฟกซ์ ในหน้าจอหลักบนแผงควบคุมเครื่องพิมพ์
- **2.** แตะปุม เมนูแฟกซ
- **3.** แตะปุม ตัวเลือกการรับ
- **4.** แตะปุม โทรสารขยะที่ถูกบล็อค
- **5**. แตะปุ่ม เพิ่มเบอร์
- **6.** ใชแผงปุมกดเพื่อปอนหมายเลขแฟกซที่คุณตองการบล็อคและแตะปุม OK

#### **การต งคาจํานวนเสียงกร งตอบรับ ั้ ิ่**

้เมื่อตั้งค่าโหมดการรับสายไว้ที่ อัตโนมัติ การตั้งค่าจำนวนเสียงกริ่งตอบรับของเครื่องจะตรวจสอบจำนวนเสียงกริ่งกันกอนที่จะตอบรับสายเรียกเข้า

หากเชื่อมต่อเครื่องไว้กับสายที่คุณใช้สำหรับทั้งสายสนทนาและสายแฟกซ์ (สายที่ใช้ร่วมกัน) และมีการใช้เครื่องคอบรับโทรศัพท์ คุณอาจต้องปรับการตั้งค่าจำนวนเสียง กริ่งตอบรับ จำนวนเสียงกริ่งตอบรับของเครื่องจะต้องมากกว่าจำนวนเสียงกริ่งตอบรับจอกครั้งขอบรับไทรศัพทซ์ ซึ่งจะช่วยให้เครื่องสามารถตอบรับสายเรียกเข้าและ บันทึกข้อความสำหรับสายสนทนาได้ เมื่อเครื่องตอบรับโทรศัพท์ตอบรับสายเรียกเข้า เครื่องจะฟังเสียงและตอบรับโดยอัตโนมัติหากได้รับสัญญาณแฟกซ์

่ ในสหรัฐอเมริกาและแคนาดา การตั้งค่าจำนวนเสียงกริ่งตอบรับที่ระบบตั้งไว้ คือ **5** ครั้ง แต่ในประเทศ**/** พื้นที่อื่นจะเป็น **2** ครั้ง

ใชตารางดานลางนี้ในการกําหนดจํานวนเสียงกริ่งตอบรับที่จะใช

<span id="page-149-0"></span>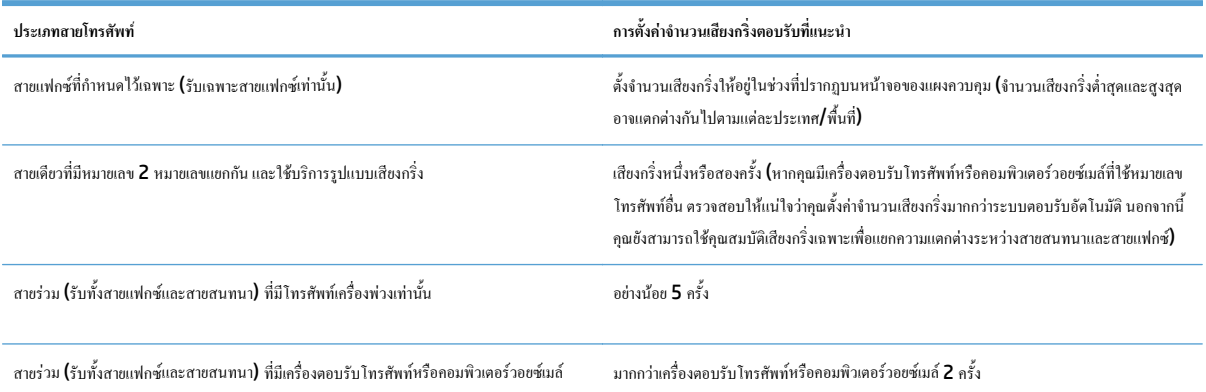

หากต้องการกำหนดหรือเปลี่ยนจำนวนเสียงกริ่งตอบรับ ให้ปฏิบัติตามขั้นตอนต่อไปนี้:

- **1.** แตะปุม การตั้งคา ในหนาจอหลักบนแผงควบคุมเครื่องพมพิ
- **2.** แตะเมนูการตั้งคาแฟกซ
- **3.** แตะเมนูการตั้งคาพื้ นฐาน
- **4.** แตะปุม จํานวนเสียงกริ่งตอบรับ
- **5.** ใชแผงปุมกดในการปอนจํานวนเสียงกริ่งตอบรับ และแตะปุม OK

#### **ตั้งคาเสียงกร งเฉพาะ ิ่**

บริษัทโทรศัพท์บางแห่งจะมีให้บริการรูปแบบเสียงกริ่งหรือเสียงกริ่งเฉพาะ บริการนี้ช่วยให้มีหมายเลขโทรศัพท์พันธมากกว่าหนึ่งหมายเลขในสายเดียวกันได้ หมายเลขโทรศัพท์ แต่ละหมายเลขจะมีรูปแบบเสียงกริ่งที่ไม่ซ้ำกันเพื่อให้คุณสามารถรับสายสนทนาและให้เครื่องรับสายแฟกซ์ได้

หากคุณสมัครขอใช้บริการรูปแบบเสียงกริ่งกับบริษัทโทรศัพท์ คุณต้องตั้งค่าเครื่องให้ตอบรับสายที่มีรูปแบบเสียงกริ่งที่ถูกต้อง รูปแบบเสียงกริ่งเฉพาะอาจไม่มีให้บริการใน บางประเทศ/พื้นที่โปรดติดตอบริษัทโทรศัพทเพื่อตรวจสอบวามีบริการนี้ในประเทศ/พื้นที่ของคุณหรือไม

**|<sup>333</sup>}** หมายเหตุ: หากไม่มีการให้บริการรูปแบบเสียงกริ่งและคุณเปลี่ยนแปลงการตั้งคำรูปแบบเสียงกริ่งเที่ไม่ใช่กำเริ่มต้น ซึ่งได้แก่ ทุกกริ่ง เครื่องอาจไม่สามารถรับ แฟกซได

การตั้งคาตางๆ มีดังนี้:

- ทุกกริ่ง: เครื่องจะตอบรับสายที่เรียกเขามาในสายโทรศัพท
- $\bullet$  หนึ่งครั้ง: เครื่องจะตอบรับสายที่มีรูปแบบเสียงกริ่งแบบดังครั้งเดียว
- สองครั้ง: เครื่องจะตอบรับสายที่มีรูปแบบเสียงกริ่งแบบดังสองครั้ง
- $\bullet$  สามครั้ง: เครื่องจะตอบรับสายที่มีรูปแบบเสียงกริ่งแบบดังสามครั้ง
- สองครั้งและสามครั้ง: เครื่องจะตอบรับสายที่มีรูปแบบเสียงกริ่งแบบดังสองครั้งหรือสามครั้ง

หากต้องการเปลี่ยนรูปแบบเสียงกริ่งสำหรับการรับสาย ให้ปฏิบัติตามขั้นตอนต่อไปนี้:

- <span id="page-150-0"></span>**1.** แตะปุม การตั้งคา ในหนาจอหลักบนแผงควบคุมเครื่องพมพิ
- **2.** แตะเมนูการตั้งคาแฟกซ
- **3.** แตะเมนูการตั้งคาพื้ นฐาน
- **4**. แตะปุ่ม เสียงกริ่งเฉพาะ แล้วแตะชื่อตัวเลือก

## **การใชการลดขนาดแฟกซที่ไดรับโดยอัตโนมัติ**

หากคุณเปิดตัวเลือกพอดีกับกระดาษ เครื่องจะลดขนาดของแฟกซ์สูงสุด 75% เพื่อปรับข้อมูลให้พอดีกับขนาดกระดาษเริ่มต้น (ตัวอย่างเช่น เครื่องจะลดขนาดแฟกซ์ลง จาก Legal เปน Letter)

หากคุณปิดตัวเลือกพอดีกับกระดาษ เครื่องจะพิมพ์แฟกซ์ขนาดเต็มลงในกระดาษหลายหน้า ค่าที่ระบบตั้งไว้จากโรงงานสำหรับการลดขนาดแฟกซ์ที่ได้รับโดยอัตโนมัติคือ เปด

หากคุณใช้งานตัวเลือก ประทับข้อมูลบนแฟกซ์ คุณอาจต้องเปิดใช้งานการย่อขนาดอัตโนมัติด้วยเช่นกัน ทั้งนี้เพื่อลดขนาดแฟกซ์ที่ได้รับลงเล็กน้อย และป้องกันไม่ให้ข้อมูล ที่จะประทับบนแฟกซดันขอความบนแฟกซใหเกินไปเปนสองหนา

ี่ *หมายเหตุ***: ตรวจสอบให้แน่ใจว่าการตั้งค่า**ขนาดกระดาษเริ่มต้นตรงกับขนาดของกระดาษในถาด

- **1.** แตะปุม การตั้งคา ในหนาจอหลักบนแผงควบคุมเครื่องพมพิ
- **2.** แตะเมนูการตั้งคาแฟกซ
- **3.** แตะเมนูการตั้งคาขั้นสูง
- **4.** แตะปุม พอดีกับกระดาษ และแตะปุม เปด

# **ตั้งคาการพมพิ แฟกซซ้ํา**

- **1**. แตะปุ่ม การตั้งค่า $\mathcal{R}$  ในหน้าจอหลักบนแผงควบคุมเครื่องพิมพ์
- **2.** แตะเมนูการตั้งคาแฟกซ
- **3.** แตะเมนูการตั้งคาขั้นสูง
- **4**. เลื่อนและแตะปุ่ม ให้พิมพ์โทรสารซ้ำ และแตะปุ่ม เปิด

# **ตั้งคาความดังของเสียงแฟกซ**

่ ใช้การตั้งค่านี้ในการควบคุมระดับเสียงแฟกซ์จากแผงควบคุม คุณสามารถเปลี่ยนแปลงเสียงต่อไปนี้**:** 

- ความดังของเสียงเตือน
- ความดังของเสยงกร ี ิ่ง
- ความดังของสายโทรศัพท

### <span id="page-151-0"></span>**ตั้งคาความดังของเสียงแจงเตือน ความดังของสายโทรศัพทและความดังของเสียงกริ่ง**

- **1.** แตะปุม การตั้งคา ในหนาจอหลักบนแผงควบคุมเครื่องพมพิ
- **2.** แตะเมนูการตั้งคาระบบ
- **3.** แตะเมนูการตั้งคาความดัง
- **4.** แตะชื่อการตั้งค่าความดังที่คุณต้องการปรับ แล้วแตะตัวเลือกใดตัวเลือกหนึ่ง ทำซ้ำขั้นตอนนี้ในการตั้งค่าความดังแต่ละค่า

## **ตั้งคาการประทับขอมูลบนแฟกซที่ไดรับ**

เครื่องจะพิมพ์ข้อมูลผู้สำหมานของแฟกซ์ที่ได้รับ คุณยังสามารถประทับข้อมูลบนแฟกซ์ที่เข้ามาด้วยข้อมูลส่วนหัวของคุณเองเพื่อยืนยันวันที่และเวลาที่ได้รับแฟกซ์ได้ ค่าที่ระบบตั้งไว้จากโรงงานสำหรับการประทับข้อมูลบนแฟกซ์ที่ได้รับคือ ปิด

ี่ **<sup>รมม</sup>า** หมายเหตุ: การเปิดการตั้งค่าประทับข้อมูลเมื่อได้รับอาจเพิ่มขนาดของหน้า และทำให้เครื่องพิมพ์ต้องพิมพ์หน้าที่สอง

**หมายเหตุ:** ตัวเลือกนี้จะใชกับแฟกซที่ไดรับที่เครื่องพิมพออกมาเทานั้น

- **1.** แตะปุม การตั้งคา ในหนาจอหลักบนแผงควบคุมเครื่องพมพิ
- **2.** แตะเมนูการตั้งคาแฟกซ
- **3.** แตะเมนูการตั้งคาขั้นสูง
- **4**. เลื่อนและแตะปุ่ม ประทับข้อมูลบนแฟกซ์ และแตะปุ่ม เปิด

## **ตั้งคาคุณสมบัติรับสวนตัว**

เมื่อเปิดใช้คุณสมบัติรับส่วนตัว แฟกซ์ที่ได้รับจะถูกจัดเก็บในหน่วยความจำ ด้องใส่รหัสผ่านเพื่อพิมพ์แฟกซ์ที่บันทึกไว้

- **1.** แตะปุม การตั้งคา ในหนาจอหลักบนแผงควบคุมเครื่องพมพิ
- **2.** แตะเมนูการตั้งคาแฟกซ
- **3.** แตะเมนูการตั้งคาขั้นสูง
- **4**. เลื่อนและแตะปุ่ม รับส่วนตัว และแตะปุ่ม เปิด
- **5**. หากคุณยังไม่ตั้งรหัสผ่านระบบ เครื่องพิมพ์จะแจ้งให้คุณสร้างรหัสผ่าน

**หมา**ยเหตุ: รหัสผ่านระบบจะคำนึงถึงตัวพิมพ์ใหญ่<del>-</del>เล็ก

- **a.** แตะปุ่ม OK แล้วใช้แผงปุ่มกดเพื่อป้อนรหัสผ่านระบบ
- **b.** แตะปุม OK ยืนยันรหัสผานโดยปอนรหัสผานสองครั้งแลวแตะปุม OK เพื่อบันทึกรหัสผาน

# **ตั้งคาการเรียกเอกสารจากแฟกซ**

หากบุคคลอื่นมีการตั้งค่าการเรียกเอกสารจากแฟกซ์ คุณสามารถขอให้ส่งแฟกซ์ไปยังเครื่องของคุณได้ (ซึ่งรู้จักกันในชื่อการเรียกเอกสารจากเครื่องอื่น)

- **1**. แตะปุ่ม แฟกซ์ ในหน้าจอหลักบนแผงควบคุมเครื่องพิมพ์
- **2.** แตะปุม เมนูแฟกซ
- **3.** แตะปุม ตัวเลือกการรับ
- **4.** แตะปุม รับการเรียกเอกสาร
- **5**. ใช้แผงปุ่มกดบนหน้าจอสัมผัสเพื่อป้อนจำนวนเครื่องแฟกซ์ที่คุณต้องการเรียก แล้วแตะปุ่ม <mark>OK</mark>

เครื่องจะหมุนไปที่เครื่องแฟกซอื่นและขอรับแฟกซ

# **การใชแฟกซ**

- โปรแกรมใชงานแฟกซที่รองรับ
- การยกเลิกการสงแฟกซ
- [การลบแฟกซออกจากหนวยความจํา](#page-154-0)
- [ใชแฟกซดวยระบบ](#page-154-0) DSL, PBX หรือISDN
- [ใชแฟกซในบริการ](#page-155-0) VoIP
- [หนวยความจําของแฟกซจะเก็บขอมูลไวเมื่อไฟดับ](#page-155-0)
- $\bullet$  ปัญหาด้านความปลอดภัยเมื่อเชื่อมต่อเครือข่ายภายในเข้ากับสายโทรศัพท์สาธารณะ
- [การสงแฟกซจากเครื่องสแกนแบบแทน](#page-156-0)
- [แฟกซจากอุปกรณปอนกระดาษ](#page-157-0)
- $\bullet$  การใช้การโทรค่วนและหมายเลขการโทรกล่ม
- [สงแฟกซจากซอฟตแวร](#page-158-0)(Windows)
- สงแฟกซโดยโทรจากโทรศัพทที่เชื่อมตอกับสายแฟกซ
- สงแฟกซโดยมีการยืนยัน
- กําหนดเวลาใหสงแฟกซภายหลัง
- [การสงแฟกซที่มีทั้งเอกสารอิเล็กทรอนิกสและกระดาษ](#page-161-0)
- $\bullet$  การใช้รหัสเข้าใช้, บัตรเครดิต [หรือบัตรโทรศัพท](#page-161-0)์
- <u>พิมพ์แฟกซ์</u>
- <u>การพิมพ์แฟกซ์</u>ซ้ำ
- [การพิมพแฟกซที่ไดรับสองดานโดยอัตโนมัต](#page-164-0)ิ
- $\bullet$  การรับแฟกซ์เมื่อได้ยินเสียงสัญญาณแฟกซ์เมื่อรับโทรศัพท์
- [พิมพแฟกซที่จัดเก็บไวเมื่อเปดคุณสมบัติรับแฟกซสวนบุคคล](#page-164-0)

## **โปรแกรมใชงานแฟกซที่รองรับ**

โปรแกรมใช้งานแฟกซ์สำหรับพีซีที่มากับเครื่องพิมพ์เป็นโปรแกรมใช้งานแฟกซ์เพียง โปรแกรมเดียวที่สามารถใช้งานกับเครื่องพิมพ์นี้ได้ ในการใช้โปรแกรมใช้งานแฟกซ์ สำหรับพีซีที่ติดตั้งไว้ในคอมพิวเตอร์อยู่ ให้ใช้โมเด็มที่เชื่อมต่อกับคอมพิวเตอร์อยู่แล้ว เนื่องจากโปรแกรมจะไม่สามารถทำงานผ่านโมเด็มของเครื่องพิมพ์ได้

## **การยกเลิกการสงแฟกซ**

คุณสามารถยกเลิกแฟกซ์ที่กำลังหมุนหมายเลขหรือแฟกซ์ที่กำลังส่งหรือรับได้ โดยปฏิบัติตามคำแนะนำต่อไปนี้

## <span id="page-154-0"></span>**การยกเลิกแฟกซที่กําลังสง**

กดปุ่ม ยกเลิก  ${\bigtimes}$ บนแผงควบคุม หน้าเอกสารที่ยังไม่ได้ส่งจะถูกยกเลิกการส่ง การกดปุ่ม ยกเลิก  ${\bigtimes}$  จะหยุดการโทรกลุ่มด้วย

#### **การยกเลิกการสงแฟกซที่ทําเก็บไว**

ใชขั้นตอนนี้ในการยกเลกการส ิ งแฟกซในกรณีตอไปนี้:

- เครื่องพิมพจะรอหมุนหมายเลขซ้ําเมื่อสายไมวาง ไมมีผูรับสาย หรือมีขอผิดพลาดในการสื่อสาร
- แฟกซ์ถูกตั้งเวลาให้ส่งในอนาคต

ใหทําตามขั้นตอนตอไปนี้หากตองการยกเลิกการสงแฟกซโดยใชเมนูสถานะงานโทรสาร:

- **1**. แตะปุ่ม แฟกซ์ ในหน้าจอหลักบนแผงควบคุมเครื่องพิมพ์
- **2.** แตะปุม เมนูแฟกซ
- **3.** แตะปุม ตัวเลือกการสง
- **4.** แตะปุม สถานะงานโทรสาร
- **5**. แตะหมายเลขแฟกซ์ของงานที่คุณต้องการยกเลิก

## **การลบแฟกซออกจากหนวยความจํา**

ใช้ขั้นตอนนี้เมื่อคุณคิดว่าอาจมีผู้อื่นใช้เครื่องพิมพ์แล้วสั่งพิมพ์แฟกซ์จากหน่วยความจำซ้ำอีกครั้งเท่านั้น

**ขอควรระวัง:** ขั้นตอนนี้นอกจากการลบหนวยความจําที่สามารถพิมพซ้ําไดยังสามารถลบแฟกซที่กําลงสั งอยูแฟกซที่ยังไมไดสงเนื่องจากรอหมุนหมายเลขแฟกซที่ ำบันทึกไว้เพื่อส่งใบอบาคต และแฟกซ์ที่ไม่ได้พิมพ์หรือส่งต่อไปได้

- **1.** แตะปุม การตั้งคา ในหนาจอหลักบนแผงควบคุมเครื่องพมพิ
- **2.** แตะเมนูบริการ
- **3.** แตะเมนูบันทึกบริการแฟกซ
- **4.** แตะปุม ลางโทรสารที่บันทึกไว

## **ใชแฟกซดวยระบบ DSL, PBX หรือISDN**

เครื่องพิมพ์ HP ออกแบบมาสำหรับใช้กับระบบโทรศัพท์แบบอะนาล็อกทั่วไปโดยเฉพาะ แต่ไม่ได้ออกแบบมาเพื่อใช้งานกับระบบ DSL, PBX, สาย ISDN หรือ บริการ VoIP อยางไรก็ตาม เครื่องพิมพจะทํางานกับระบบเหลานั้นไดหากตั้งคาและใชรวมกับอุปกรณที่เหมาะสม

**หมายเหตุ:** HP ขอแนะนําใหคุณสอบถามตัวเลือกการตั้งคา DSL, PBX, ISDN และ VoIP กับผูใหบริการ

เครื่องพิมพ์ **HP LaserJet** เป็นอปกรณ์ระบบอะนาล็อกที่ไม่รองรับระบบโทรศัพท์ดิจิตอลทกชนิด (เว้นเสียแต่ว่าจะใช้ร่วมกับอปกรณ์แปลงสัญญาณดิจิตอลเป็นอะนา ล็อก**) HP** ไม่รับประกันว่าเครื่องพิมพ์จะสามารถใช้งานร่วมกับระบบดิจิตอลหรืออปกรณ์แปลงสัญญาณดิจิตอลเป็นอะนาล็อกได้

### <span id="page-155-0"></span>**DSL**

Digital Subscriber Line (DSL) ใช้เทคโนโลยีดิจิตอลผ่านทางสายโทรศัพท์ปกติ เครื่องพิมพ์นี้ไม่รองรับการใช้งานกับสัญญาณดิจิตอลโดยตรง อย่างไรก็ตาม หากใด้รับการกำหนดค่าขณะที่ตั้งค่าใช้งาน **DSL** สัญญาณอาจถูกกรองจนสามารถส่งสัญญาณอะนาล็อกใด้ในบางแบนด์วิ**ธ (**สำหรับสายสนทนาและแฟกซ์**)** ขณะที่ส่ง ข้อมูลดิจิตอลด้วยแบนด์วิธที่เหลือ

 $\mathbb{R}^\gamma$ หมายเหตุ: บริการ DSL อาจไม่สามารถใช้งานร่วมกับแฟกซ์ทุกประเภท HP ไม่รับประกันว่าเครื่องพิมพ์จะสามารถใช้งานร่วมกับบริการ DSL หรือผู้ให้บริการทุก รายได

โมเด็ม **DSL** ทั่วไปใช้วงจรกรองสัญญาณเพื่อแยกการสื่อสารของโมเด็ม **DSL** ที่มีความถี่สูงกว่าออกจากการสื่อสารของโมเด็มโทรศัพท์และแฟกซ์แบบอะนาล็อกที่มี ความถี่ด่ำกว่า ซึ่งจำเป็นต้องใช้วงจรกรองสัญญาณกับโทรศัพท์แบบอะนาล็อกและเครื่องแฟกซ์แบบอะนาล็อกที่เชื่อมต่อกับสายโทรศัพท์ที่โมเด็ม **DSL** ใช้ โดยปกติ ผู้ให้ บริการ **DSL** จะจัดเตรียมวงจรกรองสัญญาณนี้ไว้ให้ โปรดติดต่อผู้ให้บริการ **DSL** เพื่อขอข้อมูลเพิ่มเติมหรือขอความช่วยเหลือ

#### **PBX**

เครื่องพิมพ์นี้เป็นอุปกรณ์ระบบอะนาล็อกซึ่งไม่รองรับการใช้งานกับระบบโทรศัพท์ดิจิตอลทุกชนิด คุณอาจต้องใช้วงจรกรองหรืออุปกรณ์แปลงสัญญาณดิจิตอลเป็นอะนา ล็อกในการใช้งานแฟกซ์ หากต้องใช้งานแฟกซ์ในระบบ PBX คุณต้องติดต่อผู้ให้บริการ PBX เพื่อขอความช่วยเหลือ HP ไม่รับประกันว่าเครื่องพิมพ์จะสามารถใช้งาน รวมกับระบบดิจิตอลหรืออุปกรณแปลงสัญญาณดิจิตอลเปนอะนาล็อกได

โปรดติดต่อผู้ให้บริการ  $\mathsf{PBX}$  เพื่อขอข้อมูลเพิ่มเติมและขอความช่วยเหลือ

### **ISDN**

เครื่องพิมพ์นี้เป็นอปกรณ์ระบบอะนาล็อกซึ่งไม่รองรับการใช้งานกับระบบโทรศัพท์คิจิตอลทุกชนิด คุณอาจต้องใช้วงจรกรองหรืออปกรณ์เปลงสัญญาณดิจิตอลเป็นอะนา ล็อก ในการใช้งานแฟกซ์ หากปัญหาในการใช้งานแฟกซ์เกิดขึ้นในระบบ **ISDN** คุณต้องติดต่อผู้ให้บริการ **ISDN** เพื่อขอความช่วยเหลือ **HP** ไม่รับประกันว่าเครื่องพิมพ์ จะสามารถใช้งานร่วมกับระบบดิจิตอล **ISDN** หรืออุปกรณ์แปลงสัญญาณดิจิตอลเป็นอะนาล็อกได้

## **ใชแฟกซในบริการ VoIP**

บริการ **Voice over Internet Protocol (VoIP)** มักจะไม่สามารถใช้งานร่วมกับเครื่องแฟกซ์ได้หากผู้ผลิตไม่รับรองว่าเครื่องสามารถรองรับบริการการใช้งาน แฟกซผาน IP

หากเครื่องพิมพ์มีปัญหาในการใช้งานแฟกซ์ผ่านเครือข่าย VoIP ให้ตรวจสอบว่าสายเชื่อมต่อและการตั้งค่าต่างๆ ถูกต้องแล้วหรือไม่ การลดค่าความเร็วในการส่งแฟกซ์ อาจชวยใหเครื่องพิมพสามารถสงแฟกซผานเครือขาย VoIP ได

หากผู้ให้บริการ VoIP มีบริการในโหมด "Pass through" สำหรับการเชื่อมต่อ จะให้ประสิทธิภาพในการแฟกซ์ผ่าน VoIP ที่ดีกว่า นอกจากนั้นหากผู้ให้บริการให้ บริการ **"comfort noise"** เสริมในสาย ประสิทธิภาพในการแฟกซ์จะดีขึ้นเมื่อปิดใช้งานบริการนี้

หากปัญหาในการใช้งานแฟกซ์ยังเกิดขึ้น ให้ติดต่อผู้ให้บริการ  $\sf{VoIP}$ 

## **หนวยความจําของแฟกซจะเก็บขอมลไว ู เมอไฟด ื่ ับ**

หน่วยความจำ **Flash** ช่วยป้องกันข้อมูลสูญหายเมื่อเกิดกระแสไฟฟ้าขัดข้อง เครื่องแฟกซ์อื่นๆ จะจัดเก็บหน้าเอกสารที่จะแฟกซ์ไว้ใน **RAM** ทั่วไปหรือ **Short-**<code>term RAM</code> โดยทั่วไป ข้อมูลใน RAM ทั่วไปจะสูญหายทันทีที่ไฟดับ แต่ Short-term RAM สามารถเก็บข้อมูลไว้ได้ประมาณ 60 นาทีหลังจากเกิดกระแส ไฟฟ้าขัดข้อง หน่วยความจำ **Flash** สามารถเก็บข้อมูลไว้ได้นานเป็นปีโดยไม่ต้องมีกระแสไฟฟ้าหล่อเลี้ยง

#### ปัญหาด้านความปลอดภัยเมื่อเชื่อมต่อเครือข่ายภายในเข้ากับสายโทรศัพท์สาธารณะ **ื่ ื่**

เครื่องพิมพนี้สามารถสงและรับแฟกซผานสายโทรศัพทที่ตรงตามมาตรฐาน Public Switch Telephone Network (PSTN) โปรโตคอลแฟกซที่ปลอดภัย จะชวยปองกันไมใหมีการสงไวรัสคอมพิวเตอรผานสายโทรศัพทไปยังคอมพิวเตอรหรือเครือขายได

<span id="page-156-0"></span>คุณสมบัติของเครื่องพิมพตอไปนี้จะชวยปองกันการสงผานไวรัส:

- ใม่มีการเชื่อมต่อ โดยตรงระหว่างสายแฟกซ์และอุปกรณ์ใดๆ ที่มีการเชื่อมต่อผ่านพอร์ต USB หรืออีเธอร์เน็ต
- ไมสามารถเปลี่ยนแปลงเฟรมแวรภายในผานการเชื่อมตอแฟกซ
- การสื่อสารแฟกซ์ทั้งหมดจะต้องผ่านระบบย่อยของแฟกซ์ ซึ่งไม่มีการใช้โปรโตคอลการแลกเปลี่ยนข้อมูลผ่านอินเตอร์เน็ต

#### **การสงแฟกซจากเคร องสแกนแบบแทน ื่**

**1.** คว่ําหนาเอกสารลงบนแผนกระจกของเครื่องสแกน

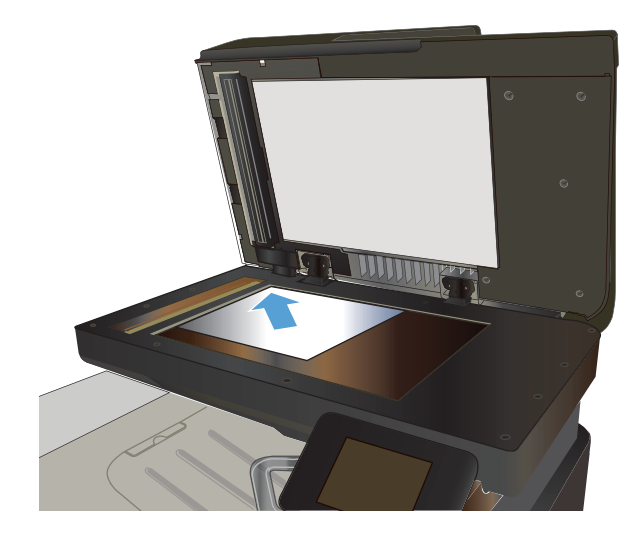

- **2.** แตะปุม แฟกซในหนาจอหลักบนแผงควบคุมเครื่องพิมพ
- **3.** ใชแผงปุมกดเพื่อปอนหมายเลขโทรสาร
- **4.** แตะปุม เริ่มสงโทรสาร
- **5.** เครื่องพิมพจะแจงใหคุณยืนยันการสงแฟกซจากเอกสารบนกระจกของสแกน เนอร์ แตะปุ่ม ใช่
- **6**. เครื่องพิมพ์จะแจ้งให้คุณใส่เอกสารหน้าแรก แตะปุ่ม OK
- **7.** เครื่องจะสแกนหนาแรกของเอกสารและแจงใหคุณใสหนาตอไป หากเอกสาร มีหลายหน้า ให้แตะปุ่ม ใช่ ทำตามขั้นตอนนี้ไปจนกว่าจะสแกนเอกสาร ทั้งหมด
- **8. เมื่**อคุณสแกนเอกสารหน้าสุดท้ายแล้ว ให้แตะปุ่ม ไม่ ที่พรอมต์ เครื่องจะ ทําการสงแฟกซ

## <span id="page-157-0"></span>**แฟกซจากอุปกรณปอนกระดาษ**

**1**. ใส่ต้นฉบับในอุปกรณ์ป้อนกระดาษโดยหงายขึ้น

**หมายเหตุ:** อุปกรณปอนกระดาษสามารถจุกระดาษ 75 g/m2 หรือได ถึง 50 แผน

ี ข้อควรระวัง**: เพื่อป้องกันไม่ให้เกิดความเสียหายต่อเครื่องพิมพ์ อย่าใช้** ้ ต้นฉบับที่มีเทปลบคำผิด คราบน้ำยาลบคำผิด คลิบหนีบกระดาษ หรือลวดเย็บ กระดาษติดอยูและหามใสภาพถาย ตนฉบับขนาดเล็ก หรือวัสดุที่เปราะบางลง ในอุปกรณปอนกระดาษ

**2.** ปรับตัวกั้นกระดาษจนแนบกับกระดาษ

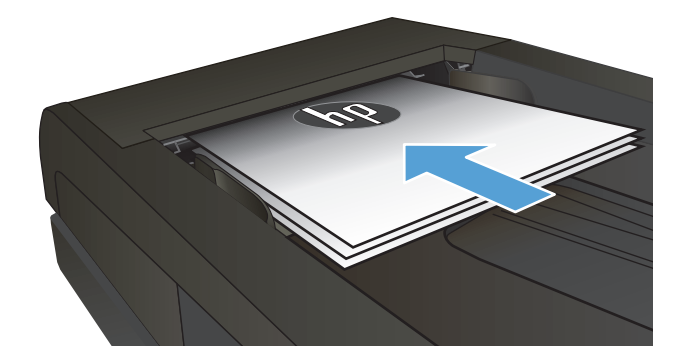

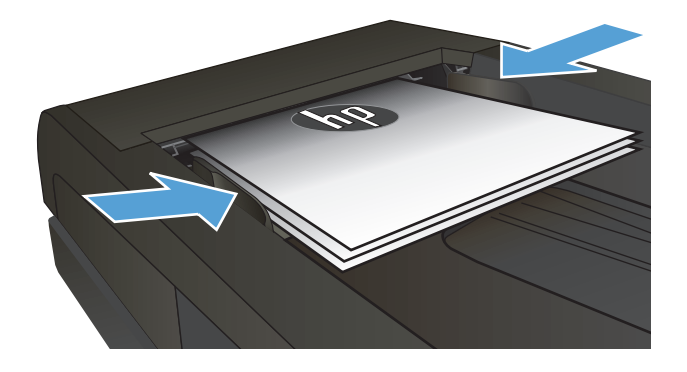

- **3**. แตะปุ่ม แฟกซ์ ในหน้าจอหลักบนแผงควบคุมเครื่องพิมพ์
- **4.** ใชแผงปุมกดเพื่อปอนหมายเลขโทรสาร
- **5.** แตะปุม เริ่มสงโทรสาร

## **การใชการโทรดวนและหมายเลขการโทรกลุม**

**1.** วางเอกสารบนกระจกของสแกนเนอรหรือใสในอุปกรณปอนกระดาษ

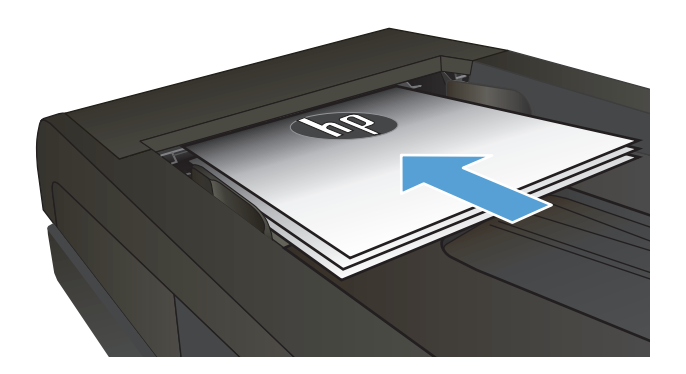

2. แตะปุ่ม แฟกซ์ ในหน้าจอหลักบนแผงควบคุมเครื่องพิมพ์

<span id="page-158-0"></span>**3**. จากแผงปุ่มกด แตะสมุดโทรศัพท์ของแฟกซ์

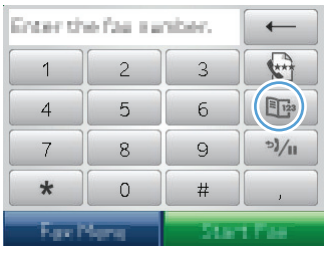

- **4.** แตะชอรายการแต ื่ ละรายการหรือรายการกลุมที่คุณตองการ
- **5.** แตะปุม เริ่มสงโทรสาร

## **สงแฟกซจากซอฟตแวร(Windows)**

้เนื้อหาในส่วนนี้ประกอบด้วยคำแนะนำเบื้องต้นในการส่งแฟกซ์โดยใช้ซอฟต์แวร์ที่ให้มากับเครื่องพิมพ์ หัวข้ออื่นๆ ที่เกี่ยวกับซอฟต์แวร์จะรวมอยู่ในวิธีใช้ของซอฟต์แวร์ ซึ่งคุณสามารถเปดดูไดจากเมนู**วิธีใช**ในโปรแกรม

คุณสามารถส่งแฟกซ์เอกสารอิเล็กทรอนิกส์จากคอมพิวเตอร์ได้ หากมีอุปกรณ์และทำตามข้อกำหนดต่อไปนี้:

- เครื่องพิมพ์เชื่อมต่อโดยตรงกับคอมพิวเตอร์ หรือกับเครือข่ายที่คอมพิวเตอร์เชื่อมต่อ
- มีซอฟต์แวร์ของเครื่องพิมพ์ติดตั้งอยู่ในคอมพิวเตอร์
- ระบบปฏิบัติการคอมพิวเตอร์ต้องเป็นระบบที่เครื่องพิมพ์รองรับ

#### **การสงแฟกซจากซอฟตแวร**

ึ่งนตอนในการส่งแฟกซ์จะแตกต่างกันไปตามข้อกำหนดรายละเอียดของคอมพิวเตอร์ของคุณ แต่โดยมากจะมีขั้นตอนทั่วไปดังนี้

- **1.** คลิก **Start (เริ่ม)**และคลิก **Programs** (โปรแกรม) (หรือ **All Programs** (ทุกโปรแกรม) ใน Windows XP) แลวคลิก **HP**
- **2.** คลิกชอผล ื่ ิตภัณฑและคลิก **Send fax** (สงแฟกซ) ซอฟตแวรแฟกซจะเปดขึ้น
- **3.** ปอนหมายเลขแฟกซของผูรับอยางนอยหนึ่งราย
- **4. ใส่เอกสารลงในอุปกรณ์ป้อนกระดา**ษ
- **5.** คลิก **สงตอนนี้**

#### **สงแฟกซจากซอฟตแวรของบริษัทอื่น เชน Microsoft Word**

- **1.** เปดเอกสารในโปรแกรมของบริษัทอื่น
- **2.** คลิกเมนู**ไฟล**และคลิก **พิมพ**
- **3**. เลือกไดรเวอร์พิมพ์แฟกซ์จากรายการดรอปดาวน์ใดรเวอร์การพิมพ์ ซอฟต์แวร์แฟกซ์จะเปิดขึ้น
- **4.** ปอนหมายเลขแฟกซของผูรับอยางนอยหนึ่งราย
- **5**. รวมเอกสารทุกหน้าที่ใส่อยู่ในเครื่อง ขั้นตอนนี้สามารถเลือกดำเนินการได้
- **6.** คลิก **สงตอนนี้**

#### **สงแฟกซโดยโทรจากโทรศัพทที่เช อมตอกับสายแฟกซ ื่**

ในบางโอกาส คุณอาจต้องการหมุนหมายเลขแฟกซ์จากโทรศัพท์ที่ใช้สายเชื่อมต่อเดียวกันกับเครื่องพิมพ์ ตัวอย่างเช่น หากคุณทำการส่งแฟกซ์ไปยังผู้ที่ไม่ใช้โหมดรับแฟกซ์ อัตโนมัติ คุณสามารถโทรสายสนทนาก่อนส่งแฟกซ์เพื่อบอกให้ผู้รับทราบว่าคุณกำลังจะส่งแฟกซ์ไปให้ได้

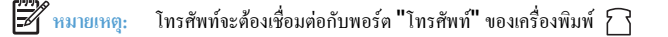

- **1**. ใส่เอกสารลงในอุปกรณ์ป้อนกระดาษ
- **2.** แตะปุม แฟกซในหนาจอหลักบนแผงควบคุมเครื่องพิมพ
- **3**. ยกหูโทรศัพท์ที่ต่อพ่วงกับเครื่องพิมพ์ กดหมายเลขแฟกซ์ที่แผงปุ่มโทรศัพท์
- $\overline{\bf 4}$ . เมื่อผู้รับรับสายแจ้งให้ผู้รับเปิดสัญญาณแฟกซ์ให้คุณ
- **5**. เมื่อได้ยินสัญญาณแฟกซ์ ให้กดปุ่ม เริ่มส่งโทรสาร บนแผงควบคุม แล้วรอจนกว่าแผงควบคุมจะแสดงข้อความ **กำลังเชื่อมต่อ** แล้วจึงวางหูโทรศัพท์

#### **สงแฟกซโดยมการย ี ืนยัน**

คุณสามารถกำหนดให้เครื่องพิมพ์แจ้งให้คุณป้อนหมายเลขแฟกซ์ซ้ำอีกครั้งเพื่อยืนยันว่าคุณกำลังจะส่งแฟกซ์ไปยังหมายเลขที่ถูกต้อง

- **1.** แตะปุม การตั้งคา ในหนาจอหลักบนแผงควบคุมเครื่องพิมพ
- **2.** แตะเมนูการตั้งคาแฟกซ
- **3.** แตะเมนูการตั้งคาขั้นสูง
- **4.** เลื่อนและแตะปุม ยืนยันเบอรแฟกซและแตะปุม เปด
- **5.** สงแฟกซ

## **กําหนดเวลาใหสงแฟกซภายหลัง**

ใชแผงควบคุมของเครื่องเพื่อกําหนดเวลาใหเครื่องสงแฟกซในภายหลังไปยังผูรับหนึ่งคนหรือมากกวาหนึ่งคนโดยอัตโนมัติเมื่อกําหนดเวลาเสร็จเครื่องพิมพจะสแกน เอกสารไปไวในหนวยความจําจากนั้นจะกลับไปอยูในสถานะพรอมทํางาน

หมาย หญะ หากเครื่องไม่สามารถส่งแฟกซ์ตามเวลาที่กำหนดไว้ได้ เครื่องจะรายงานข้อมูลไว้ในรายงานข้อผิดพลาดแฟกซ์ (หากเปิดตัวเลือกนี้ไว้) หรือบันทึกไว้ใน บันทึกการใช้งานแฟกซ์ การที่เครื่องไม่ส่งแฟกซ์นั้นอาจเกิดจากไม่มีผู้รับสายหรืออาจเกิดจากสัญญาณสายไม่ว่างทำให้โทรซ้ำไม่ได้

หากแฟกซ์ถูกกำหนดให้ส่งในภายหลังแต่จำเป็นต้องอัปเดตข้อมูลในแฟกซ์ ให้ส่งข้อมูลเพิ่มเติมในการแฟกซ์ครั้งต่อไป แฟกซ์ทั้งหมดที่คุณกำหนดให้ส่งไปยังหมายเลข แฟกซเดียวกันในเวลาเดียวกันจะถูกสงไปในรูปแบบแฟกซชุดเดียวกัน

#### **.** ใสเอกสารลงในอุปกรณปอนกระดาษ

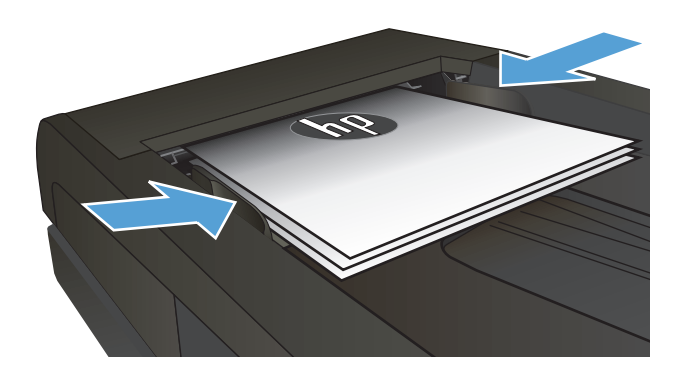

- . แตะปุ่ม แฟกซ์ ในหน้าจอหลักบนแผงควบคุมเครื่องพิมพ์
- **.** แตะปุม เมนูแฟกซ
- **.** แตะปุม ตัวเลือกการสง
- **.** แตะปุม สงแฟกซภายหลัง
- **.** ใชแผงปุมกดเพื่อปอนเวลาที่จะสงแฟกซแตะปุม OK
- **.** ใชแผงปุมกดเพื่อปอนวันที่ที่จะสงแฟกซแตะปุม OK
- . ใช้แผงปุ่มกดเพื่อป้อนหมายเลขแฟกซ์ แตะปุ่ม OK เครื่องจะสแกนเอกสาร และบันทึกไวในหนวยความจําจนถึงเวลาที่กําหนด

# <span id="page-161-0"></span>**การสงแฟกซที่มีทั้งเอกสารอิเล็กทรอนิกสและกระดาษ**

ใชซอฟตแวรHP Send Fax ในการตั้งคาคุณสมบัตินี้ในการเริ่มโปรแกรม จากเมนู**Start** (เริ่ม) ของ Windows ใหไปที่กลุมโปรแกรมของเครื่องพมพิ นี้แลว คลิกรายการ **HP Send Fax** ใชซอฟตแวรในการรวมเอกสารเปนงานแฟกซเพียงงานเดียว

## **การใชรหัสเขาใช, บัตรเครดิต หรือบัตรโทรศัพท**

ในการใช้รหัสเข้าใช้, บัตรเครดิต หรือบัตรโทรศัพท์ ให้หมุนหมายเลขด้วยตนเองเพื่อที่จะสามารถหยุดฟังเสียงสัญญาณและใส่รหัสการโทรระหว่างประเทศได้

### **การสงแฟกซระหวางประเทศ**

ในการสงแฟกซไปยังปลายทางที่เปนตางประเทศใหหมุนหมายเลขดวยตนเองเพื่อจะไดมีชวงเวลาหยุดพกฟั งสัญญาณและใสรหัสการโทรระหวางประเทศ

# <span id="page-162-0"></span>**พิมพแฟกซ**

เมื่อเครื่องพิมพ์ใด้รับแฟกซ์ เครื่องจะพิมพ์แฟกซ์ออกมา **(**หากไม่ได้เปิดใช้คุณสมบัติรับแฟกซ์ส่วนบุคคลไว้) และยังจัดเก็บแฟกซ์ไว้ในหน่วยความจำแฟลชให้อัตโนมัติด้วย

# <span id="page-163-0"></span>**การพิมพแฟกซซ้ํา**

ี่ เมื่อเปิดใช้คุณสมบัติ ให้พิมพ์โทรสารซ้ำ เครื่องพิมพ์จะจัดเก็บแฟกซ์ที่ได้รับไว้ในหน่วยความจำ พื้นที่จัดเก็บของเครื่องพิมพ์มีประมาณ **3.2 MB** ซึ่งเก็บข้อมูลได้ประมาณ 250 หนา

เครื่องจะจัดเก็บแฟกซ์เหล่านี้ไว้อย่างต่อเนื่อง แฟกซ์ที่พิมพ์ซ้ำจะไม่ถูกลบออกจากหน่วยความจำ

การตั้งค่าเริ่มต้นสำหรับคุณลักษณะนี้คือ <u>ปิด</u>

#### **เปดคุณสมบัติใหพิมพโทรสารซ้ํา**

- **1.** แตะปุม การตั้งคา ในหนาจอหลักบนแผงควบคุมเครื่องพมพิ
- **2.** แตะเมนูการตั้งคาแฟกซ
- **3.** แตะเมนูการตั้งคาขั้นสูง
- **4**. เลื่อนและแตะปุ่ม ให้พิมพ์โทรสารซ้ำ และแตะปุ่ม เปิด

## **พิมพแฟกซซ้ํา**

- ี**1**. แตะปุ่ม แฟกซ์ ในหน้าจอหลักบนแผงควบคุมเครื่องพิมพ์
- **2.** แตะปุม เมนูแฟกซ
- **3.** แตะปุม ตัวเลือกการรับ
- **4.** แตะปุม พิมพโทรสารซ้ํา
- **5**. แตะที่รายการของแฟกซ์ที่คุณต้องการพิมพ์ซ้ำ

# <span id="page-164-0"></span>**การพิมพแฟกซที่ไดรับสองดานโดยอัตโนมัติ**

ใช้แผงควบคุมของเครื่องพิมพ์ในการกำหนดค่าเครื่องพิมพ์ให้พิมพ์แฟกซ์ที่ได้รับแบบสองด้าน

- **1.** แตะปุม การตั้งคา ในหนาจอหลักบนแผงควบคุมเครื่องพมพิ
- **2.** แตะปุม การตั้งคาแฟกซ
- **3.** แตะปุม การตั้งคาขั้นสูง
- **4.** แตะปุม พิมพสองดาน
- **5.** แตะปุม เปด

## **การรับแฟกซเม ื่อไดยินเสียงสัญญาณแฟกซเมอร ื่ ับโทรศัพท**

หากคุณใช้สายโทรศัพท์ที่รับทั้งสายแฟกซ์และสายสนทนา และเมื่อคุณได้ยินเสียงสัญญาณแฟกซ์เมื่อคุณรับ โทรศัพท์ คุณสามารถเริ่มกระบวนการรับได้ด้วยวิธีใดวิธีหนึ่งต่อ ไปนี้:

- แตะปุม เริ่มสงโทรสาร บนแผงควบคุมเครื่องพิมพ
- กด 1-2-3 ตามลำดับบนแผงปุ่มกดโทรศัพท์ ฟังสัญญาณการส่งแฟกซ์ จากนั้นวางหูโทรศัพท์

**หมา**<br>|<del>| หมายเหตุ</del>: ต้องเปิดตัวเลือก โทรศัพท์พ่วง วิธีที่สองจึงจะทำงานได้ ตัวเลือกนี้เป็นหนึ่งในตัวเลือก การตั้งค่าขั้นสูง ในเมนู การตั้งค่าแฟกซ์

## **พิมพแฟกซที่จัดเก็บไวเม ื่อเปดคุณสมบัติรับแฟกซสวนบคคล ุ**

ในการใชคุณสมบัตินี้คุณตองเปดใชงานคุณสมบัติรับสวนตัวในเครื่องพิมพทําตามขั้นตอนตอไปนี้เพื่อเปดใชงานคุณสมบัตินี้

- **1.** แตะปุม การตั้งคา ในหนาจอหลักบนแผงควบคุมเครื่องพมพิ
- **2.** แตะปุม การตั้งคาแฟกซ
- **3.** แตะปุม การตั้งคาขั้นสูง
- **4**. เลื่อนและแตะปุ่ม รับส่วนตัว
- **5.** แตะปุม เปด

ในการพิมพ์แฟกซ์ที่จัดเก็บไว้ คณต้องใส่รหัสผ่านการรักษาความปลอดภัยของเครื่องพิมพ์ หลังจากเครื่องพิมพ์แฟกซ์ที่จัดเก็บไว้ออกมาแล้ว เครื่องจะลบแฟกซ์ทั้งหมด ออกจากหนวยความจํา

- ี**1**. แตะปุ่ม แฟกซ์ ในหน้าจอหลักบนแผงควบคุมเครื่องพิมพ์
- **2.** แตะปุม เมนูแฟกซ
- **3.** แตะปุม ตัวเลือกการรับ
- **4.** แตะปุม พิมพโทรสารสวนตัว
- **5**. ใช้แผงป่มกดบนหน้าจอสัมผัสในการป้อนรหัสผ่านการรักษาความปลอดภัยของเครื่องพิมพ์ และแตะป่ม **OK**

# **8 การจัดการและบํารุงรักษา**

- 1ช้ HP Reconfiguration Utility เพื่อเปลี่ยนแปลงการเชื่อมต่อเครื่องพิมพ์ (Windows)
- การตั้งคา [HP Wireless Direct Printing](#page-168-0)
- $\bullet$  ใช้แอปพลิเคช[ันบริการบนเว็บของ](#page-169-0) HP
- [กําหนดคาเครือขาย](#page-170-0) IP
- [HP Device Toolbox \(Windows\)](#page-173-0)
- [HP Utility](#page-175-0) สำหรับ Mac OS X
- ใชซอฟตแวร[HP Web Jetadmin](#page-176-0)
- [การตั้งคาการประหยัด](#page-177-0)
- [คุณสมบัติดานความปลอดภัยของเครื่องพิมพ](#page-179-0)
- $\bullet$  อัปเกรดเฟิร์มแวร์

# <span id="page-167-0"></span>**ใชHP Reconfiguration Utility เพ ื่อเปลี่ยนแปลงการเชื่ อมตอเคร องพิมพ (Windows)**

หากคุณกำลังใช้เครื่องพิมพ์อยู่ และต้องการเปลี่ยนวิธีการเชื่อมต่อ ให้ใช้ HP Reconfiguration Utility เพื่อตั้งค่าการเชื่อมต่อ ตัวอย่างเช่น คุณสามารถกำหนดค่า ผลิตภัณฑ์อีกครั้งเพื่อใช้แอดเดรสไร้สายอื่น เพื่อเชื่อมต่อกับเครือข่ายแบบใช้สายหรือไร้สาย หรือเปลี่ยนจากการเชื่อมต่อกรือข่ายเป็นการเชื่อมต่อ USB คุณสามารถ ้เปลี่ยนแปลงการกำหนดค่าได้โดยไม่ต้องใส่แผ่นซีดีของเครื่องพิมพ์ หลังจากคุณเลือกประเภทการเชื่อมต่อที่คุณต้องการสร้างแล้ว โปรแกรมจะไปยังส่วนของขั้นตอนการตั้ง คาเครื่องพิมพที่จําเปนตองเปลี่ยนแปลงโดยตรง

HP Reconfiguration Utility จะอยู่ในกลุ่มโปรแกรม HP ในคอมพิวเตอร์ของคุณ

#### <span id="page-168-0"></span>**การต งคา HP Wireless Direct Printing ั้**

**|<sup>333</sup>}^** หมายเหตุ: คุณสมบัตินี้มีอยู่ในรุ่นที่รองรับการใช้งานแบบไร้สายเท่านั้น

คุณสมบัติHP Wireless Direct Printing จะชวยใหคุณสามารถสั่งพิมพจากอุปกรณมือถือแบบไรสายไปที่เครื่องพิมพที่เปดใชงาน HP Wireless Direct ์ โดยไม่ต้องเชื่อมต่อเกรือข่ายหรืออินเตอร์เน็ต ให้ใช้ HP Wireless Direct ในการพิมพ์แบบไร้สายจากอปกรณ์ต่อไปนี้

- iPhone, iPad หรือ iTouch โดยใช้ Apple AirPrint
- อุปกรณมือถือที่ใชระบบ Android, iOS หรือ Symbian โดยใชแอปพลิเคชัน HP ePrint Home & Biz

ในการตั้งค่า HP Wireless Direct จากแผงควบคุม ให้ทำตามขั้นตอนต่อไปนี้

หมายเหตุ: คุณสมบัตินี้ด้องการให้คุณตั้งค่ารหัสผ่านการรักษาความปลอดภัยของเครื่องพิมพ์ หากคุณไม่ได้กำหนดค่ารหัสผ่านไว้แล้วก่อนหน้านี้ คุณจะได้รับแจ้งให้ กําหนดคาหลงจากค ั ุณเปดใชงานคุณสมบัตินี้

- **1.** แตะปุม ไรสาย ในหนาจอหลักบนแผงควบคุมเครื่องพมพิ
- **2.** เปดเมนูดังตอไปนี้:
	- เมนูไรสาย
	- ่ การตั้งค่าพิมพ์ตรงไร้สาย
	- $\bullet$  เปิด/ปิด

ี **ใ<sup>333</sup>ว**<br>| **| หมายเหตุ**: หากรายการ การตั้งค่าพิมพ์ตรงไร้สาย ไม่ปรากฏขึ้นในแผงควบคุม คุณจำเป็นต้องอัปเกรดฟิร์มแวร์ของเครื่องพิมพ์ ในการรับเวอร์ชันปัจจุบัน ให้ไป ที่ <mark>[www.hp.com](http://www.hp.com)</mark> แล้วป้อนหมายเลขผลิตภัณฑ์ของ HP ลงในกล่องค้นหา เลือกรุ่นของเครื่องพิมพ์ แล้วคลิกลิงค์ **Software & Driver Downloads**

**3.** แตะรายการเมนูเปด เครื่องพมพิ อาจแจงใหคุณตั้งคารหัสผานการรักษาความปลอดภัยเครื่องพมพิ จะบันทึกการตั้งคาแลวกลับไปที่เมนูการตั้งคาพิมพตรงไรสาย บนแผงควบคุม

# <span id="page-169-0"></span>**ใชแอปพลิเคชันบริการบนเว็บของ HP**

- **1.** แตะปุม บริการบนเว็บ ในหนาจอหลักบนแผงควบคุมเครื่องพมพิ
- **2.** แตะปุม เปดใชงานบริการบนเว็บ

หลังจากคุณดาวน์โหลดแอปพลิเคชันจากเว็บไซต์ HP ePrintCenter แอปพลิเคชันจะอยู่ในเมนู โปรฯ บนแผงควบคุมของเครื่องพิมพ์ การดำเนินการนี้จะเปิดใช้งาน HP Web Services และเมนูโปรฯ

# <span id="page-170-0"></span>**กําหนดคาเคร อขายIP**

- การปฏิเสธความรับผิดชอบการใชงานเครื่องพิมพรวมกัน
- ดูหรือเปลี่ยนการตั้งคาเครือขาย
- กําหนดคาพารามิเตอรIPv4 TCP/IP ดวยตนเองจากแผงควบคุม
- การเปลี่ยนชื่อเครื่องพมพิ ในเครือขาย
- [การตั้งคาความเร็วในการเชื่อมตอและการพิมพสองดาน](#page-172-0)

#### **การปฏเสธความร ิ บผั ิดชอบการใชงานเคร องพิมพรวมกัน ื่**

HP ไมสนับสนุนการเชื่อมตอระบบเครือขายแบบ Peer-to-Peer เนื่องคุณลักษณะนี้เปนฟงกชันของระบบปฏิบัติการ Microsoft ไมใชไดรเวอรของเครื่องพิมพ HP โปรดเข้าสู่ Microsoft ที่ [www.microsoft.com](http://www.microsoft.com)

#### **ดูหรอเปล ื ี่ ยนการต งคาเครือขาย ั้**

ใช้ HP Embedded Web Server เพื่อดูหรือเปลี่ยนแปลงการกำหนดค่า IP

- **1. จากหน้าจอหลักบนแผงควบคุมเครื่องพิมพ์ แตะปุ่ม เครือข่าย 0<del>R </del> เพื่อค้นหา IP แอดเดรสของเครื่องพิมพ์**
- **2.** ในการเปด HP Embedded Web Server ใหพิมพIP แอดเดรสของเครื่องพิมพลงในบรรทัดแอดเดรสของเว็บเบราเซอร
- **หมายเหตุ:** คุณยังสามารถเขาใชHP Embedded Web Server ไดจาก HP Device Toolbox สําหรับ Windows หรือ HP Utility สําหรับ Mac OS X
- **3.** คลิกแท็บ **Networking** (เครือขาย) เพื่อดูขอมูลเครือขายคุณสามารถเปลี่ยนการตั้งคาไดตามตองการ

## **กําหนดคาพารามิเตอรIPv4 TCP/IP ดวยตนเองจากแผงควบคุม**

ใช้เมนแผงควบคุมเพื่อตั้งค่าแอดเดรส **IPv4.** ซับเน็ตมาสก์ และเกตเวย์เริ่มต้นด้วยตนเอง

- **1.** แตะปุม การตั้งคา ในหนาจอหลักบนแผงควบคุมเครื่องพมพิ
- **2.** เลอนและแตะเมน ื่ ูการตั้งคาเครือขาย
- **3.** แตะเมนูคาคอนฟกTCP/IP และแตะปุม ดวยตนเอง
- **4.** ใชแผงปุมกดบนหนาจอสัมผัสเพอปื่ อน IP แอดเดรส และแตะปุม OK แตะปุม ใช เพื่อยืนยัน
- **5**. ใช้แผงปุ่มกดบนหน้าจอสัมผัสเพื่อป้อนซับเน็ตมาสก์ และแตะปุ่ม OK แตะปุ่ม ใช่ เพื่อยืนยัน
- **6. ใช้แผงปุ่มกดบนหน้าจอสัมผัสเพื่อป้อนเกตเวย์เริ่มต้น และแตะปุ่ม <mark>OK</mark> แตะปุ่ม ใช่ เพื่อยืนยัน**

#### **การเปลี่ ยนช อเคร องพิมพในเครือขาย ื่ ื่**

หากคุณต้องการเปลี่ยนชื่อเครื่องพิมพ์ในเครือข่ายเพื่อให้สามารถระบุได้โดยไม่ซ้ำกัน ให้ใช้ HP Embedded Web Server

- **1. จากหน้าจอหลักบนแผงควบคุมเครื่องพิมพ์ แตะปุ่ม เครือข่าย 0<del>8</del> เพื่อค้นหา IP แอดเดรสของเครื่องพิมพ์**
- 2. ในการเปิด HP Embedded Web Server ให้พิมพ์ IP แอดเดรสของเครื่องพิมพ์ลงในบรรทัดแอดเดรสของเว็บเบราเซอร์

**หมายเหตุ:** คุณยังสามารถเขาใชHP Embedded Web Server ไดจาก HP Device Toolbox สําหรับ Windows หรือ HP Utility สําหรับ Mac OS X

- **3.** เปดแถบ **ระบบ**
- ี**4**. ในหน้า ข้อมูลเครื่องพิม¶ ชื่อเครื่องพิมพ์เริ่มต้นจะอยู่ในฟิลด์ สถานะเครื่องพิม**ฟ** คุณสามารถเปลี่ยนแปลงชื่อนี้เพื่อระบุเครื่องพิมพ์นี้โดยไม่ซ้ำกันได้

₩ ,<br><mark>หมายเหตุ: การป้อนข้อมูลในฟิลด์อื่นในหน้าสามารถทำหรือไม่ก็ได้</mark>

**5.** คลิกปุม **Apply (ใช)**เพื่อบันทึกการเปลี่ยนแปลง

#### <span id="page-172-0"></span>**การต งคาความเรวในการเช ็ ื่ อมตอและการพิมพสองดาน ั้**

## **หมายเหตุ:** ขอมูลนี้ใชกับเครือขาย Ethernet เทานั้น ไมสามารถใชไดกับเครือขายแบบไรสาย

ี ความเร็วลิงค์และโหมดการติดต่อสื่อสารของเซิร์ฟเวอร์การพิมพ์จะต้องตรงกับฮับเครือข่าย ในกรณีส่วนใหญ่ ให้ปล่อยเครื่องพิมพ์ไว้ในโหมดอัตโนมัติ การเปลี่ยนแปลง การตั้งค่าความเร็วในการเชื่อมต่อและ **Duplex** ที่ไม่ถูกต้อง อาจทำให้เครื่องพิมพ์ไม่สามารถสื่อสารกับอุปกรณ์เครือข่ายอื่นได้ หากคุณจำเป็นต้องทำการเปลี่ยนแปลง ให้ ใชแผงควบคุมของเครื่องพิมพ

**|<sup>399</sup>}?**<br>|<del>| 2</del>|| หมายเหตุ: การตั้งค่าต้องตรงกับอุปกรณ์บนระบบเครือข่ายที่คุณต้องการเชื่อมต่อ (ฮับของเครือข่าย สวิตช์ เกตเวย์ รูตเตอร์หรือคอมพิวเตอร์**)** 

 $\left[\frac{399}{77}\right]$ หมายเหตุ: การเปลี่ยนการตั้งค่าเหล่านี้จะทำให้เครื่องพิมพ์ปิด แล้วเปิดใหม่ ทำการเปลี่ยนแปลงเฉพาะเมื่อเครื่องพิมพ์ไม่ได้ทำงานอะไรเท่านั้น

- **1.** แตะปุม การตั้งคา ในหนาจอหลักบนแผงควบคุมเครื่องพมพิ
- **2.** เลอนและแตะเมน ื่ ูการตั้งคาเครือขาย
- **3.** แตะเมนูความเร็วลิงค
- **4.** เลอกต ื ัวเลือกใดตัวเลือกหนึ่งตอไปนี้ตอไปนี้:

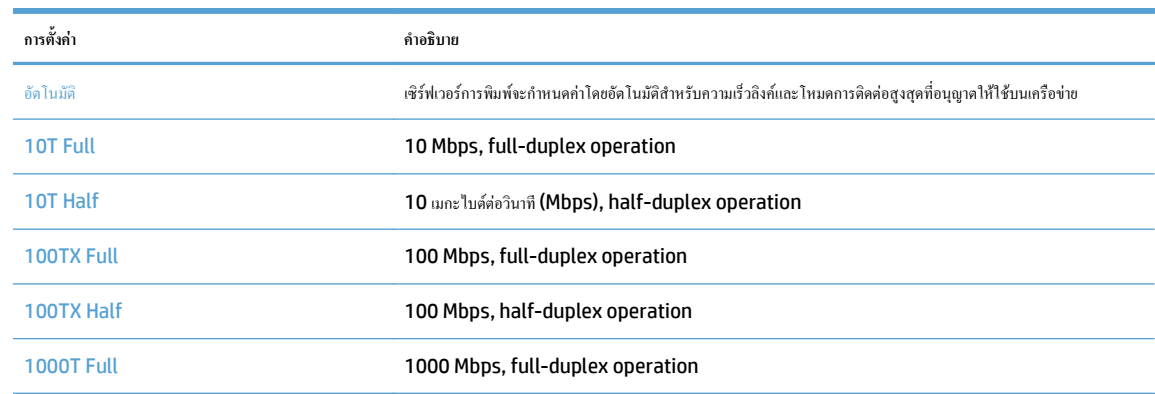

**5.** แตะปุม OK เครื่องพิมพจะปดแลวเปดใหม

# <span id="page-173-0"></span>**HP Device Toolbox (Windows)**

ใช้ HP Device Toolbox สำหรับ Windows เพื่อตรวจสอบสถานะเครื่องพิมพ์ หรือเพื่อดูหรือเปลี่ยนแปลงการตั้งค่าเครื่องพิมพ์จากคอมพิวเตอร์ของคุณ เครื่อง มือนี้จะเปด HP Embedded Web Server ของเครื่องพมพิ

 $\widetilde{P^m}$  หมายเหตุ: เครื่องมือจะใช้ได้เฉพาะเมื่อคุณทำการติดตั้งแบบเต็มเมื่อติดตั้งเครื่องพิมพ์ คุณสมบัติบางอย่างอาจใช้ไม่ได้ ขึ้นอยู่กับวิธีการเชื่อมต่อเครื่องพิมพ์

- **1.** คลิกปุม **Start** (เริ่ม) แลวคลิกรายการ **Programs** (โปรแกรม)
- **2.** คลิกกลุมผลิตภัณฑHP แลวคลิกรายการ **HP Device Toolbox**

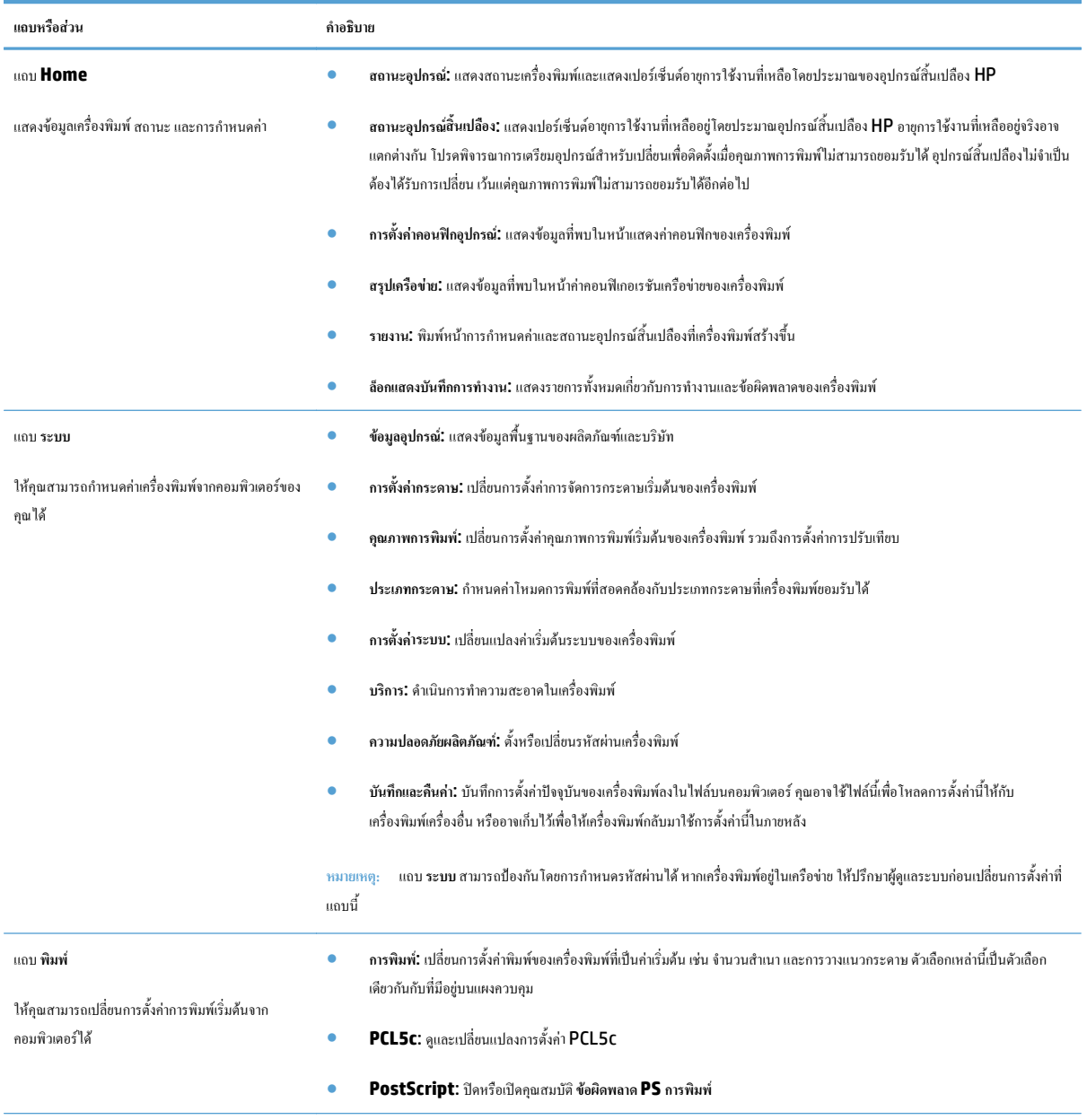

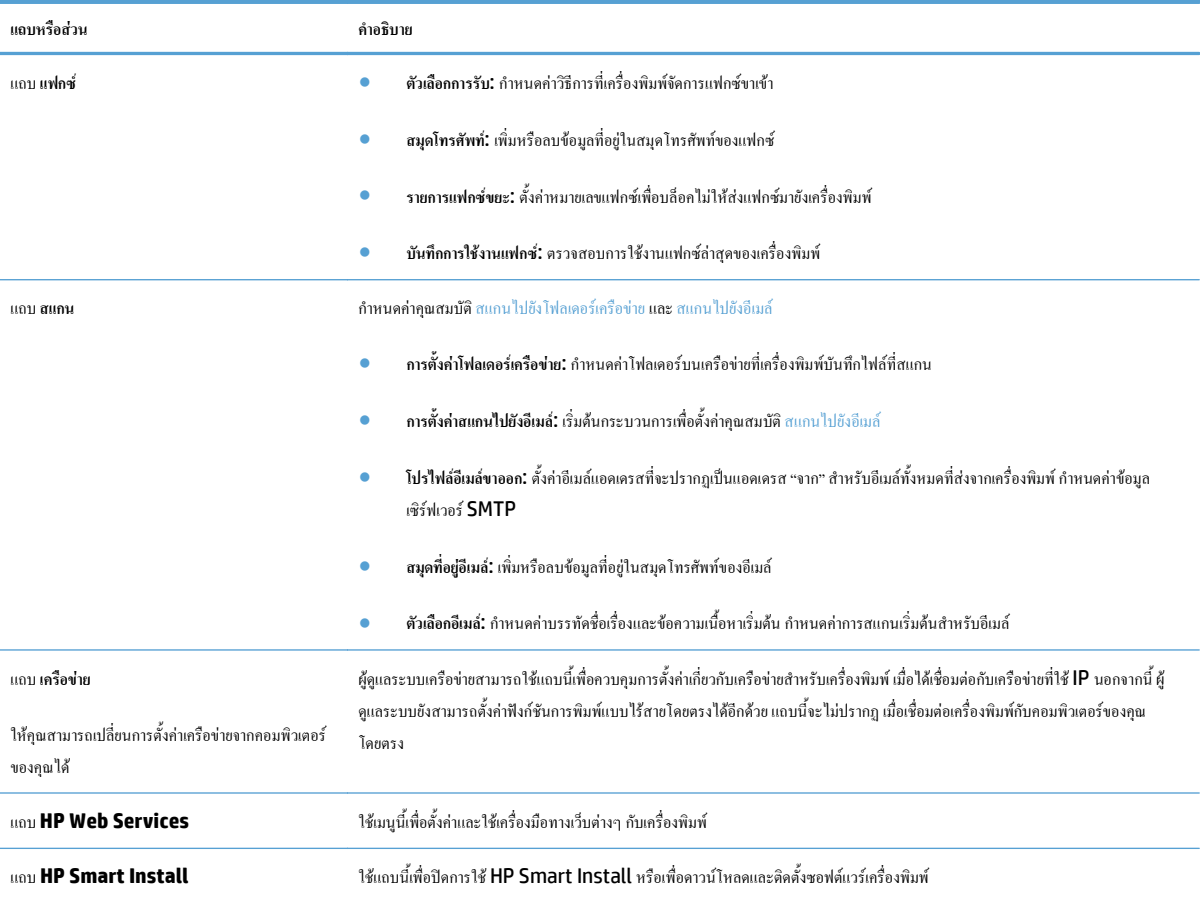

# <span id="page-175-0"></span>**HP Utility สําหรับ Mac OS X**

ใช้ HP Utility สำหรับ Mac OS X เพื่อดูหรือเปลี่ยนแปลงการตั้งค่าเครื่องพิมพ์จากคอมพิวเตอร์ของคุณ

คุณสามารถใช้ HP Utility เมื่อเครื่องพิมพ์เชื่อมต่อด้วยสาย USB หรือเชื่อมต่อกับเครือข่าย TCP/IP

## **เปด HP Utility**

จาก Finder ใหดับเบิลคลิก **Applications** (แอปพลิเคชัน) ดับเบิลคลิก **Hewlett-Packard** แลวคลิก **HP Utility**

หาก HP Utility ไมรวมอยูในรายการ **Utilities** (ยูทิลิตี) ใหทําตามขั้นตอนตอไปนี้เพื่อเปด:

- **1.** ที่คอมพิวเตอรใหเปดเมนูApple คลิกเมนู**System Preferences (การตั้งคาระบบ)**แลวคลิกไอคอน **Print & Fax (พิมพและโทรสาร)** หรือ ไอคอน **Print & Scan (พิมพและสแกน)**
- **2**. เลือกเครื่องพิมพ์ที่อยู่ด้านซ้ายของหน้าต่าง
- **3.** คลิกปุม **Options & Supplies (ตัวเลือกและอุปกรณสิ้นเปลือง)**
- **4.** คลิกแท็บ **Utility (ยูทิลิตี)**
- **5.** คลิกปุม **Open Printer Utility (เปดยูทิลิตีเครื่องพิมพ)**

### **คุณสมบัติของ HP Utility**

ใช้ซอฟต์แวร์ HP Utility สำหรับการดำเนินการต่อไปนี้:

- ้ รับข้อมูลเกี่ยวกับสถานะอปกรณ์สิ้นเปลือง
- รับข้อมูลเกี่ยวกับเครื่องพิมพ์ เช่น เวอร์ชันของเฟิร์มแวร์ และหมายเลขผลิตภัณฑ์
- พิมพ์หน้าแสดงค่าคอนฟิก
- กำหนดค่าประเภทและขนาดกระดาษสำหรับถาด
- สงไฟลและแบบอักษรจากคอมพิวเตอรไปยังเครื่องพิมพ
- อัปเกรดเฟรมแวรเครื่องพิมพ
- เปลี่ยนชื่อ Bonjour สำหรับเครื่องพิมพ์ในเครือข่าย Bonjour
- **แสดงหน้าการใช้สี**

# <span id="page-176-0"></span>**ใชซอฟต แวร HP Web Jetadmin**

HP Web Jetadmin เป็นเครื่องมือชั้นนำที่ได้รับรางวัล ใช้สำหรับจัดการเครื่องพิมพ์ HP ที่อยู่ในเครือข่ายหลากหลายอย่างมีประสิทธิภาพ ได้แก่ เครื่องพิมพ์ เครื่องพิมพมัลติฟงกชัน และเครื่องสงระบบดิจิตอลโซลูชันเดียวนี้ชวยคุณติดตั้ง ตรวจติดตาม บํารุงรักษาแกปญหาและรักษาความปลอดภัยใหการทํางานดานการพิมพและ ภาพจากระยะไกล ซึ่งจะเพิ่มพูนผลผลิตทางธุรกิจได้ในที่สุด โดยช่วยประหยัดเวลา ควบคุมค่าใช้จ่าย และปกป้องการลงทุนของคุณ

การอัปเกรด HP Web Jetadmin จะมีขึ้นอยู่เป็นระยะๆ เพื่อให้การสนับสนุนคุณสมบัติเครื่องพิมพ์โดยเฉพาะ ไปที่ <u>[www.hp.com/go/webjetadmin](http://www.hp.com/go/webjetadmin)</u> และคลิกลิงค์ **Self Help and Documentation** เพื่อศึกษาเพิ่มเติมเกี่ยวกับการอัปเกรด

#### <span id="page-177-0"></span>**การต งคาการประหยัด ั้**

- พิมพดวย EconoMode
- ตั้งคาหนวงเวลาพักเครื่อง
- ตั้งคาหนวงเวลาปดเครื่องอัตโนมัติ

## **พิมพดวย EconoMode**

เครื่องพิมพ์นี้มีตัวเลือก EconoMode สำหรับการพิมพ์เอกสารฉบับร่าง การใช้โหมด EconoMode จะใช้ผงหมึกน้อยลง แต่ก็จะทำให้คุณภาพการพิมพ์ลดลงเช่น กัน

 $\sf HP$  ไม่แนะนำให้ไช้  $\sf EconOMode$  ตลอดเวลา หากใช้  $\sf EconoMode$  ตลอดเวลา ปริมาณหมึกอาจเหลืออยู่นานเกินกว่าอายุของชิ้นส่วนในตลับผงหมึก หาก คุณภาพการพิมพ์เริ่มลดลง และไม่สามารถยอมรับได้ โปรดพิจารณาการเปลี่ยนตลับผงหมึก

 $\mathbb{H}^m$  หมายเหตุ: หากไม่มีตัวเลือกนี้อยู่ในไดรเวอร์การพิมพ์ของคุณ คุณสามารถตั้งค่าได้โดยใช้ **HP Embedded Web Server** 

- **1.** จากโปรแกรมซอฟตแวรใหเลือกตัวเลือก **Print** (พิมพ)
- **2.** เลอกเคร ื ื่องพิมพแลวคลิกปุม **คุณสมบัติ**หรือ**การตั้งคา**
- **3.** คลิกแถบ **กระดาษ/คุณภาพ**
- **4.** คลิกกลองกาเครื่องหมาย **EconoMode**

#### **ตั้งคาหนวงเวลาพักเคร อง ื่**

- **1.** แตะปุม การตั้งคา ในหนาจอหลักบนแผงควบคุมเครื่องพมพิ
- **2.** เปดเมนูดังตอไปนี้:
	- การตั้งค่าระบบ
	- การตั้งคาพลังงาน
	- $\bullet$  หน่วงเวลาพักเครื่อง
- **3**. เลือกเวลาสำหรับหน่วงเวลาพักเครื่อง

**หมายเหตุ**: ค่าเริ่มต้นคือ **15** นาที

## **ตั้งคาหนวงเวลาปดเครองอ ื่ ัตโนมัติ**

- **1.** แตะปุม การตั้งคา ในหนาจอหลักบนแผงควบคุมเครื่องพมพิ
- **2.** เปดเมนูดังตอไปนี้:
	- การตั้งคาระบบ
	- การตั้งคาพลังงาน
- $\bullet$  ปิดเครื่องอัตโนมัติ
- $\bullet$  หน่วงเวลาปิดเครื่อง
- **3**. เลือกเวลาสำหรับหน่วงเวลาปิดเครื่อง

**หมายเหตุ:** คาเริ่มตนคือ 30 นาที

- **4.** เครื่องพิมพจะเริ่มทํางานโดยอัตโนมัติจากโหมดปดเครื่องอัตโนมัติเมื่อไดรับงานหรือเมื่อคุณแตะหนาจอบนแผงควบคุมเครื่องพิมพคุณสามารถเปลี่ยนแปลง เหตุการณที่จะทําใหเครื่องพิมพเริ่มทํางานไดเปดเมนูดังตอไปนี้:
	- การตั้งคาระบบ
	- การตั้งค่าพลังงาน
	- $\bullet$  ปิดเครื่องอัตโนมัติ
	- $\bullet$  เหตุการณ์ปลุกให้ทำงาน

ในการปิดเหตุการณ์เริ่มทำงาน ให้เลือกเหตุการณ์แล้วเลือกตัวเลือก <mark>ไม่</mark>

# <span id="page-179-0"></span>**คุณสมบัติดานความปลอดภัยของเคร องพิมพ**

เครื่องพิมพ์นี้สนับสนุนมาตรฐานการรักษาความปลอดภัยต่างๆ และโปรโตคอลที่ช่วยให้เครื่องพิมพ์ปลอดภัย ปกป้องข้อมูลที่สำคัญในเครือข่ายของคุณ และทำให้การดูแล และบํารุงรักษาเครื่องพมพิ เปนเรื่องงาย

หากต้องการทราบข้อมูลโดยละเอียดเกี่ยวกับโซลูชันการรักษาความปลอดภัยของระบบภาพและการพิมพ์ของ HP โปรดเข้าชมที่ <mark>[www.hp.com/go/](http://www.hp.com/go/secureprinting)</mark> [secureprinting](http://www.hp.com/go/secureprinting) ในเว็บไซตจะมีเอกสารรายงานที่เกี่ยวของและ FAQ (คําถามที่พบบอย) เกี่ยวกับคุณสมบัติการรักษาความปลอดภัย

#### **ล็อคเคร องพิมพ ื่**

**1.** คุณสามารถตอสายรักษาความปลอดภัยที่ชองดานหลังของเครื่องพิมพได

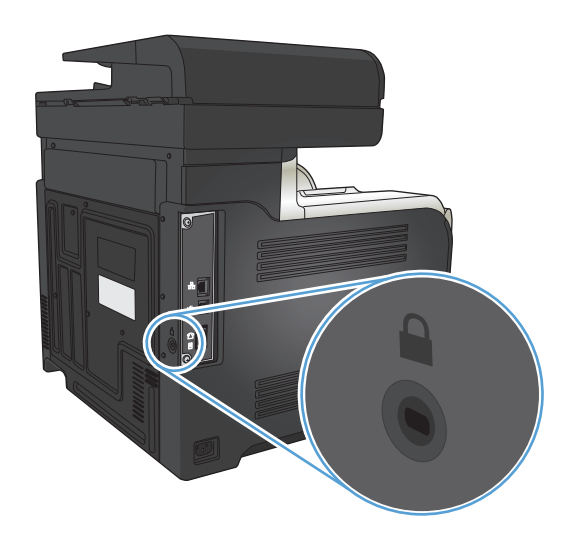

#### ตั้งหรือเ<mark>ปลี่ย</mark>นรหัสผ่านเครื่องพิมพ์ **ื่**

ใช้ HP Embedded Web Server ในการตั้งค่ารหัสผ่านหรือเปลี่ยนรหัสผ่านที่มีอยู่ของเครื่องพิมพ์บนเครือข่าย

- **1. จากหน้าจอหลักบนแผงควบคุมเครื่องพิมพ์ แตะปุ่ม เครือข่าย 0<del>0</del> เพื่อค้นหา <b>IP** แอดเดรสของเครื่องพิมพ์
- 2. ในการเปิด HP Embedded Web Server ให้พิมพ์ IP แอดเดรสของเครื่องพิมพ์ลงในบรรทัดแอดเดรสของเว็บเบราเซอร์

**หมายเหตุ:** คุณยังสามารถเขาใชHP Embedded Web Server ไดจาก HP Device Toolbox สําหรับ Windows หรือ HP Utility สําหรับ Mac OS X

**3.** คลิกแถบ **การตั้งคา**แลวคลิกลิงค**Security (การรักษาความปลอดภัย)**

₩ **หมายเหตุ:** หากตั้งคารหัสผานไวแลวกอนหนานี้ คุณจะไดรับแจงใหระบุรหัสผาน ปอนรหัสผาน แลวคลกปิ ุม **Apply (ใช)**

- **4.** ปอนรหัสผานใหมในชอง **New Password (รหัสผานใหม)**และในชอง **Verify password (ตรวจสอบรหัสผาน)**
- **5.** ที่ดานลางของหนาตาง ใหคลิกปุม **Apply (ใช)** เพื่อบันทึกรหัสผาน
# **อัปเกรดเฟรมแวร**

HP จะมีการอัพเกรดเฟิร์มแวร์ผลิตภัณฑ์เป็นระยะๆ คุณสามารถโหลดโปรแกรมอัปเกรดเฟิร์มแวร์ได้ด้วยตัวเอง หรือสามารถตั้งค่าเครื่องพิมพ์ให้โหลดโปรแกรมอัปเกรด เฟรมแวรโดยอัตโนมัติ

### **อัปเกรดเฟรมแวรดวยตัวเอง**

- **1.** แตะปุม การตั้งคา ในหนาจอหลักบนแผงควบคุมเครื่องพมพิ
- **2.** เปดเมนูดังตอไปนี้:
	- บริการ
	- LaserJet Update
	- ตรวจสอบโปรแกรมอัพเดตเดี๋ยวนี้
- ี 3. แตะปุ่ม ใช่ เพื่อกำหนดให้เครื่องพิมพ์ค้นหาโปรแกรมอัปเกรดเฟิร์มแวร์ หากเครื่องพิมพ์พบโปรแกรมอัปเกรด เครื่องพิมพ์จะเริ่มขั้นตอนการอัปเกรด

## ตั้งค่าเครื่องพิมพ์ให้อัปเกรดเฟิร์มแวร์โดยอัตโนมัติ

- **1.** แตะปุม การตั้งคา ในหนาจอหลักบนแผงควบคุมเครื่องพมพิ
- **2.** เปดเมนูดังตอไปนี้:
	- บริการ
	- LaserJet Update
	- $\bullet$  จัดการโปรแกรมอัพเดต
	- แจงเตือนกอนติดตั้ง
- **3. แตะตัวเลือก ติดส่ั**งโดยอัตโนมัติ

# **9 การแก ไขปญหา**

- <u>รายการตรวจสอบสำหรับการแก้ปัญหา</u>
- นำค่าที่ระบบตั้งไว้จากโรงงานกลับมาใช้
- [ระบบวิธีใชที่แผงควบคุม](#page-187-0)
- [ปอนกระดาษไมถูกตอง](#page-188-0) หรือกระดาษติด
- [แกปญหากระดาษติด](#page-190-0)
- [ปรับปรุงคุณภาพงานพมพิ](#page-201-0)
- [ปรับปรุงคุณภาพสําเนา](#page-208-0)
- [ปรับปรุงคุณภาพการสแกน](#page-212-0)
- [ปรับปรุงคุณภาพโทรสาร](#page-215-0)
- <u>เครื่องพิมพ์ใม่พิมพ์งานหรือพิมพ์ช้า</u>
- $\bullet$  การแก้ปัญหาการพิมพ์ที่เครื่องด้วย  $\overline{\sf USB}$
- <u>การแก้ไขปัญหาเกี่ยวกับแฟกซ์</u>
- $\bullet$  แก้ปัญหาการเชื่อมต่อ USB
- [แกปญหาเครือขายแบบใชสาย](#page-240-0)
- [การแกปญหาเครือขายแบบไรสาย](#page-242-0)
- $\bullet$  แก้ปัญหาซอฟต์แวร์เครื่องพิมพ์กับ Windows
- $\bullet$  แก้ปัญหาซอฟต์แวร์เครื่องพิมพ์กับ Mac OS X
- <u>ลบซอฟต์แวร์ [\(Windows\)](#page-249-0)</u>
- ลบซอฟต์แวร์ [\(Mac OS X\)](#page-250-0)
- [การแกปญหาการสแกนไปยังอีเมล](#page-251-0)
- [การแกปญหาการสแกนไปยังโฟลเดอรเครือขาย](#page-252-0)

## <span id="page-183-0"></span>**รายการตรวจสอบสําหรับการแกปญหา**

### ทําตามขั้นตอนเหลานี้เพื่อพยายามแกไขปญหาของเครื่องพิมพ

- ขั้นตอนที่ **1:** โปรดตรวจสอบว่าอุปกรณ์ใค้รับการตั้งค่าอย่างถูกต้อง
- ขั้นตอนที่ **2:** ตรวจสอบการเชื่อมต่อแบบใช้สายหรือไร้สาย
- $\mathring{\text{}}$ ขั้นตอนที่  $\textbf{3:}$  ตรวจสอบข้อความแสดงข้อผิดพลาดที่แผงควบคุม
- $\check{\tilde{\mathfrak{v}}}$ นตอนที่ 4: [ตรวจสอบกระดาษ](#page-184-0)
- <u>ขั้นตอนที่ 5: ตรวจส</u>อบซอฟต์แวร์
- $\tilde{\tilde{\mathfrak{v}}}$ นตอนที่  $\mathsf{6}:$  ทดสอบฟังก์ชันการพิมพ์
- $\tilde{\tilde{\mathfrak{v}}}$ นตอนที่ 7: ทดสอบฟังก์ชันการทำสำเนา
- ขั้นตอนที่  ${\bf 8:}$  ทดสอบฟังก์ชันแฟกซ์
- ขั้นตอนที่ 9: ตรวจสอบตลับผงหมึก
- ขั้นตอนที่ 10: ลองส่งงานพิมพ์จากคอมพิวเตอร์
- ขั้นตอนที่  $\bf 11:$  ตรวจสอบว่าเครื่องพิมพ์อยู่ในเครือข่าย

#### **ขั้นตอนท ี่1: โปรดตรวจสอบวาอุปกรณไดรับการต งคาอยางถูกตอง ั้**

- **1.** กดปุมเปด/ปดเครื่องเพื่อเปดเครื่องหรือยกเลิกการใชงานโหมดปดเครื่องอัตโนมัติ
- **2.** ตรวจสอบการเชื่อมตอสายไฟ
- ี**3**. ตรวจให้แน่ใจว่าแรงดันไฟฟ้าของสายไฟถูกต้องสำหรับการกำหนดค่ากำลังไฟของเครื่องพิมพ์ (โปรดดูข้อกำหนดกำลังไฟฟ้าที่ฉลากที่อยู่ด้านหลังของเครื่องพิมพ์**)** หากคุณกำลังใช้รางปลั๊ก และแรงดันไฟฟ้าไม่เป็นไปตามข้อกำหนด ให้เชื่อมต่อเครื่องพิมพ์เข้ากับเต้าเสียบที่ผนังอยู่แลว ให้ ลองใชเตาเสียบอื่น
- **4.** หากยังไมมีปริมาณไฟฟาอีกใหติดตอที่HP Customer Care.

#### **ขั้นตอนท ี่2: ตรวจสอบการเช อมตอแบบใชสายหรอไร ื สาย ื่**

- **1. ตรวจสอบการเชื่อมต่อสายเคเบิลระหว่างอุปกรณ์และคอมพิวเตอร์ ตรวจสอบว่าการเชื่อมต่อแน่นหนา**
- **2.** ตรวจให้แน่ใจว่าสายเบิลไม่มีการชำรุดโดยการใช้สายเคเบิลอื่นๆ หากเป็นไปได้
- **3**. หากเครื่องพิมพ์เชื่อมต่อกับเครือข่าย ให้ตรวจสอบรายการต่อไปนี้**:** 
	- ตรวจสอบไฟที่อยู่ถัดจากจดการเชื่อมต่อเครือข่ายที่เครื่องพิมพ์ หากเครื่องพิมพ์ทำงาน ไฟจะเป็นสีเขียว
	- ตรวจสอบว่าใช้สายเคเบิลเครือข่ายและไม่ใช่สายโทรศัพท์ในการเชื่อมต่อกับเครือข่าย
	- ตรวจสอบว่าเปิดเราเตอร์เครือข่าย ฮับ หรือสวิตช์แล้ว และทำงานอย่างถูกต้อง
- <span id="page-184-0"></span>● หากคอมพิวเตอร์หรือเครื่องพิมพ์เชื่อมต่อกับเครือข่ายไร้สาย คุณภาพสัญญาณคุณภาพต่ำ หรือมีคลื่นรบกวนอาจทำให้เกิดความล่าช้าในการพิมพ์งาน
- หากเครื่องพิมพ์เชื่อมต่อแบบไร้สาย ให้พิมพ์รายงานการทดสอบเครือข่ายไร้สายเพื่อตรวจสอบว่าการเชื่อมต่อไร้สายทำงานถูกต้อง
	- **a.** แตะปุม การตั้งคา ในหนาจอหลกบนแผงควบค ั ุมเครื่องพิมพ
	- **b.** แตะปุม การวินิจฉัยดวยตัวเอง
	- **c.** แตะปุม รันการทดสอบโทรสารเพื่อพิมพรายงาน
- ี <mark>4.</mark> หากใช้ระบบไฟร์วอลล์ส่วนตัวบนเครื่องคอมพิวเตอร์ อาจมีการปิดกั้นการสื่อสารกับเครื่องพิมพ์ ให้ลองปิดระบบไฟร์วอลล์ชั่วคราวเพื่อตรวจสอบว่าเป็นสาเหตุของ ปญหาหรือไม

#### **ขั้นตอนท ี่3: ตรวจสอบขอความแสดงขอผิดพลาดท แผงควบคุม ี่**

แผงควบคุมควรแสดงสถานะพรอม หากขอความแสดงขอผิดพลาดปรากฏขึ้น ใหแกไขขอผิดพลาด

## **ขั้นตอนท ี่4: ตรวจสอบกระดาษ**

- **1.** ตรวจสอบวากระดาษที่ใชเปนไปตามขอกําหนด
- **2.** ตรวจสอบวาปอนกระดาษเขาในถาดปอนอยางถกตู อง

## **ขั้นตอนท ี่5: ตรวจสอบซอฟตแวร**

- **1.** โปรดตรวจสอบว่าซอฟต์แวร์สำหรับผลิตภัณฑ์ได้รับการติดตั้งอย่างถกต้อง
- ี **2**. ตรวจสอบว่าคุณได้ติดตั้งไดรเวอร์การพิมพ์สำหรับเครื่องพิมพ์นี้แล้ว ตรวจสอบโปรแกรมเพื่อให้แน่ใจว่าคุณกำลังใช้ไดรเวอร์การพิมพ์สำหรับเครื่องพิมพ์นี้

## **ขั้นตอนท ี่6: ทดสอบฟงกชันการพิมพ**

- **1.** พิมพรายงานคอนฟเกอเรชัน
	- **a.** แตะปุ่ม ข้อมูล 1 ในหน้าจอหลักบนแผงควบคมเครื่องพิมพ์
	- **b.** แตะปุ่ม รายงาน เพื่อพิมพ์รายงานคอนฟิเกอเรชัน
- **2.** หากหนากระดาษไมพิมพออกมา ใหตรวจสอบวามีกระดาษอยูในถาดปอน
- **3.** หากกระดาษติดในเครื่องพิมพใหนํากระดาษที่ติดออก

# <span id="page-185-0"></span>**ขั้นตอนท ี่7: ทดสอบฟงกชันการทําสําเนา**

- **1. วางหน้าแสดงค่าคอนฟิกลงในอุปกรณ์ป้อนกระดาษแล้วทำสำเนา หากอุปกรณ์ป้อนกระดาษป้อนกระดาษอย่างดิดขัดจากขัดจากขัดข** แผ่นแยกกระดาษในอปกรณ์ป้อนกระดาษ ตรวจสอบว่ากระดาษเป็นไปตามข้อกำหนดสำหรับเครื่องพิมพ์นี้
- **2.** วางหนาการกําหนดลงบนกระจกสแกนเนอรและทําสําเนา
- **3.** หากคุณภาพการพมพิ ของหนาสําเนาไมดีใหทําความสะอาดกระจกสแกนเนอรและแถบกระจก

<u>/ ใ ข้อควรระวัง:</u> ห้ามใช้สารกัดกร่อน สารขัดเงา เบนซิน แอมโมเนีย เอทิลแอลกอฮอล์ หรือคาร์บอนเตตราคลอไรด์บนชิ้นส่วนใดๆ ของเครื่องพิมพ์ เพราะสิ่งเหล่า นี้อาจสร้างความเสียหายให้กับเครื่องพิมพ์ใด้ ห้ามเทน้ำยาทำความสะอาดลงบนกระจกสแกนเนอร์โดยตรง เพราะของเหลวอาจรั่วซึมและทำให้เครื่องพิมพ์เสียหาย ได

## **ขั้นตอนท ี่8: ทดสอบฟงกชันแฟกซ**

- **1.** แตะปุม การตั้งคา ในหนาจอหลักบนแผงควบคุมเครื่องพมพิ
- **2.** เปดเมนูดังตอไปนี้:
	- บริการ
	- บันทึกบริการแฟกซ
- **3.** แตะปุม ใชทดสอบแฟกซเพื่อพมพิ รายงานการทดสอบโทรสาร ซึ่งแสดงขอมูลเกี่ยวกับฟงกชันโทรสาร

# **ขั้นตอนที่ 9:** ตรวจสอบตลับผงหมึก

พิมพ์หน้าสถานะอุปกรณ์สิ้นเปลือง และตรวจสอบอายุการใช้ที่เหลืออยู่ของตลับผงหมึก

- **1.** แตะปุม อุปกรณสิ้นเปลือง ในหนาจอหลักบนแผงควบคุมเครื่องพิมพ
- **2.** แตะปุม รายงาน เพื่อพิมพหนาสถานะอุปกรณสิ้นเปลือง

## **ขั้นตอนท ี่10: ลองสงงานพิมพจากคอมพวเตอร ิ**

- **1.** ลองพิมพ์งานจากคอมพิวเตอร์เครื่องอื่นที่ติดตั้งซอฟต์แวร์ของเครื่องพิมพ์นี้ไว้
- **2.** ตรวจสอบการเชื่อมต่อสายเคบิล USB และเครือข่าย เชื่อมโยงอปกรณ์เข้ากับพอร์ตที่ถูกต้อง หรือติดตั้งซอฟต์แวร์อีกครั้ง โดยเลือกชนิดการเชื่อมต่อที่คุณกำลังใช้
- **3**. หากคุณภาพการพิมพ์ลดลง ให้ตรวจสอบว่าการตั้งค่าการพิมพ์ถูกต้องสำหรับกระดาษที่คุณใช้

## **ขั้นตอนท ี่11: ตรวจสอบวาเคร องพิมพอยูในเครือขาย**

ี สำหรับเครื่องพิมพ์ที่มีการเชื่อมต่อเครือข่าย ให้เปิดเว็บเบราเซอร์ และป้อน **IP** แอดเดรสของเครื่องพิมพ์ (จากหน้าการกำหนดค่าที่พิมพ์ไว้ก่อนหน้านี้**)** ในช่องแอดเดรส เพื่อเปด HP Embedded Web Server (EWS) หาก HP EWS ไมเปดขึ้น ใหติดตั้งเครื่องพิมพบนเครือขายใหม

### <span id="page-186-0"></span>นำค่าที่ระบบตั้งไว้จากโรงงานกลับมาใ<mark>ช้</mark> **ี่**

การเรียกคืนค่าเริ่มต้นจากโรงงานจะทำให้การตั้งค่าเครื่องพิมพ์และเครือข่ายทั้งหมดเปลี่ยนกลับไปเป็นค่าเริ่มต้นจกกโรงงาน โดยจะไมรีเซ็ตจำนวนหน้า ขนาดถาด หรือ ภาษา ในการเรียกคืนการตั้งคาเริ่มตนจากโรงงาน ใหทําตามขั้นตอนตอไปนี้

 $\fbox{\bf\large{\it \Lambda}}$ ข้อควรระวัง: การเรียกคืนค่าเริ่มต้นจากโรงงานจะทำให้การตั้งค่าทั้งหมดเปลี่ยนกลับไปเป็นค่าเริ่มต้นจากโรงงาน และลบหน้าที่จัดเก็บในหน่วยความจำ

- $1$ . บนแผงควบคุมเครื่องพิมพ์ แตะปุ่ม การตั้งค่า $\mathcal{R}$
- **2.** เลื่อนและแตะเมนู บริการ
- **3**. เลื่อนและแตะปุ่ม เรียกคืนค่าเริ่มต้น และแตะปุ่ม OK

เครื่องพิมพ์จะรีสตาร์ทโดยอัตโนมัติ

# <span id="page-187-0"></span>**ระบบวิธีใชที่แผงควบคุม**

เครื่องพิมพ์จะมีระบบวิธีใช้ในตัวซึ่งอธิบายเกี่ยวกับการใช้หน้าจอแต่ละหน้าจอ ในการเปิดระบบวิธีใช้ ให้แตะปุ่ม วิธีใช้ ? ที่มุมขวาบนของหน้าจอ

สําหรับบางหนาจอวิธีใชจะเปดเมนูทั่วไปที่คุณสามารถคนหาหัวขอที่ตองการคุณสามารถเบราสไปยังโครงสรางเมนูโดยแตะที่ปุมในเมนู

หน้าจอวิธีใช้บางหน้าจอมีแอนิเมชันแนะนำขั้นตอนต่างๆ เช่น การแก้ปัญหากระดาษติด

ี สำหรับหน้าจอที่มีการตั้งค่าสำหรับแต่ละงานไว้ วิธีใช้จะแสดงหัวข้อที่อธิบายถึงตัวเลือกในหน้าจอนั้น

หากเครื่องพิมพ์แจ้งเตือนคุณเกี่ยวกับข้อผิดพลาดหรือคำเตือน ให้แตะปุ่ม วิธีใช้ ? เพื่อเปิดข้อความที่อธิบายถึงปัญหาข้ออ<br>-

# <span id="page-188-0"></span>**ปอนกระดาษไมถูกตอง หร อกระดาษติด**

- เครื่องพิมพไมดึงกระดาษ
- เครื่องพิมพดึงกระดาษหลายแผน
- อุปกรณปอนกระดาษมีกระดาษติด กระดาษเอียง หรือดึงกระดาษหลายแผน
- ป้องกันกระดาษติดจากถาดกระดาษ

#### **เครองพ มพิ ไมดึงกระดาษ ื่**

หากเครื่องพิมพไมดึงกระดาษจากถาด ใหลองแกไขดังนี้

- **1.** เปดเครื่องพิมพและนํากระดาษที่ติดอยูออก
- **2.** ใสกระดาษใหตรงกับขนาดงานพิมพของคุณ
- **3.** ตรวจสอบใหแนใจวาตั้งคาขนาดและประเภทกระดาษถูกตองบนแผงควบคุมเครื่องพิมพ
- **4**. ตรวจสอบว่าตัวกั้นกระดาษในถาดได้ปรับให้เหมาะกับขนาดกระดาษอย่างถูกต้อง ปรับตัวกั้นกระดาษไปยังตำแหน่งที่เหมาะสมในถาด
- **5.** ตรวจสอบแผงควบคุมเพื่อคว่าเครื่องพิมพ์กำลังรอให้คณตอบข้อความแจ้งให้ป้อนกระดาษด้วยตนเองหรือไม่ ใส่กระดาษ และดำเนินการต่อ
- **6.** ลูกกลิ้งด้านบนถาดอาจปนเปื้อน ทำความสะอาดลูกกลิ้งด้วยผ้าไร้ขนชบน้ำอุ่นหมาดๆ

#### เครื่องพิมพ์ดึงกระดาษห<mark>ลายแผ่</mark>น **ื่**

หากเครื่องพิมพดึงกระดาษหลายแผนจากถาดกระดาษ ใหลองแกไขดังนี้

- **1.** นําปกกระดาษออกจากถาดแลวงอกระดาษ หมุน 180 และพลิกไปมา*อยาคลี่กระดาษออก*ใสปกกระดาษกลับลงในถาด
- **2.** ใชเฉพาะกระดาษที่เปนไปตามขอกําหนดกระดาษของ HP เทานั้น
- **3.** ใชกระดาษที่ไมยับ พับ หรือเสียหาย หากจําเปน ใหใชกระดาษหออื่น
- **4. ตรวจสอบว่าไม่ใส่กระดาษในถาดมากเกินไป หากใส่กระดาษมากเกินไป ให้นำปีกกระดาษทั้งหมดออกจากถาด จัดปีกกระดาษให้ตรงกัน แล้วใส่กลับลงไปในถาด**
- **5**. ตรวจสอบว่าตัวกั้นกระดาษในถาดได้ปรับให้เหมาะกับขนาดกระดาษอย่างถูกต้อง ปรับตัวกั้นกระดาษไปยังตำแหน่งที่เหมาะสมในถาด
- **6. ตรวจสอบให้แน่ใจว่าสภาพแวดล้อมในการพิมพ์อยู่ภายในข้อกำหนดที่แนะนำ**

### **อุปกรณปอนกระดาษมีกระดาษติด กระดาษเอียง หรือดึงกระดาษหลายแผน**

- ด้นฉบับอาจมีบางอย่างติดอยู่ เช่น ลวดเย็บกระดาษหรือกระดาษโน้ตที่มีแถบกาว ดังนั้นต้องดึงออก
- ตรวจสอบวาฝาอุปกรณปอนกระดาษปดอยู
- อาจวางหน้ากระดาษไม่ถูกต้อง ดึงหน้ากระดาษให้ตรงและเลื่อนตัวปรับกระดาษเพื่อให้ปีกกระดาษอยู่ตรงกลาง
- ตัวกั้นกระดาษด้องชิดพอดีกับทั้งสองด้านของปีกกระดาษเพื่อการทำงานที่ถูกต้อง ตรวจสอบให้แน่ใจว่าปีกกระดาษอยู่จะตัวกันกระดาษอยู่ชิดกับปีกกระดาษ
- <span id="page-189-0"></span>ตรวจสอบว่าไม่มีเศษกระดาษ ตัวเย็บ คลิปหนีบกระดาษ หรือเศษขยะอื่นๆ ในช่องกระดาษผ่าน
- ้ทำความสะอาดลูกกลิ้งและแผ่นแยกกระดาษของอุปกรณ์ป้อนกระดาษ ทำความสะอาดลูกกลิ้งโดยใช้ลมเป่าหรือผ้าสะอาดไร้ขนชุบน้ำอุ่นหมาดๆ

### **ปองกันกระดาษติดจากถาดกระดาษ**

ในการลดปญหากระดาษติด ใหลองแกไขดังนี้

- **1.** ใชเฉพาะกระดาษที่เปนไปตามขอกําหนดกระดาษของ HP เทานั้น
- **2.** ใชกระดาษที่ไมยับ พับ หรือเสียหาย หากจําเปน ใหใชกระดาษหออื่น
- **3.** ใชกระดาษที่ไมเคยพิมพหรือถายเอกสารมากอน
- **4.** ตรวจสอบวาไมใสกระดาษในถาดมากเกินไป หากใสกระดาษมากเกินไป ใหนําปกกระดาษทั้งหมดออกจากถาด จัดปกกระดาษใหตรงกัน แลวใสกลับลงไปในถาด
- **5.** ตรวจสอบว่าตัวกั้นกระดาษในถาดได้ปรับให้เหมาะกับขนาดกระดาษอย่างถูกต้อง ปรับตัวกั้นกระดาษให้ติดกับปีกกระดาษโดยกระดาษไมโค้งงอ
- **6.** ตรวจสอบวาดันถาดเขาไปในเครื่องพิมพเขาที่ดีแลว
- **7.** หากคุณพิมพกระดาษที่หนัก มีลายนูน หรือกระดาษที่มีรูใหใชคุณสมบัติปอนดวยตนเองและปอนกระดาษครั้งละหนึ่งแผน
- **8**. ตรวจสอบว่ากำหนดค่าถาดสำหรับประเภทและขนาดกระดาษอย่างถูกต้องแล้ว
- **9.** ตรวจสอบใหแนใจวาสภาพแวดลอมในการพิมพอยูภายในขอกําหนดที่แนะนํา

# <span id="page-190-0"></span>**แกปญหากระดาษติด**

- <u>ตำแหน่งที่กระดาษติด</u>
- <u>การแก้ปัญหากระดาษติดในอุปกรณ์ป้อนกระดาษ</u>
- [การแกปญหากระดาษติดในบริเวณถาดกระดาษออก](#page-192-0)
- [การแกปญหากระดาษติดในถาด](#page-193-0) 1
- $\bullet$  การแก้ปัญหากระดาษติดในถาด 2
- [การแกปญหากระดาษติดในฝาดานขวา](#page-195-0)
- [แกปญหากระดาษติดในถาดเสริม](#page-199-0) 3
- การแก้ปัญหากระดาษติดออกในฝาปิดด้านขวาล่าง (ถาด 3)

#### **ตําแหนงท กระดาษติด ี่**

ใช้ภาพประกอบนี้เพื่อระบุตําแหน่งที่กระดาษติด นอกจากนี้ คำแนะนำจะปรากฏบนแผงควบคุมเพื่อแนะนำเกี่ยวกับตำแหน่งกระดาษติดและวิธีนํากระดาษออกมา

**|<sup>399</sup>}**<br>|= | หมายเหตุ: บริเวณภายในของเครื่องพิมพ์ที่อาจด้องเปิดออกเพื่อนำกระดาษติดออกจะมีที่จับสีเขียวหรือติดฉลากสีเขียว

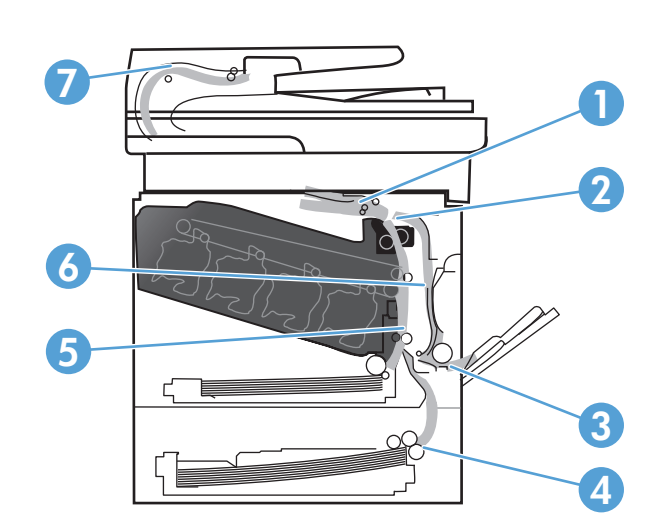

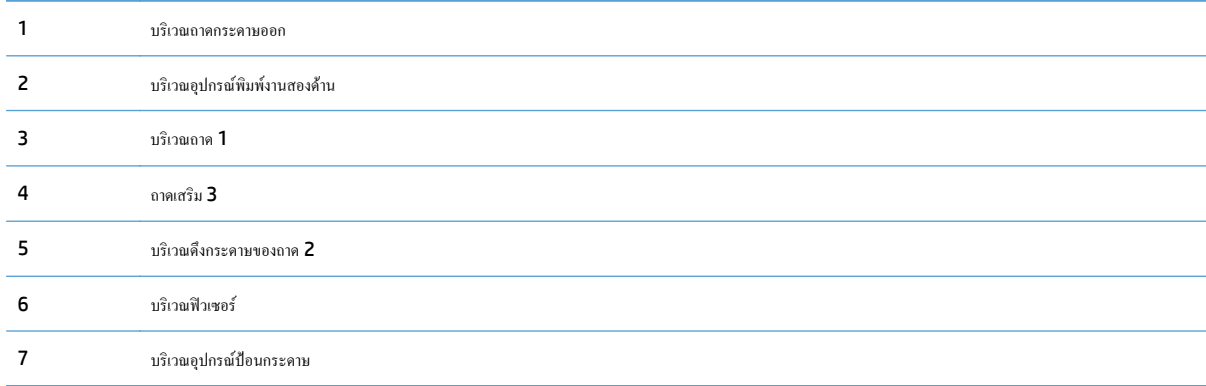

# <span id="page-191-0"></span>**การแกปญหากระดาษตดในอ ิ ุปกรณปอนกระดาษ**

**1.** เปดฝาอปกรณ ุ ปอนกระดาษ

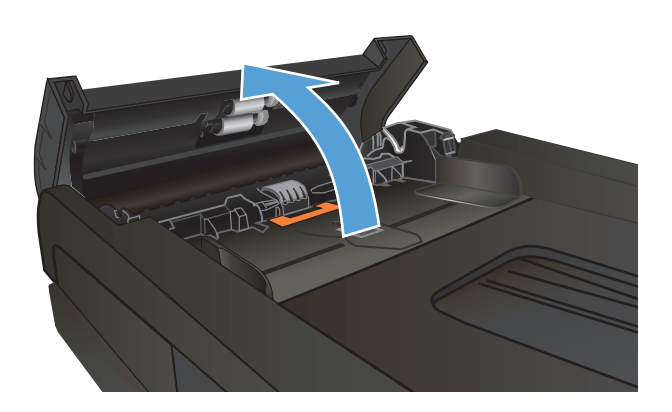

**2.** คอยๆ ดึงกระดาษที่ติดอยูออกมา

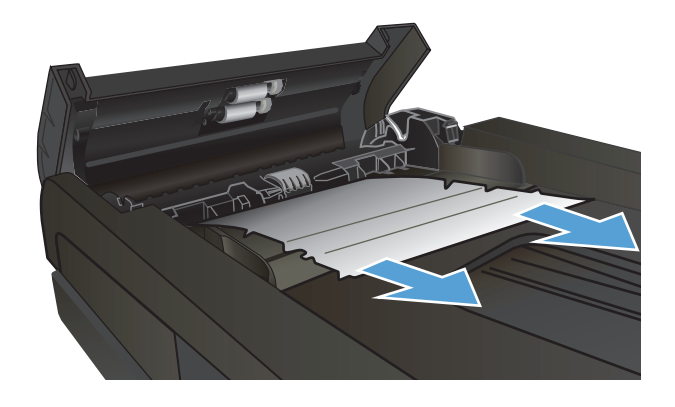

### <span id="page-192-0"></span>**3.** ปดฝาอุปกรณปอนกระดาษ

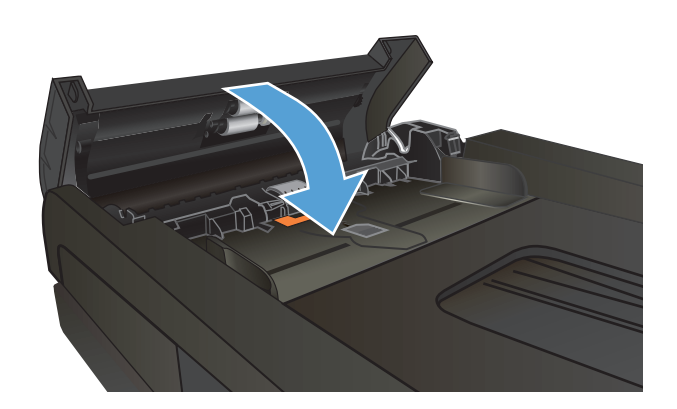

**4**. เปิดฝาสแกนเนอร์ หากกระดาษติดที่ฝาสแกนเนอร์ ให้ค่อยๆ ดึงออกมา

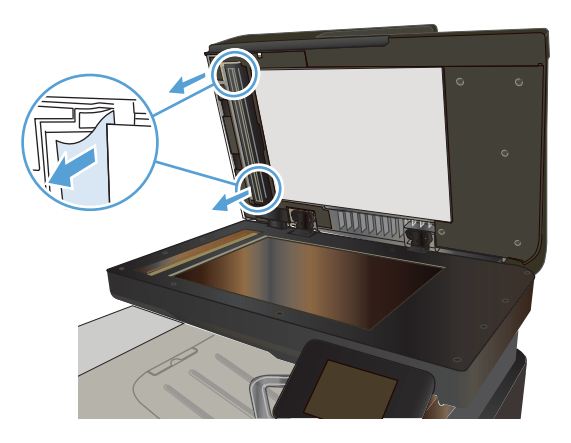

# **การแกปญหากระดาษติดในบริเวณถาดกระดาษออก**

**1.** หากมองเห็นกระดาษจากถาดกระดาษออกใหจับขอบกระดาษ และดึงออก

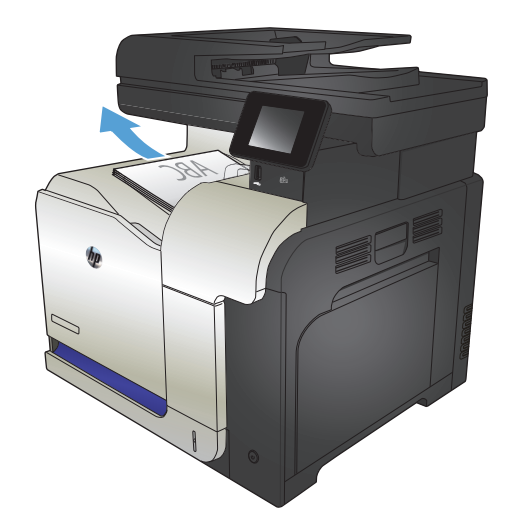

# <span id="page-193-0"></span>**การแกปญหากระดาษติดในถาด 1**

**1.** หากมองเห็นกระดาษที่ติดอยูในถาด 1 ในนํากระดาษที่ติดออกโดยการดึง กระดาษออกมาตรงๆ

**2**. หากคุณไม่สามารถดึงกระดาษออกได้ หรือมองไม่เห็นกระดาษที่ติดอยู่ใน ถาด 1 ให้ปิดถาด 1 และเปิดฝาด้านขวา

**3.** ถามองเห็นกระดาษติดอยูดานในของฝาดานขวา ใหคอยๆ ดึงขอบกระดาษเพื่อ นํากระดาษออกมา

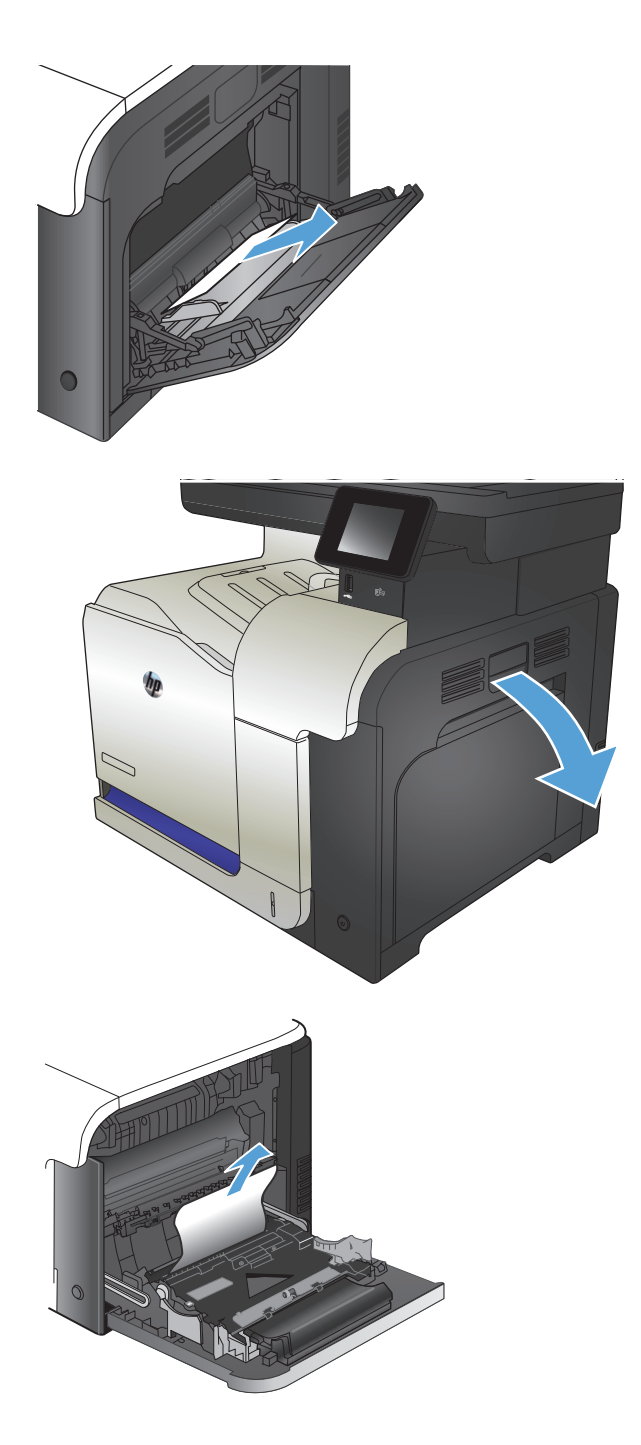

**.** คอยๆ ดึงกระดาษออกจากบริเวณดึงกระดาษ

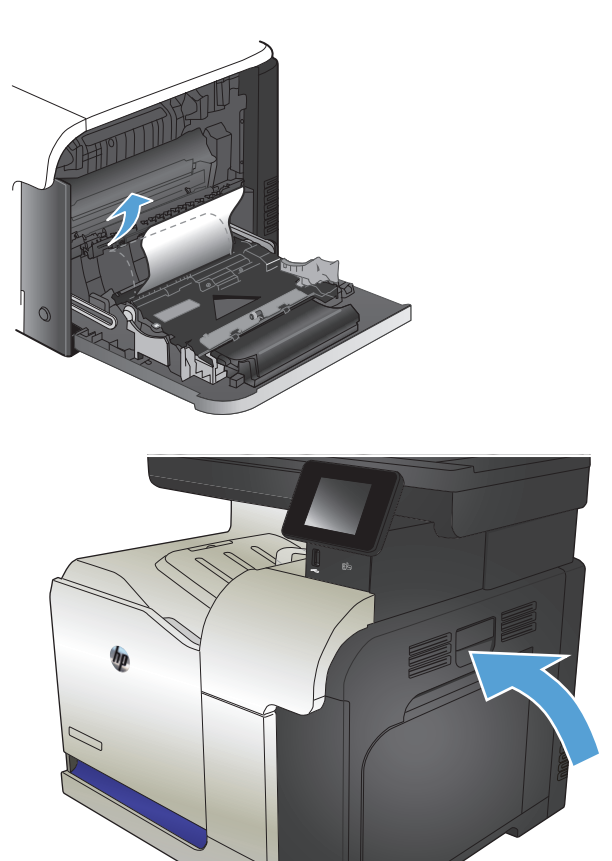

**.** ปดฝาปดดานขวา

# <span id="page-195-0"></span>**การแกปญหากระดาษติดในถาด 2**

ี**1**. เปิดถาด 2 และตรวจดูว่ามีการจัดเรียงกระดาษอย่างถูกต้อง นำกระดาษที่ติด หรือเสียออก

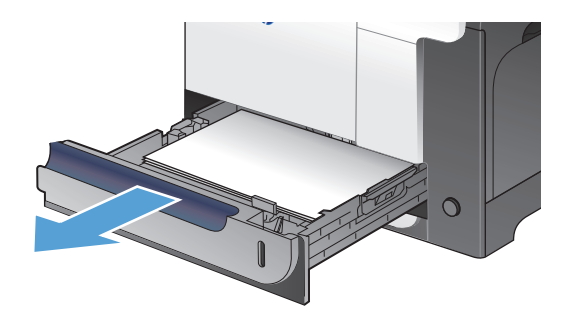

**2.** ปดถาด

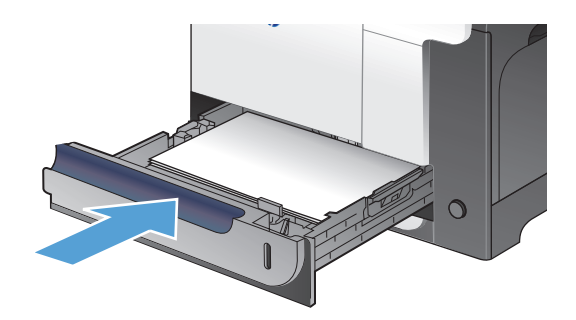

### **การแกปญหากระดาษตดในฝาด ิ านขวา**

 $\fbox{\scriptsize\bigwedge}$ ช้อควรระวัง: ฟิวเซอร์จะมีความร้อนขณะใช้งานเครื่องพิมพ์ รอให้ฟิวเซอร์เย็นลงก่อนจะดึงกระดาษที่ติดออก

**1.** เปดฝาปดดานขวา

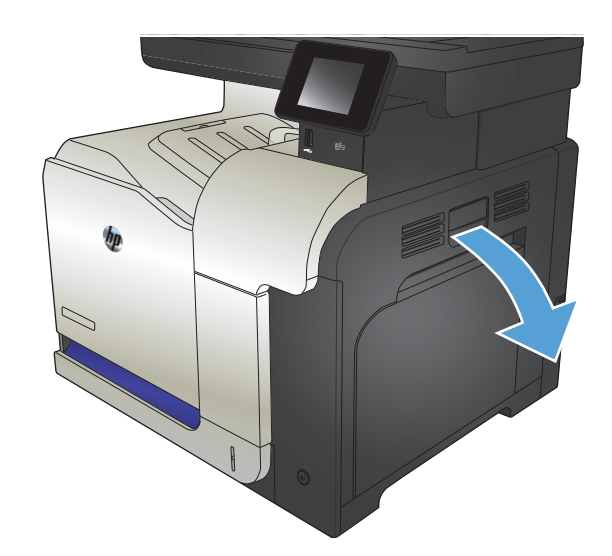

**2.** หากกระดาษติดขณะเขาสูถาดกระดาษออกใหคอยๆ ดึงกระดาษลงเพื่อดึง ออกมา

**3**. ถ้ามีกระดาษติดอยู่ด้านในของฝาด้านขวา ให้ค่อยๆ ดึงกระดาษออกมา

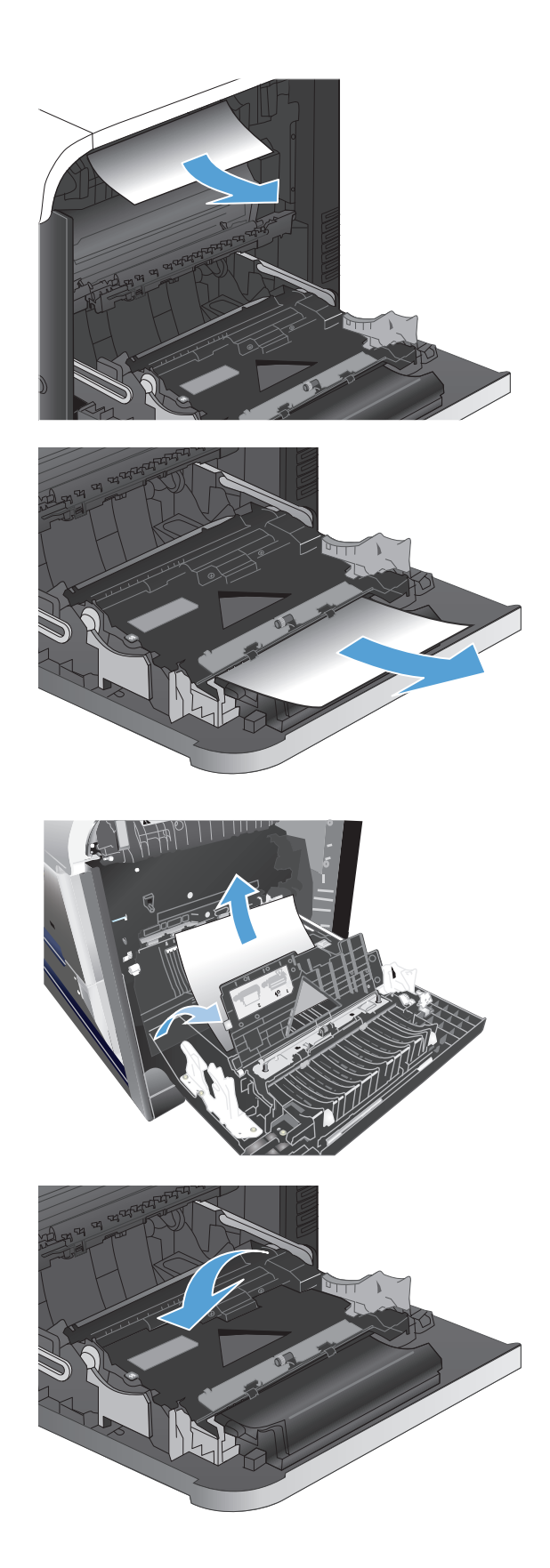

**4**. ยกฝาครอบตัวป้อนกระดาษที่ด้านในของฝาด้านขวา หากมีกระดาษติดอยู่ ให้

**5.** ปดฝาครอบตัวปอนกระดาษ

คอยๆ ดึงกระดาษออกมาตรงๆ

**6.** คอยๆ ดึงกระดาษออกจากบริเวณดึงกระดาษ

**7. มองหากระดาษในบริเวณลูกกลิ้งของถาด 2 ดันสองแถบสีเขียวขึ้นเพื่อปลด** ล็อคฝาปดชองเพื่อเขาสูบริเวณที่กระดาษติด นํากระดาษที่ติดอยูออกและปด ฝา

**8**. ถ้ามองเห็นกระดาษกำลังจะเข้าสู่ด้านล่างของฟิวเซอร์ ให้ค่อยๆ ดึงลงเพื่อนำ กระดาษออกมา

ี ข้อควรระวัง: อย่าสัมผัสลูกกลิ้งในลูกกลิ้งส่งกระดาษ สิ่งปนเปื้อนจะส่งผล ตอคุณภาพการพมพิ

**9**. อาจมีกระดาษติดอยู่ด้านในของฟิวเซอร์ที่มองไม่เห็น จับที่จับฟิวเซอร์ ยกขึ้น เล็กนอยและดึงออกมาตรงๆ เพื่อถอดฟวเซอรออกมา

ี ข้อควรระวัง: ฟิวเซอร์จะมีความร้อนขณะใช้งานเครื่องพิมพ์

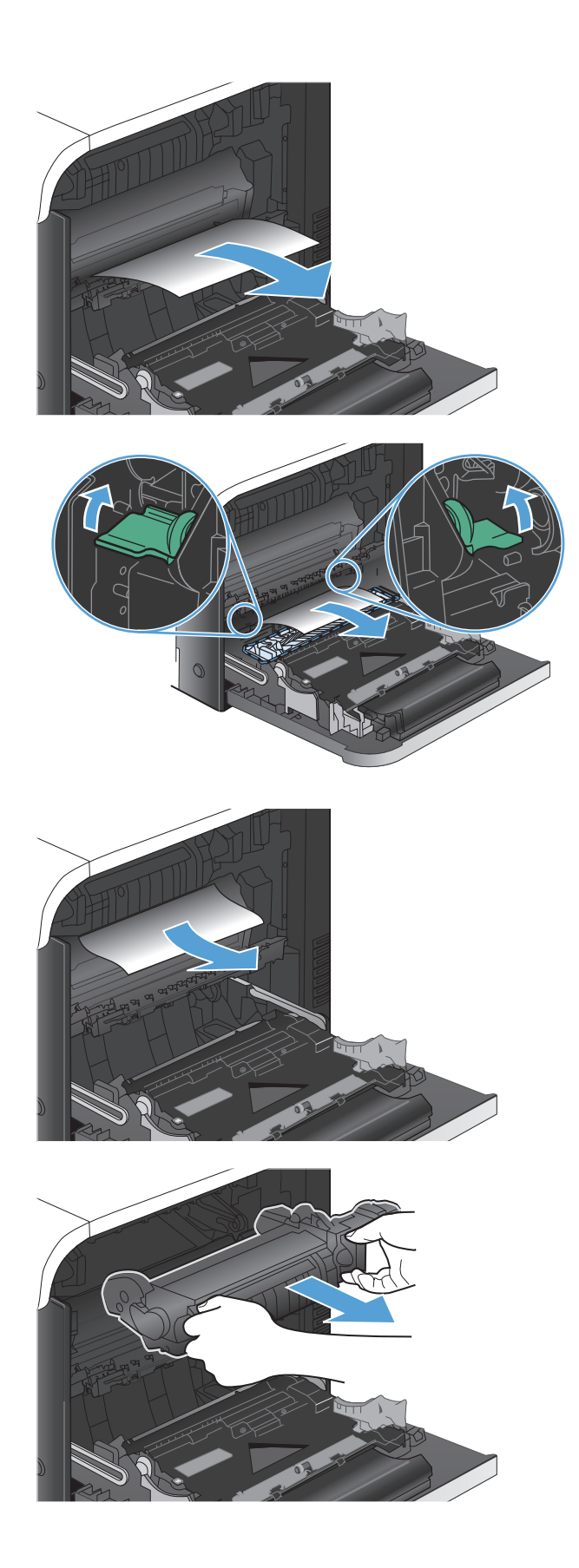

**10.** เปดฝาปดชองเพื่อเขาสูบริเวณที่กระดาษติด (หมายเลข 1) ถามีกระดาษติดอยู ด้านในฟิวเซอร์ ให้ค่อยๆ ดึงขึ้นตรงๆ เพื่อนำกระดาษออกมา **(**หมายเลข **2)** หากกระดาษฉีกขาด ให้ดึงเศษกระดาษออกให้หมด

ี ข้อควรระวัง**: แม้ว่าตัวฟิวเซอร์จะเย็นลงแล้ว แต่ลูกกลิ้งที่อยู่ด้านในอาจยัง** ี คงร้อนอยู่ อย่าสัมผัสถูกลูกกลิ้งของฟิวเซอร์จนกว่าลูกกลิ้งจะเย็นลง

**11.** ปดฝาปดชองเพื่อเขาสูบริเวณที่กระดาษติด และกดฟวเซอรเขาไปในเครื่องจน สุด

**12.** ปดฝาปดดานขวา

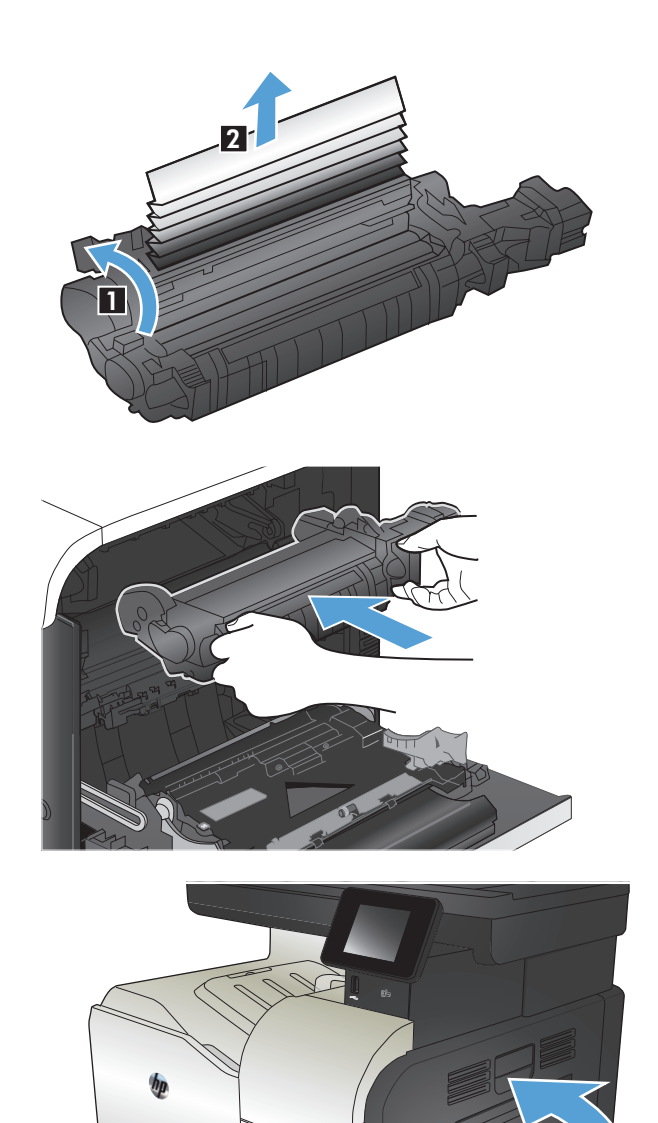

# <span id="page-199-0"></span>**แกปญหากระดาษติดในถาดเสริม 3**

**1.** เปดถาด 3 และตรวจดูวามีการจัดเรียงกระดาษอยางถูกตอง นํากระดาษที่เสีย หรือติดออก

**หมายเหตุ:** หากตองการปองกันกระดาษติด หามใสวัสดุพิมพลงในถาดมาก เกินไป ตองแนใจวาดานบนสดของป ุ กกระดาษอยูต่ํากวาตัวแสดงกระดาษ บรรจุเต็มถาด

**2.** ปดถาด 3

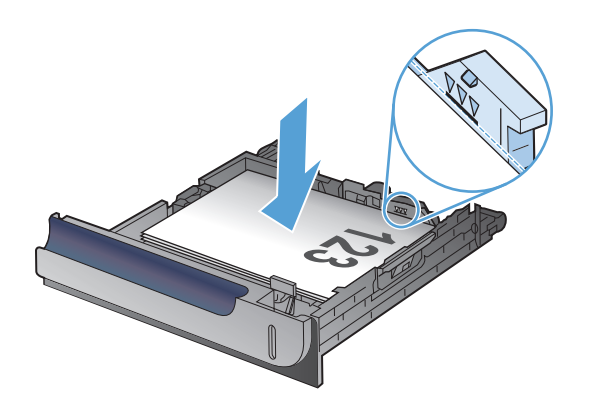

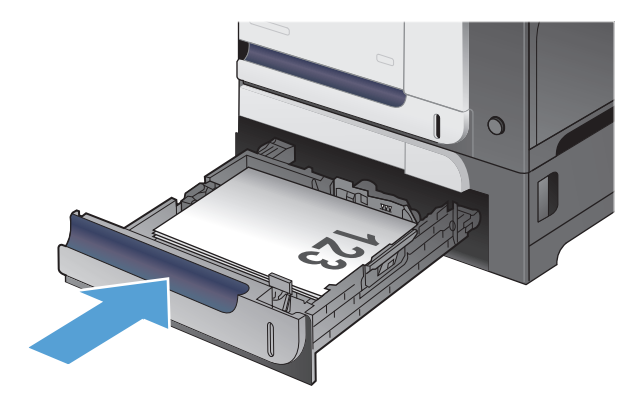

# **การแกปญหากระดาษตดออกในฝาป ิ ดดานขวาลาง (ถาด 3)**

**1.** เปดฝาปดดานขวาลาง

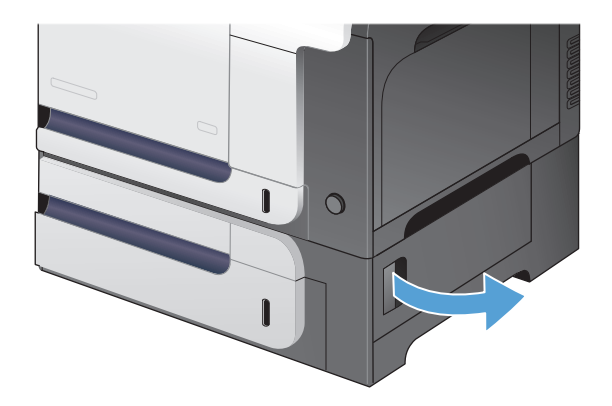

**.** หากมองเห็นกระดาษ ใหคอยๆ ดึงกระดาษขึ้นหรือลงเพื่อดึงออกมา

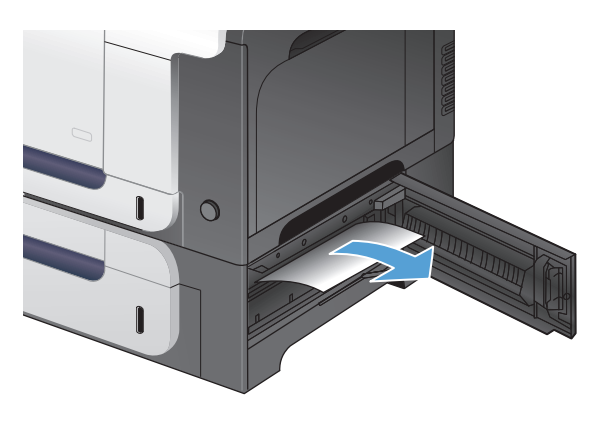

**.** ปดฝาปดดานขวาลาง

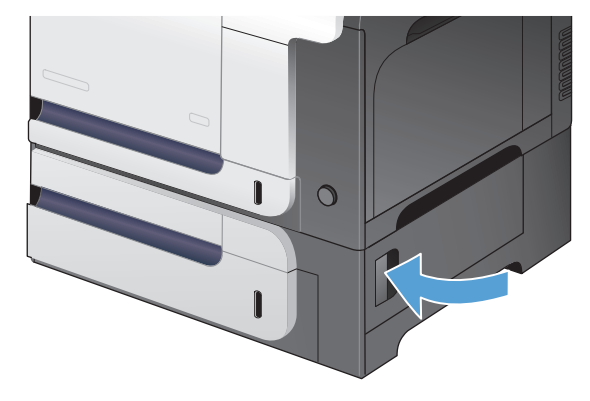

# <span id="page-201-0"></span>**ปรับปรุงคุณภาพงานพิมพ**

- พิมพจากโปรแกรมซอฟตแวรอื่น
- ้ตั้งค่าประเภทกระดาษสำหรับงานพิมพ์
- [ตรวจสอบสถานะตลับผงหมึก](#page-202-0)
- $\bullet$  ปรับเทียบเครื่องพิมพ์เพื่อปรับสี
- พิมพหนาทําความสะอาด
- <u>ทำการแก้ไขปัญหาด้านคุณภาพการพิมพ์เพิ่มเติม</u>
- [ตรวจสอบความเสียหายของตลับผงหมึก](#page-204-0)
- [ตรวจสอบกระดาษและสภาพแวดลอมในการพิมพ](#page-204-0)
- [ตรวจสอบการตั้งคา](#page-205-0) EconoMode
- ปรับการตั้งคาสี[\(Windows\)](#page-206-0)
- [ลองใชไดรเวอรการพิมพอื่น](#page-207-0)

### **พิมพจากโปรแกรมซอฟตแวรอื่น**

ลองพิมพ์จากโปรแกรมซอฟต์แวร์อื่น หากพิมพ์หน้าออกมาได้อย่างถูกต้อง แสดงว่าเกิดปัญหาขึ้นที่โปรแกรมซอฟต์แวร์ที่คุณใช้พิมพ์

## **ตั้งคาประเภทกระดาษสําหรับงานพมพิ**

ตรวจสอบการตั้งค่าประเภทกระดาษ หากคุณกำลังพิมพ์จากโปรแกรมซอฟต์แวร์และพบปัญหาเหล่านี้ในหน้า**:** 

- พิมพ์เปื้อน
- พิมพ์ใม่ชัด
- พิมพ์เข้ม
- กระดาษม้วนงอ
- จุดผงหมึกกระจาย
- ผงหมึกไมติดแนนกับกระดาษ
- พื้นที่ที่ไมมีผงหมึก

#### **ตรวจสอบการต งคาประเภทกระดาษ (Windows) ั้**

- **1.** จากโปรแกรมซอฟตแวรใหเลือกตัวเลือก **Print** (พิมพ)
- **2.** เลอกเคร ื ื่องพิมพแลวคลิกปุม **คุณสมบัติ**หรือ**การตั้งคา**
- **3.** คลิกแถบ **กระดาษ/คุณภาพ**
- <span id="page-202-0"></span>**4.** จากรายการดรอปดาวน**ประเภทกระดาษ** ใหคลิกตัวเลือก**อื่นๆ...**
- **5.** ขยายรายการตัวเลือก **ประเภท:**
- **6.** ขยายหมวดหมูของประเภทกระดาษที่ระบุกระดาษของคุณไดดีที่สุด
- **7.** เลอกต ื ัวเลือกของประเภทกระดาษที่คุณกําลังใชแลวคลิกปุม **ตกลง**
- **8.** คลิกปุม **ตกลง**เพื่อปดกลองโตตอบ **คุณสมบัติของเอกสาร**ในกลองโตตอบ **การพิมพ**ใหคลิกปุม **ตกลง** เพอพื่ ิมพงาน

#### **ตรวจสอบการต งคาประเภทกระดาษ (Mac OS X) ั้**

- **1.** คลิกเมนู**File (ไฟล)**แลวคลิกตัวเลอกื **Print (พิมพ)**
- **2.** ในเมนู**Printer (เครื่องพิมพ)**ใหเลือกเครื่องพิมพ
- **3.** ตามคาเริ่มตน ไดรเวอรการพมพิ จะแสดงเมนู**Copies & Pages (สําเนาและหนา)**เปดรายการดรอปดาวนเมนูแลวคลิกเมนู**Finishing (การตกแตง)**
- **4.** เลอกประเภทจากรายการดรอปดาวน ื **Media-type (ประเภทวัสดุพิมพ)**
- **5.** คลิกปุม **Print (พิมพ)**

### **ตรวจสอบสถานะตลบผงหม ั ึก**

ตรวจสอบหน้าสถานะอุปกรณ์สิ้นเปลืองสำหรับข้อมูลต่อไปนี้:

- เปอร์เซ็นต์ โดยประมาณของอายุการใช้งานที่เหลืออยู่ของตลับหมึก
- จํานวนหนาที่เหลือโดยประมาณ
- หมายเลขชิ้นสวนสําหรับตลับผงหมึกของ HP
- จํานวนหนาที่พิมพไปแลว

ใช้วิธีการดังต่อไปนี้เพื่อพิมพ์หน้าสถานะอุปกรณ์สิ้นเปลือง:

- **1.** แตะปุม อุปกรณสิ้นเปลือง ในหนาจอหลักบนแผงควบคุมเครื่องพิมพ
- **2**. แตะปุ่ม รายงาน เพื่อพิมพ์หน้าสถานะอุปกรณ์สิ้นเปลือง

## **ปรบเท ั ียบเครองพ ื่ ิมพเพ ื่อปรับสี**

หากงานพิมพ์ที่พิมพ์ออกมามีเงาเป็นสี กราฟิกไม่ชัดเจน หรือมีบริเวณที่สีไม่ถูกต้อง คณอาจต้องปรับเทียบเครื่องพิมพ์เพื่อปรับสี ให้พิมพ์หน้าการวินิจฉัยจากเมนุ รายงาน ้ บนแผงควบคุมเพื่อตรวจสอบการปรับสี หากบล็อคสีในหน้านั้นไม่ได้รับการปรับให้ตรงกับสีอื่นๆ คุณต้องปรับเทียบเครื่องพิมพ์

- **1.** บนแผงควบคุมของเครื่องพมพิ ใหเปดเมนูการตั้งคาระบบ
- **2.** เปดเมนูคุณภาพการพมพิ และเลอกรายการ ื การปรับเทียบสี
- **3. เลือกตัวเลือก ปรับเทียบเดี๋ยวนี้**

## **พิมพหนาทําความสะอาด**

- **1.** แตะปุม การตั้งคา ในหนาจอหลักบนแผงควบคุมเครื่องพิมพ
- **2.** แตะเมนูบริการ
- **3.** แตะปุม หนาการทําความสะอาด
- **4.** ปอนกระดาษ Letter ธรรมดาหรือกระดาษขนาด A4 เมื่อปรากฏขอความ
- **5.** แตะปุม OK เพื่อเริ่มกระบวนการทําความสะอาด

ี่ เครื่องพิมพ์จะพิมพ์ด้านแรกก่อน แล้วแจ้งให้คุณนำกระดาษออกจากถาดกระดาษออก และใส่ในถาด **1** โดยไม่ต้องเปลี่ยนการวางแนว รอจนกว่ากระบวนการนี้ เสร็จสมบูรณนําหนาที่พิมพแลวทิ้งไป

#### **ทําการแกไขปญหาดานคุณภาพการพมพิ เพ มเติม ิ่**

### **พิมพหนาคุณภาพการพิมพ**

- **1**. จากหน้าจอหลัก แตะปุ่ม การตั้งค่า $\mathcal{R}$
- **2.** แตะปุม รายงาน
- **3.** แตะปุม หนาคุณภาพการพิมพ

### **ทําความเขาใจหนาคุณภาพการพิมพ**

หน้านี้มีแถบสีห้าแถบซึ่งแบ่งเป็นสี่กลุ่มตามที่แสดงในภาพประกอบต่อไปนี้ ด้วยการพินิจพิเคราะห์แต่ละกลุ่ม คุณจะแยกแยะข้อผิดพลาดของตลับผงหมึกตลับใดตลับหนึ่ง ได

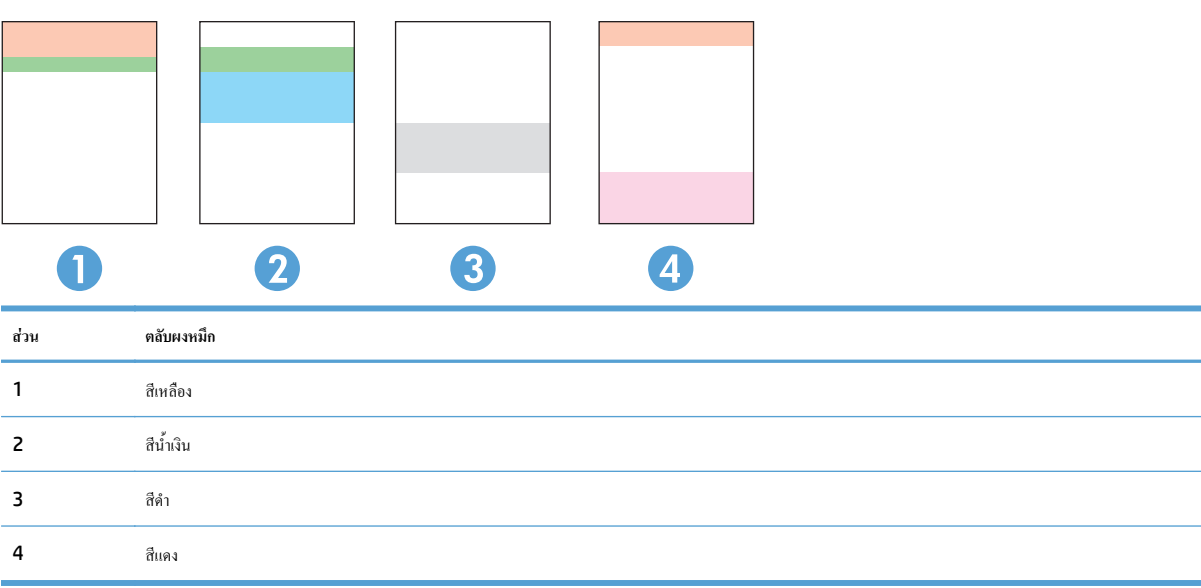

- <span id="page-204-0"></span>หากมีจุดหรือริ้วลายในหนึ่งกลุ่มเท่านั้น ให้เปลี่ยนตลับผงหมึกที่เกี่ยวข้องกับกลุ่มนั้น
- หากมีจุดในกลุ่มมากกว่าหนึ่งกลุ่ม ให้พิมพ์หน้าทำความสะอาด หากยังไม่สามารถแก้ปัญหาได้ ให้ตรวจดูว่าจุดมีสีเดียวกันเสมอหรือไม่ เช่น หากมีจุดสีแดงในแถบ สีทั้งห้าแถบ หากจุดมีสีเดียวกันทั้งหมด ให้เปลี่ยนตลับผงหมึก
- $\bullet$  หากแถบสีมีริ้วลายหลายสี ให้ติดต่อ <code>HP</code> อาจเกิดปัญหาจากส่วนประกอบอื่นนอกเหนือจากตลับผงหมึก

### **ตรวจสอบความเสียหายของตลับผงหมึก**

- **1.** ถอดตลับผงหมึกออกจากเครื่องพิมพ์ และตรวจสอบว่าดึงเทปที่ปิดอยู่ออกแล้ว
- **2**. ตรวจสอบความเสียหายของชิพหน่วยความจำ

**3.** ตรวจสอบพื้นผิวของดรัมสงภาพที่ดานลางของตลับผงหมึก

ี ข้อควรระวัง: ห้ามสัมผัสลูกกลิ้ง **(**ดรัมส่งภาพ) ที่อยู่ด้านล่างของตลับหมึก รอยนิ้วมือที่ครัมส่งภาพอาจก่อให้เกิดปัญหาเกี่ยวกับคุณภาพการพิมพ์

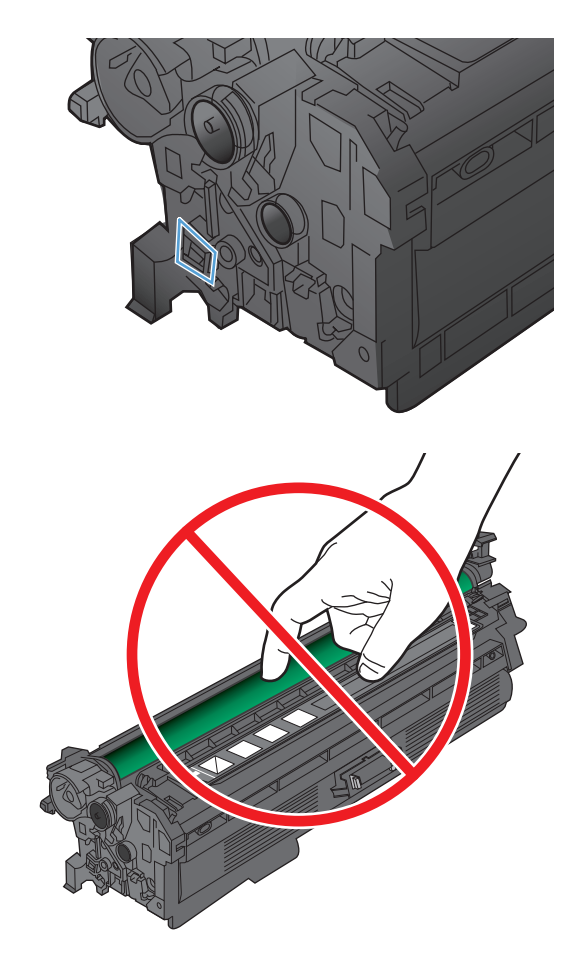

- **4.** หากมีรอยขีดขวน รอยนิ้วมือ หรือความเสียหายอื่นบนดรัมสงภาพ ใหเปลี่ยน ตลับผงหมึก
- **5.** หากดรัมสงภาพไมมีความเสยหาย ี ใหเขยาตลับผงหมึกเบาๆ หลายๆ ครั้งและ ติดตั้งใหม่ ลองสั่งพิมพ์อีกสองถึงสามหน้า เพื่อดูว่าสามารถแก้ปัญหานี้ได้หรือ ไม

### **ตรวจสอบกระดาษและสภาพแวดลอมในการพิมพ**

### **ใชกระดาษที่มีคุณสมบัติตรงตามขอกําหนดของ HP**

ใชกระดาษอื่นหากคุณประสบปญหาใดๆ ตอไปนี้:

- <span id="page-205-0"></span>● งานพิมพจางมาก หรือจางเฉพาะบริเวณ
- ่ มีจุดผงหมึกในหน้าที่พิมพ์
- มีผงหมึกเปื้อนในหน้าที่พิมพ์
- ตัวอักษรที่พิมพ์ใม่เป็นรูปร่าง
- หน้าที่พิมพ์ม้วนงอ

ให้ใช้ประเภทกระดาษและน้ำหนักที่ใช้ได้กับเครื่องพิมพ์นี้เสมอ นอกจากนี้ ให้ทำตามคำแนะนำเหล่านี้เมื่อเลือกกระดาษ:

- ใช้กระดาษที่มีคุณภาพดี ไม่มีรอยตัด แหว่ง ฉีกขาด รอยด่าง เศษผง ฝ่น รอยยับ รู ลวดเย็บกระดาษ และม้วนหรือขอบกระดาษโค้งงอ
- ใชกระดาษที่ไมเคยพิมพงานมากอน
- ใช้กระดาษที่ออกแบบมาสำหรับเครื่องพิมพ์เลเซอร์โดยเฉพาะ ห้ามใช้กระดาษที่ออกแบบมาสำหรับเครื่องพิมพ์อิงค์เจ็ต
- ใช้กระดาษที่ไม่หยาบจนเกินไป การใช้กระดาษเนื้อเรียบเนียนจะทำให้ได้งานพิมพ์คุณภาพดีขึ้น

### **ตรวจสอบสภาพแวดลอมของอุปกรณ**

ตรวจสอบวาผลิตภัณฑกําลังทํางานภายในขอมูลจําเพาะดานสภาพแวดลอมที่แสดงรายการในคูมือการรับประกันและคูมือทางกฎหมาย

#### **ตรวจสอบการต งคา EconoMode ั้**

 $\sf HP$  ไม่แนะนำให้ไช้  $\sf EconOMode$  ตลอดเวลา หากใช้  $\sf EconoMode$  ตลอดเวลา ปริมาณหมึกอาจเหลืออยู่นานเกินกว่าอายุของชิ้นส่วนในตลับผงหมึก หาก คุณภาพการพิมพ์เริ่มลดลง และไม่สามารถยอมรับได้ โปรดพิจารณาการเปลี่ยนตลับผงหมึก

**หมาย เหตุ**<br>| *ห***มายเหตุ: คุณสมบัตินี้ใช้งานได้กับไดรเวอร์การพิมพ์ PCL 6 สำหรับ Windows หากคุณไม่ได้ใช้ไดรเวอร์ดังกล่าว คุณสามารถเปิดคุณสมบัตินี้โดยการใช้ HP** Embedded Web Server

ทําตามขั้นตอนตอไปนี้หากทั้งหนาเขมหรือจากเกินไป

- **1.** จากโปรแกรมซอฟตแวรใหเลือกตัวเลือก **Print** (พิมพ)
- **2.** เลอกเคร ื ื่องพิมพแลวคลิกปุม **คุณสมบัติ**หรือ**การตั้งคา**
- **3.** คลิกแท็บ **กระดาษ/คุณภาพ** และคนหาพนทื้ ี่**คุณภาพการพิมพ**
- **4.** หากทั้งหนาเขมเกินไป ใหใชการตั้งคาเหลานี้:
	- เลือกตัวเลือก **600 dpi**
	- เลือกชองทําเครื่องหมาย **EconoMode** เพื่อเปดใชงาน

หากทั้งหนาจางเกินไป ใหใชการตั้งคาเหลานี้:

- เลือกตัวเลือก **FastRes 1200**
- ลางเครื่องหมายออกจากชอง **EconoMode** เพื่อเลิกใช
- **5**. คลิกปุ่ม ตกลง เพื่อปิดกล่องโต้ตอบ คุณสมบัติของเอกสาร ในกล่องโต้ตอบ การพิมพ์ ให้คลิกปุ่ม ตกลง เพื่อพิมพ์งาน

# <span id="page-206-0"></span>ปรับการตั้งค่าสี (Windows)

### **เปลี่ยนชุดรูปแบบสี**

- **1.** จากโปรแกรมซอฟตแวรใหเลือกตัวเลือก **Print** (พิมพ)
- **2.** เลอกเคร ื ื่องพิมพแลวคลิกปุม **คุณสมบัติ**หรือ**การตั้งคา**
- **3.** คลิกแถบ **สี**
- **4.** เลอกช ื องทําเครื่องหมาย **HP EasyColor** เพื่อยกเลิก
- **5**. เลือกชุดรูปแบบสีจากรายการดรอปดาวน์ **ชุดรูปแบบสี** 
	- **คาเริ่มตน (sRGB)**: ชุดรูปแบบนี้จะตั้งคาเครื่องพิมพเพื่อพิมพขอมูล RGB ในโหมดอุปกรณดั้งเดิม เมื่อใชชุดรูปแบบนี้ใหจัดการสีในโปรแกรม ซอฟต์แวร์หรือในระบบปฏิบัติการสำหรับการแสดงสีที่ถูกต้อง
	- **สีสดใส <b>(sRGB):** เครื่องพิมพ์จะเพิ่มความอิ่มตัวของสีในระดับกลาง ใช้ชดรูปแบบนี้เมื่อพิมพ์กราฟิกด้านธุรกิจ
	- **ภาพถ่าย (sRGB):** เครื่องพิมพ์จะแปลงสี RGB ราวกับว่าถูกพิมพ์เป็นภาพถ่ายโดยใช้มินิแล็บแบบดิจิตอล ซึ่งเครื่องพิมพ์จะให้สีที่คมชัดมากกว่าแตก ต่างกับชุดรูปแบบค่าเริ่มต้น (SRBG) ใช้ชุดรูปแบบนี้สำหรับพิมพ์ภาพถ่าย
	- **ภาพถ่าย <b>(Adobe RGB 1998):** ใช้ชุดรูปแบบนี้สำหรับภาพถ่ายดิจิตอลที่ใช้สี AdobeRGB แทนที่จะใช้ SRGB ปีดการจัดการสีในโปรแกรม ซอฟตแวรเมื่อใชชุดรูปแบบนี้
	- **ไมมี**: ไมใชชุดรูปแบบสี
	- **รูปแบบที่กําหนดเอง**: เลือกตัวเลือกนี้เพื่อใชโปรไฟลการปอนคาดวยตนเอง เพื่อควบคุมความถกตู องของงานพิมพสี(ตัวอยางเชน เพอจื่ ําลองสีของ เครื่องพมพิ HP Color LaserJet) ดาวนโหลดโปรไฟลที่กําหนดเองไดจาก [www.hp.com](http://www.hp.com)
- **6.** คลิกปุม **ตกลง**เพื่อปดกลองโตตอบ **คุณสมบัติของเอกสาร**ในกลองโตตอบ **การพิมพ**ใหคลิกปุม **ตกลง** เพอพื่ ิมพงาน

### **เปลี่ยนตวเลั ือกสี**

- **1.** จากโปรแกรมซอฟตแวรใหเลือกตัวเลือก **Print** (พิมพ)
- **2.** เลอกเคร ื ื่องพิมพแลวคลิกปุม **คุณสมบัติ**หรือ**การตั้งคา**
- **3.** คลิกแถบ **สี**
- **4.** เลอกช ื องทําเครื่องหมาย **HP EasyColor** เพื่อยกเลิก
- **5.** คลิกที่**อัตโนมัติ**หรือการตั้งคา **ดวยตนเอง**
	- การตั้งคา**อัตโนมัติ**: เลือกการตั้งคานี้สําหรับงานพิมพสีสวนใหญ
	- การตั้งคา **ดวยตนเอง**: เลือกการตั้งคานี้เพื่อปรับการตั้งคาสใหี แยกจากการตั้งคาอื่น คลิกปุม **การตงคั้ า** เพอเปื่ ดหนาตางการปรับสีดวยตนเอง

**หมว**ว หมายเหตุ: เปลี่ยนการตั้งค่าสีด้วยตนเองทำให้มีผลกระทบต่องานพิมพ์ HP แนะนำให้ผู้เชี่ยวชาญเท่านั้นเป็นผู้เปลี่ยนการตั้งค่ากราฟิกสี

- **6**. คลิกตัวเลือก พ**ิมพในโทนสีเทา** เพื่อพิมพ์เอกสารสีเป็นสีดำและเฉดสีเทา ใช้ตัวเลือกนี้เพื่อพิมพ์เอกสารสีสำหรับการโทรสารหรือถ่ายเอกสาร นอกจากนั้นใช้ตัวเลือก นี้เพื่อพิมพสําเนาฉบับรางหรือเพื่อประหยัดหมึกสี
- **7.** คลิกปุม **ตกลง**เพื่อปดกลองโตตอบ **คุณสมบัติของเอกสาร**ในกลองโตตอบ **การพิมพ**ใหคลิกปุม **ตกลง** เพอพื่ ิมพงาน

# <span id="page-207-0"></span>**ลองใชไดรเวอรการพมพิ อื่น**

คุณอาจด้องใช้ไครเวอร์การพิมพ์อื่นหากหน้าที่พิมพ์มีเส้นกราฟิกที่ไม่ต้องการ ตัวอักษรขาดหาย กราฟิกขาดหาย รูปแบบไม่ถูกต้อง หรือแบบอักษรถูกเปลี่ยน

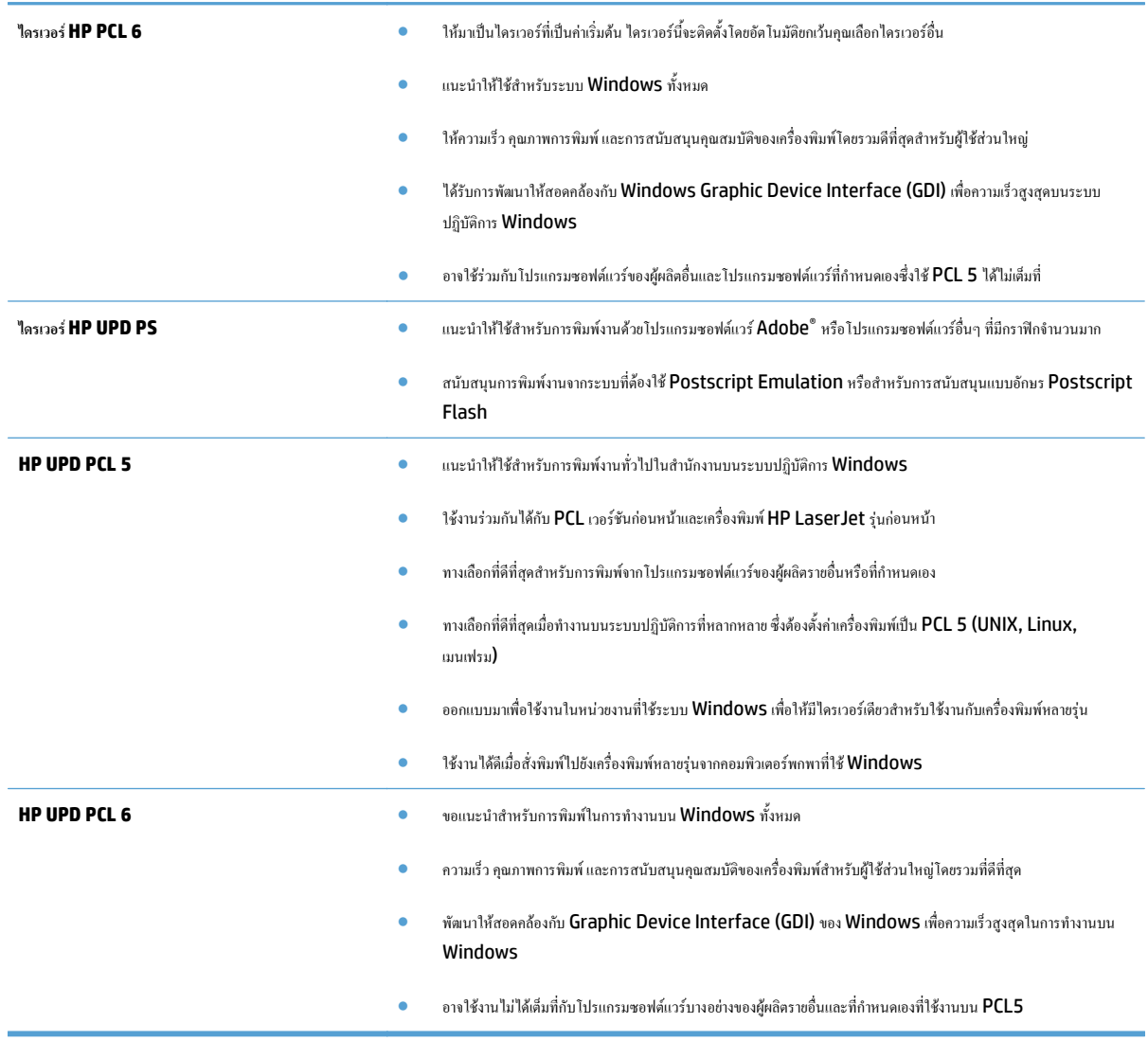

ดาวนโหลดไดรเวอรการพิมพเพิ่มเติมไดจากเว็บไซตนี้: [www.hp.com/go/lj500colorMFPM570\\_software.](http://www.hp.com/go/lj500colorMFPM570_software)

# <span id="page-208-0"></span>**ปรับปรุงคุณภาพสําเนา**

- <u>ตรวจสอบสิ่งสกปรกและรอยเปื้อนที่กระจกของสแกนเนอร์</u>
- [ตรวจสอบการตั้งคากระดาษ](#page-209-0)
- [ตรวจสอบการตั้งคาการปรับเปลี่ยนภาพ](#page-209-0)
- <u>ปรับข้อความหรือรูปภาพให้ดีที่สุด</u>
- <u>การทำสำเนาแบบจรดขอบเ</u>ต็ม
- <u>ทำความสะอาดลูกกลิ้งดึงกระดาษและแผ่นแยกกระดาษของอุปกรณ์ป้อนกระดาษ</u>

#### **ตรวจสอบส ิ่งสกปรกและรอยเป อนท กระจกของสแกนเนอร ี่**

่ เมื่อเวลาผ่านไปจุดด่างจากสิ่งสกปรกอาจสะสมบนกระจกของเครื่องสแกนและด้านในพลาสติกสีขาวซึ่งจะมีผลต่อประสิทธิภาพการทำงาน ให้ทำตามขั้นตอนต่อไปนี้ใน การทําความสะอาดเครื่องสแกน

**1.** กดปุมเปด/ปดเพื่อปดเครื่องพิมพจากนั้นใหถอดสายไฟออกจากเตาเสียบไฟ

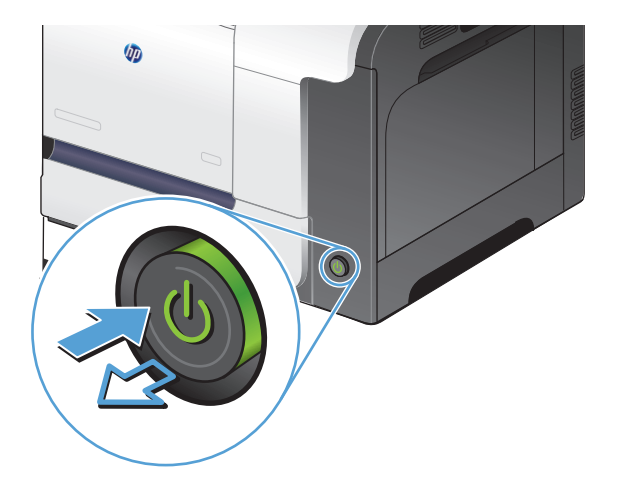

- **2.** เปดฝาครอบเครื่องสแกน
- **3.** ทําความสะอาดกระจกของเครื่องสแกน แถบของอุปกรณปอนกระดาษ และ แผนพลาสติกสีขาวดวยผานุมหรือฟองน้ําพนดวยน้ํายาเช็ดกระจกแบบไมมี สารกัดกรอน

**ขอควรระวัง:** หามใชสารที่ขัดผิวกระจกอะซโตน ี เบนซิน แอมโมเนีย เอทิลแอลกอฮอลหรือคารบอนเตตราคลอไรดกับสวนหนึ่งสวนใดของ เครื่องพิมพ์ เนื่องจากอาจทำให้เครื่องเสียหายได้ ห้ามเทน้ำยาทำความสะอาด ลงบนกระจกหรือแทนโดยตรง เนื่องจากอาจเกิดการซึมเขาไป ทําใหเกิดความ เสียหายได

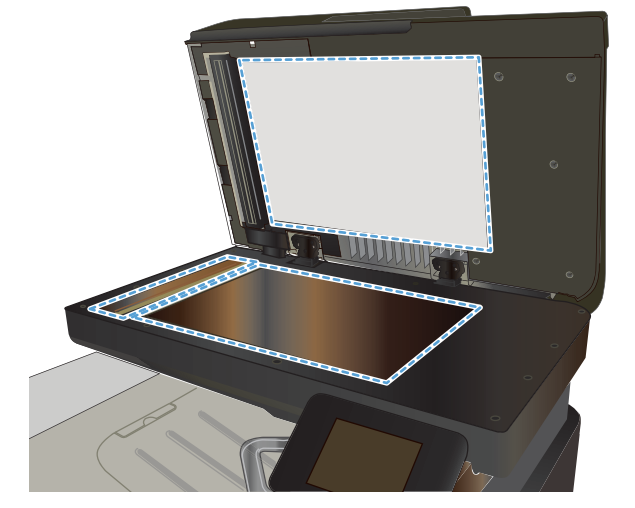

- <span id="page-209-0"></span>**4.** เช็ดกระจกและดานในพลาสติกสีขาวใหแหงดวยผาชามัวรหรือฟองน้ํา เซลลูโลสเพอปื่ องกันจุดดาง
- **5.** เชื่อมต่อสายไฟกับเต้าเสียบ จากนั้นกดปุ่มเปิด/ปิดเพื่อเปิดเครื่องพิมพ์

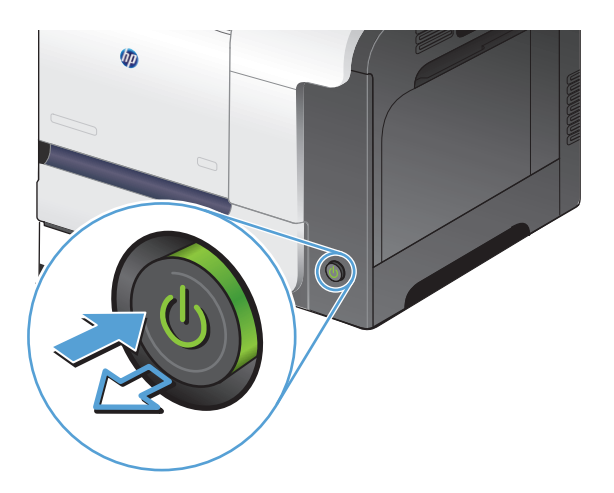

#### **ตรวจสอบการต งคากระดาษ ั้**

- **1.** แตะปุม ถายฯ ในหนาจอหลักบนแผงควบคุมเครื่องพิมพ
- **2.** แตะปุม การตั้งคาและเลื่อนและแตะปุม กระดาษ
- **3**. จากรายการขนาดกระดาษ ให้แตะชื่อของขนาดกระดาษที่อยู่ในถาด **1**
- **4**. จากรายการประเภทกระดาษ ให้แตะชื่อของประเภทกระดาษที่อยู่ในถาด **1**
- **5**. กดปุ่ม <mark>สีดำ หรือ สี เพื่อเริ่มทำสำเนา</mark>

#### **ตรวจสอบการต งคาการปรบเปล ั ี่ ยนภาพ ั้**

- **1**. จากหน้าจอหลัก แตะปุ่ม ถ่ายฯ
- **2.** แตะปุม การตั้งคาและเลื่อนและแตะปุม การปรับภาพ
- **3.** แตะชื่อของการตั้งคาที่คุณตองการปรับ
	- ความสวาง: ปรับการตั้งคาจางลง/เขมขึ้น
	- $\bullet$  ความคมชัด: ปรับความเปรียบต่างระหว่างพื้นที่ที่จางที่สุดและเข้มที่สุดของภาพ
	- ความคม: ปรับความชัดเจนของของตัวอักษรในขอความ
	- $\bullet$  การลบพื้นหลัง: ปรับความเข้มของพื้นหลังของภาพ ตัวเลือกนี้มีประโยชน์อย่างยิ่งสำหรับเอกสารต้นฉบับที่พิมพ์กระดาษสี
	- ี สมดุลสี: ปรับค่าสีแดง เขียว และน้ำเงิน
	- สีเทา: ปรับความสดใสของสี
- **4.** แตะปุม **—**หรือ **+** เพอปร ื่ ับคาของการตั้งคาและแตะปุม OK
- <span id="page-210-0"></span>**5**. ปรับการตั้งค่าอื่น หรือแตะลูกศรย้อนกลับเพื่อกลับไปยังเมนูสำเนาหลัก
- **6**. กดปุ่ม สีดำ หรือ สี เพื่อเริ่มทำสำเนา

### **ปรบขั อความหรือรูปภาพใหดีที่สุด**

การตั้งคาคุณภาพสําเนามีดังตอไปนี้:

- ่ เลือกอัตโนมัติ**:** ใช้การตั้งค่านี้เมื่อคุณไม่ได้คำนึงถึงคุณภาพของสำเนา ค่านี้เป็นค่าเริ่มต้น
- ผสม: ใชการตั้งคานี้สําหรับเอกสารที่มีขอความและกราฟกผสมกัน
- ข้อความ: ใช้การตั้งค่านี้สำหรับเอกสารที่ประกอบด้วยข้อความเป็นส่วนใหญ่
- รูปภาพ: ใช้การตั้งค่านี้สำหรับเอกสารที่ประกอบด้วยกราฟิกเป็นส่วนใหญ่
- **1.** วางเอกสารบนกระจกของสแกนเนอรหรือใสในอปกรณ ุ ปอนกระดาษ

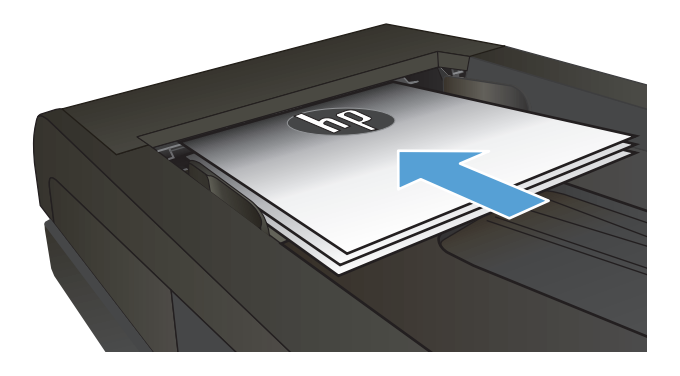

- **2.** แตะปุม ถายฯ ในหนาจอหลักบนแผงควบคุมเครื่องพมพิ
- **3.** แตะปุม การตั้งคาและเลื่อนและแตะปมุ ใชประโยชนสูงสุด แตะปุมลูกศรเพื่อ ี เลื่อนดูตัวเลือกต่างๆ และแตะตัวเลือกเพื่อเลือก
- **4.** แตะปุม เริ่มทําสําเนา เพื่อเริ่มทําสาเนา ํ

### **การทําสําเนาแบบจรดขอบเต็ม**

ี เครื่องพิมพ์ไม่สามารถพิมพ์แบบจรดขอบเต็มที่ได้ พื้นที่การพิมพ์สูงสุดคือ 203.2 x 347 มม**. (8 x 13.7 นิ้ว) โดยเหลือขอบที่ไม่สามารถพิมพ์ได้ 4** มม. รอบหน้า

### **ขอควรพิจารณาสําหรับการพิมพหรือการทําสําเนาเอกสารที่มีขอบแบบครอบตัด:**

- หากต้นฉบับมีขนาดเล็กกว่าขนาดเอาต์พุต ให้เลื่อนต้นฉบับออกมาจากมุมที่ระบุด้วยเครื่องหมายบนสแกนเนอร์ **4** มม. ทำสำเนาอีกครั้งหรือสแกนในตำแหน่งนี้
- เมื่อด้นฉบับมีขนาดเท่างานพิมพ์ที่คุณด้องการ ให้ใช้คุณสมบัติ ข่อ<mark>/ขยาย</mark> ในการลดขนาดภาพเพื่อให้สำเนาไม่ถูกตัดออก

#### **ทําความสะอาดลูกกล งดึงกระดาษและแผนแยกกระดาษของอปกรณ ุ ปอนกระดาษ ิ้**

หากอุปกรณ์ป้อนกระดาษเกิดปัญหาในการจัดการกระดาษ เช่น กระดาษติดหรือดึงกระดาษหลายแผ่น ให้ทำความสะอาดลูกกลิ้งและแผ่นแยกกระดาษของอุปกรณ์ป้อน กระดาษ

**2.** ใชผาที่ไมมีขุยชุบน้ําพอหมาดเช็ดลูกกลิ้งทั้งสองและแผนแยกกระดาษเพื่อ ขจัดสิ่งสกปรก

**ขอควรระวัง:** หามใชสารที่ขัดผิวกระจกอะซโตน ี เบนซิน แอมโมเนีย เอทิลแอลกอฮอลหรือคารบอนเตตราคลอไรดกับสวนหนึ่งสวนใดของ เครื่องพิมพ์ เนื่องจากอาจทำให้เครื่องเสียหายได้ ห้ามเทน้ำยาทำความสะอาด ลงบนกระจกหรือแทนโดยตรง เนื่องจากอาจเกิดการซึมเขาไป ทําใหเกิดความ เสียหายได

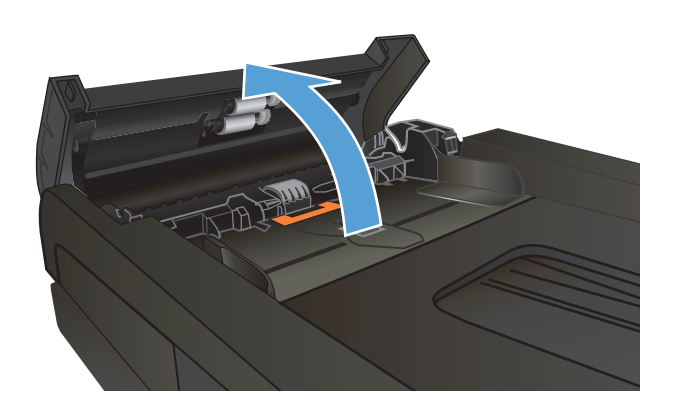

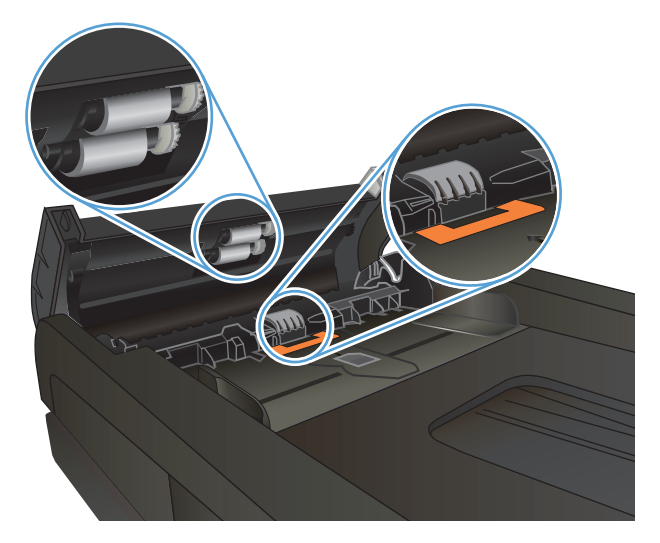

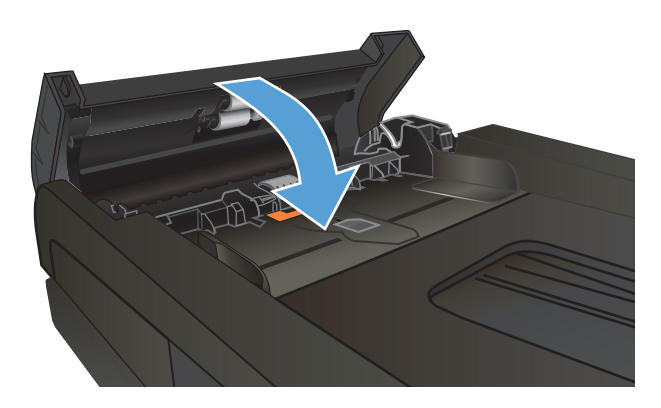

**3.** ปดฝาอุปกรณปอนกระดาษ

# <span id="page-212-0"></span>**ปรับปรุงคุณภาพการสแกน**

- <u>ตรวจสอบสิ่งสกปรกและรอยเปื้อนที่กระจกของสแกนเนอร์</u>
- [ทําความสะอาดลูกกลิ้งดึงกระดาษและแผนแยกกระดาษของอุปกรณปอนกระดาษ](#page-213-0)

#### **ตรวจสอบส ิ่งสกปรกและรอยเป อนท กระจกของสแกนเนอร ี่**

้เมื่อเวลาผ่านไปจุดด่างจากสิ่งสกปรกอาจสะสมบนกระจกของเครื่องสแกนและด้านในพลาสติกสีขาวซึ่งจะมีผลต่อประสิทธิภาพการทำงาน ให้ทำตามขั้นตอนต่อไปนี้ใน การทําความสะอาดเครื่องสแกน

**1.** กดปุมเปด/ปดเพื่อปดเครื่องพิมพจากนั้นใหถอดสายไฟออกจากเตาเสียบไฟ

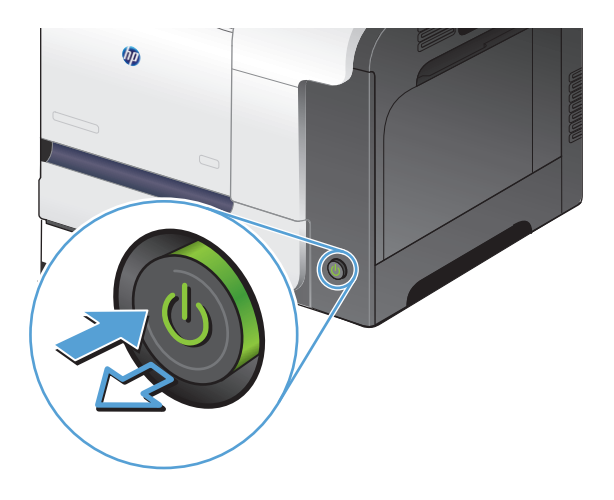

### **2.** เปดฝาครอบเครื่องสแกน

**3.** ทําความสะอาดกระจกของเครื่องสแกน แถบของอุปกรณปอนกระดาษ และ แผนพลาสติกสีขาวดวยผานุมหรือฟองน้ําพนดวยน้ํายาเช็ดกระจกแบบไมมี สารกัดกรอน

**ขอควรระวัง:** หามใชสารที่ขัดผิวกระจกอะซโตน ี เบนซิน แอมโมเนีย เอทิลแอลกอฮอลหรือคารบอนเตตราคลอไรดกับสวนหนึ่งสวนใดของ เครื่องพิมพ์ เนื่องจากอาจทำให้เครื่องเสียหายได้ ห้ามเทน้ำยาทำความสะอาด ลงบนกระจกหรือแทนโดยตรง เนื่องจากอาจเกิดการซึมเขาไป ทําใหเกิดความ เสียหายได

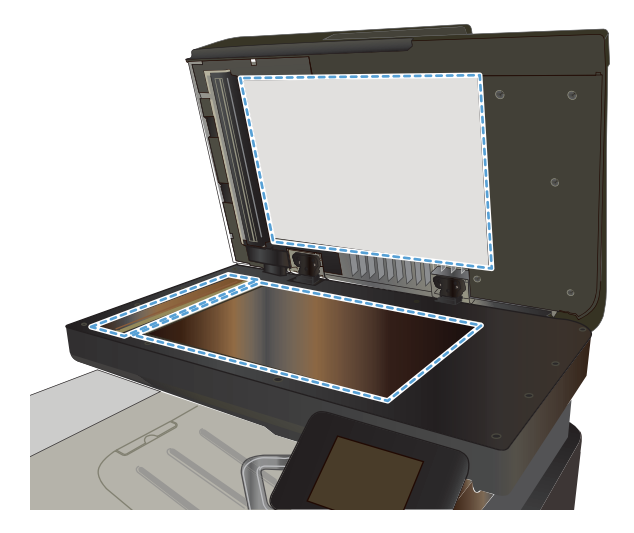

- <span id="page-213-0"></span>**4.** เช็ดกระจกและดานในพลาสติกสีขาวใหแหงดวยผาชามัวรหรือฟองน้ํา เซลลูโลสเพอปื่ องกันจุดดาง
- **5**. เชื่อมต่อสายไฟกับเด้าเสียบ จากนั้นกดปุ่มเปิด**/**ปิดเพื่อเปิดเครื่องพิมพ์

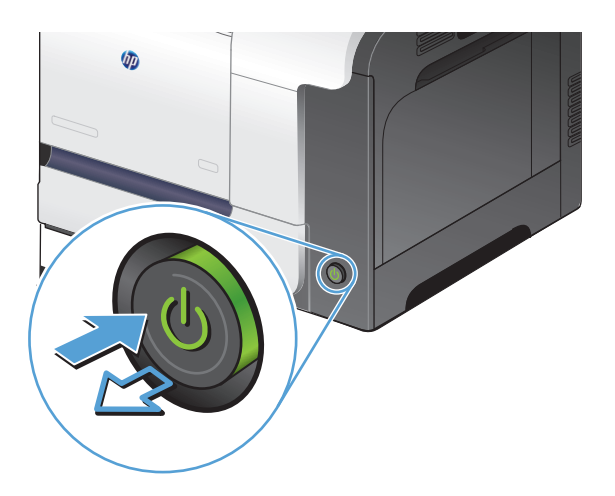

#### **ทําความสะอาดลูกกล งดึงกระดาษและแผนแยกกระดาษของอุปกรณปอนกระดาษ ิ้**

หากอุปกรณ์ป้อนกระดาษเกิดปัญหาในการจัดการกระดาษ เช่น กระดาษติดหรือดึงกระดาษหลายแผ่น ให้ทำความสะอาดลูกกลิ้งและแผ่นแยกกระดาษของอุปกรณ์ป้อน กระดาษ

**1**. เปิดฝาอุปกรณ์ป้อนกระดาษ

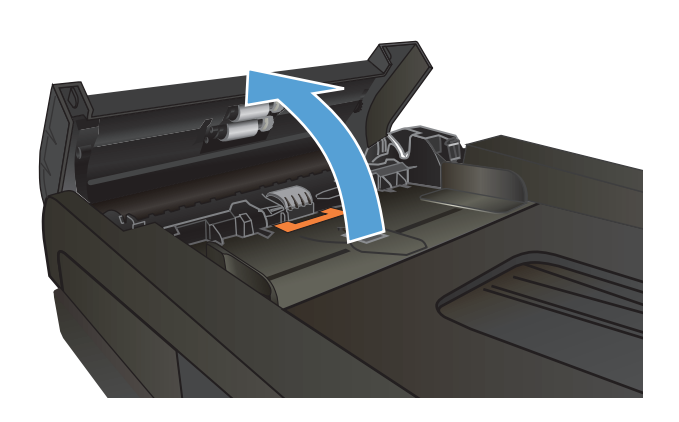

**2.** ใชผาที่ไมมีขุยชุบน้ําพอหมาดเช็ดลูกกลิ้งทั้งสองและแผนแยกกระดาษเพื่อ ขจัดสิ่งสกปรก

**ขอควรระวัง:** หามใชสารที่ขัดผิวกระจกอะซโตน ี เบนซิน แอมโมเนีย เอทิลแอลกอฮอลหรือคารบอนเตตราคลอไรดกับสวนหนึ่งสวนใดของ เครื่องพิมพ์ เนื่องจากอาจทำให้เครื่องเสียหายได้ ห้ามเทน้ำยาทำความสะอาด ลงบนกระจกหรือแทนโดยตรง เนื่องจากอาจเกิดการซึมเขาไป ทําใหเกิดความ เสียหายได

**3.** ปดฝาอุปกรณปอนกระดาษ

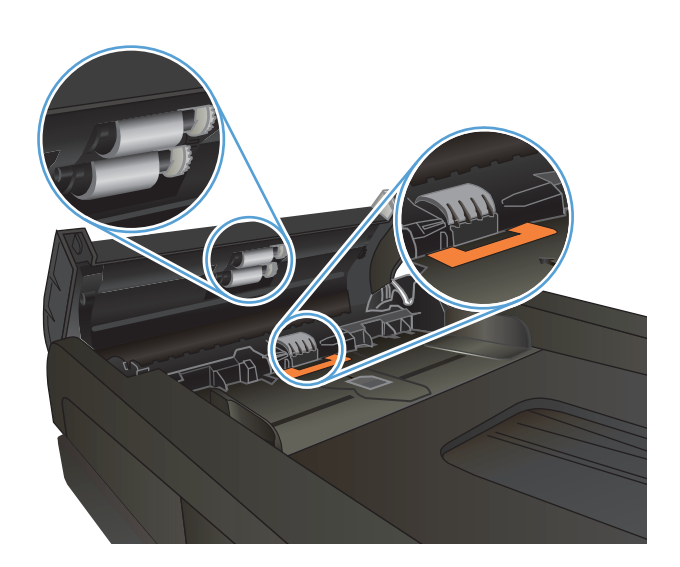

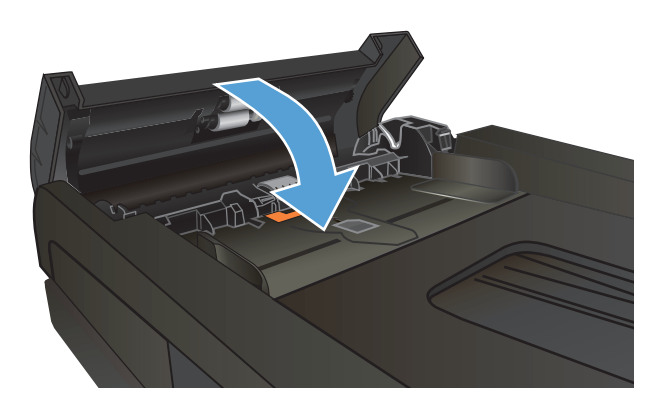

# <span id="page-215-0"></span>**ปรับปรุงคุณภาพโทรสาร**

- $\bullet$  ตรวจสอบสิ่งสกปรกและรอยเปื้อนที่กระจกของสแกนเนอร์
- [ตรวจสอบการตั้งคาความละเอียดในการสงแฟกซ](#page-216-0)
- การตรวจสอบการตั้งค่าการแก้ไขข้อผิดพลาด
- [สงไปยังเครื่องแฟกซเครื่องอื่น](#page-217-0)
- $\bullet$  ทำความสะอาดลูกกลิ้งดึงกระดาษและแผ่นแขกกระดาษของอุปกรณ์ป้อนกระดาษ
- [การตรวจสอบการตั้งคาแบบเหมาะกับขนาดกระดาษ](#page-218-0)
- [ตรวจสอบเครื่องแฟกซของผูสง](#page-218-0)

#### **ตรวจสอบส ิ่งสกปรกและรอยเป อนท กระจกของสแกนเนอร ี่**

่ เมื่อเวลาผ่านไปจุดด่างจากสิ่งสกปรกอาจสะสมบนกระจกของเครื่องสแกนและด้านในพลาสติกสีขาวซึ่งจะมีผลต่อประสิทธิภาพการทำงาน ให้ทำตามขั้นตอนต่อไปนี้ใน การทําความสะอาดเครื่องสแกน

**1.** กดปุมเปด/ปดเพื่อปดเครื่องพิมพจากนั้นใหถอดสายไฟออกจากเตาเสียบไฟ

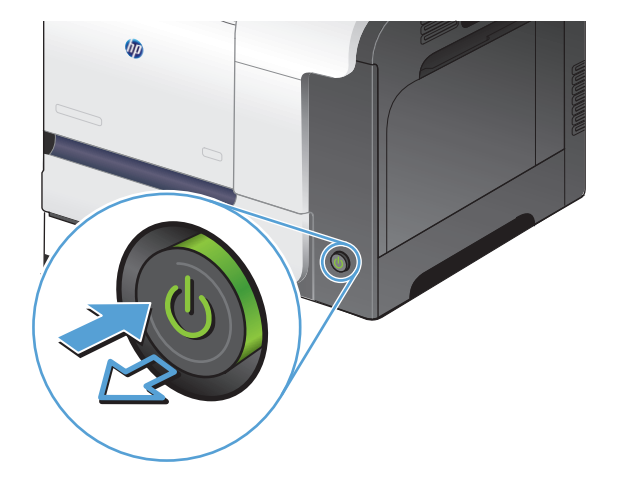

**2.** เปดฝาครอบเครื่องสแกน
**3.** ทําความสะอาดกระจกของเครื่องสแกน แถบของอุปกรณปอนกระดาษ และ แผนพลาสติกสีขาวดวยผานุมหรือฟองน้ําพนดวยน้ํายาเช็ดกระจกแบบไมมี สารกัดกรอน

**ขอควรระวัง:** หามใชสารที่ขัดผิวกระจกอะซโตน ี เบนซิน แอมโมเนีย เอทิลแอลกอฮอลหรือคารบอนเตตราคลอไรดกับสวนหนึ่งสวนใดของ เครื่องพิมพ์ เนื่องจากอาจทำให้เครื่องเสียหายได้ ห้ามเทน้ำยาทำความสะอาด ลงบนกระจกหรือแทนโดยตรง เนื่องจากอาจเกิดการซึมเขาไป ทําใหเกิดความ เสียหายได

- **A VITTE**
- **4.** เช็ดกระจกและดานในพลาสติกสีขาวใหแหงดวยผาชามัวรหรือฟองน้ํา เซลลูโลสเพอปื่ องกันจุดดาง
- **5**. เชื่อมต่อสายไฟกับเต้าเสียบ จากนั้นกดปุ่มเปิด/ปิดเพื่อเปิดเครื่องพิมพ์

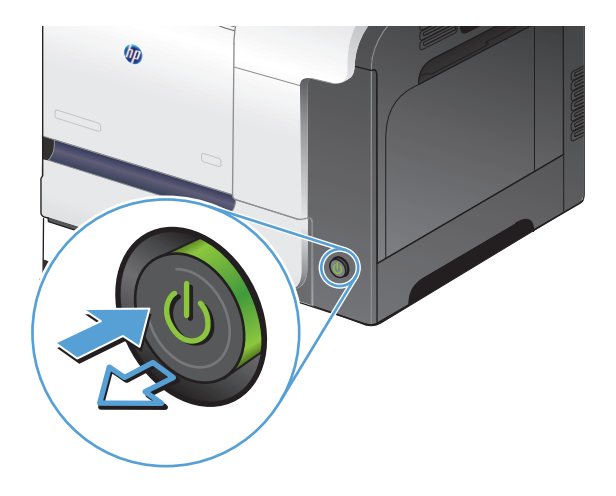

### **ตรวจสอบการต งคาความละเอียดในการสงแฟกซ ั้**

หากเครื่องไม่สามารถส่งแฟกซ์ได้เนื่องจากเครื่องที่รับแฟกซ์ไม่รับสายหรือไม่ว่าง เครื่องจะพยายามโทรซ้ำโดยใช้ตัวเลือก โทรซ้ำเมื่อไมรับสายไม่ว่าง โทรซ้ำเมื่อไม่รับสาย และโทรซ้ําเมื่อเกิดขอผิดพลาดในการสื่อสาร

- **1.** แตะปุม การตั้งคา ในหนาจอหลักบนแผงควบคุมเครื่องพมพิ
- **2.** แตะเมนูการตั้งคาแฟกซ
- **3.** แตะเมนูการตั้งคาขั้นสูง
- **4.** เปดเมนูความละเอยดแฟกซ ี

# **การตรวจสอบการตงค ั้ าการแกไขขอผิดพลาด**

ตามปกติเครื่องพิมพ์จะคอยตรวจหาสัญญาณในสายโทรศัพท์ขณะที่กำลังส่งหรือได้รับแฟกซ์ หากเครื่องพิมพ์พบข้อผิดพลาดในระหว่างการรับส่งและการตั้งค่าการแก้ไขข้อ ้ผิดพลาดตั้งเป็น เปิด เครื่องพิมพ์สามารถแจ้งให้ส่งบางส่วนของแฟกซ์ซ้ำใหม่อีกครั้งได้ ค่าที่ระบบตั้งไว้จากโรงงานสำหรับการแก้ไขข้อผิดพลาดคือ เปิด

คุณควรปิดตัวเลือกการแก้ไขข้อผิดพลาด เฉพาะเมื่อคุณมีปัญหาในการส่งหรือรับแฟกซ์ และต้องการขอมรับในข้อผิดพลาดของการส่ง การยกเลิกการทำงานตัวเลือกนี้จะ เปนประโยชนในกรณีที่คุณตองการสงหรือรับแฟกซจากตางประเทศ หรือคุณใชการสงผานสัญญาณโทรศัพทดาวเทียม

- **1.** แตะปุม การตั้งคา ในหนาจอหลักบนแผงควบคุมเครื่องพมพิ
- **2.** แตะเมนูบริการ
- **3.** แตะเมนูบันทึกบริการแฟกซ
- **4.** แตะปุม การแกไขขอผิดพลาด และแตะปุม เปด

### **สงไปยังเคร ื่องแฟกซเคร องอื่น ื่**

สงงานแฟกซไปยังเครื่องแฟกซเครื่องอื่นเพื่อดูวาเครื่องแฟกซอีกเครื่องจะรับงานแฟกซไดหรือไม

#### **ทําความสะอาดลูกกล งดึงกระดาษและแผนแยกกระดาษของอุปกรณปอนกระดาษ ิ้**

หากอปกรณ์ป้อนกระดาษเกิดปัญหาในการจัดการกระดาษ เช่น กระดาษติดหรือดึงกระดาษหลายแผ่น ให้ทำความสะอาดลกกลิ้งและแผ่นแยกกระดาษของอปกรณ์ป้อน กระดาษ

**1**. เปิดฝาอุปกรณ์ป้อนกระดาษ

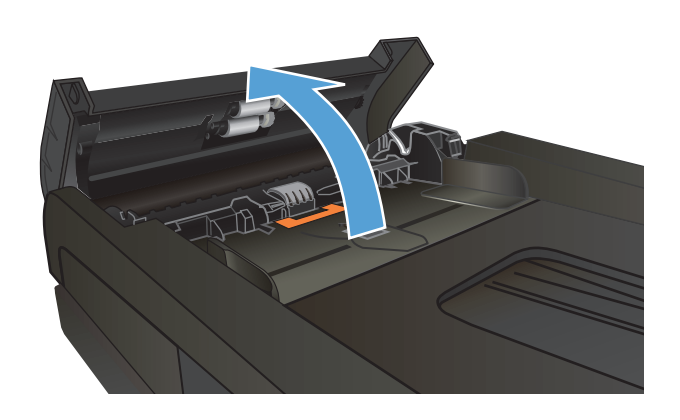

**2.** ใชผาที่ไมมีขุยชุบน้ําพอหมาดเช็ดลูกกลิ้งทั้งสองและแผนแยกกระดาษเพื่อ ขจัดสิ่งสกปรก

**ขอควรระวัง:** หามใชสารที่ขัดผิวกระจกอะซโตน ี เบนซิน แอมโมเนีย เอทิลแอลกอฮอลหรือคารบอนเตตราคลอไรดกับสวนหนึ่งสวนใดของ เครื่องพิมพ์ เนื่องจากอาจทำให้เครื่องเสียหายได้ ห้ามเทน้ำยาทำความสะอาด ลงบนกระจกหรือแทนโดยตรง เนื่องจากอาจเกิดการซึมเขาไป ทําใหเกิดความ เสียหายได

**3**. ปิดฝาอปกรณ์ป้อนกระดาษ

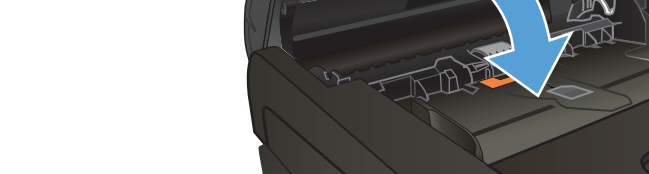

#### **การตรวจสอบการต งคาแบบเหมาะกับขนาดกระดาษ ั้**

หากเครื่องพิมพแฟกซออกนอกพื้นที่กระดาษ ใหเปดคุณสมบัติการพิมพแบบเหมาะกับขนาดกระดาษจากแผงควบคุมของเครื่องพิมพ

**|<sup>333</sup>}**<br>|= หมายเหตุ: ตรวจสอบให้แน่ใจว่าการตั้งค่าขนาดกระดาษเริ่มต้นตรงกับขนาดของกระดาษในถาด

- **1.** แตะปุม การตั้งคา ในหนาจอหลักบนแผงควบคุมเครื่องพมพิ
- **2.** แตะเมนูการตั้งคาแฟกซ
- **3.** แตะเมนูการตั้งคาขั้นสูง
- **4.** แตะปุม พอดีกับกระดาษ และแตะปุม เปด

# **ตรวจสอบเคร ื่องแฟกซของผูสง**

ใหผูสงปรับการตั้งคาความคมชัดบนเครื่องแฟกซที่สงใหเขมขึ้น และสงแฟกซอีกครั้ง

### เครื่องพิมพ์ใม่พิมพ์งานหรือพิมพ์ช้า **ื่ ื**

### เครื่องพิมพ์ไม่พิมพ์งาน **ื่**

หากเครื่องพิมพไมพิมพงานใดๆ เลย ใหลองแกไขดังตอไปนี้

- **1.** ตรวจสอบวาเปดเครื่องพิมพแลวและแผงควบคุมแสดงวาเครื่องพรอมใชงาน
	- หากแผงควบคุมไม่แสดงว่าเครื่องพร้อมใช้งาน ให้ปิดเครื่องแล้วเปิดใหม่อีกครั้ง
	- หากแผงควบคุมแสดงว่าเครื่องพร้อมใช้งาน ให้ลองส่งงานพิมพ์อีกครั้ง
- **2.** หากแผงควบคุมแสดงวาเครื่องพิมพมีขอผิดพลาด ใหแกไขขอผิดพลาดจากนั้นลองสงงานพิมพอีกครั้ง
- **3**. ตรวจสอบว่าสายเคเบิลทั้งหมดได้เชื่อมต่ออย่างถูกต้องแล้ว หากเครื่องพิมพ์เชื่อมต่อกับเครือข่าย ให้ตรวจสอบรายการต่อไปนี้**:** 
	- $\bullet$  ตรวจสอบไฟที่อยู่ถัดจากจุดการเชื่อมต่อเครือข่ายที่เครื่องพิมพ์ หากเครื่องพิมพ์ทำงาน ไฟจะเป็นสีเขียว
	- ตรวจสอบว่าใช้สายเคเบิลเครือข่ายและไม่ใช่สายโทรศัพท์ในการเชื่อมต่อกับเครือข่าย
	- $\bullet$  ตรวจสอบว่าเปิดเราเตอร์เครือข่าย ฮับ หรือสวิตช์แล้ว และทำงานอย่างถูกต้อง
- **4. ติดตั้งซอฟต์แวร์ HP จากแผ่นซีดีที่มาพร้อมกับเครื่องพิมพ์ การใช้ไดรเวอร์การพิมพ์ทั่วไปอาจทำให้การลบงานพิมพ์ออกจากคิวการพิมพ์ทำได้ช้า**
- **5.** จากรายการเครื่องพิมพบนคอมพิวเตอรใหคลิกขวาที่ชื่อเครื่องพิมพจากนั้นคลิก **Properties** (คุณสมบัติ) แลวเปดแถบ **Ports** (พอรต)
	- หากใช้สายเคเบิลเครือข่ายในการเชื่อมต่อเครือข่าย ให้ตรวจสอบว่าชื่อเครื่องพิมพ์ที่แสดงรายการบนแถบ **Ports (**พอร์ด) ตรงกับชื่อเครื่องพิมพ์บนหน้า การกําหนดคาเครื่องพิมพ
	- หากใชสายเคเบิล USB และเชื่อมตอกับเครือขายไรสาย ใหตรวจสอบวาไดทําเครื่องหมายบนชองทําเครื่องหมายที่อยูติดกับ **Virtual printer port for USB** (พอรตเครื่องพมพิ เสมือนสําหรับ USB)
- **6**. หากใช้ระบบไฟร์วอลล์ส่วนตัวบนเครื่องคอมพิวเตอร์ อาจมีการปิดกั้นการสื่อสารกับเครื่องพิมพ์ ให้ลองปิดระบบไฟร์วอลล์ชั่วคราวเพื่อตรวจสอบว่าเป็นสาเหตุของ ปญหาหรือไม
- **7. หากคอมพิวเตอร์หรือเครื่องพิมพ์เชื่อมต่อกับเครือข่ายไร้สาย คุณภาพสัญญาณคุณภาพต่ำ หรือมีคลื่นรบกวนอาจทำให้เกิดความล่าช้าในการพิมพ์งาน**

### เครื่องพิมพ์พิมพ์งานช้า **ื่**

หากเครื่องพิมพ์มีการพิมพ์งาน แต่ค่อนข้างช้า ให้ลองแก้ไขดังต่อไปนี้

- **1.** ตรวจสอบวาเครื่องคอมพวเตอร ิ ตรงตามขอมูลจําเพาะขั้นต่ําของเครื่องพิมพสําหรับรายการขอมูลจําเพาะโปรดไปที่เว็บไซตนี้: [www.hp.com/support/](http://www.hp.com/support/lj500colorMFPM570) [lj500colorMFPM570](http://www.hp.com/support/lj500colorMFPM570)
- **2.** เมื่อกําหนดใหเครื่องพิมพพิมพงานบนกระดาษบางประเภท เชน กระดาษที่มีน้ําหนักมากเครื่องพิมพจะพมพิ งานชาลงเพื่อใหหมึกพิมพติดลงบนกระดาษ หากตั้งคา กระดาษไม่ตรงกับประเภทกระดาษที่ใช้ ให้เปลี่ยนการตั้งค่าให้ตรงกับประเภทกระดาษ
- ี**3**. หากคอมพิวเตอร์หรือเครื่องพิมพ์เชื่อมต่อกับเครือข่ายไร้สาย คุณภาพสัญญาณคุณภาพต่ำ หรือมีคลื่นรบกวนอาจทำให้เกิดความล่าช้าในการพิมพ์งาน

# **การแกปญหาการพิมพที่เคร องดวย USB**

- เมนูแฟลชไดรฟ์ USB จะไม่เปิดเมื่อคุณเสียบแฟลชไดร์ฟ USB
- ไฟลไมพิมพจากแฟลชไดรฟ USB
- $\bullet$  ไฟล์ที่คุณต้องการพิมพ์ไม่ได้แสดงรายการในเมนูแฟลชไดรฟ์  $\sf{USE}$

### **เมนูแฟลชไดรฟUSB จะไมเปดเม อคุณเสียบแฟลชไดรฟ USB ื่**

- **1.** คุณอาจใชแฟลชไดรฟ USB หรือระบบไฟลที่เครื่องพิมพนี้ไมสนับสนุน บันทึกไฟลลงในแฟลชไดรฟ USB มาตรฐานที่ใชระบบไฟลFile Allocation Table (FAT) เครื่องพิมพ์สนับสนุนอุปกรณ์เสริมที่จัดเก็บแบบ USB ที่ใช้ FAT12, FAT16 และ FAT32
- **2. หากอีกเมนูเปิดอยู่ ให้ปิดเมนูที่เปิดอยู่ก่อนแล้วเสียบแฟลชไดร์ฟ USB อีกครั้ง**
- **3.** แฟลชไดรฟ USB อาจมีหลายพารติชัน (ผูผลิตแฟลชไดรฟ USB บางรายติดตั้งซอฟตแวรบนไดรฟซึ่งสรางพารติชันในลักษณะที่คลายกับในแผนซีดี) ให ฟอร์แมตแฟลชไดร์ฟ USB เพื่อล้างพาร์ติชันออก หรือใช้แฟลชไดร์ฟ USB อื่น
- **4. แฟลชไดร์ฟ USB** อาจต้องการพลังงานมากกว่าที่เครื่องพิมพ์จะสามารถให้ได้
	- **a.** ถอดแฟลชไดรฟ USB
	- **b.** ปิดเครื่องพิมพ์แล้วเปิดใหม่
	- **c.** ใชแฟลชไดรฟ USB ที่มีแหลงจายไฟเองหรือใชพลังงานนอยกวา
- **5.** แฟลชไดรฟ USB ทํางานไมถูกตอง
	- **a.** ถอดแฟลชไดรฟ USB
	- **b.** ปดเครื่องพิมพแลวเปดใหม
	- **c.** ลองพิมพจากแฟลชไดรฟ USB อื่น

# **ไฟลไมพิมพจากแฟลชไดรฟ USB**

- **1.** ตรวจดูวามีกระดาษอยูในถาด
- **2**. ดูข้อความบนแผงควบคุม หากกระดาษติดในเครื่องพิมพ์ ให้นำกระดาษที่ติดออก

# **ไฟลที่คุณตองการพมพิ ไมไดแสดงรายการในเมนแฟลชไดรฟ ู USB**

- **1.** คุณอาจกําลังพยายามพิมพประเภทไฟลที่คุณสมบัติการพิมพจากแฟลชไดรฟUSB ไมรองรับ เครื่องพมพิ สนับสนุนประเภทไฟล.PDF และ.JPEG
- **2.** คุณอาจมีไฟลมากเกินไปในโฟลเดอรเดียวกันในแฟลชไดรฟ USB ลดจํานวนไฟลในโฟลเดอรโดยการยายไปยังโฟลเดอรยอย
- ี **3**. คุณอาจใช้ชุดตัวอักษรหรือชื่อไฟล์ที่เครื่องพิมพ์ เมียวจนิ้ม เครื่องพิมพ์จะแทนที่ชื่อไฟล์ด้วยตัวอักษรจากชุดตัวอักษรอื่น เปลี่ยนชื่อไฟล์ใหม่โดยใช้ตัว อักษร ASCII

### **การแกไขปญหาเก ยวกับแฟกซ ี่**

- <u>รายการตรวจสอบสำหรับการแก้ปัญหาโทรสาร</u>
- [ทดสอบวินิจฉัยแฟกซ](#page-222-0)
- [รายงานการติดตามแฟกซ](#page-223-0)
- <u>การพิมพ์รายงานข้อผิดพลาดของแฟกซ์</u>
- **การตั้งค่าโหมดการแก้ไขข้อผิดพลาดของแฟกซ์**
- [การเปลี่ยนคาความเร็วในการสงแฟกซ](#page-224-0)
- <u> แก้ปัญหาการส่งแฟกซ์</u>
- แก้ปัญหาการรับแฟกซ์
- **์ แก้ปัญหาแฟกซ์ทั่วไป**

# **รายการตรวจสอบสําหรบการแก ั ปญหาโทรสาร**

- ้วิธีการแก้ไขมีหลายวิธี หลังจากทำตามวิธีแก้ไขแต่ละวิธี ให้ทดลองแฟกซ์เพื่อคว่ายังคงมีอย่หรือไม่
- เพื่อให้แก้ไขปัญหาได้อย่างได้ผลที่สุด ให้ต่อสายโทรศัพท์จากเครื่องพิมพ์กับแจ็กโทรศัพท์ที่ผนังโดยตรง ถอดอุปกรณ์อื่นทั้งหมดที่ต่อกับเครื่องพิมพ์
- **1.** ตรวจสอบวาสายโทรศัพทตอกับพอรตที่ถูกตองบริเวณดานหลังของเครื่องพมพิ
- **2.** ตรวจสอบสายโทรศัพทโดยใชทดสอบแฟกซ:
	- **a.** จากหน้าจอหลักบนแผงควบคุมเครื่องพิมพ์ ให้แตะปุ่ม การตั้งค่า �� แล้วแตะเมนู <u>บริ</u>การ
	- **b.** เลือกเมนูบันทึกบริการแฟกซ
	- **C.** เลือกตัวเลือก ใช้ทดสอบแฟกซ์ เครื่องจะพิมพ์รายงานการทดสอบแฟกซ์

รายงานจะประกอบดวยผลลัพธที่เปนไปไดดังนี้:

- **สําเร็จ**: รายงานจะประกอบดวยการตั้งคาแฟกซปจจุบันทั้งหมดสําหรับตรวจสอบ
- **ไมผาน**: รายงานจะระบุรายละเอียดของปญหาพรอมใหคําแนะนําวิธีการแกไขปญหา
- **3**. ตรวจสอบว่าเฟิร์มแวร์ของเครื่องพิมพ์เป็นเวอร์ชันปัจจุบัน
	- **a.** ให้พิมพ์หน้าแสดงค่าคอนฟิกจากเมนูแผงควบคุม รายงาน เพื่อรับรหัสวันที่เฟิร์มแวร์ปัจจุบัน
	- **b.** ไปที่[www.hp.com](http://www.hp.com)
		- **1.** คลิกที่ลิงค**Support & Drivers**
		- **2.** คลิกที่ตัวเลือกลงคิ **Download drivers and software (and firmware)**
		- **3.** ในกลอง **For product** ใหปอนหมายเลขรุนผลิตภัณฑแลวคลิกปุม **Go**
- <span id="page-222-0"></span>**4.** คลิกที่ลิงคของระบบปฏิบัติการของคุณ
- **5.** เลื่อนไปยังสวนของเฟรมแวรในตาราง
	- $\bullet$  หากเวอร์ชันที่แสดงตรงกับเวอร์ชันในหน้าแสดงค่าคอนฟิก แสดงว่าคุณใช้เวอร์ชันล่าสุดอยู่
	- หากเวอร์ชันที่แสดงไม่ตรงกัน ให้ดาวน์โหลดไฟล์อัปเกรดเฟิร์มแวร์ และอัปเกรดเฟิร์มแวร์ของเครื่องพิมพ์โดยทำตามคำแนะนำบนหน้า จอ

 $\mathbb{R}$ **หมายเหตุ:** เครื่องพิมพตองเชื่อมตอกับคอมพวเตอร ิ ที่มีอินเตอรเน็ตในการอัพเกรดเฟรมแวร

- สงแฟกซใหม
- **4.** ตรวจสอบวาตั้งคาแฟกซแลวเมื่อติดตั้งซอฟตแวรเครื่องพิมพใหม

จากเครื่องคอมพิวเตอร์ ในโฟลเดอร์โปรแกรมของ HP เรียกใช้ Fax Setup Utility (ยูทิลิตี้การตั้งค่าแฟกซ์)

- **5.** ตรวจสอบวาบริการโทรศัพทรองรับแฟกซอะนาล็อก
	- $\bullet$  หากคุณใช้ ISDN หรือ PBX แบบดิจิตอล ให้ติดต่อผู้ให้บริการของคุณเพื่อขอรับข้อมูลเกี่ยวกับการกำหนดค่าเป็นสายแฟกซ์อะนาล็อก
	- $\bullet$  หากคุณใช้บริการ  $\sf{VOIP}$  ให้เปลี่ยนการตั้งค่า ความเร็วแฟกซ์ เป็น ช้า $\sf{(V.29)}$  จากแผงควบคุม สอบถามผู้ให้บริการของคุณว่ารองรับการใช้งานแฟกซ์ หรือไม่ และความเร็วแฟกซ์โมเด็มที่แนะนำให้ใช้ บางบริษัทอาจต้องใช้อะแดปเตอร์
	- $\bullet$  หากคุณใช้บริการ  $\mathsf{DSL}$  ให้ตรวจสอบว่ามีวงจรกรองสัญญาณต่อกับสายโทรศัพท์ที่ต่อเข้ากับเครื่องพิมพ์ ติดต่อผู้ให้บริการ  $\mathsf{DSL}$  หรือวงจรกรองสัญญาณ DSL หากคุณยังไม่มี หากคุณติดตั้งวงจรกรองสัญญาณ DSL อยู่แล้ว ให้ลองเปลี่ยนวงจรกรองสัญญาณ เนื่องจากตัวที่ติดตั้งอยู่อาจชำรุด
- **6.** หากยังไมสามารถแกไขปญหาไดใหคนหาวิธีการแกไขปญหาโดยละเอียดในสวนที่ตอจากสวนนี้

# **ทดสอบวินิจฉัยแฟกซ**

คุณสามารถเรียกใชการทดสอบวินิจฉัยที่มีขอมูลเกี่ยวกับการตั้งคาแฟกซของผลิตภัณฑไดจากแผงควบคุมผลิตภัณฑ

- **1.** แตะปุม การตั้งคา ในหนาจอหลักบนแผงควบคุมเครื่องพมพิ
- **2.** เปดเมนูดังตอไปนี้:
	- บริการ
	- บันทึกบริการแฟกซ
- **3**. แตะปุ่ม ใช้ทดสอบแฟกซ์ เพื่อเริ่มต้นทดสอบ ผลิตภัณฑ์จะพิมพ์หน้าทดสอบที่แสดงผลลัพธ์การทดสอบ

# <span id="page-223-0"></span>**รายงานการติดตามแฟกซ**

รายงานการติดตาม T.30 ของแฟกซ์มีข้อมูลที่สามารถแก้ปัญหาการส่งแฟกซ์ได้ หากคุณต้องการติดต่อ HP เพื่อขอความช่วยเหลือในการแก้ไขปัญหาเหล่านี้ ให้พิมพ์ รายงานการติดตาม T.30 กอนการติดตอ

- **1.** แตะปุม การตั้งคา ในหนาจอหลักบนแผงควบคุมเครื่องพมพิ
- **2.** แตะเมนูบริการ
- **3.** แตะเมนูบันทึกบริการแฟกซ
- **4.** แตะปุม พิมพT.30 Trace และแตะปุม เดี๋ยวนี้

ี่ **| หมายเหตุ**: ขั้นตอนนี้จะพิมพ์รายงานสำหรับงานแฟกซ์ล่าสุด ไม่ว่าจะสำเร็จหรือไม่ก็ตาม ในการสร้างรายงานสำหรับงานแฟกซ์ที่ไม่สำเร็จแต่ละงาน ให้เลือกการตั้งค่า หากมีขอผิดพลาด ในการสรางรายงานสําหรับงานแฟกซแตละงาน ใหเลือกการตั้งคา เมื่อวางสาย

# **การพิมพรายงานขอผิดพลาดของแฟกซ**

ใช้คำแนะนำต่อไปนี้เพื่อพิมพ์บันทึกการใช้งานและรายงานแฟกซ์:

# **พิมพรายงานแฟกซทั้งหมด**

ปฏิบัติตามขั้นตอนต่อไปนี้ หากคุณต้องการพิมพ์รายงานทั้งหมดนี้ในคราวเดียวกัน:

- รายงานการโทรลาสุด
- บันทึกการใชงานโทรสาร
- รายงานสมุดโทรศัพท์
- รายการแฟกซ์ขยะ
- รายงานการคิดคาบริการ (เมื่อเปดใชงานรหัสคิดคาบริการ)
- รายงานคาคอนฟเกอเรชัน
- หน้าแสดงการใช้
- **1**. แตะปุ่ม แฟกซ์ ในหน้าจอหลักบนแผงควบคุมเครื่องพิมพ์
- **2.** แตะปุม เมนูแฟกซ
- **3.** แตะปุม รายงานแฟกซ
- **4.** แตะปุม พิมพรายงานแฟกซทั้งหมด

# **การพิมพรายงานแฟกซแตละงาน**

- **1**. แตะปุ่ม แฟกซ์ ในหน้าจอหลักบนแผงควบคุมเครื่องพิมพ์
- **2.** แตะปุม เมนูแฟกซ
- <span id="page-224-0"></span>**3.** แตะปุม รายงานแฟกซ
- **4.** แตะที่ชื่อรายงานที่คุณตองการพิมพ

# **การตงค ั้ ารายงานขอผิดพลาดของแฟกซ**

รายงานข้อผิดพลาดของแฟกซ์เป็นรายงานสั้นที่แจ้งว่าเกิดข้อผิดพลาดขึ้นกับเครื่องพิมพ์ในการใช้งานแฟกซ์ คุณสามารถกำหนดให้พิมพ์หลังจากเหตุการณ์ต่อไปนี้:

- ข้อผิดพลาดของแฟกซ์ทั้งหมด (ค่าที่ระบบตั้งไว้จากโรงงาน)
- ขอผิดพลาดของแฟกซที่สง
- ข้อผิดพลาดของแฟกซ์ที่รับ
- ไมพิมพ

⊯ หมายเหตุ: หากคุณเลือกตัวเลือกนี้ คุณจะไม่ได้รับการแจ้งใดๆ ว่าการรับส่งแฟกซ์ล้มเหลวจนกว่าคุณจะพิมพ์บันทึกการใช้งานแฟกซ์

- **1**. แตะปุ่ม แฟกซ์ ในหน้าจอหลักบนแผงควบคุมเครื่องพิมพ์
- **2.** แตะปุม เมนูแฟกซ
- **3.** แตะปุม รายงานแฟกซ
- **4.** แตะปุม รายงานขอผิดพลาดแฟกซจากนั้นแตะตัวเลือกการพิมพที่คุณตองการใช

#### **การต งคาโหมดการแกไขขอผิดพลาดของแฟกซ ั้**

ตามปกติเครื่องพิมพ์จะคอยตรวจหาสัญญาณในสายโทรศัพท์ขณะที่กำลังส่งหรือได้รับแฟกซ์ หากเครื่องพิมพ์พบข้อผิดพลาดในระหว่างการรับส่งและการตั้งค่าการแก้ไขข้อ ี่ผิดพลาดตั้งเป็น เปิด เครื่องพิมพ์สามารถแจ้งให้ส่งบางส่วนของแฟกซ์ซ้ำใหม่อีกครั้งได้ ค่าที่ระบบตั้งไว้จากโรงงานสำหรับการแก้ไขข้อผิดพลาดคือ เปิด

คุณควรปดตัวเลือกการแกไขขอผิดพลาด เฉพาะเมื่อคุณมีปญหาในการสงหรือรับแฟกซและตองการยอมรับในขอผิดพลาดของการสงการยกเลิกการทํางานตัวเลือกนี้จะ เปนประโยชนในกรณีที่คุณตองการสงหรือรับแฟกซจากตางประเทศ หรือคุณใชการสงผานสัญญาณโทรศัพทดาวเทียม

- **1. แตะปุ่ม การตั้งค่า �� ในหน้าจอหลักบนแผงควบคุมเครื่องพิมพ์**
- **2.** แตะเมนูบริการ
- **3.** แตะเมนูบันทึกบริการแฟกซ
- **4.** แตะปุม การแกไขขอผิดพลาด และแตะปุม เปด

# **การเปลี่ ยนคาความเร็วในการสงแฟกซ**

การตั้งค่าความเร็วในการส่งแฟกซ์เป็นโปรโตคอลโมเด็มที่เครื่องพิมพ์ใช้ส่งแฟกซ์ มาตรฐานทั่วโลกสำหรับโมเด็ม **Full-duplex** คือรับส่งข้อมูลผ่านทางสายโทรศัพท์ ที่ความเร็วสูงสุด 33,600 บิตตอวินาที(bps) คาที่ระบบตั้งไวจากโรงงานสําหรับการตั้งคาความเร็วแฟกซคือเร็ว(V.34)

ุ คุณควรเปลี่ยนการตั้งค่าเฉพาะเวลาที่คุณมีปัญหาในการส่งไปยังหรือรับแฟกซ์จากอุปกรณ์ใดอปกรณ์ที่น้ำ การลดความเร็วในการแฟกซ์อาจช่วยให้การรับส่งแฟกซ์ ง่ายขึ้นหากคุณส่งหรือรับแฟกซ์ข้ามประเทศ หรือในกรณีที่คุณใช้การเชื่อมต่อโทรศัพท์ทางดาวเทียม

- **1.** แตะปุม การตั้งคา ในหนาจอหลักบนแผงควบคุมเครื่องพมพิ
- **2.** แตะเมนูการตั้งคาแฟกซ
- <span id="page-225-0"></span>**3.** แตะเมนูการตั้งคาขั้นสูง
- **4. เลื่อนและแตะปุ่ม** ความเร็วแฟกซ์ จากนั้นเลือกการตั้งค่าความเร็วที่คุณต้องการใช้

# **แกปญหาการสงแฟกซ**

- มีขอความแสดงขอผิดพลาดอยูบนแผงควบคุม
- ่ แผงควบคุมจะแสดงข้อความ Ready (พร้อม) โดยไม่ทำการส่งแฟกซ์
- $\bullet$  แผงควบคุมแสดงข้อความ "กำลังจัดเก็บหน้า  $1$ " และค้างอยู่ที่ข้อความนั้นโดยไม่มีความคืบหน้า
- สามารถรับแฟกซ์ได้ แต่ส่งแฟกซ์ไม่ได้
- [เครื่องพิมพมีการปองกันดวยรหัสผาน](#page-229-0)
- [ไมสามารถใชฟงกชันแฟกซจากแผงควบคุม](#page-229-0)
- [ไมสามารถใชการโทรดวน](#page-229-0)
- [ไมสามารถใชการโทรกลุม](#page-229-0)
- [ไดรับขอความแสดงขอผิดพลาดจากผูใหบริการโทรศัพทที่บันทึกเอาไวในขณะที่กําลังจะสงแฟกซ](#page-230-0)
- [ไมสามารถสงแฟกซเมื่อโทรศัพทเชื่อตอกับเครื่องพิมพ](#page-230-0)

# **มีขอความแสดงขอผิดพลาดอยูบนแผงควบคุม**

## **ขอความ การสื่อสารขัดของ ปรากฏขึ้น**

- ิ ลองใช้เครื่องพิมพ์ส่งแฟกซ์ใหม่อีกครั้ง การส่งซ้ำจะทำให้ความเร็วแฟกซ์ลดลงชั่วคราว
- ถอดสายโทรศัพท์ของเครื่องพิมพ์ออกจากผนัง ต่อโทรศัพท์กับแจ็คโทรศัพท์บนผนัง จากนั้นลองโทรออก ต่อสายโทรศัพท์ของเครื่องพิมพ์กับแจ็คสำหรับเสียบสาย โทรศัพทอื่น
- ลองใชสายโทรศัพทอื่น
- จากแผงควบคุม เปลี่ยนตัวเลือกความเร็วแฟกซเปน ปานกลาง(V.17) หรือ ชา(V.29)
	- **a.** แตะปุ่ม การตั้งค่า �� ในหน้าจอหลักบนแผงควบคุมเครื่องพิมพ์
	- **b.** เปดเมนูการตั้งคาแฟกซ
	- **c.** เปดเมนูการตั้งคาขั้นสูง
	- **d.** เปดเมนูความเร็วแฟกซ
	- **e.** เลือกการตั้งค่าที่ถูกต้อง
- ปิดตัวเลือก การแก้ไขข้อผิดพลาด
	- **a.** แตะปุม การตั้งคา ในหนาจอหลักบนแผงควบคุมเครื่องพิมพ
	- **b.** เปดเมนูบริการ
- **c.** เปดเมนูบันทึกบริการแฟกซ
- **d.** เปดเมนูการแกไขขอผิดพลาด
- **e.** เลือกการตั้งค่า ปิด
- **หมายเหตุ:** การปดตัวเลือกการแกไขขอผิดพลาด จะทําใหคุณภาพของภาพลดลง EX
- หากปัญหายังไม่หมดไป โปรดติดต่อ **HP** ดู <u>[www.hp.com/support/lj500colorMFPM570](http://www.hp.com/support/lj500colorMFPM570)</u> หรือใบปลิวสนับสนุนที่ให้มาในกล่องเครื่องพิมพ์

### **ไมมีสัญญาณหมุน**

- $\bullet$  ตรวจสอบว่าสายโทรศัพท์ต่อกับพอร์ตที่ถูกต้องของเครื่องพิมพ์
- ตรวจสอบว่าสายโทรศัพท์จากเครื่องพิมพ์ต่อกับแจ็คโทรศัพท์ที่ผนังโดยตรง
- $\bullet$  ตรวจสอบสัญญาณหมุนหมายเลขในสายโทรศัพท์โดยใช้ปุ่ม เริ่มส่งโทรสาร
- ถอดสายโทรศัพทของเครื่องพิมพออกจากผนัง ตอโทรศัพทกับแจ็คโทรศัพทบนผนังจากนั้นลองโทรออก
- ถอดสายโทรศัพทออกจากเครื่องพิมพและผนังแลวตอสายอีกครั้ง
- ตรวจสอบใหแนใจวาคุณใชสายโทรศัพทที่ใหมาพรอมกับเครื่องพิมพ
- ี่ ต่อสายโทรศัพท์ของเครื่องพิมพ์กับแจ็คสำหรับเสียบสายโทรศัพท์อื่น
- ตรวจสอบสายโทรศัพทโดยใชตัวเลือกใชทดสอบแฟกซจากเมนูบริการ บนแผงควบคุม
	- **a.** แตะปุ่ม การตั้งค่า �� ในหน้าจอหลักบนแผงควบคุมเครื่องพิมพ์
	- **b.** เปดเมนูบริการ
	- **c.** เปดเมนูบันทึกบริการแฟกซ
	- **d.** เลือกรายการใช้ทดสอบแฟกซ์

### **ขอความ แฟกซไมวาง ปรากฏขึ้น**

- ลองสงแฟกซอีกครั้ง
- โทรหาผูรับเพื่อตรวจสอบใหแนใจวาเครื่องแฟกซเปดอยูและพรอมใชงาน
- ตรวจสอบว่าคุณหมุนหมายเลขแฟกซ์ถูกต้อง
- ่ ตรวจสอบสัญญาณหมุนหมายเลขในสายโทรศัพท์โดยใช้ปุ่ม เริ่มส่งโทรสาร
- $\bullet$  ตรวจสอบให้แน่ใจว่าสายโทรศัพท์ใช้งานได้โดยถอดออกจากเครื่องพิมพ์ ต่อโทรศัพท์กับสายโทรศัพท์ แล้วโทรออก
- ต่อสายโทรศัพท์ของเครื่องพิมพ์กับแจ็คสำหรับเสียบสายโทรศัพท์อื่น แล้วลองส่งแฟกซ์อีกครั้ง
- ลองใชสายโทรศัพทอื่น
- ส่งแฟกซ์ภายหลัง
- หากปัญหายังไม่หมดไป โปรดติดต่อ HP ดู <u>[www.hp.com/support/lj500colorMFPM570](http://www.hp.com/support/lj500colorMFPM570)</u> หรือใบปลิวสนับสนุนที่ให้มาในกล่องเครื่องพิมพ์

## ่ ข้อความ ไม่มีการรับแฟกซ์ ปรากฏขึ้น

- ลองสงแฟกซอีกครั้ง
- โทรหาผูรับเพื่อตรวจสอบใหแนใจวาเครื่องแฟกซเปดอยูและพรอมใชงาน
- ตรวจสอบว่าคุณหมุนหมายเลขแฟกซ์ถูกต้อง
- ถอดสายโทรศัพท์ของเครื่องพิมพ์ออกจากผนัง ต่อโทรศัพท์กับแจ็คโทรศัพท์บนผนัง จากนั้นลองโทรออก
- ตอสายโทรศัพทของเครื่องพิมพกับแจ็คสําหรับเสียบสายโทรศัพทอื่น
- ลองใชสายโทรศัพทอื่น
- ตรวจสอบให้แน่ใจว่าต่อสายโทรศัพท์จากแจ็คโทรศัพท์ที่ผนังกับพอร์ตสายโทรศัพท์  $\neg$ แล้ว
- ตรวจสอบสายโทรศัพทโดยใชตัวเลือกใชทดสอบแฟกซจากเมนูบริการ บนแผงควบคุม
	- **a.** แตะปุม การตั้งคา ในหนาจอหลักบนแผงควบคุมเครื่องพิมพ
	- **b.** เปดเมนูบริการ
	- **c.** เปดเมนูบันทึกบริการแฟกซ
	- **d.** เลือกรายการใช้ทดสอบแฟกซ์
- $\bullet$  หากปัญหายังไม่หมดไป โปรดติดต่อ  $\sf HP$  ดู <u>[www.hp.com/support/lj500colorMFPM570](http://www.hp.com/support/lj500colorMFPM570)</u> หรือใบปลิวสนับสนุนที่ให้มาในกล่องเครื่องพิมพ์

### **มีกระดาษติดในอุปกรณปอนกระดาษ**

- ตรวจสอบขนาดกระดาษวาถูกตองตามขอกําหนดของเครื่องพิมพเครื่องพิมพไมสามารถใชกระดาษที่มีความยาวมากกวา 381 มม. ในการสงแฟกซ
- ี ทำสำเนาหรือพิมพ์ลงบนกระดาษขนาด Letter, A4, Legal แล้วส่งแฟกซ์อีกครั้ง

## **ขอความ พื้นที่เก็บแฟกซเต็ม ปรากฏขึ้น**

- ปิดเครื่องพิมพ์ แล้วเปิดอีกครั้ง
- พิมพแฟกซที่จัดเก็บไวซึ่งยังไมไดพิมพ
	- **a.** แตะปุ่ม แฟกซ์ และแตะปุ่ม เมนูแฟกซ์
	- **b.** เปดเมนูตัวเลือกการรับ
	- **c.** เลือกรายการ พิมพโทรสารสวนตัว
	- **d.** ใส่รหัสผ่านเมื่อเครื่องพิมพ์แจ้ง
- ลบแฟกซที่จัดเก็บไวออกจากหนวยความจํา
	- **a.** แตะปุม การตั้งคา ในหนาจอหลักบนแผงควบคุมเครื่องพิมพ
	- **b.** เปดเมนูบริการ
- <span id="page-228-0"></span>**c.** เปดเมนูบันทึกบริการแฟกซ
- **d.** เลือกรายการลางโทรสารที่บันทึกไว
- แบ่งงานแฟกซ์ขนาดใหญ่เป็นส่วนเล็กๆ และส่งแฟกซ์แยกกัน

### **ขอผิดพลาดของสแกนเนอร**

- $\bullet$  ตรวจสอบขนาดกระดาษว่าถูกค้องตามข้อกำหนดของเครื่องพิมพ์ เครื่องพิมพ์ไม่สามารถใช้กระดาษที่มีความยาวมากกว่า 381 มม. ในการส่งแฟกซ์
- ทำสำเนาหรือพิมพ์ลงบนกระดาษขนาด Letter, A4, Legal แล้วส่งแฟกซ์อีกครั้ง

# **แผงควบคุมจะแสดงขอความ Ready (พรอม) โดยไมทําการสงแฟกซ**

- ตรวจสอบบันทึกการใชงานแฟกซเพื่อหาขอผิดพลาด
	- **a.** แตะปุ่ม แฟกซ์ และแตะปุ่ม เมนูแฟกซ์
	- **b.** เปดเมนูรายงานแฟกซ
	- **C.** เปิดเมนู บันทึกการใช้งานแฟกซ์
	- **d.** เลือกตัวเลือก พิมพบันทึกเดี๋ยวนี้
- หากมีโทรศัพท์พ่วงอยู่กับเครื่องพิมพ์ ให้วางสายโทรศัพท์
- ถอดสายพ่วงอื่นๆ ระหว่างแฟกซ์และเครื่องพิมพ์ออก
- เสียบสายโทรศัพท์จากเครื่องพิมพ์เข้ากับแจ็คโทรศัพท์ที่ผนังโดยตรง แล้วส่งแฟกซ์อีกครั้ง

# **แผงควบคุมแสดงขอความ "กําลังจัดเก็บหนา 1" และคางอยูที่ขอความน ั้นโดยไมมีความคืบหนา**

- ลบแฟกซที่จัดเก็บไวออกจากหนวยความจํา
	- **a.** แตะปุม การตั้งคา ในหนาจอหลักบนแผงควบคุมเครื่องพิมพ
	- **b.** เปดเมนูบริการ
	- **c.** เปดเมนูบันทึกบริการแฟกซ
	- **d.** เลือกรายการ ล้างโทรสารที่บันทึกไว้

# **สามารถรับแฟกซไดแตสงแฟกซไมได**

สงแฟกซแลวแตไมมีอะไรเกิดขึ้น

- **1. ตรวจสอบสัญญาณหมุนหมายเลขในสายโทรศัพท์โดยใช้ปุ่ม เริ่มส่งโทรสาร**
- **2**. ปิดเครื่องพิมพ์ แล้วเปิดอีกครั้ง
- **3.** ใชแผงควบคุมหรือ HP Fax Setup Wizard เพื่อกําหนดคาเวลาวันที่และขอมูลหัวแฟกซ
- <span id="page-229-0"></span>**a.** แตะปุ่ม การตั้งค่า • ในหน้าจอหลักบนแผงควบคุมเครื่องพิมพ์
- **b.** เปดเมนูการตั้งคาแฟกซ
- **C.** เปิดเมนู การตั้งค่าพื้นฐาน ื้
- **d.** เปดเมนูหัวแฟกซ
- **e.** ป้อนการตั้งค่าที่ถูกต้อง
- **4.** ตรวจสอบวาโทรศัพทที่พวงอยูในสายเดียวกันทั้งหมดวางสายแลว
- **5. หากคุณใช้บริการ DSL ให้ตรวจสอบว่าสายโทรศัพท์ที่ต่อเข้ากับเครื่องพิมพ์มีวงจรกรองสัญญาณความถี่สูง**

#### **เคร องพิมพมีการปองกันดวยรหัสผาน ื่**

หากผู้ดูแลระบบเครือข่ายตั้งรหัสผ่านเครื่องพิมพ์ไว้ คุณจะต้องขอรับรหัสผ่านเพื่อใช้คุณสมบัติแฟกซ์ของเครื่องพิมพ์

# **ไมสามารถใชฟงกชันแฟกซจากแผงควบคุม**

- เครื่องพิมพ์อาจมีการตั้งรหัสผ่านเอาไว้ ใช้ HP Embedded Web Server, ซอฟต์แวร์ HP Toolbox, หรือแผงควบคมเพื่อตั้งรหัสผ่าน
- หากคุณไมรูรหัสผานสําหรับเครื่องพิมพใหติดตอผูดูแลระบบของคุณ
- ตรวจสอบกับผู้ดูแลระบบว่าฟังก์ชันแฟกซ์ใม่ได้ถูกปิดใช้งาน

# **ไมสามารถใชการโทรดวน**

- ตรวจสอบใหแนใจวาหมายเลขแฟกซถูกตอง
- หากต้องหมุนเลขหมายนำหน้าการโทรในการโทรออก ให้เปิดตัวเลือก เลขหมายนำหน้าการโทร หรือเพิ่มเลขหมายนำหน้าการโทรลงในหมายเลขโทรด่วน
	- **a.** แตะปุ่ม การตั้งค่า �� ในหน้าจอหลักบนแผงควบคุมเครื่องพิมพ์
	- **b.** เปดเมนูการตั้งคาแฟกซ
	- **C.** เปิดเมนู การตั้งค่าพื้นฐาน ื้
	- **d.** เปิดเมนู เลขหมายนำหน้าการโทร
	- **e.** เลือกการตั้งค่า เปิ<mark>ด</mark>

# **ไมสามารถใชการโทรกลุม**

- ตรวจสอบใหแนใจวาหมายเลขแฟกซถูกตอง
- หากต้องหมุนเลขหมายนำหน้าการโทรในการโทรออก ให้เปิดตัวเลือก เลขหมายนำหน้าการโทร หรือเพิ่มเลขหมายนำหน้าการโทรลงในหมายเลขโทรค่วน
	- **a.** แตะปุม การตั้งคา ในหนาจอหลักบนแผงควบคุมเครื่องพิมพ
	- **b.** เปดเมนูการตั้งคาแฟกซ
	- **C.** เปิดเมนู การตั้งค่าพื้นฐาน ื้
- <span id="page-230-0"></span>**d.** เปิดเมนู เลขหมายนำหน้าการโทร
- **e.** เลือกการตั้งคา เปด
- ้ ตั้งค่ารายการทั้งหมดในกลุ่มด้วยรายการโทรด่วน
	- **a.** เปดรายการโทรดวนที่วางอยู
	- **b.** ปอนหมายเลขแฟกซสําหรับการโทรดวน
	- **c.** กดปุม OK เพื่อบันทึกการโทรดวน

# **ไดรับขอความแสดงขอผิดพลาดจากผูใหบริการโทรศพทั ที่บันทึกเอาไวในขณะที่กําลังจะสงแฟกซ**

- ตรวจสอบวาคุณหมุนหมายเลขแฟกซที่ถูกตองและตรวจสอบวาบริการโทรศัพทของคุณไมถูกระงับ ยกตัวอยางเชน ผูใหบริการโทรศัพทบางรายอาจมีการปองกัน การโทรทางไกล
- หากต้องหมุนเลขหมายนำหน้าการโทรในการโทรออก ให้เปิดตัวเลือก เลขหมายนำหน้าการโทร หรือเพิ่มเลขหมายนำหน้าการโทรลงในหมายเลขโทรด่วน
	- **a.** แตะปุ่ม การตั้งค่า �� ในหน้าจอหลักบนแผงควบคุมเครื่องพิมพ์
	- **b.** เปดเมนูการตั้งคาแฟกซ
	- **C.** เปิดเมนู การตั้งค่าพื้นฐาน ื้
	- **d.** เปิดเมนู เลขหมายนำหน้าการโทร
	- **e.** เลือกการตั้งค่า เปิด

Ø ์ หมายเหตุ**:** ในการส่งแฟกซ์ที่ไม่ด้องหมุนเลขหมายนำหน้าการโทร เมื่อตัวเลือก เลขหมายนำหน้าการโทร ลูกเปิดใช้งาน ให้ส่งแฟกซ์ด้วยตนเอง

## ส่งแฟกซ์ไปยังเลขหมายต่างประเทศ

- **a.** หากต้องหมุนเลขหมายนำหน้าการโทร ให้หมุนเลขหมายนำหน้าการโทรและหมายเลขโทรศัพท์ด้วยตนเอง
- **b.** ปอนรหัสประเทศ/พื้นที่ตามดวยหมายเลขโทรศัพท
- **C.** รอสัญญาณหยุดชั่วคราวเมื่อคุณได้ยินสัญญาณแฟกซ์ทางโทรศัพท์
- **d.** สงแฟกซดวยตนเองจากแผงควบคุม

#### **ไมสามารถสงแฟกซเมอโทรศ ื่ ัพทเช อตอกับเคร องพิมพ ื่ ื่**

- ตรวจสอบวาวางสายโทรศัพทแลว
- ตรวจสอบวาไมมีคนใชโทรศัพทอยูในขณะสงแฟกซ
- ถอดโทรศัพท์ออกสาย แล้วลองส่งแฟกซ์

# **แกปญหาการรับแฟกซ**

- [แฟกซไมมีการตอบสนอง](#page-231-0)
- <u> มีข้อความแสดงข้อผิดพลาดอยู่บนแผงควบคุม</u>
- <span id="page-231-0"></span>● สามารถรับแฟกซ์ใด้ แต่พิมพ์ใม่ได้
- [ผูสงจะไดยินสัญญาณสายไมวาง](#page-235-0)
- [ไมมีสัญญาณหมุน](#page-236-0)
- ใม่สามารถส่งหรือรับแฟกซ์ผ่านสาย PBX

# **แฟกซไมมีการตอบสนอง**

### **แฟกซมีสายโทรศัพทเฉพาะ**

- ตั้งคาตัวเลือกโหมดรับสายเปน อัตโนมัติจากแผงควบคุม
	- **a.** แตะปุม การตั้งคา ในหนาจอหลักบนแผงควบคุมเครื่องพิมพ
	- **b.** เปดเมนูการตั้งคาแฟกซ
	- **C.** เปิดเมนู การตั้งค่าพื้นฐาน ื้
	- **d.** เปดเมนูโหมดรับสาย
	- **e.** เลือกการตั้งคาอัตโนมัติ

# **เครื่องตอบรับโทรศัพทเชื่อมตอกับเครื่องพิมพ**

- $\bullet$  ตั้งค่าตัวเลือก โหมดรับสายเป็น TAM และต่อเครื่องตอบรับโทรศัพท์กับพอร์ต "โทรศัพท์"
	- **a.** แตะปุม การตั้งคา ในหนาจอหลักบนแผงควบคุมเครื่องพิมพ
	- **b.** เปดเมนูการตั้งคาแฟกซ
	- **C.** เปิดเมนู การตั้งค่าพื้นฐาน ื้
	- **d.** เปดเมนูโหมดรับสาย
	- **e.** เลือกการตั้งคา TAM

หากไมมีการตั้งคา TAM ใหตั้งคาตัวเลือกโหมดรับสายเปน อัตโนมัติ

- ่ กำหนดการตั้งค่า จำนวนเสียงกริ่งตอบรับ ให้มากกว่าจำนวนเสียงกริ่งที่ตั้งไว้สำหรับเครื่องตอบรับโทรศัพท์อย่างน้อย หนึ่งครั้ง
	- **a.** แตะปุ่ม การตั้งค่า �� ในหน้าจอหลักบนแผงควบคุมเครื่องพิมพ์
	- **b.** เปดเมนูการตั้งคาแฟกซ
	- **C.** เปิดเมนู การตั้งค่าพื้นฐาน ื้
	- **d.** เปดเมนูจํานวนเสียงกริ่งตอบรับ
	- **e.** เลือกการตั้งค่าที่ถูกต้อง
- ต่อเครื่องตอบรับโทรศัพท์กับพอร์ต "โทรศัพท์"
- หากเครื่องพิมพ์มีโทรศัพท์ต่อพ่วงอยู่ ให้ตั้งค่าตัวเลือก โหมดรับสาย เป็น แฟกซ์/โทร เพื่อโอนสายไปยังอุปกรณ์ที่ถูกต้อง เมื่อมีสัญญาณโทรศัพท์เรียกเข้า ี เครื่องพิมพ์จะส่งสัญญาณเสียงเรียกเข้าเพื่อเตือนให้คุณยกหูโทรศัพท์
	- **a.** แตะปุม การตั้งคา ในหนาจอหลักบนแผงควบคุมเครื่องพิมพ
	- **b.** เปดเมนูการตั้งคาแฟกซ
	- **C.** เปิดเมนู การตั้งค่าพื้นฐาน ื้
	- **d.** เปดเมนูโหมดรับสาย
	- **e.** เลือกการตั้งคาแฟกซ/โทร

## **การตั้งคา โหมดรับสายถูกตงคั้ าเปน ดวยตนเอง**

● แตะปุม เริ่มสงโทรสาร บนแผงควบคุมเครื่องพิมพ

### **มีขอความเสียงในสายแฟกซ**

- เพิ่มบริการเสียงกริ่งเฉพาะในสายโทรศัพท์ของคุณ แล้วเปลี่ยนการตั้งค่า เสียงกริ่งเฉพาะ ในเครื่องพิมพ์ให้ตรงกับรูปแบบเสียงกริ่งที่ได้รับจากบริษัทผู้ให้บริการ โทรศัพท์ ติดต่อบริษัทผู้ให้บริการโทรศัพท์ของคุณเพื่อขอรับข้อมูลเพิ่มเติม
	- **a.** แตะปุม การตั้งคา ในหนาจอหลักบนแผงควบคุมเครื่องพิมพ
	- **b.** เปดเมนูการตั้งคาแฟกซ
	- **C.** เปิดเมนู การตั้งค่าพื้นฐาน ื้
	- **d.** เปิดเมนู เสียงกริ่งเฉพาะ
	- **e.** เลือกการตั้งค่าที่ถูกต้อง
- ซื้อสายสําหรับสงแฟกซโดยเฉพาะ
- ์ ตั้งค่าตัวเลือก โหมดรับสาย เป็น ด้วยตนเอง
	- **a.** แตะปุม การตั้งคา ในหนาจอหลักบนแผงควบคุมเครื่องพิมพ
	- **b.** เปดเมนูการตั้งคาแฟกซ
	- **C.** เปิดเมนู การตั้งค่าพื้นฐาน ื้
	- **d.** เปดเมนูโหมดรับสาย
	- **e.** เลือกการตั้งคา ดวยตนเอง

**หมายเหตุ:** คุณตองอยูเพื่อรับแฟกซดวยตนเอง

# <span id="page-233-0"></span>**เครื่องพิมพเชื่อมตอกับบริการโทรศัพทDSL**

- ตรวจสอบการติดตั้งและคุณสมบัติ หากคุณใช้โมเด็ม DSL สายโทรศัพท์ที่ต่อเข้ากับเครื่องพิมพ์ต้องมีวงจรกรองสัญญาณความถี่สูง ติดต่อผู้ให้บริการ DSL ของ คุณ หรือซื้อวงจรกรองสัญญาณ  $\mathsf{DSL}$
- ตรวจสอบว่าต่อวงจรกรองสัญญาณแล้ว
- เปลี่ยนวงจรกรองสัญญาณเพื่อตรวจสอบว่าตัวที่ติดตั้งอยู่ไม่ชำรุด

## **เครื่องพิมพใชบริการแฟกซผาน IP หรือโทรศัพทVoIP**

- ดั้งค่าตัวเลือก ความเร็วแฟกซ์ เป็น ช้า $(V.29)$  หรือ ปานกลาง $(V.17)$ 
	- **a.** แตะปุ่ม การตั้งค่า �� ในหน้าจอหลักบนแผงควบคุมเครื่องพิมพ์
	- **b.** เปดเมนูการตั้งคาแฟกซ
	- **c.** เปดเมนูการตั้งคาขั้นสูง
	- **d.** เปดเมนูความเร็วแฟกซ
	- **e.** เลือกการตั้งค่าที่ถูกต้อง
- ดิดต่อผู้ให้บริการของคุณเพื่อตรวจสอบว่ารองรับแฟกซ์ และการตั้งค่าความเร็วแฟกซ์ที่แนะนำ บางบริษัทอาจต้องใช้อะแด็ปเตอร์

### **มีขอความแสดงขอผิดพลาดอยูบนแผงควบคุม**

### **ขอความ ไมพบแฟกซจะปรากฏขึ้น**

**หมายเหตุ:** ขอผิดพลาดนี้ไมไดหมายถึงแฟกซที่ไมไดรับเสมอไป หากมีการโทรเขาที่หมายเลขแฟกซโดยบังเอิญ และผูโทรวางสายไป ขอความ **ไมพบแฟกซ**จะปรากฏ บนแผงควบคุม

- ขอให้ผู้ส่งส่งแฟกซ์ซ้ำอีกครั้ง
- ตรวจสอบวาสายโทรศัพทจากเครื่องพิมพตอกับแจ็คโทรศัพทที่ผนัง
- ลองใช้สายโทรศัพท์อื่น
- $\bullet$  ต่อสายโทรศัพท์ของเครื่องพิมพ์กับแจ็คสำหรับเสียบสายโทรศัพท์อื่น
- ้ตรวจสอบว่าสายโทรศัพท์และแจ็คโทรศัพท์ที่ผนังใช้งานใด้โดยต่อโทรศัพท์และตรวจสอบสัญญาณหมุนหมายเลข
- ตรวจสอบวาสายโทรศัพทตอกับพอรต "สายโทรศัพท" ของเครื่องพิมพ
- ตรวจสอบสายโทรศัพทโดยใชการทดสอบแฟกซจากแผงควบคุม
- หากปัญหายังไม่หมดไป โปรดติดต่อ  ${\sf HP}$  ดู <u>[www.hp.com/support/lj500colorMFPM570](http://www.hp.com/support/lj500colorMFPM570)</u> หรือใบปลิวสนับสนุนที่ให้มาในกล่องเครื่องพิมพ์

## **ขอความ การสื่อสารขัดของ ปรากฏขึ้น**

- ึ ขอให้ผู้ส่งส่งแฟกซ์อีกครั้ง หรือส่งแฟกซ์ภายหลังเมื่อสภาพของสายสัญญาณดีขึ้น
- ถอดสายโทรศัพท์ของเครื่องพิมพ์ออกจากผนัง ต่อโทรศัพท์กับแจ็คโทรศัพท์บนผนัง จากนั้นลองโทรออก เสียบสายโทรศัพท์ของเครื่องพิมพ์เข้ากับแจ็คสำหรับ เสียบสายโทรศัพท์ที่เหลือ
- ลองใชสายโทรศัพทอื่น
- ตั้งคาตัวเลือกความเร็วแฟกซเปน ชา(V.29) หรือ ปานกลาง(V.17)
	- **a.** แตะปุม การตั้งคา ในหนาจอหลักบนแผงควบคุมเครื่องพิมพ
	- **b.** เปดเมนูการตั้งคาแฟกซ
	- **c.** เปดเมนูการตั้งคาขั้นสูง
	- **d.** เปดเมนูความเร็วแฟกซ
	- **e.** เลือกการตั้งค่าที่ถูกต้อง
- ปดคุณสมบัติการแกไขขอผิดพลาด เพื่อปองกันการแกไขขอผิดพลาดโดยอัตโนมัติ

**หมาย เหตุ**: การปิดคุณสมบัติ การแก้ไขข้อผิดพลาด จะทำให้คุณภาพของภาพลดลง

- **a.** แตะปุม การตั้งคา ในหนาจอหลักบนแผงควบคุมเครื่องพิมพ
- **b.** เปดเมนูบริการ
- **c.** เปดเมนูบันทึกบริการแฟกซ
- **d.** เปดเมนูการแกไขขอผิดพลาด
- **e.** เลือกการตั้งค่า ปิด
- ี พิมพ์รายงาน บันทึกการใช้งานแฟกซ์ จากแผงควบคุมเพื่อตรวจสอบว่าข้อผิดพลาดเกิดขึ้นกับหมายเลขแฟกซ์หมายเลขใดโดยเฉพาะหรือไม่
	- **a.** แตะปุ่ม แฟกซ์ และแตะปุ่ม เมนูแฟกซ์
	- **b.** เปดเมนูรายงานแฟกซ
	- **C.** เปิดเมนู บันทึกการใช้งานแฟกซ์
	- **d.** เลือกตัวเลือก พิมพบันทึกเดี๋ยวนี้
- $\bullet$  หากปัญหายังไม่หมดไป โปรดติดต่อ  $\sf HP$  ดู <u>[www.hp.com/support/lj500colorMFPM570](http://www.hp.com/support/lj500colorMFPM570)</u> หรือใบปลิวสนับสนุนที่ให้มาในกล่องเครื่องพิมพ์

## **ขอความ พื้นที่เก็บแฟกซเต็ม ปรากฏขึ้น**

- ปิดเครื่องพิมพ์ แล้วเปิดอีกครั้ง
- พิมพ์แฟกซ์ทั้งหมด และขอให้ผู้ส่งส่งแฟกซ์มาใหม่อีกครั้ง
- ขอใหผูสงแบงแฟกซขนาดใหญเปนสวนเล็กๆ และสงแฟกซแยกกัน
- ตรวจสอบวาความละเอียดแฟกซของเครื่องที่สงแฟกซไมไดถูกตั้งคาเปน ภาพถาย หรือละเอียดพิเศษ
	- **a.** แตะปุม การตั้งคา ในหนาจอหลักบนแผงควบคุมเครื่องพิมพ
	- **b.** เปดเมนูการตั้งคาแฟกซ
	- **c.** เปดเมนูการตั้งคาขั้นสูง
- <span id="page-235-0"></span>**d.** เปดเมนูความละเอียดแฟกซ
- **e.** เลือกการตั้งค่าที่ถูกต้อง
- ยกเลิกงานแฟกซ์ทั้งหมดหรือลบแฟกซ์ต่างๆ ออกจากหน่วยความจำ

### **ขอความ แฟกซไมวาง ปรากฏขึ้น**

- เครื่องพิมพ์ไม่สามารถรับแฟกซ์ขณะพยายามส่งแฟกซ์อีกข้อความหนึ่ง ยกเลิกการส่งแฟกซ์แล้วส่งในภายหลัง
- ใหเครื่องพิมพลองสงแฟกซอีกครั้ง

# **สามารถรับแฟกซไดแตพิมพไมได**

### **คุณสมบัติรับสวนตัวเปดอยู**

- เมื่อเปดใชคุณสมบัติรับสวนตัวแฟกซที่รับเขาจะถูกจัดเก็บในหนวยความจํา ตองใสรหัสผานเพื่อพิมพแฟกซที่บันทึกไว
- ป้อนรหัสผ่านเพื่อพิมพ์แฟกซ์ หากคุณไม่ทราบรหัสผ่าน ให้ติดต่อผู้ดูแลระบบของคุณ

**|<sup>399</sup>}**<br>| *| ห*มายเหตุ: อาจเกิดข้อผิดพลาดในหน่วยความจำหากแฟกซ์ไม่พิมพ์ออกมา เครื่องพิมพ์จะไม่รับสายหากพื้นที่หน่วยความจำเต็ม

# **ผูสงจะไดยินสัญญาณสายไมวาง**

# **หูโทรศัพทเชื่อมตออยูกับเครื่องพิมพ**

- ตรวจสอบวาวางสายโทรศัพทแลว
- ่ เปลี่ยนตัวเลือก โหมดรับสาย ให้ตรงกับการตั้งค่าเครื่องพิมพ์
	- **a.** แตะปุม การตั้งคา ในหนาจอหลักบนแผงควบคุมเครื่องพิมพ
	- **b.** เปดเมนูการตั้งคาแฟกซ
	- **C.** เปิดเมนู การตั้งค่าพื้นฐาน ื้
	- **d.** เปดเมนูโหมดรับสาย
	- **e.** เลือกตัวเลือกที่ตรงกับการตั้งคาเครื่องพิมพ

ตั้งค่าตัวเลือก โหมดรับสาย เป็น แฟกซ์/ โทร เพื่อให้รับแฟกซ์อัตโนมัติ การตั้งค่า แฟกซ์/ โทร จะตรวจสอบสายที่เข้ามาว่าเป็นสัญญาณแฟกซ์หรือโทรศัพท์ โดยอัตโนมัติ โดยสายจะถูกโอนไปยังอุปกรณ์ที่เหมาะสม

### **มีการใชตัวแยกสัญญาณสายโทรศัพท**

- หากคุณใช้ตัวแยกสัญญาณสายโทรศัพท์ ให้ถอดออกและตั้งค่าเครื่องโทรศัพท์เป็น Downstream
- ตรวจสอบวาวางสายโทรศัพทแลว
- ตรวจสอบวาไมมีคนใชโทรศัพทอยูในขณะสงแฟกซ

# <span id="page-236-0"></span>**ไมมีสัญญาณหมุน**

 $\bullet$  หากคุณใช้ตัวแยกสัญญาณสายโทรศัพท์ ให้ถอดออกและตั้งค่าเครื่องโทรศัพท์เป็น <code>Downstream</code>

# **ไมสามารถสงหรือรับแฟกซผานสาย PBX**

 $\bullet$  หากคุณใช้สายโทรศัพท์แบบ <code>PBX</code> ให้ติดต่อผู้ดูแล <code>PBX</code> ของคุณเพื่อกำหนดค่าสายแฟกซ์อะนาล็อกสำหรับเครื่องพิมพ์ของคุณ

# **แกปญหาแฟกซทั่วไป**

- สงแฟกซไดชา
- <u>คุณภาพแฟกซ์ไม่ด</u>ี
- <u>แฟกซ์ถูกตัดหรือพิมพ์บนสองหน้า</u>

# **สงแฟกซไดชา**

# คุณภาพสายโทรศัพทของเครื่องพิมพไมดี

- ลองสงแฟกซอีกครั้งเมื่อสภาพสายโทรศัพทไดรับการแกไขแลว
- ตรวจสอบกับผูใหบริการโทรศัพทวาสายโทรศัพทรองรับแฟกซหรือไม
- -<br>ปิดการตั้งค่า การแก้ไขข้อผิดพลาด
	- **a.** เปดเมนูเมนูการตั้งคา
	- **b.** เปดเมนูบริการ
	- **c.** เปดเมนูบันทึกบริการแฟกซ
	- **d.** เปดเมนูการแกไขขอผิดพลาด
	- **e.** เลือกการตั้งค่า ปิด

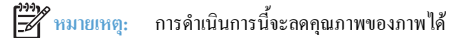

- $\bullet$  ใช้กระดาษขาวเป็นต้นฉบับ อย่าใช้สี เช่น สีเทา เหลือง หรือชมพู
- ่ เพิ่มการตั้งค่า ความเร็วแฟกซ์
	- **a.** เปดเมนูเมนูการตั้งคา
	- **b.** เปดเมนูการตั้งคาแฟกซ
	- **c.** เปดเมนูการตั้งคาขั้นสูง
	- **d.** เปิดเมนู ความเร็วแฟกซ์
	- **e.** เลือกการตั้งค่าที่ถูกต้อง
- <span id="page-237-0"></span>● แบงงานแฟกซขนาดใหญเปนสวนเล็กๆ และสงแฟกซแยกกัน
- เปลี่ยนการตั้งคาแฟกซบนแผงควบคุมใหมีความละเอียดต่ําลง
	- **a.** เปดเมนูเมนูการตั้งคา
	- **b.** เปดเมนูการตั้งคาแฟกซ
	- **c.** เปดเมนูการตั้งคาขั้นสูง
	- **d.** เปดเมนูความละเอียดแฟกซ
	- **e.** เลือกการตั้งค่าที่ถูกต้อง

## **คุณภาพแฟกซไมดี**

# แฟกซไมชัดเจนหรือจาง

- เพิ่มความละเอียดแฟกซ์เมื่อส่งแฟกซ์ ความละเอียดไม่มีผลต่อแฟกซ์ที่ได้รับ
	- **a.** เปดเมนูเมนูการตั้งคา
	- **b.** เปดเมนูการตั้งคาแฟกซ
	- **c.** เปดเมนูการตั้งคาขั้นสูง
	- **d.** เปดเมนูความละเอียดแฟกซ
	- **e.** เลือกการตั้งค่าที่ถูกต้อง

# **|<sup>399</sup>}? หมายเหตุ**: การเพิ่มความละเอียดจะทำให้ความเร็วในการส่งช้า

- ้เปิดการตั้งค่า การแก้ไขข้อผิดพลาด จากแผงควบคุม
	- **a.** เปดเมนูเมนูการตั้งคา
	- **b.** เปดเมนูบริการ
	- **c.** เปดเมนูบันทึกบริการแฟกซ
	- **d.** เปดเมนูการแกไขขอผิดพลาด
	- **e.** เลือกการตั้งค่า เปิด
- ี่ ตรวจสอบตลับผงหมึกและเปลี่ยนใหม่หากจำเป็น
- ใหผูสงปรับการตั้งคาความคมชัดบนเครื่องแฟกซที่สงใหเขมขึ้น และสงแฟกซอีกครั้ง

# **แฟกซถูกตัดหรือพิมพบนสองหนา**

● ตั้งค่า ขนาดกระดาษเริ่มต้น แฟกซ์จะพิมพ์บนกระดาษขนาดเดียวตามการตั้งค่า ขนาดกระดาษเริ่มต้น

- **a.** เปิดเมนู เมนูการตั้งค่า
- **b.** เปดเมนูการตั้งคาระบบ
- **C.** เปิดเมนู การตั้งค่ากระดาษ
- **d.** เปิดเมนู ขนาดกระดาษเริ่มต้น
- **e.** เลือกการตั้งค่าที่ถูกต้อง
- กําหนดประเภทและขนาดกระดาษสําหรับถาดที่ใชสําหรับแฟกซ
- เปิดการตั้งค่า พอดีกับกระดาษ เพื่อพิมพ์แฟกซ์ที่มีความยาวมากขึ้นบนกระดาษ Letter หรือ A4
	- **a.** เปดเมนูเมนูการตั้งคา
	- **b.** เปิดเมนู การตั้งค่าแฟกซ์
	- **c.** เปดเมนูการตั้งคาขั้นสูง
	- **d.** เปดเมนูพอดีกับกระดาษ
	- **e.** เลือกการตั้งค่า เปิด

**หมายเหตุ:** หากปดการตั้งคา พอดีกับกระดาษ และตั้งคาขนาดกระดาษเริ่มตน เปนกระดาษ Letter ตนฉบับขนาด Legal จะพิมพสองหนา

# **แกปญหาการเช อมตอ USB**

หากคุณเชื่อมต่อเครื่องพิมพ์กับคอมพิวเตอร์โดยตรง ให้ตรวจสอบสายเคเบิล

- $\bullet$  ตรวจสอบว่าเชื่อมต่อสายเคเบิลเข้ากับเครื่องพิมพ์และคอมพิวเตอร์แล้ว
- $\bullet$  ตรวจสอบว่าสายเคเบิลไม่ยาวเกินกว่า  $5$  ม. เชื่อมต่อโดยใช้สายเคเบิลที่สั้นลง
- $\bullet$  ตรวจสอบว่าสายเคเบิลทำงานถูกด้องโดยเชื่อมต่อกับเครื่องพิมพ์อื่น เปลี่ยนสายเคเบิล ถ้าจำเป็น

# แก้ปัญหาเครือข่ายแบบใช้สาย

ตรวจสอบรายการต่อไปนี้เพื่อยืนยันว่าเครื่องพิมพ์ติดต่อสื่อสารกับเครือข่าย ก่อนการเริ่มต้น ให้พิมพ์หน้าการกำหนดค่าจากแผงควบคุมเครื่องพิมพ์และระบุ **IP** แอดเดรส เครื่องพิมพที่อยูในหนานี้

- การเชื่อมตอไมดี
- เครื่องคอมพิวเตอรกําลงใช ั IP แอดเดรสที่ไมถูกตองสําหรับเครื่องพิมพ
- เครื่องคอมพิวเตอรไมสามารถสื่อสารกับเครื่องพมพิ
- เครื่องพิมพ์ใช้การตั้งค่าลิงค์และ Duplex สำหรับเครือข่ายไม่ถูกต้อง
- [โปรแกรมซอฟตแวรใหมอาจทําใหเกิดปญหาการใชงานรวมกัน](#page-241-0)
- คอมพวเตอร ิ [หรือเวิรคสเตชั่นอาจตั้งคาไมถูกตอง](#page-241-0)
- $\bullet$  เครื่องพิมพ์ถูกปิดใช้ หรือการตั้งค่าเครือข่ายอื่นไม่ถูกต้อง

**หมายเหตุ:** HP ไมสนับสนุนการเชื่อมตอระบบเครือขายแบบ Peer-to-Peer เนื่องจากคุณลักษณะนี้เปนฟงกชันของระบบปฏิบัติการ Microsoft ไมใช ไดรเวอร์การพิมพ์ของ HP สำหรับข้อมูลเพิ่มเติม โปรดไปที่เว็บไซต์ของ Microsoft ที่ [www.microsoft.com](http://www.microsoft.com)

#### **การเช อมตอไมดี ื่**

- **1. ตรวจสอบว่าเครื่องพิมพ์ได้เชื่อมต่อกับพอร์ตเครือข่ายที่ถูกต้องโดยใช้สายเคเบิลที่มีความยาวเหมาะสม**
- **2.** ตรวจสอบวาสายเคเบิลเชื่อมตออยางแนนหนาดีแลว
- **3. ดูการเชื่อมต่อพอร์ตเครือข่ายที่ด้านหลังเครื่องพิมพ์ และตรวจสอบว่าไฟแสดงการทำงานสีเหลืองอำพันและไฟสถานะลิงค์สีเขียวยังสว่างอยู่**
- **4**. หากปัญหายังคงเกิดขึ้น ให้ลองใช้สายเคเบิลหรือพอร์ตอื่นบนฮับ

# **เ**ครื่องคอมพิวเตอร์กำลังใช้ **IP** แอดเดรสที่ไม่ถูกต้องสำหรับเครื่องพิมพ์

- **1. เปิดคุณสมบัติเครื่องพิมพ์ และคลิกแถบ <b>พอร์ต** ตรวจสอบว่าเลือก **IP** แอดเดรสปัจจุบันของเครื่องพิมพ์ **IP** แอดเดรสของเครื่องพิมพ์จะแสดงอยู่ในหน้าการกำหนด คาเครื่องพิมพ
- **2.** หากคุณติดตั้งเครื่องพิมพโดยใชพอรต TCP/IP มาตรฐานของ HP ใหเลือกกลองที่ระบุวา **พิมพไปยังเครื่องพิมพนี้ทุกครั้งแมกระทั่งในกรณีที่IP แอดเดรส เปลี่ยนไป**
- **3.** หากคุณติดตั้งเครื่องพิมพโดยใชพอรต TCP/IP มาตรฐานของ Microsoft ใหใชชื่อโฮสตแทน IP แอดเดรส
- **4**. หาก **IP** แอดเดรสถูกต้อง ให้ลบเครื่องพิมพ์ออก และเพิ่มอีกครั้ง

### เครื่องคอมพิวเตอร์ไม่สามารถสื่อสารกับเครื่องพิมพ์ **ื่**

**1.** ทดสอบการสื่อสารเครือขายโดยการ Ping เครือขาย

- <span id="page-241-0"></span>**a.** เปิดพรอมต์บรรทัดคำสั่งที่คอมพิวเตอร์ สำหรับ Windows ให้คลิก **Start** (เริ่ม) คลิก **Run** (เรียกใช้) จากนั้นพิมพ์  $\emph{cmd}$
- **b.** พิมพ์ ping ตามด้วย **IP** แอดเดรสเครื่องพิมพ์

สําหรับ Mac ใหเปด Network Utility (ยูทิลิตีเครือขาย) แลวปอน IP แอดเดรสในชองที่ถูกตองในบานหนาตาง **Ping**

- **C.** หากหน้าต่างแสดงเวลาระยะเวลาไปกลับ แสดงว่าเครือข่ายกำลังทำงาน
- **2**. หากคำสั่ง ping ไม่สำเร็จ ให้ตรวจดูว่าฮับเครือข่ายเปิดอยู่ แล้วตรวจดูการตั้งค่าเครือข่าย เครื่องพิมพ์ และคอมพิวเตอร์ว่าอุปกรณ์ทั้งหมดนี้ได้รับการตั้งค่าสำหรับ เครือขายเดียวกันหรือไม

#### **เครื่องพิมพ์ใช้การตั้งค่าลิงค์และ Duplex** สำหรับเครือข่ายไม่ถูกต้อง **ื่ ั้**

 $\sf HP$  ขอแนะนำให้ปล่อยการตั้งคำเหล่านี้เป็นโหมดอัตโนมัติ (การตั้งค่าเริ่มต้น) หากคุณเปลี่ยนการตั้งจายได้ยนการตั้งค่าเหล่านั้นสำหรับเครือข่ายของคุณ ด้วย

# **โปรแกรมซอฟตแวรใหมอาจทําใหเกิดปญหาการใชงานรวมกัน**

ตรวจสอบว่าติดตั้งโปรแกรมซอฟต์แวร์ใหม่อย่างถูกต้อง และใช้ไดรเวอร์การพิมพ์ที่ถูกต้อง

#### **คอมพวเตอร ิ หรือเวิรคสเตช นอาจต งคาไมถูกตอง ั่ ั้**

- **1.** ตรวจสอบไดรเวอรเครือขาย ไดรเวอรการพิมพและการกําหนดเสนทางเครือขาย
- **2.** ตรวจสอบวากําหนดคาระบบการปฏิบัติการอยางถูกตอง

### เครื่องพิมพ์ถูกปิดใช้ หรือการตั้งค่าเครือข่ายอื่นไม่ถูกต้อง **ื่**

- **1.** ตรวจดูหน้าการกำหนดค่าเพื่อตรวจสอบสถานะโปรโตคอลเครือข่าย เปิดใช้งาน หากจำเป็น
- **2**. กำหนดค่าการตั้งค่าเครือข่ายใหม่ หากจำเป็น

# **การแกปญหาเคร อขายแบบไรสาย**

- รายการตรวจสอบการเชื่อมต่อไร้สาย
- [เครื่องพิมพไมพิมพงานหลังจากสิ้นสุดการกําหนดคาไรสาย](#page-243-0)
- เครื่องพิมพ์ใม่พิมพ์ และมีการติดตั้งไฟร์วอลล์อื่นบนคอมพิวเตอร์
- $\bullet$  การเชื่อมต่อไร้สายไม่ทำงานหลังจากย้ายเราเตอร์ไร้สายหรือเครื่องพิมพ์
- [ไมสามารถเชื่อมตอคอมพิวเตอรอื่นเขากับอุปกรณไรสาย](#page-243-0)
- $\bullet$  เครื่องพิมพ์ไร้สายสูญเสียการสื่อสารเมื่อเชื่อมต่อกับ  $\mathsf{VPN}$
- [เครือขายไมปรากฏในรายการเครือขายไรสาย](#page-243-0)
- [เครือขายไรสายไมทํางาน](#page-244-0)
- [ทําการทดสอบการวินิจฉัยเครือขายไรสาย](#page-244-0)
- [ลดคลื่นรบกวนบนเครือขายไรสาย](#page-244-0)

#### **รายการตรวจสอบการเช อมตอไรสาย ื่**

- ตรวจสอบวาไมไดเชื่อมตอสายเคเบิลเครือขาย
- ตรวจสอบว่าเครื่องพิมพ์และเราเตอร์ใร้สายเปิดเครื่องอยู่และมีไฟเข้า และตรวจสอบว่าเปิดสัญญาณใร้สายในเครื่องพิมพ์แล้ว
- ตรวจสอบว่าชุดตัวระบุบริการ (SSID) ถูกต้อง พิมพ์หน้าการกำหนดค่าเพื่อตรวจสอบ SSID หากไม่แน่ใจว่า SSID ถูกต้อง ให้ทำการตั้งค่าไร้สายอีกครั้ง
- สำหรับเครือข่ายที่มีการรักษาความปลอดภัย ให้ตรวจสอบว่าข้อมูลการรักษาความปลอดภัยอมูลการรักษาความปลอดภัยไม่ถูกต้อง ให้ทำการตั้งค่าไร้ สายอีกครั้ง
- หากเครือข่ายไร้สายทำงานถกต้อง ให้ลองเข้าถึงคอมพิวเตอร์เครื่องอื่นบนเครือข่ายไร้สาย หากเครือข่ายมีการเชื่อมต่ออินเตอร์เน็ตให้ลองเชื่อมต่ออินเตอร์เน็ตฝ่าน การเชื่อมตอไรสาย
- ตรวจสอบว่าวิธีเข้ารหัส (AES หรือ TKIP) เหมือนกันสำหรับเครื่องพิมพ์และจุดเชื่อมต่อไร้สาย (ในเครือข่ายที่ใช้การรักษาความปลอดภัย WPA)
- ตรวจสอบว่าเครื่องพิมพ์อยู่ภายในช่วงเครือข่ายไร้สาย สำหรับเครือข่ายส่วนใหญ่ เครื่องพิมพ์ด้องอยู่ภายใน **30 ม.** ของจุดเชื่อมต่อไร้สาย **(**เราเตอร์ไร้สาย)
- ตรวจสอบวาไมมีวัตถุบดบังสญญาณไร ั สาย ยายวัตถุโลหะขนาดใหญใดๆ ที่ตั้งอยูระหวางจุดเชื่อมตอกับเครื่องพิมพตรวจดูวา เสาผนัง หรือเสาที่มีโลหะหรือ คอนกรีตไม่ได้อยู่คั่นกลางระหว่างเครื่องพิมพ์และจดเชื่อมต่อสัญญาณ
- ตรวจสอบว่าเครื่องพิมพ์ตั้งอยู่ห่างจากอุปกรณ์อิเล็กทรอนิกส์ที่อาจมีคลื่นรบกวนสัญญาณไร้สาย อาจารณตาง สามารถรบกวนสัญญาณไร้สายได้รวมถึง มอเตอร์ โทรศัพท์ใร้สาย ระบบกล้องรักษาความปลอดภัย เครือข่ายไร้สายอื่น และอุปกรณ์ **Bluetooth** บางชิ้น
- ตรวจสอบว่าติดตั้งใครเวอร์การพิมพ์บนคอมพิวเตอร์แล้ว
- $\bullet$  ตรวจสอบว่าคุณเลือกพอร์ตเครื่องพิมพ์ถูกต้อง
- ้ ตรวจสอบว่าคอมพิวเตอร์และเครื่องพิมพ์เชื่อมต่อเครือข่ายไร้สายเดียวกัน
- สําหรับ Mac OS X ใหตรวจสอบวาเราเตอรไรสายสนับสนุน Bonjour

#### <span id="page-243-0"></span>เครื่องพิมพ์ใม่พิมพ์งานหลังจากสิ้นสุดการกำหนดค่าไร้สาย **ื่ ิ้**

- **1.** ตรวจดูใหแนใจวาไดเปดเครื่องพิมพแลวและเครื่องพิมพอยูในสถานะพรอม
- **2.** ปดไฟรวอลลอื่นบนคอมพิวเตอรของคุณ
- **3**. ตรวจสอบว่าเครือข่ายไร้สายทำงานอย่างถูกต้อง
- **4.** ตรวจดูวาคอมพิวเตอรของคุณทํางานถูกตอง หากจําเปน ใหรีสตารทคอมพิวเตอร
- **5.** ตรวจสอบว่าคุณสามารถเปิด HP Embedded Web Server ของเครื่องพิมพ์จากคอมพิวเตอร์บนเครือข่าย

### เครื่องพิมพ์ใม่พิมพ์ และมีการติดตั้งใฟร์วอลล์อื่นบนคอมพิวเตอร์ **ื่**

- **1.** อัปเดตไฟรวอลลดวยการอัปเดตลาสดทุ ี่มีจากผูผลิต
- **2.** หากโปรแกรมตองการการเขาถึงไฟรวอลลเมื่อคุณติดตั้งเครื่องพิมพหรือพิมพงาน ใหตรวจดูวาคุณไดอนุญาติใหโปรแกรมทํางาน
- ี**3.** ปิดไฟร์วอลล์ชั่วคราว แล้วติดตั้งเครื่องพิมพ์ไร้สายบนคอมพิวเตอร์ เปิดใช้งานไฟร์วอลล์เมื่อติดตั้งระบบไร้สายเสร็จสมบูรณ์

#### การเชื่อมต่อไร้สายไม่ทำงานหลังจากย้ายเราเตอร์ไร้สายหรือเครื่องพิมพ์ **ื่ ื่**

- **1. ตรวจคว่าเราเตอร์หรือเครื่องพิมพ์เชื่อมต่อกับเครือข่ายเคียวกันกับที่คอมพิวเตอร์ของคุณเชื่อมต่ออยู่**
- **2.** พิมพหนาแสดงคาคอนฟก
- **3.** เปรียบเทียบชดตุ ัวระบุบริการ(SSID) ในหนาการกําหนดคากับ SSID ในการกําหนดคาเครื่องพิมพสําหรับคอมพิวเตอร
- **4.** หากหมายเลขไม่เหมือนกัน อปกรณ์จะไม่เชื่อมต่อเครือข่ายเดียวกัน กำหนดการตั้งค่าไร้สายสำหรับเครื่องพิมพ์อีกครั้ง

#### **ไมสามารถเช อมตอคอมพวเตอร ิ อื่นเขากบอั ุปกรณไรสาย ื่**

- **1.** ตรวจสอบวาคอมพิวเตอรอื่นอยูในชวงสัญญาณไรสายและไมมีสิ่งกีดขวางสัญญาณ สําหรับเครือขายสวนใหญ ชวงสัญญาณไรสายคือ ภายใน 30 ม.ของจุดเชื่อม ตอไรสาย
- **2.** ตรวจดูใหแนใจวาไดเปดเครื่องพิมพแลวและเครื่องพิมพอยูในสถานะพรอม
- **3.** ปดไฟรวอลลอื่นบนคอมพิวเตอรของคุณ
- **4.** ตรวจสอบวาเครือขายไรสายทํางานอยางถูกตอง
- **5.** ตรวจดูว่าคอมพิวเตอร์ของคุณทำงานถูกต้อง หากจำเป็น ให้รีสตาร์ทคอมพิวเตอร์

#### เครื่องพิมพ์ใร้สายสูญเสียการสื่อสารเมื่อเชื่อมต่อกับ **VPN ื่ ื่**

 $\bullet$  โดยปกติแล้ว คุณไม่สามารถเชื่อมต่อกับ VPN และเครือข่ายอื่นได้ในเวลาเดียวกัน

# **เครอขื ายไมปรากฏในรายการเครอขื ายไรสาย**

- ตรวจดูวาเราเตอรไรสายเปดอยูและมีไฟเขา
- เครือข่ายอาจซ่อนอยู่ อย่างไรก็ตาม คุณสามารถเชื่อมต่อกับเครือข่ายที่ซ่อนอยู่ได้

# <span id="page-244-0"></span>**เครอขื ายไรสายไมทํางาน**

- **1.** ตรวจสอบใหแนใจไมไดเชื่อมตอสายเคเบิลเครือขาย
- **2. ในการตรวจสอบว่าเครือข่ายไร้สายสูญเสียการสื่อสารหรือไม่ ให้ลองเชื่อมต่อกับอุปกรณ์อื่นบนเครือข่าย**
- **3.** ทดสอบการสื่อสารเครือขายโดยการ Ping เครือขาย
	- **a.** เปิดพรอมต์บรรทัดคำสั่งที่คอมพิวเตอร์ สำหรับ Windows ให้คลิก Start (เริ่ม) คลิก **Run** (เรียกใช้) จากนั้นพิมพ์  $cm$ d
	- **b.** พิมพ์ ping ตามด้วย **IP** แอดเดรสของเราเตอร์

สําหรับ Mac ใหเปด Network Utility (ยูทิลิตีเครือขาย) แลวปอน IP แอดเดรสในชองที่ถูกตองในบานหนาตาง **Ping**

- **C.** หากหน้าต่างแสดงเวลาระยะเวลาไปกลับ แสดงว่าเครือข่ายกำลังทำงาน
- **4**. ตรวจดูว่าเราเตอร์หรือผลิตภัณฑ์เชื่อมต่อกับเครือข่ายเดียวกันกับที่คอมพิวเตอร์เชื่อมต่ออยู่
	- **a.** พิมพ์หน้าแสดงค่าคอนฟิก
	- **b.** เปรียบเทียบหมายเลขชุดบริการ(SSID) บนรายงานการกําหนดคากับ SSID ในการกําหนดคาคอมพิวเตอร
	- **C.** หากหมายเลขไม่เหมือนกัน อปกรณ์จะไม่เชื่อมต่อเครือข่ายเดียวกัน กำหนดการตั้งค่าไร้สายสำหรับเครื่องพิมพ์อีกครั้ง

# **ทําการทดสอบการวินิจฉยเคร ั ือขายไรสาย**

คุณสามารถเรียกใชการทดสอบวินิจฉัยที่มีขอมูลเกี่ยวกับการตั้งคาเครือขายไรสายไดจากแผงควบคุมผลิตภัณฑ

- **1.** แตะปุม การตั้งคา ในหนาจอหลักบนแผงควบคุมเครื่องพมพิ
- **2.** เปดเมนูดังตอไปนี้
	- การตั้งคาระบบ
	- การวินิจฉยดั วยตัวเอง
- **3.** แตะปุม รันทดสอบเครือขาย เพื่อเริ่มตนทดสอบ ผลิตภัณฑจะพิมพหนาทดสอบที่แสดงผลลัพธการทดสอบ

#### **ลดคลนรบกวนบนเคร อขื ายไรสาย ื่**

เคล็ดลบตั อไปนี้สามารถลดคลื่นรบกวนเครือขายไรสายได:

- วางอุปกรณ์ไร้สายให้ห่างจากวัตถุโลหะขนาดใหญ่ เช่น ตู้เก็บเอกสารและอุปกรณ์ที่มีคลื่นแม่เหล็กไฟฟ้าอื่น เช่น ไมโครเวฟและโทรศัพท์ไร้สาย วัตถุเหล่านั้น สามารถรบกวนสัญญาณวิทยุได
- วางอุปกรณ์ไร้สายให้ห่างจากสิ่งก่อสร้างขนาดใหญ่และสิ่งก่อสร้างอื่นๆ วัตถุเหล่านี้สามารถดูดซับคลื่นวิทยุและทำให้สัญญาณอ่อนลง
- วางเราเตอร์ไร้สายในตำแหน่งกึ่งกลางที่อุปกรณ์ไร้สายในเครือข่ายสามารถมองเห็นได้

### แก้ปัญหาซอฟต์แวร์เครื่องพิมพ์กับ **Windows**  $\begin{array}{c} \begin{array}{c} \begin{array}{c} \end{array}\\ \begin{array}{c} \end{array} \end{array} \end{array}$

- ไม่มีไครเวอร์การพิมพ์ปรากฏอยู่ในโฟลเดอร์ Printer
- เกิดขอความแสดงขอผิดพลาดขึ้นระหวางการติดตั้งซอฟตแวร
- เครื่องพิมพอยูในโหมดพรอม แตไมมีงานพิมพออกมา

# **ไมมีไดรเวอรการพิมพปรากฏอยูในโฟลเดอรPrinter**

**1.** ติดตั้งซอฟตแวรเครื่องพิมพอีกครั้ง

<mark>หมว</mark>ว หมายเหตุ: ปิดแอปพลิเคชันต่างๆ ที่คุณใช้งานอยู่ ในการปิดแอปพลิเคชันที่มีไอคอนในซิสเต็มเทรย์ ให้คลิกขวาที่ไอคอนนั้น แล้วเลือก **Close (**ปิด) หรือ **Disable** (เลิกใช้งาน)

**2. ลองเชื่อมต่อสาย USB กับพอร์ต USB อื่นบนคอมพิวเตอร์** 

### เกิดข้อความแสดงข้อผิดพลาดขึ้นระหว่างการติดตั้งซอฟต์แวร์ **ึ้**

- **1.** ติดตั้งซอฟตแวรเครื่องพิมพอีกครั้ง
- หมายเหตุ: ปิดแอปพลิเคชันต่างๆ ที่คุณใช้งานอยู่ ในการปิดแอปพลิเคชันที่มีไอคอนในซิสเต็มเทรย์ ให้คลิกขวาที่ไอคอนนั้น แล้วเลือก **Close (**ปิด) หรือ **Disable** (เลิกใช้งาน)
- **2**. ตรวจสอบจำนวนพื้นที่ว่างบนไดร์ฟที่คุณจะติดตั้งซอฟต์แวร์เครื่องพิมพ์ หากจำเป็น ให้เพิ่มพื้นที่ว่างให้ได้มากที่สุด แล้วจึงติดตั้งซอฟต์แวร์เครื่องพิมพ์อีกครั้ง
- **3.** หากจําเปน ใหรัน Disk Defragmenter และติดตั้งซอฟตแวรเครื่องพิมพอีกครั้ง

#### **เครองพ มพิ อยูในโหมดพรอม แตไมมีงานพิมพออกมา ื่**

- **1.** พิมพหนาการกําหนดคาแลวตรวจสอบการทํางานของเครื่องพิมพ
- **2.** ตรวจสอบวา สายเคเบิลทั้งหมดไดรับการติดตั้งอยางถูกตองและเปนไปตามขอกําหนด ซึ่งรวมถงสายเคเบ ึ ิล USB และสายไฟ ใหลองใชสายเคเบิลเสนใหม
- **3. ตรวจสอบว่า IP แอดเดรสในหน้ากำหนดกำตรงกับ IP แอดเดรสสำหรับพอร์ตซอฟต์แวร์ ใช้ขั้นตอนใดขั้นตอนหนึ่งต่อไปนี้:**

**Windows XP, Windows Server 2003, Windows Server 2008 และ Windows Vista**

- **a.** คลิก **Start** (เริ่ม)
- **b.** คลิก **Settings** (การตั้งคา)
- **c.** คลิก **Printers and Faxes** (เครื่องพมพิ และโทรสาร) (ใชมุมมอง Start menu ที่เปนคาเริ่มตน) หรือคลิก **Printers** (เครื่องพิมพ) (ใช มุมมอง Classic Start menu (เมนูเริ่มแบบคลาสสิค))
- **d.** คลิกขวาที่ไอคอนไดรเวอรของเครื่องพิมพจากนั้นเลือก **Properties** (คุณสมบัติ)
- **e.** คลิกที่แถบ **Ports** (พอรต) จากนั้นคลิก **Configure Port** (กําหนดคาพอรต)
- **f.** ตรวจสอบ IP แอดเดรส จากนั้นคลิก **OK** (ตกลง) หรือ **Cancel** (ยกเลิก)
- **g.** หาก IP แอดเดรสต่างกัน ให้ลบไดรเวอร์ แล้วติดตั้งไดรเวอร์อีกครั้ง โดยใช้ IP แอดเดรสที่ถูกต้อง

## **Windows 7**

- **a.** คลิก **Start** (เริ่ม)
- **b.** คลิก **Devices and Printers** (อุปกรณและเครื่องพิมพ)
- **c.** คลิกขวาที่ไอคอนไดรเวอรของเครื่องพิมพและเลือก **Properties** (คุณสมบัติ)
- **d.** คลิกที่แถบ **Ports** (พอรต) จากนั้นคลิก **Configure Port** (กําหนดคาพอรต)
- **e.** ตรวจสอบ IP แอดเดรส จากนั้นคลิก **OK** (ตกลง) หรือ **Cancel** (ยกเลิก)
- **f.** หาก IP แอดเดรสต่างกัน ให้ลบไดรเวอร์ แล้วติดตั้งไครเวอร์อีกครั้ง โดยใช้ IP แอดเดรสที่ถูกต้อง

### ี่แก้ปัญหาซอฟต์แวร์เครื่องพิมพ์กับ **Mac OS X**  $\begin{array}{c} \begin{array}{c} \begin{array}{c} \end{array}\\ \begin{array}{c} \end{array} \end{array} \end{array}$

- ไดรเวอรการพมพิ ไมไดอยูในรายการ Print & Fax (พิมพและโทรสาร) หรือ Print & Scan (พิมพและสแกน)
- ชื่อเครื่องพิมพ์ไม่ปรากฏในรายการเครื่องพิมพ์ในรายการ Print & Fax (พิมพ์และโทรสาร) หรือ Print & Scan (พิมพ์และสแกน)
- ไดรเวอรการพมพิ ไมไดตั้งคาเครื่องพมพิ ที่คุณเลือกไวในรายการ Print & Fax (พิมพและโทรสาร) หรือ Print & Scan (พิมพและสแกน) โดยอัตโนมัติ
- [งานพิมพไมไดถูกสงไปยังเครื่องพิมพที่ตองการ](#page-248-0)
- $\bullet$  เมื่อเชื่อมต่อด้วยสายเคเบิล USB เครื่องพิมพ์จะไม่ปรากฏในรายการ Print & Fax (พิมพ์และโทรสาร) หรือ Print & Scan (พิมพ์และสแกน) หลังจาก [เลอกไดรเวอร](#page-248-0) ื
- [คุณใชไดรเวอรการพิมพทั่วไปเมื่อใชการเชื่อมตอ](#page-248-0) USB

# **ไดรเวอรการพมพิ ไมไดอยูในรายการ Print & Fax (พิมพและโทรสาร) หรือ Print & Scan (พิมพและสแกน)**

- **1.** ตรวจสอบวาไฟล.GZ ของเครื่องพิมพอยูในโฟลเดอรตอไปนี้ในฮารดไดรฟ: Library/Printers/PPDs/Contents/ Resources หากจําเปน ใหติดตั้งซอฟตแวรใหมอีกครั้ง
- **2.** หากมีไฟลGZ อยูในโฟลเดอรไฟลPPD อาจเสียหายลบไฟลและติดตั้งซอฟตแวรอีกครั้ง

# **ชื่อเคร องพิมพไมปรากฏในรายการเครื่ องพมพิ ในรายการ Print & Fax (พิมพและโทรสาร) หรือ Print & Scan (พิมพและ สแกน)**

- **1**. ตรวจสอบว่าเชื่อมต่อสายเคเบิลถูกต้อง และเปิดเครื่องพิมพ์แล้ว
- **2.** พิมพหนาการกําหนดคาเพอตรวจสอบช ื่ ื่ออุปกรณตรวจสอบวาชื่อในหนากําหนดคาตรงกับชื่อเครื่องพมพิ ใน **Print & Fax** (พิมพและโทรสาร) (**Print & Scan** (พิมพและสแกน) ใน Mac OS X v10.7)
- **3.** ใชปุม **+** ในการเพิ่มเครื่องพิมพลงในรายการ **Print & Fax** (พิมพและโทรสาร) (**Print & Scan** (พิมพและสแกน) ใน Mac OS X v10.7)
- **4.** เปลี่ยนสายเคเบิล USB หรือสายเครือขายเปนสายเคเบิลคุณภาพสูง

### **ไดรเวอรการพมพิ ไมไดตั้งคาเครองพ มพิ ที่คุณเลอกไว ื ในรายการ Print & Fax (พิมพและโทรสาร) หรือ Print & Scan ื่ (พิมพและสแกน) โดยอตโนม ั ัติ**

- **1. ตรวจสอบว่าเชื่อมต่อสายเ**คเบิลถูกต้อง และเปิดเครื่องพิมพ์แล้ว
- **2.** ตรวจสอบวาไฟล.GZ ของเครื่องพิมพอยูในโฟลเดอรตอไปนี้ในฮารดไดรฟ: Library/Printers/PPDs/Contents/ Resources หากจําเปน ใหติดตั้งซอฟตแวรใหมอีกครั้ง
- **3.** หากมีไฟลGZ อยูในโฟลเดอรไฟลPPD อาจเสียหายลบไฟลและติดตั้งซอฟตแวรอีกครั้ง
- **4.** ใชปุม **+** ในการเพิ่มเครื่องพิมพลงในรายการ **Print & Fax** (พิมพและโทรสาร) (**Print & Scan** (พิมพและสแกน) ใน Mac OS X v10.7)
- **5.** เปลี่ยนสายเคเบิล USB หรือสายเครือขายเปนสายเคเบิลคุณภาพสูง

#### <span id="page-248-0"></span>**งานพมพิ ไมไดถูกสงไปยังเคร องพิมพที่ตองการ ื่**

- **1**. เปิดคิวการพิมพ์และรีสตาร์ทงานพิมพ์
- **2**. อุปกรณ์อื่นที่มีชื่อที่เหมือนกันหรือคล้ายคลึงกัน อาจได้รับงานพิมพ์ของท่าน พิมพ์หน้าการกำหนดค่าเพื่อตรวจสอบชื่ออุปกรณ์ ตรวจสอบว่าชื่อในหน้ากำหนดค่า ตรงกับชื่อเครื่องพมพิ ใน **Print & Fax** (พิมพและโทรสาร) (**Print & Scan** (พิมพและสแกน) ใน Mac OS X v10.7)

#### **เม อเช อมตอดวยสายเคเบิล USB เคร องพิมพจะไมปรากฏในรายการ Print & Fax (พิมพและโทรสาร) หรือ Print & Scan ื่ ื่ ื่ (พิมพและสแกน) หลังจากเลือกไดรเวอร**

## **การแกไขปญหาซอฟตแวร**

- **1.** ตรวจสอบวาระบบปฏิบัติการ Mac ของคุณเปน Mac OS X 10.6 หรือใหมกวา
- **2.** ใชปุม **+** ในการเพิ่มเครื่องพิมพลงในรายการ **Print & Fax** (พิมพและโทรสาร) (**Print & Scan** (พิมพและสแกน) ใน Mac OS X v10.7)

### **การแกไขปญหาฮารดแวร**

- **1**. ตรวจดให้แน่ใจว่าเปิดเครื่องพิมพ์แล้ว
- **2.** ตรวจสอบวาไดเชื่อมตอสายเคเบิล USB อยางถูกตอง
- **3.** ตรวจสอบวาใชสาย Hi-Speed USB ที่เหมาะสม
- **4. ตรวจสอบว่าคุณไม่มีอุปกรณ์ USB จำนวนมากเกินไปที่ใช้กระแสไฟจากแหล่งเชื่อมต่อที่พ่วงกัน ถอดอุปกรณ์ทั้งหมดจากแหล่งเชื่อมต่อที่พ่วงกัน แล้วเชื่อมต่อ** สายเคเบิลโดยตรงกับพอรต USB บนเครื่องคอมพิวเตอร
- **5**. ตรวจสอบว่ามีฮับ USB มากกว่าสองจุดที่ไม่มีกระแสไฟในแถวบนเครือข่าย ถอดอุปกรณ์ทั้งหมดจากแหล่งเชื่อมต่อที่พ่วงกัน แล้วเชื่อมต่อสายเคเบิลโดยตรงกับ พอรต USB บนเครื่องคอมพิวเตอร

**หมายเหตุ:** แปนพิมพiMac คือฮับ USB หนึ่งที่ไมมีกระแสไฟ

### **คุณใชไดรเวอรการพิมพทั่วไปเมื่อใชการเช อมตอ USB ื่**

หากเชื่อมต่อสายเคเบิล USB ก่อนที่จะติดตั้งซอฟต์แวร์ คุณอาจใช้ไดรเวอร์การพิมพ์ทั่วไปแทนการใช้ไดรเวอร์ของเครื่องพิมพ์นี้

- **1.** ลบไดรเวอรการพิมพทั่วไป
- **2.** ติดตั้งซอฟตแวรจากแผนซีดีของเครื่องพิมพอีกครั้ง หามเชื่อมตอสายเคเบิล USB จนกวาโปรแกรมการติดตั้งซอฟตแวรจะแจงใหทราบ
- **3.** หากติดตั้งเครื่องพิมพหลายเครื่อง ตองตรวจสอบวาคุณไดเลือกเครื่องพมพิ ที่ถูกตองในเมนูรายการดรอปดาวน**Format For** (รูปแบบสําหรับ) ในกลอง โตตอบ **Print** (พิมพ)

# **ลบซอฟต แวร (Windows)**

# **Windows XP**

- **1.** คลิก **Start** (เริ่ม) แลวคลิก **Programs** (โปรแกรม)
- **2.** คลิก **HP** แลวคลิกชื่อเครื่องพิมพ
- ี**3. คลิก <b>Uninstall** (ถอนการติดตั้ง) และทำตามคำแนะนำบนหน้าจอเพื่อลบซอฟต์แวร์

# **Windows Vista และ Windows 7**

- **1.** คลิก **Start** (เริ่ม) แลวคลิก **All Programs** (โปรแกรมทั้งหมด)
- **2.** คลิก **HP** แลวคลิกชื่อเครื่องพิมพ
- **3. คลิก Uninstall (ถอนการติดตั้ง) และทำตามคำแนะนำบนหน้าจอเพื่อลบซอฟต์แวร์**

# **ลบซอฟต แวร (Mac OS X)**

คุณตองมีสิทธิ์ของผูดูแลระบบจึงจะลบซอฟตแวรได

- **1**. ยกเลิกการเชื่อมต่อเครื่องพิมพ์กับคอมพิวเตอร์
- **2.** เปด **Applications** (แอปพลเคช ิ ัน)
- **3.** เปด **Hewlett Packard**
- **4.** เปด **HP Uninstaller**
- $5$ . เลือกเครื่องพิมพ์จากรายการอุปกรณ์แล้วคลิกปุ่ม **Uninstall** (ยกเลิกการติดตั้ง)
- **6.** หลังจากยกเลิกการติดตั้งซอฟต์แวร์แล้ว ให้รีสตาร์ทคอมพิวเตอร์แล้วลบข้อมูลใน **Trash (**ถังขยะ**)**

# **การแกปญหาการสแกนไปยงอั ีเมล**

หากมีปัญหาในการสแกนไปยังอีเมล์ ให้ลองใช้วิธีแก้ไขปัญหาต่อไปนี้

- ตรวจสอบให้แน่ใจว่าตั้งค่าคุณสมบัตินี้แล้ว หากยังไม่ได้ค่าคุณสมบัตินี้ ให้ใช้ตัวช่วยตั้งค่าในซอฟต์แวร์ HP Device Toolbox (Windows) หรือ HP Utility สําหรับ Mac OS X ในการตั้งคา
- $\bullet$  ตรวจสอบให้แน่ใจว่าได้เปิดใช้งานคุณสมบัติการสแกนไปยังอีเมล์แล้ว หากถูกปิดใช้งานอยู่ ให้เปิดใช้งานคุณสมบัติผ่านซอฟต์แวร์ <code>HP Device Toolbox</code> (Windows) หรือ HP Utility สําหรับ Mac OS X
- $\bullet$  ตรวจสอบว่าเครื่องพิมพ์มีการเชื่อมต่อกับคอมพิวเตอร์หรือเครือข่ายอย่

#### **ไมสามารถเช อมตอกับเซิรฟเวอรอีเมล ื่**

- ตรวจสอบใหแนใจวาชื่อเซิรฟเวอรSMTP นั้นถูกตองโดยตรวจสอบการตั้งคานี้กับผูดูแลระบบหรือผูใหบริการอินเตอรเน็ตของคุณ
- หากเครื่องพิมพ์ไม่สามารถสร้างการเชื่อมต่อที่ปลอดภัยกับเซิร์ฟเวอร์ SMTP ให้ลองใช้การเชื่อมต่อที่ไม่มีการรักษาความปลอดภัยหรือลองเชื่อมต่อกับเซิร์ฟเวอร์ หรือพอรตอื่น โดยตรวจสอบการตั้งคานี้กับผูดูแลระบบหรือผูใหบริการอินเตอรเน็ตของคุณ
- หากเซิร์ฟเวอร์ **SMTP** ต้องมีการตรวจสอบสิทธิ์ ให้ตรวจสอบว่าชื่อผู้ใช้และรหัสผ่านที่ใช้นั้นถูกต้อง
- หากเซิร์ฟเวอร์ SMTP ใช้วิธีการตรวจสอบสิทธิ์ที่ไม่สนับสนุน ให้ลองเชื่อมต่อกับเซิร์ฟเวอร์อื่น โดยตรวจสอบการตั้งค่านี้กับผู้ดูแลระบบหรือผู้ให้บริการ อินเตอรเน็ตของคุณ

# **อีเมลลมเหลว**

- ตรวจสอบว่าอีเมล์แอดเดรสที่ป้อนนั้นถูกต้อง
- $\bullet$  หากอีเมล์มีขนาดใหญ่เกินไป ให้ส่งจำนวนหน้าน้อยลงหรือลดความละเอียดของการสแกน

# **ไมสามารถสแกนได**

- หากคุณได้รับข้อความให้ใส่ PIN ให้ป้อน PIN ที่ถูกต้องสำหรับโปรไฟล์ขาออก
- ตรวจสอบวาไดเลือกอเมลี แอดเดรสอยางนอยหนึ่งรายการในชองถึง
## **การแกปญหาการสแกนไปยงโฟลเดอร ั เคร อขาย**

หากมีปญหาในการสแกนไปยังโฟลเดอรเครือขายใหลองใชวิธีแกไขปญหาตอไปนี้

- $\bullet$  ตรวจสอบให้แน่ใจว่าตั้งค่าคุณสมบัตินี้แล้ว หากยังไม่ได้ค่าคุณสมบัตินี้ ให้ใช้ตัวช่วยตั้งค่าในซอฟต์แวร์ <code>HP</code> Device Toolbox (Windows) หรือ HP Utility สําหรับ Mac OS X ในการตั้งคา
- $\bullet$  ตรวจสอบให้แน่ใจว่าได้เปิดใช้งานคุณสมบัติการสแกนไปยังโฟลเดอร์เครือข่ายแล้ว หากถูกปิดใช้งานอยู่ ให้เปิดใช้งานคุณสมบัติผ่านซอฟต์แวร์ <code>HP Device</code> Toolbox (Windows) หรือ HP Utility สําหรับ Mac OS X
- ตรวจสอบวาเครื่องพิมพมีการเชื่อมตอเครือขาย
- ใชตัวเลือกทดสอบบนแถบสแกนของ HP Device Toolbox (Windows) หรือ HP Utility (Mac OS X) เพื่อตรวจสอบวาตั้งคาคุณสมบัติสแกน ไปยังโฟลเดอรเครือขายถูกตองแลว

## **การสแกนลมเหลว**

- $\bullet$  ตรวจสอบว่าพาธของเครือข่ายอยู่ในรูปแบบที่ถูกต้อง (//host/share/path) และมีโฟลเดอร์อยู่
- ตรวจสอบวาสามารถอานและเขียนไดเรกทอรีเครือขายได
- หากคุณใช้ชื่อไฟล์เริ่มต้นสำหรับเอกสารที่สแกน ให้ตรวจสอบว่าไม่มีชื่อไฟล์ที่ขัดแย้งกัน ลบเอกสารที่สแกนก่อนหน้านี้ออกบางส่วน
- $\bullet$  ใช้ IP แอดเดรสแทนชื่อโฮสต์ แล้วตรวจสอบให้แน่ใจว่าเครื่องพิมพ์และโฮสต์เชื่อมต่ออยู่บนเครือข่ายเดียวกัน
- $\bullet$  หากโฟลเดอร์เครือข่ายมีการป้องกันด้วยรหัสผ่าน คุณต้องป้อนชื่อผู้ใช้และรหัสผ่านที่ถูกต้อง
- หากข้อความ ดิสก์เต็ม ปรากฏขึ้น ให้ลบบางไฟล์ออกจากโฟลเดอร์เครือข่าย
- ่ ปิดเครื่อง แล้วเปิดอีกครั้ง ทำการสแกนอีกครั้ง

# **ดัชน**

## **A**

AirPrint [90](#page-105-0)

#### **D**

dpi (จุดตอนิ้ว) แฟกซ [130](#page-145-0) DSL การแฟกซ [139](#page-154-0)

## **H**

HP Device Toolbox, การใช้ [158](#page-173-0) HP Easy Color การปดใชงาน [85](#page-100-0) การใช [85](#page-100-0) HP Embedded Web Server [170](#page-185-0) การเปลี่ยนแปลงการตั้งคาเครือขาย [155](#page-170-0) การเปลี่ยนแปลงชื่อเครือขาย [155](#page-170-0) การเปลี่ยนแปลงรหัสผาน [164](#page-179-0) การเปด [155](#page-170-0), [164](#page-179-0) HP ePrint, การใช้ [89](#page-104-0) HP Reconfiguration Utility การติดตั้งเครือขาย [152](#page-167-0) HP Universal Print Driver [50](#page-65-0) HP Utility [160](#page-175-0) HP Utility สําหรับ Mac Bonjour [160](#page-175-0) คุณสมบัติ [160](#page-175-0) HP Utility, Mac [160](#page-175-0) HP Web Jetadmin [161](#page-176-0) HP Web Services, การเปดใชงาน [89](#page-104-0)

## **I**

ISDN

การแฟกซ [139](#page-154-0)

## **J** Jetadmin, HP Web [161](#page-176-0)

**M**

Mac การตั้งคาไดรเวอร [54](#page-69-0), [76](#page-91-0) การสแกนจากซอฟตแวรที่ทํางานรวมกับมาตรฐาน TWAIN [118](#page-133-0) ปญหา, การแกไขปญหา [232](#page-247-0) Macintosh HP Utility [160](#page-175-0) Microsoft Word, การสงแฟกซจาก [143](#page-158-0)

## **P**

PBX การแฟกซ [139](#page-154-0)

## **T**

TCP/IP การกําหนดคาพารามิเตอรIPv4 ดวยตนเอง [155](#page-170-0)

## **V**

VoIP การแฟกซ [140](#page-155-0)

## **W**

Windows การตั้งคาไดรเวอร [52](#page-67-0) การสแกนจากซอฟตแวรTWAIN หรือ WIA [118](#page-133-0) การสงแฟกซจาก [143](#page-158-0) ไดรเวอร์การพิมพ์กลาง [50](#page-65-0) Word, การสงแฟกซจาก [143](#page-158-0)

#### ก

กระจก, การทําความสะอาด [193](#page-208-0), [197,](#page-212-0) [200](#page-215-0) กระดาษ กระดาษติด [174](#page-189-0) การตั้งคาการลดขนาดแฟกซอัตโนมัติ [135](#page-150-0) การสั่งซื้อ [34](#page-49-0) การเลือก [189](#page-204-0) ขนาดที่สนับสนนุ 14 ปก, การใชกระดาษชนิดอื่น [69](#page-84-0) ประเภทที่สนับสนุน 17 หน้าแรกและหน้าสุดท้าย, การใช้กระดาษชนิดอื่น [69](#page-84-0) กระดาษ, ปก การพิมพ(Mac) [78](#page-93-0) กระดาษติด การติดตามจํานวนของ [11](#page-26-0) ตําแหนง [175](#page-190-0) ถาด 1 [178](#page-193-0) ถาด 2 [180](#page-195-0) ถาด 3 [184](#page-199-0) ถาดกระดาษออก [177](#page-192-0) ฝาดานขวา [180](#page-195-0) ฝาดานลางขวา [184](#page-199-0) ฟวเซอร [180](#page-195-0) สาเหตุ [174](#page-189-0) อุปกรณปอนกระดาษ, การนํากระดาษที่ติดออก [176](#page-191-0) กระดาษพิเศษ การพิมพ(Windows) [66](#page-81-0) กระดาษพิเศษสำหรับปก การพิมพ(Mac) [78](#page-93-0) การขยายขนาดเอกสาร การทําสําเนา [103](#page-118-0)

การควบคุมขอบ [87](#page-102-0) การจัดการเครือขาย [155](#page-170-0) การจัดเรียงสาเนา ํ [100](#page-115-0) การดีเลย์การส่งแฟกซ์ 144 การตั้งคา คาที่ตั้งจากโรงงาน, การเรียกคืน [171](#page-186-0) คาลวงหนาของไดรเวอร(Mac) [76](#page-91-0) รายงานเครือขาย [11](#page-26-0) สแกนไปยังอีเมล์และโฟลเดอร์เครือข่าย [115](#page-130-0) ไดรเวอร [52](#page-67-0) ไดรเวอร(Mac) [54](#page-69-0) การตั้งคา EconoMode [162,](#page-177-0) [190](#page-205-0) การตั้งคา V.34 [209](#page-224-0) การตั้งค่าการตรวจสอบสัญญาณหมุนหมายเลข [128](#page-143-0) การตั้งคาการประหยัด [162](#page-177-0) การตั้งคาการพิมพสองดาน, การเปลี่ยนแปลง [157](#page-172-0) การตั้งคาการลดขนาดอัตโนมัติ, แฟกซ [135](#page-150-0) การตั้งคาการแกไขขอผิดพลาด, แฟกซ [209](#page-224-0) การตั้งคาความคมชัด การทําสาเนา ํ [106](#page-121-0) แฟกซ [130](#page-145-0) การตั้งคาความเร็วลิงค [157](#page-172-0) การตั้งคาจํานวนเสียงกริ่งตอบรับ [133](#page-148-0) การตั้งคาสําเนาเริ่มตน การเปลี่ยนแปลง [94](#page-109-0) การเรียกคืนการตั้งคาจากโรงงาน [95](#page-110-0) การตั้งคาเสียงกริ่งเฉพาะ [134](#page-149-0) การตั้งคาโปรโตคอล, แฟกซ [209](#page-224-0) การตั้งคาใหพอดีกับกระดาษ, แฟกซ [135](#page-150-0) การถอนการติดตั้งซอฟตแวรMac [235](#page-250-0) การถอนการติดตั้งซอฟตแวรWindows [234](#page-249-0) การทําความสะอาด กระจก [193,](#page-208-0) [197](#page-212-0), [200](#page-215-0) ทางผานกระดาษ 188 การทําสําเนา การขยาย [103](#page-118-0) การตั้งคาความจาง/เขม [106](#page-121-0) การปรับคุณภาพของภาพ [107](#page-122-0) การยอ [103](#page-118-0) การเรียง [100](#page-115-0) ขนาดและประเภทกระดาษ [109](#page-124-0) ความคมชัด, การปรับ [106](#page-121-0) คุณภาพ, การปรับ [105](#page-120-0)

ตั้งค่าเริ่มต้นใหม่ [94](#page-109-0) ด้นฉบับหลายหน้า [98](#page-113-0) สําเนาชุดเดียว [96](#page-111-0) สําเนาหลายชุด [97](#page-112-0) สีหรือขาวดำ [104](#page-119-0) เรียกคืนการตั้งค่าเริ่มต้น  $95$ เอกสารสองดาน [101](#page-116-0), [102](#page-117-0) โหมดราง [108](#page-123-0) การทําสําเนาทั้งสองดาน [101,](#page-116-0) [102](#page-117-0) การทําสําเนาสองดาน [101,](#page-116-0) [102](#page-117-0) การปรับขนาดเอกสาร การทําสําเนา [103](#page-118-0) การปรับส, ีการปรับเทียบ [187](#page-202-0) การปรับสเกลเอกสาร การทําสําเนา [103](#page-118-0) การพมพิ การตั้งคา (Mac) [76](#page-91-0) จากแฟลชไดรฟ USB 91 รายงานเครื่องพมพิ [11](#page-26-0) การพมพิ คุณภาพระดับเก็บถาวร [84](#page-99-0) การพิมพ์ที่เครื่องด้วย USB 91 การพิมพ์บนทั้งสองด้าน การตั้งคา (Windows) [60](#page-75-0) การพิมพ์สองค้าน Mac [77](#page-92-0) Windows [61](#page-76-0) การตั้งคา (Windows) [60](#page-75-0) ด้วยตนเอง  $(Mac)$  [77](#page-92-0) ด้วยตนเอง (Windows) [61](#page-76-0) การพมพิ สองดาน (สองดาน) Windows [61](#page-76-0) การพิมพ์แบบไร้สาย การแกไขปญหา [168](#page-183-0) การพมพิ แฟกซซ้ํา [135,](#page-150-0) [148](#page-163-0) การยกเลิก งานพิมพ(Mac) [82](#page-97-0) งานพิมพ(Windows) [80](#page-95-0) แฟกซ [138](#page-153-0) การยกเลิกการลื่อคหมายเลขแฟกซ์  $133$ การยอขนาดเอกสาร การทําสําเนา [103](#page-118-0) การรับแฟกซ การตั้งคาการประทับขอมูลเมื่อไดรับ [136](#page-151-0)

การตั้งค่าการลดขนาดอัตโนมัติ  $135$ การตั้งค่าจำนวนเสียงกริ่งตอบรับ [133](#page-148-0) การพิมพซ้ํา [148](#page-163-0) การพิมพแฟกซซ้ํา [135](#page-150-0) การล็อค [133](#page-148-0) การเรียกเอกสาร [136](#page-151-0) จากโทรศัพทพวง 120 รายงานขอผิดพลาด, การพมพิ [209](#page-224-0) รูปแบบเสียงกริ่ง, การตั้งคา [134](#page-149-0) เมื่อคุณไดยินสัญญาณแฟกซ [149](#page-164-0) โหมดการรับสาย, การตั้งคา [132](#page-147-0) การรับแฟกซสวนบุคคล [136](#page-151-0) การรีไซเคิลวัสดุสิ้นเปลือง [42](#page-57-0) การลบแฟกซออกจากหนวยความจํา [139](#page-154-0) การลอคแฟกซ ็ [133](#page-148-0) การวางแนว การเปลี่ยนแปลง (Mac) [77](#page-92-0) การเลือก, Windows [65](#page-80-0) ถาด 3 [27](#page-42-0) การวางแนวกระดาษแนวตั้ง การเลือก, Windows [65](#page-80-0) การวางแนวกระดาษแนวนอน การเลือก, Windows [65](#page-80-0) การวางแนวหนากระดาษ การเปลี่ยนแปลง (Mac) [77](#page-92-0) การสงซั่ ื้อ อุปกรณ์สิ้นเปลืองและอุปกรณ์เสริม [34](#page-49-0) การสแกน จากซอฟต์แวร์ HP Scan (Mac) [113](#page-128-0) จากซอฟต์แวร์ HP Scan (Windows) [112](#page-127-0) ซอฟตแวรที่เขากันไดกับ TWAIN [118](#page-133-0) ซอฟตแวรที่เขากันไดกับ WIA [118](#page-133-0) ไปยังอีเมล, การตั้งคา [115](#page-130-0) ไปยังโฟลเดอรเครือขาย, การตั้งคา [115](#page-130-0) การสงตอแฟกซ [132](#page-147-0) การสงแฟกซ การดีเลย 144 การยกเลิก [138](#page-153-0) การยืนยัน 144 การสงตอ [132](#page-147-0) จากซอฟตแวร [143](#page-158-0) จากโทรศัพทแบบ Downstream 144

รหัสคิดคาบริการ [131](#page-146-0) รายงานขอผิดพลาด, การพมพิ [209](#page-224-0) การหมุนหมายเลข การตั้งคาการหมุนหมายเลขแบบ Tone หรือ Pulse [129](#page-144-0) การโทรซ้ําอัตโนมัติ, การตั้งคา [129](#page-144-0) จากโทรศัพท 144 การหมุนหมายเลขแบบ Pulse [129](#page-144-0) การหมนหมายเลขแบบ  $T$ one [129](#page-144-0) การเกลยสี่ ี [87](#page-102-0) การเก็บ ตลับผงหมึก [42](#page-57-0) การเชื่อมตอ USB การแกไขปญหา [224](#page-239-0) การเชื่อมตอสายไฟ ที่ตั้ง [5](#page-20-0), [6](#page-21-0) การเปลี่ยนตลับหมึกพิมพ์  $42$ การเรียกคืนคาที่ตั้งจากโรงงาน [171](#page-186-0) การเรียกเอกสารจากแฟกซ์  $136$ การแกปญหา การตอบสนองชา [204](#page-219-0) การรับแฟกซ [215](#page-230-0) การสงแฟกซ [210](#page-225-0) ไมมีการตอบสนอง [204](#page-219-0) การแกไข การพิมพที่เครื่องดวย USB [205](#page-220-0) ปญหาเกี่ยวกับแฟกซ [210](#page-225-0) การแกไขปญหา กระดาษติด [174](#page-189-0) การตั้งคาการแกไขขอผิดพลาดของแฟกซ [209](#page-224-0) การพิมพที่เครื่องดวย USB [205](#page-220-0) การเชื่อมตอ USB [224](#page-239-0) ปญหา Windows [230](#page-245-0) ปญหาการปอนกระดาษ [173](#page-188-0) ปญหาเครือขาย [225](#page-240-0) ปญหาใน Mac [232](#page-247-0) รายการตรวจสอบ [168](#page-183-0) เครือขายแบบใชสาย [225](#page-240-0) เครือขายไรสาย [227](#page-242-0) แฟกซ [206](#page-221-0) การแกไขปญหาแฟกซ รายการตรวจสอบ [206](#page-221-0)

การแฟกซ จากคอมพิวเตอร(Mac) [143](#page-158-0) จากคอมพิวเตอร(Windows) [143](#page-158-0) การโทร ้หยุดชั่วคราว, การใส่ [128](#page-143-0) การโทรซ้ํา อัตโนมัติ, การตั้งคา [129](#page-144-0) การใส ตลับผงหมึก [41](#page-56-0) ถาด 1 [21](#page-36-0) ถาด 2 [25](#page-40-0) ถาด 3 [28](#page-43-0) กําหนดสเกลเอกสาร Mac [78](#page-93-0) Windows [72](#page-87-0) เกตเวย, การตั้งคาเริ่มตน [155](#page-170-0) เกตเวยเริ่มตน, การตั้งคา [155](#page-170-0) แกปญหา แฟกซ [221](#page-236-0)

#### ข

ขนาด, กระดาษ การตั้งคาใหพอดีกับกระดาษ, การสงแฟกซ [135](#page-150-0) ขนาด, สําเนา การยอหรือการขยาย [103](#page-118-0) ขนาดกระดาษ การกําหนดสเกลของเอกสารใหพอดี(Mac) [78](#page-93-0) การกําหนดสเกลของเอกสารใหพอดี (Windows) [72](#page-87-0) การตั้งคาสาเนา ํ [109](#page-124-0) การเปลี่ยน [80](#page-95-0) การเลือก(Mac) [82](#page-97-0) การเลือกขนาดที่กําหนดเอง (Mac) [82](#page-97-0) การเลือกขนาดที่กําหนดเอง (Windows) [81](#page-96-0) ขอความแสดงขอผิดพลาด, แฟกซ [210](#page-225-0), [215](#page-230-0) ขอผิดพลาด ซอฟตแวร [230](#page-245-0)

#### ค

คลื่นรบกวนเครือขายไรสาย [229](#page-244-0) ความจาง ความคมชัดของแฟกซ [130](#page-145-0)

ความจุ ถาด 1 [19](#page-34-0) ถาด 2 [24](#page-39-0) ถาด 3 [27](#page-42-0) ความดังของเสียง, การปรับ [135](#page-150-0) ความละเอียด แฟกซ [130](#page-145-0) ความสวาง ความคมชัดของการทําสําเนา [106](#page-121-0) ความเขม, การตั้งคาความคมชัด การทําสําเนา [106](#page-121-0) แฟกซ [130](#page-145-0) คุณภาพการพิมพ การปรับปรุง [186](#page-201-0) คาที่ตั้งจากโรงงาน, การเรียกคืน [171](#page-186-0) คาลวงหนา (Mac) [76](#page-91-0) คาเริ่มตน, การเรียกคืน [171](#page-186-0) เครือขาย HP Web Jetadmin [161](#page-176-0) การตั้งคา, การดู [155](#page-170-0) การตั้งคา, การเปลี่ยนแปลง [155](#page-170-0) การติดตั้งเครื่องพิมพ [152](#page-167-0) ชื่อเครื่องพิมพ, การเปลี่ยนแปลง [155](#page-170-0) ซับเน็ตมาสก์ [155](#page-170-0) รหัสผาน, การตั้งคา [164](#page-179-0) รหัสผาน, การเปลี่ยนแปลง [164](#page-179-0) รายงานการตั้งคา [11](#page-26-0) รุนที่สนับสนุน 2 หนาการกําหนดคา [11](#page-26-0) เกตเวยเริ่มตน [155](#page-170-0) แอดเดรส IPv4 [155](#page-170-0) เครือขายไรสาย การแกไขปญหา [227](#page-242-0) เครื่องตอบรับโทรศัพท, การเชื่อมตอ การตั้งคาแฟกซ [133](#page-148-0)

#### ง

งานพิมพ การยกเลิก(Mac) [82](#page-97-0) การยกเลิก(Windows) [80](#page-95-0)

#### จ

จำนวนสำเนา, การเปลี่ยนแปลง  $\,$   $\,$  [97](#page-112-0)  $\,$ 

จํานวนหนา [11](#page-26-0) จํานวนหนาตอแผน การเลือก(Mac) [77](#page-92-0) การเลือก(Windows) [63](#page-78-0) จุดต่อนิ้ว **(dpi)** แฟกซ [130](#page-145-0)

#### ฉ

ฉลาก การพิมพ(Windows) [66](#page-81-0) การพิมพบน [30](#page-45-0)

#### ช

ชุดคิทการบํารุงรักษา หมายเลขชิ้นสวน [39](#page-54-0) ชุดรวบรวมผงหมึก การเปลี่ยน [45](#page-60-0) ชุดรูปแบบสี การเปลี่ยนแปลง, Windows [86](#page-101-0), [191](#page-206-0) ช็อตคัท (Windows) การสราง [57](#page-72-0) การใช [56](#page-71-0)

#### ซ

ซอฟตแวร HP Utility [160](#page-175-0) การถอนการติดตั้งสําหรับ Mac [235](#page-250-0) การถอนการติดตั้งสําหรับ Windows [234](#page-249-0) การสแกนจาก TWAIN หรือ WIA [118](#page-133-0) การสงแฟกซ [143](#page-158-0) ปญหา [230](#page-245-0) ซอฟตแวรHP Scan (Mac) [113](#page-128-0) ซอฟต์แวร์ HP Scan (Windows) [112](#page-127-0) ซอฟตแวรที่ทํางานรวมกับมาตรฐาน TWAIN, การ สแกนจาก [118](#page-133-0) ซอฟตแวรที่ทํางานรวมกับมาตรฐาน WIA, การสแกน จาก [118](#page-133-0) ซับเน็ตมาสก [155](#page-170-0)

#### ด

ไดรเวอร กลาง [50](#page-65-0) การตั้งคา (Mac) [76](#page-91-0) การเปลี่ยนขนาดกระดาษ [80](#page-95-0)

การเปลี่ยนแปลงการตั้งคา (Mac) [54](#page-69-0) การเปลี่ยนแปลงการตั้งคา (Windows) [52](#page-67-0) การเลือก [192](#page-207-0) คาลวงหนา (Mac) [76](#page-91-0) ประเภทกระดาษ 17 หน้าแสดงการใช้ [11](#page-26-0) ไดรเวอร์ PCL กลาง [50](#page-65-0) ไดรเวอรการพิมพ การเลือก [192](#page-207-0) สนับสนุน [50](#page-65-0) ไดรเวอรการพิมพ(Mac) การตั้งคา [76](#page-91-0) การเปลี่ยนแปลงการตั้งคา [54](#page-69-0) ไดรเวอรการพิมพ(Windows) การเปลี่ยนแปลงการตั้งคา [52](#page-67-0) ไดรเวอรการพิมพWindows สนับสนุน [50](#page-65-0) ไดรเวอรการพิมพกลาง [50](#page-65-0)

#### ต

ตลับผงหมึก การจัดเก็บ [42](#page-57-0) การตรวจสอบความเสยหาย ี [189](#page-204-0) การตั้งคาจํานวนต่ําสุด [37](#page-52-0) การรีไซเคิล [42](#page-57-0) การเปลี่ยน [42](#page-57-0) การใช้เมื่อเหลือบ้อย [37](#page-52-0) การใส [41](#page-56-0) หนาสถานะอุปกรณสิ้นเปลือง [11](#page-26-0) หมายเลขสั่งซื้อ [41](#page-56-0) ไมใชของ HP [35,](#page-50-0) [42](#page-57-0) ตลับหมึก การจัดเก็บ [42](#page-57-0) การรีไซเคิล [42](#page-57-0) การเปลี่ยน [42](#page-57-0) ที่ไม่ใช่ของ HP [35](#page-50-0) หนาสถานะอุปกรณสิ้นเปลือง [11](#page-26-0) หมายเลขสั่งซื้อ [41](#page-56-0) ไมใชของ HP [42](#page-57-0) ตัวเลือกสี HP EasyColor (Windows) [85](#page-100-0)

การตั้งคา (Mac) [86](#page-101-0) การเปลี่ยนแปลง, Windows [191](#page-206-0) ด้นฉบับหลายหน้า การทําสําเนา [98](#page-113-0)

#### ถ

ถาด ตําแหนง 4 ใหมาพรอมกัน 2 ถาด 1 กระดาษติด [178](#page-193-0) การวางแนว [19](#page-34-0) ความจุ [19](#page-34-0) ถาด 2 กระดาษติด [180](#page-195-0) การวางแนว [24](#page-39-0) ความจุ [24](#page-39-0) ถาด 3 กระดาษติด [184](#page-199-0) การวางแนว [27](#page-42-0) ความจุ [27](#page-42-0) ถาด, กระดาษออก ที่ตั้ง 4 ถาดกระดาษ 1 การใสกระดาษ [21](#page-36-0) ถาดกระดาษ 2 การใสกระดาษ [25](#page-40-0) ถาดกระดาษ 3 การใสกระดาษ [28](#page-43-0) ถาดกระดาษออก กระดาษติด [177](#page-192-0) ตําแหนง 4

#### ท

โทรศัพท การรับแฟกซจาก 120, [149](#page-164-0) โทรศัพท, Downstream การสงแฟกซจาก 144 โทรศัพทพวง การรับแฟกซจาก 120 การสงแฟกซจาก 144 โทรสาร การพิมพ [147](#page-162-0)

## น

แนวตั้ง การเปลี่ยนแปลง (Mac) [77](#page-92-0) แนวนอน การเปลี่ยนแปลง (Mac) [77](#page-92-0)

#### บ

บริการบนเว็บ การเปดใชงาน [154](#page-169-0) แอปพลิเคชัน [154](#page-169-0) บริการบนเว็บของ HP การเปดใชงาน [154](#page-169-0) แอปพลิเคชัน [154](#page-169-0) บัตรประจําตัว การทําสาเนา ํ 99 บันทึก, แฟกซ ขอผิดพลาด [209](#page-224-0) พิมพทั้งหมด [208](#page-223-0) แบบอักษร รายการ, การพิมพ์ [11](#page-26-0)

## ป

ประเภทกระดาษ การตั้งคาสําเนา [109](#page-124-0) การเลือก(Mac) [78](#page-93-0) การเลือก(Windows) [66](#page-81-0) ปรับขนาดเอกสาร Mac [78](#page-93-0) Windows [72](#page-87-0) ปญหาการดึงกระดาษ การแกไขปญหา [17](#page-188-0) 173 ปุมเปด /ปด, ตําแหนง 4

#### ผ

แผงควบคุม ที่ตั้ง 4 ปุมและสัญญาณไฟ [8](#page-23-0) วิธีใช [10](#page-25-0), [172](#page-187-0) หน้าจอหลัก  $\mathsf 9$  $\mathsf 9$ เมนูรายงาน [11](#page-26-0) แผนผังเมนู, การพิมพ์ [11](#page-26-0) แผนใส การพิมพ(Windows) [66](#page-81-0)

## ฝ

ฝา, ที่ตั้ง 4 ฝาด้านขวา กระดาษติด [180](#page-195-0) ฝาดานลางขวา กระดาษติด [184](#page-199-0)

## พ

พอรต ที่ตั้ง [6](#page-21-0) พอรตอินเตอรเฟซ ที่ตั้ง [5](#page-20-0), [6](#page-21-0) พิมพ์บนทั้งสองด้าน Mac [77](#page-92-0) Windows [61](#page-76-0) ดวยตนเอง, Windows [61](#page-76-0) พิมพ์สองค้านค้วยตนเอง Mac [77](#page-92-0) Windows [61](#page-76-0)

## ฟ

ฟวเซอร กระดาษติด [180](#page-195-0) แฟกซ การดีเลยการสง 144 การตั้งคา V.34 [209](#page-224-0) การตั้งคาการตรวจสอบสัญญาณหมุนหมายเลข [128](#page-143-0) การตั้งคาการโทรซ้ํา [129](#page-144-0) การตั้งคาความคมชัด [130](#page-145-0) การตั้งคาความดังของเสยงี [135](#page-150-0) การประทับขอมูลเมื่อไดรับ [136](#page-151-0) การพิมพซ้ําจากหนวยความจํา [148](#page-163-0) การพิมพแฟกซซ้ํา [135](#page-150-0) การพิมพแฟกซสวนบุคคล [149](#page-164-0) การยกเลิก [138](#page-153-0) การยืนยันหมายเลข 144 การรักษาความปลอดภัย, การรับแฟกซสวน บุคคล [13](#page-151-0) 6 การรับเมื่อคุณได้ยินสัญญาณแฟกซ์ [149](#page-164-0) การรับโทรศัพทพวง 120 การลดขนาดอัตโนมัติ [135](#page-150-0) การลบออกจากหนวยความจํา [139](#page-154-0)

การล็อค [133](#page-148-0) การสงจากซอฟตแวร [143](#page-158-0) การสงตอ [132](#page-147-0) การสงแฟกซจากโทรศัพท 144 การหมุนหมายเลข, Tone หรือ Pulse [129](#page-144-0) การเรียกเอกสาร [136](#page-151-0) การแกไขขอผิดพลาด [209](#page-224-0) การแกไขปญหา [170](#page-185-0) การใช้ DSL, PBX หรือ ISDN [139](#page-154-0) การใช้ VoIP [140](#page-155-0) ความละเอียด [130](#page-145-0) จํานวนเสียงกริ่งตอบรับ [133](#page-148-0) รหัสคิดคาบริการ [131](#page-146-0) รับส่วนตัว [13](#page-151-0)6 รายงาน, การพิมพทั้งหมด [208](#page-223-0) รายงานขอผิดพลาด, การพมพิ [209](#page-224-0) รูปแบบเสียงกริ่ง [134](#page-149-0) หมายเลขการโทรแบบเร็ว [142](#page-157-0) หมายเลขนำหน้าการโทร [128](#page-143-0) หยุดชั่วคราว, การใส่ [128](#page-143-0) แกปญหาทั่วไป [221](#page-236-0) โหมดการรับสาย [132](#page-147-0) ไมสามารถรับได [215](#page-230-0) ไมสามารถสงได [210](#page-225-0) แฟกซ์อิเล็กทรอนิกส์ การสง [143](#page-158-0) แฟลชไดรฟ USB การพิมพจาก 91

## ม

มีเดีย ขนาดที่ใชได 14 เมนู, แผงควบคุม แผนผัง, การพิมพ์ [11](#page-26-0) เมนูราย งาน [11](#page-26-0) เมนูโปรฯ [154](#page-169-0)

#### ร

รหัสคิดคาบริการ, แฟกซ การใช [131](#page-146-0) รายการตรวจสอบ การเชื่อมตอไรสาย [227](#page-242-0)

การแกไขปญหาแฟกซ [206](#page-221-0) สําหรับการแกไขปญหา [168](#page-183-0) รายการแบบอักษร PCL [11](#page-26-0) รายการแบบอักษร PS [11](#page-26-0) รายงาน บันทึกการใชสี [11](#page-26-0) รายการแบบอักษร PCL [11](#page-26-0) รายการแบบอักษร PCL6 [11](#page-26-0) รายการแบบอักษร PS [11](#page-26-0) รายงานคอนฟเกอเรชัน [11](#page-26-0) สถานะอุปกรณสิ้นเปลองื [11](#page-26-0) สรุปเครือขาย [11](#page-26-0) หนาการวินิจฉัย [11](#page-26-0) หน้าคุณภาพการพิมพ์ [11](#page-26-0) หนาบริการ [11](#page-26-0) หนาสาธิต [11](#page-26-0) หน้าแสดงการใช้ [11](#page-26-0) โครงสรางเมนู [11](#page-26-0) รายงาน, แฟกซ ขอผิดพลาด [209](#page-224-0) พิมพทั้งหมด [208](#page-223-0) รายงานขอผิดพลาด, แฟกซ การพิมพ [209](#page-224-0) ้รูปแบบเสียงกริ่ง [134](#page-149-0)

## ล

ลายน้ำ การพิมพ(Mac) [83](#page-98-0) การพิมพ(Windows) [81](#page-96-0) ลูกคาซอมแซมดวยตนเอง หมายเลขชิ้นสวน [39](#page-54-0) ล็อกการใชสี [11](#page-26-0) ล็อค เครื่องพิมพ [164](#page-179-0)

## ว

วันที่แฟกซ, การตั้งคา ใชวิซารดการตั้งคาแฟกซของ HP [122](#page-137-0) ใชแผงควบคุม [122](#page-137-0) วัสดุที่รองรับ 14 วัสดุสิ้นเปลือง การสั่งซื้อ [34](#page-49-0) วิธีใช, แผงควบคุม [10,](#page-25-0) [172](#page-187-0)

วิธีใชออนไลน, แผงควบคุม [10](#page-25-0), [172](#page-187-0) เวลาแฟกซ, การตั้งคา ใชวิซารดการตั้งคาแฟกซของ HP [122](#page-137-0) ใชแผงควบคุม [122](#page-137-0) เว็บเซิรฟเวอรในตัว [170](#page-185-0) การเปลี่ยนแปลงการตั้งคาเครือขาย [155](#page-170-0) การเปลี่ยนแปลงชื่อผลิตภัณฑ์ [155](#page-170-0) การเปลี่ยนแปลงรหัสผาน [164](#page-179-0) การเปด [155,](#page-170-0) [164](#page-179-0) เว็บไซต HP Web Jetadmin, การดาวนโหลด [161](#page-176-0) รายงานของปลอม [36](#page-51-0) ไครเวอร์การพิมพ์กลาง [50](#page-65-0) เว็บไซตปลอม [36](#page-51-0) เว็บไซตปลอมของ HP [36](#page-51-0)

## ส

สถานะ HP Utility, Mac [160](#page-175-0)  $n$ น้ำจอหลัก, แผงควบคุม [9](#page-24-0) อุปกรณ์สิ้นเปลือง, รายงานการพิมพ์ [11](#page-26-0) สมุดโทรศัพท, แฟกซ การลบรายการทั้งหมด [123](#page-138-0) การเพิ่มรายการ [142](#page-157-0) สวิตชเปด/ปดเครื่อง, ที่ตั้ง 4 สองหนา [101](#page-116-0) ี สัญญาณสายไม่ว่าง, ตัวเลือกการโทรซ้ำ [129](#page-144-0) สายภายนอก หมายเลขนำหน้าการโทร [128](#page-143-0) หยุดชั่วคราว, การใส่ [128](#page-143-0) สายเคเบิล, USB หมายเลขอะไหล่ [40](#page-55-0) สําเนาที่กําหนดขนาดเอง [103](#page-118-0) สําเนาหลายชุด [97](#page-112-0) สี การควบคุมขอบ [87](#page-102-0) จับคู [87](#page-102-0) พิมพเทียบกับ จอแสดงผล [87](#page-102-0) สีเทา [87](#page-102-0) สีหรือขาวดำ การทําสําเนา [104](#page-119-0) สีเทา [87](#page-102-0)

สแกนเนอร การทําความสะอาดกระจก [193,](#page-208-0) [197](#page-212-0), [200](#page-215-0) เสียงกริ่ง เฉพาะ [134](#page-149-0)

#### ห

หนังสือเล่มเล็ก การจัดทํา (Windows) [73](#page-88-0) การพิมพ(Mac) [78](#page-93-0) หนวงเวลาปดเครื่อง การตั้งคา [162](#page-177-0) หนวงเวลาพักเครื่อง การปดใชงาน [162](#page-177-0) การเปดใชงาน [162](#page-177-0) หนวยความจํา การพิมพแฟกซซ้ํา [148](#page-163-0) การลบแฟกซ [139](#page-154-0) ใหมาพรอมกัน 2 หนาการกําหนดคา [11](#page-26-0) หนาคุณภาพการพิมพ การทําความเขาใจ 188 การพิมพ 188 หน้าจอหลัก, แผงควบคม [9](#page-24-0) หนาตอนาที 2 หนาบริการ [11](#page-26-0) หนาปก การพิมพบนกระดาษชนิดอื่น (Windows) [69](#page-84-0) หนาสุดทาย การพิมพบนกระดาษชนิดอื่น (Windows) [69](#page-84-0) หน้าแรก การพิมพบนกระดาษชนิดอื่น (Windows) [69](#page-84-0) หนาแสดงการใช [11](#page-26-0) หน้าแสดงสถานะวัสดุสิ้นเปลือง [11](#page-26-0) หมายเลขการโทรกลุม การลบ [127](#page-142-0) การสราง [126](#page-141-0) การแกไข [126](#page-141-0) หมายเลขการโทรดวน การลบ [125](#page-140-0)

การสราง [124](#page-139-0) การแกไข [124](#page-139-0) หมายเลขการโทรแบบเร็ว การตั้งโปรแกรม [142](#page-157-0) หมายเลขชิ้นสวน ชุดคิทการบํารุงรักษา [39](#page-54-0) ลูกคาซอมแซมดวยตนเอง [39](#page-54-0) อุปกรณสิ้นเปลือง [39](#page-54-0) หมายเลขนำหน้า, หมุนหมายเลข [128](#page-143-0) หมุนหมายเลข หมายเลขนำหน้า, การใส่ [128](#page-143-0) หยุดชั่วคราว, การใส [128](#page-143-0) หลายหนาในหนาเดียว การพิมพ(Mac) [77](#page-92-0) การพิมพ(Windows) [63](#page-78-0) หัวแฟกซ, การตั้งคา ใชวิซารดการตั้งคาแฟกซของ HP [122](#page-137-0) ใชแผงควบคุม [122](#page-137-0) โหมดการรับสาย, การตั้งคา [13](#page-147-0) 2 โหมดราง, การทําสําเนา [108](#page-123-0) เอกสารขนาดเล็ก การทําสําเนา 99 แอดเดรส IPv4 [155](#page-170-0) แอปพลิเคชัน การดาวนโหลด [154](#page-169-0)

#### อ

อุปกรณปอนกระดาษ [101](#page-116-0) กระดาษติด [176](#page-191-0) การทำสำเนาเอกสารที่พิมพ์สองด้าน [101](#page-116-0) ปญหาการปอนกระดาษ [173](#page-188-0) อุปกรณ์สิ้นเปลือง การตั้งคาจํานวนต่ําสุด [37](#page-52-0) การปลอมแปลง [36](#page-51-0) การรีไซเคิล [42](#page-57-0) ึการเปลี่ยนตลับผงหมึก [42](#page-57-0) การใช้เมื่อเหลือน้อย [37](#page-52-0) ที่ไมใชของ HP [35](#page-50-0) สถานะ, การดูดวย HP Utility สําหรับ Mac [160](#page-175-0) หมายเลขชิ้นสวน [39](#page-54-0) ไมใชของ HP [42](#page-57-0) อุปกรณสิ้นเปลืองของปลอม [36](#page-51-0) อุปกรณ์สิ้นเปลืองที่ปลอมแปลง **[36](#page-51-0)** อุปกรณสิ้นเปลืองที่ไมใชของ HP [35,](#page-50-0) [42](#page-57-0) อุปกรณเสริม การสั่งซื้อ [34](#page-49-0)